# **Brukerhåndbok Brukerhåndbok**

**ML-216x Series ML-216xW Series**

### <span id="page-0-0"></span>**GRUNNLEGGENDE GRUNNLEGGENDE**

Denne brukerhåndboken gir informasjon vedrørende installasjon, grunnleggende bruk og feilsøking på Windows.

#### **AVANSERT**

Brukerhåndboken gir informasjon om installasjon avansert konfigurasjon, drift og feilsøking for flere typer operativsystem. Det kan hende at enkelte funksjoner ikke er tilgjengelige, avhengig av modell og land.

# **[GRUNNLEGGENDE](#page-0-0)**

#### **[1.](#page-2-0) Innledning**

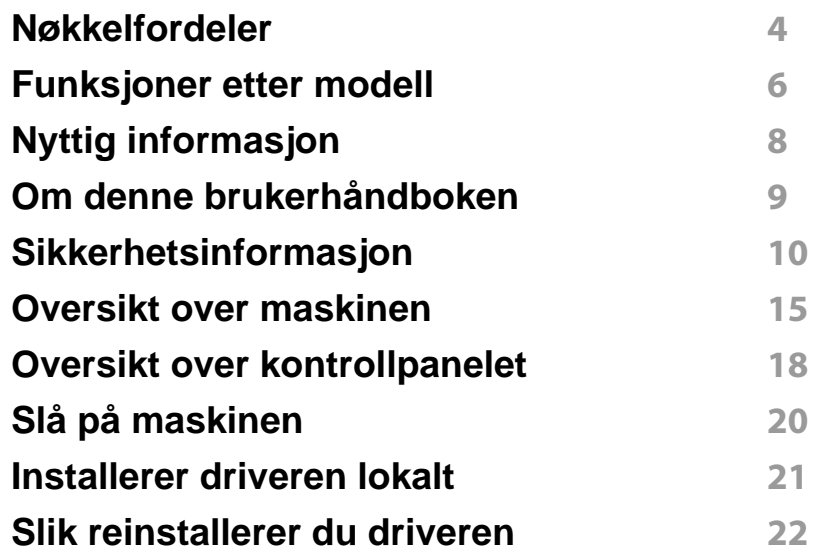

#### **[2.](#page-22-0) Vi ser på grunnleggende bruk**

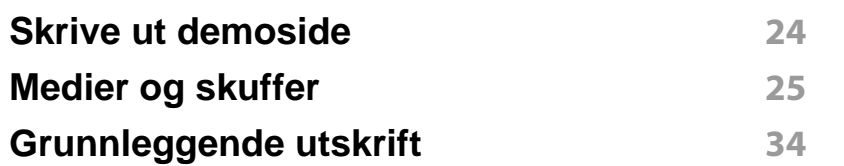

#### **[3.](#page-36-0) Vedlikehold**

**[Bestille rekvisita og tilleggsutstyr](#page-37-0) 38**

**[Tilgjengelig rekvisita](#page-38-0) 39 [Tilgjengelige utskiftbare deler](#page-39-0) 40 [Oppbevaring av tonerkassetter](#page-40-0) 41 [Fordeling av toner](#page-42-0) 43 [Skifte tonerkassett](#page-43-0) 44 [Rengjøre maskinen](#page-45-0) 46 [Tips for flytting og oppbevaring av maskinen](#page-48-0) 49**

#### **[4.](#page-49-0) Feilsøking**

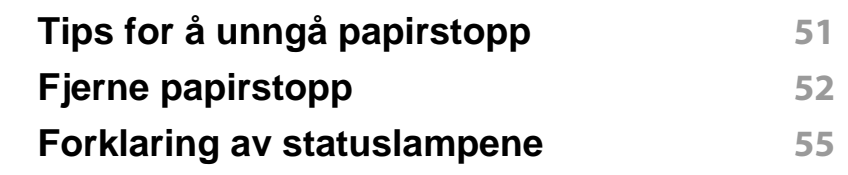

#### **[5.](#page-57-0) Tillegg**

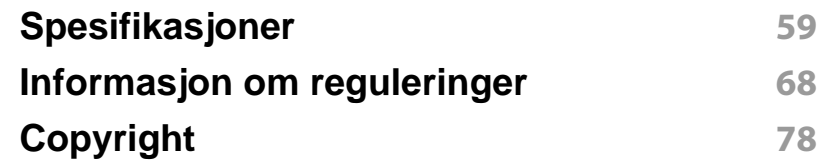

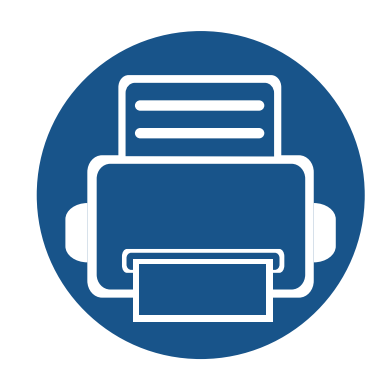

# <span id="page-2-0"></span>**1. Innledning**

Dette kapittelet gir informasjon du trenger å vite før du bruker maskinen.

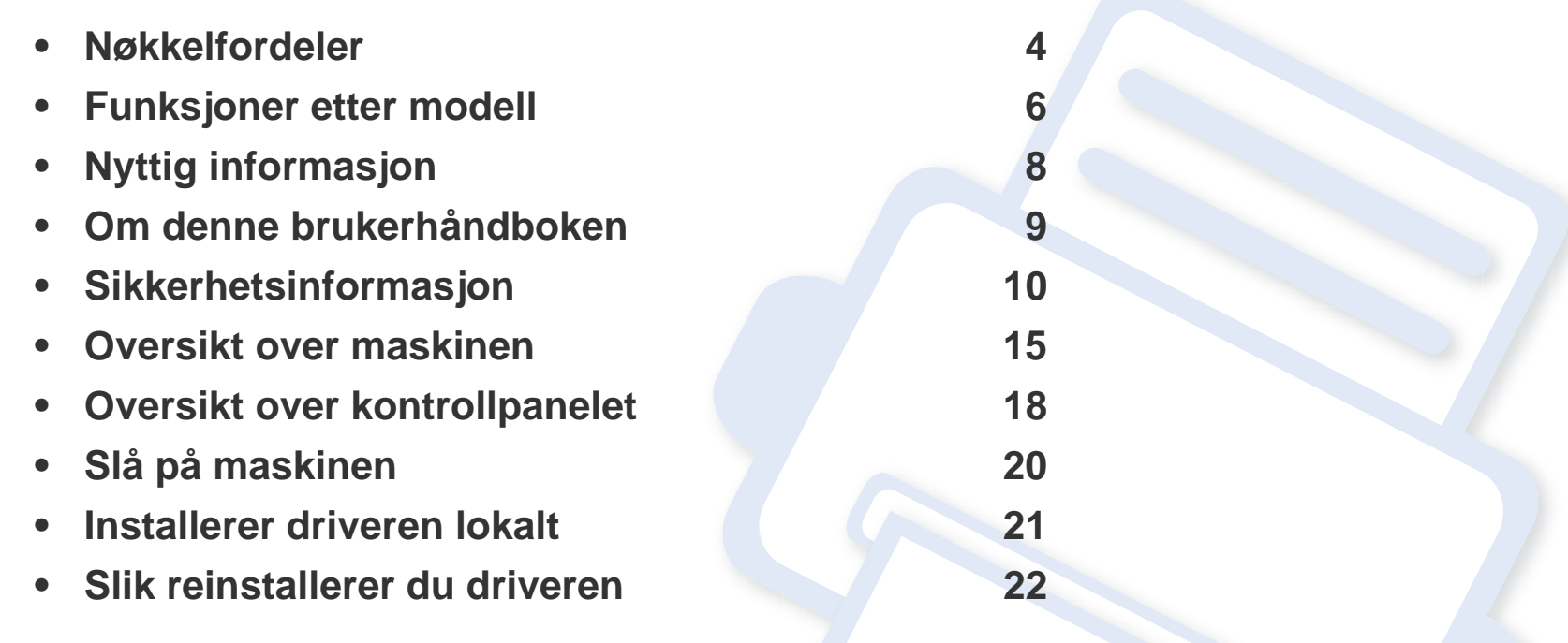

### <span id="page-3-1"></span><span id="page-3-0"></span>**Nøkkelfordeler**

#### **Miljøvennlig**

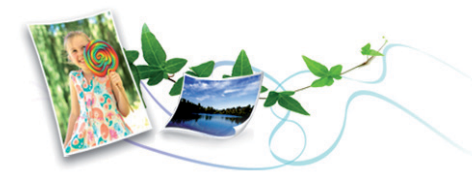

- Maskinen støtter ECO-funksjoner som sparer toner og papir (se ["Easy](#page-160-0)  [Eco Driver" på side 161](#page-160-0)).
- Du kan skrive ut flere sider på ett enkelt ark for å spare papir (se ["Bruke](#page-142-0)  [avanserte utskriftsfunksjoner" på side 143\)](#page-142-0).
- Du kan skrive ut på begge sider av arket for å spare papir (manuell dobbeltsidig utskrift) (se ["Bruke avanserte utskriftsfunksjoner" på side](#page-142-0)  [143](#page-142-0)).
- Denne maskinen har automatisk strømsparing, og reduserer strømforbruket betraktelig når den er i ventemodus.

#### **Skrive ut med høy hastighet og høy kvalitet**

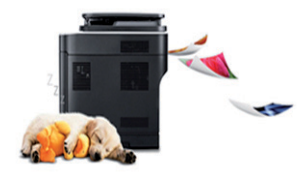

- Du kan skrive ut med en effektiv oppløsning på opptil 1 200 × 1 200 dpi.
- Hurtig utskrift på forespørsel.
	- For enkeltsidig utskrift, 20 ppm (A4) eller 21 ppm (Letter).

#### **Bekvemmelighet**

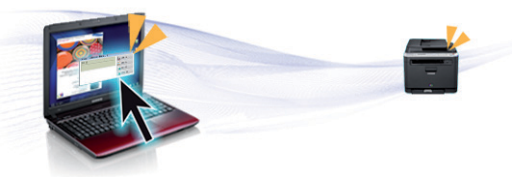

- Med Easy Capture Manager kan du enkelt redigere og skrive ut det du har tatt bilde av ved å bruke tasten Print Screen på tastaturet (se ["Forstå Easy Capture Manager" på side 162\)](#page-161-0).
- Samsung Easy Printer Manager og Samsung skriverstatus (eller Smart Panel) er et program som overvåker og informerer deg om maskinens status og lar deg tilpasse maskinens innstillinger (se ["Bruk av Samsung](#page-165-0)  [Easy Printer Manager" på side 166\)](#page-165-0).
- AnyWeb Print hjelper deg å kopiere skjermbildet, forhåndsvise, klippe og skrive ut skjermbildet, enklere enn om du bruker det vanlige programmet (se ["Samsung AnyWeb Print" på side 160](#page-159-0)).
- Med Smart oppdatering kan du se etter den nyeste programvaren, og installere den nyeste versjonen under installasjon av skriverdriveren. Dette er bare tilgjengelig for brukere av Windows operativsystem.
- Hvis du har tilgang til Internett, kan du få hjelp, støtte, maskindrivere, håndbøker og bestillingsinformasjon fra Samsungs webområde www.samsung.com > finn produkt> Støtte og nedlastinger.

### **Nøkkelfordeler**

#### **Støtte for et bredt spekter av funksjoner og programmer**

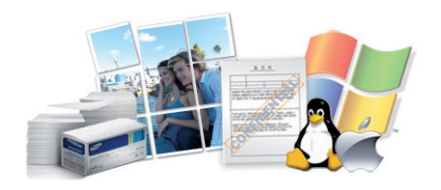

- Støtter flere papirstørrelser (se ["Spesifikasjoner for utskriftsmedier" på](#page-60-0)  [side 61](#page-60-0)).
- Skriv ut vannmerker: Du kan merke dokumenter med tekst, f. eks. "Konfidensielt" (se ["Bruke avanserte utskriftsfunksjoner" på side 143\)](#page-142-0).
- Skriv ut plakater: Teksten og bildene på hver dokumentside forstørres og skrives ut på tvers av arket. Arkene kan deretter limes sammen til en plakat (Se ["Bruke avanserte utskriftsfunksjoner" på side 143](#page-142-0)).
- Du kan skrive ut i flere operativsystemer (se ["Systemkrav" på side 64](#page-63-0)).
- Maskinen er utstyrt med et USB-grensesnitt.

#### **Støtter forskjellige trådløse innstillingsmetoder**

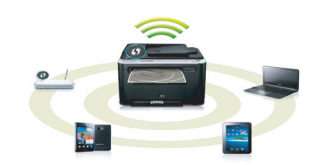

- Bruk av knappen WPS (Wi-Fi Protected Setup™)
	- Du kan enkelt koble til et trådløst nettverk ved bruk av WPS-knappen på maskinen og tilgangspunktet (en trådløs ruter).
- Bruk av USB-kabelen eller en nettverkskabel
	- Du kan koble til og stille inn flere trådløse nettverksinnstillinger ved bruk av en USB-kabel eller en nettverkskabel.
- Bruk av Wi-Fi Direct
	- Du kan enkelt skrive ut fra din mobile enhet ved bruk av Wi-Fi eller Wi-Fi Direct.

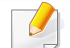

Se ["Fremgangsmåter for trådløst oppsett." på side 107](#page-106-0).

### <span id="page-5-1"></span><span id="page-5-0"></span>**Funksjoner etter modell**

**Det kan hende at enkelte funksjoner og tilbehør ikke er tilgjengelige, avhengig av modell eller land.**

#### **Operativsystem**

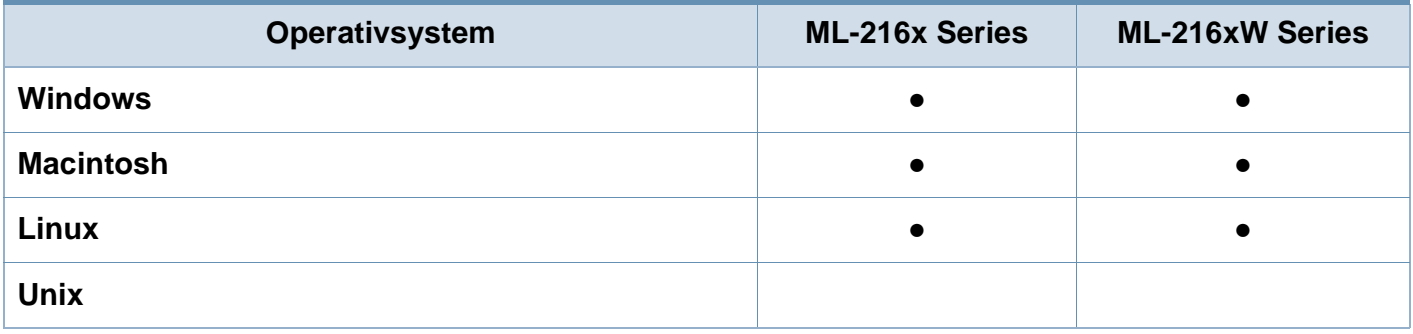

#### **Programvare**

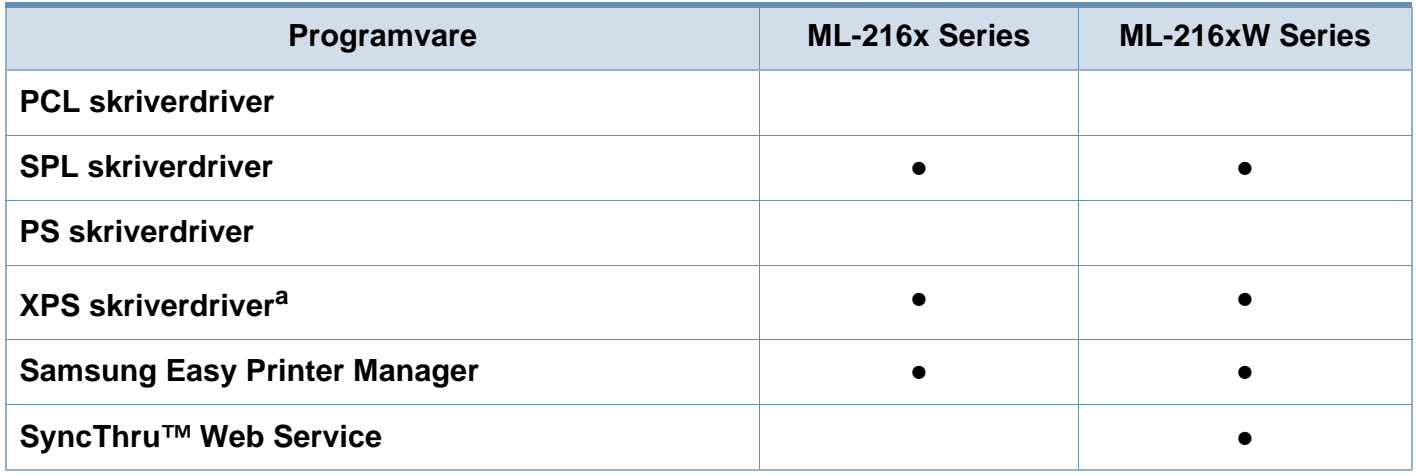

a. XPS-driver kan lastes ned fra Samsung nettside (www.samsung.com)

### **Funksjoner etter modell**

#### **Variety feature**

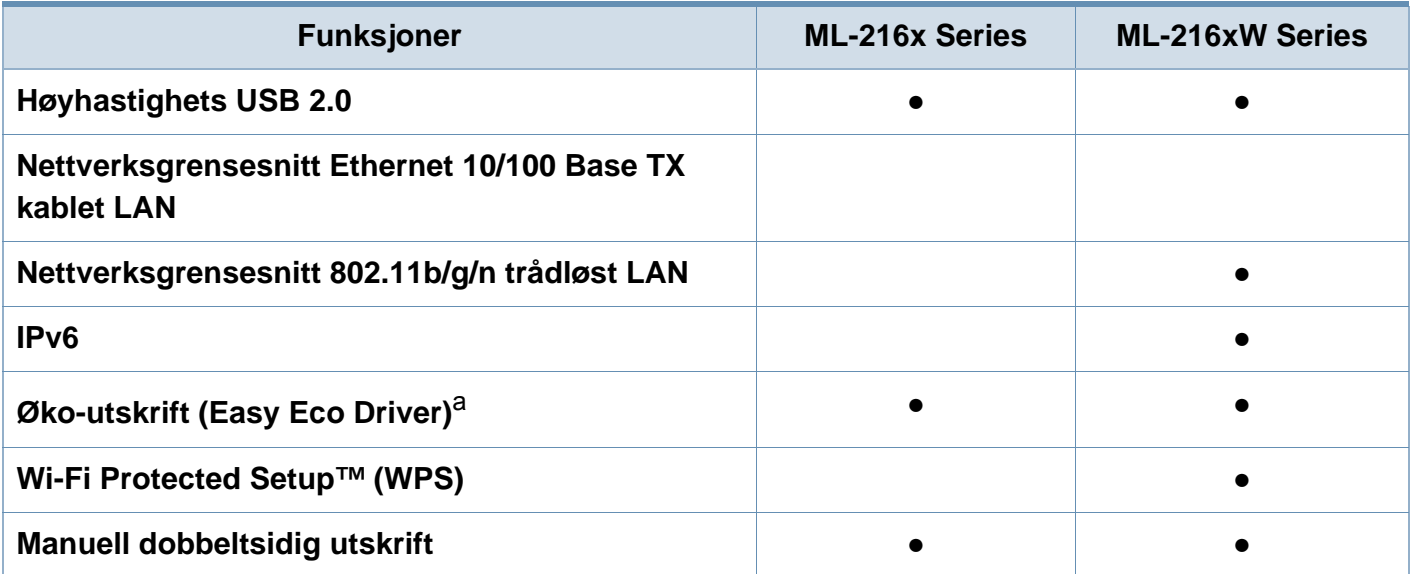

a. ECO-innstillinger kan settes fra windowsdriveren.

(●: inkludert, tomt: ikke tilgjengelig)

## <span id="page-7-1"></span><span id="page-7-0"></span>**Nyttig informasjon**

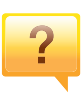

#### **Hvor kan jeg laste ned maskinens driver?**

• [Besøk www.samsung.com/printer for å laste ned](http://www.samsung.com/printer)  [maskinens driver, og installer den i systemet ditt.](http://www.samsung.com/printer)

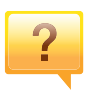

#### **Hvor kan jeg kjøpe tilbehør og rekvisita?**

- Spør en Samsung distributør eller eller din forhandler.
- Besøk www.samsung.com/supplies. Velg land/område for å se informasjon om produkttjenester.

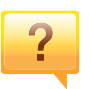

**Statuslampen blinker eller lyser konstant.**

- Slå produktet av og på igjen.
- Finn betydningen av strømlampens indikasjoner i denne brukerhåndboken og feilsøk deretter (se ["Forklaring av](#page-54-1)  [statuslampene" på side 55](#page-54-1)).

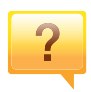

**Det har oppstått papirstopp.**

- Åpne og lukke toppdekselet (se ["Sett forfra" på side 16\)](#page-15-0).
- Finn betydningen av strømlampens indikasjoner i denne brukerhåndboken og feilsøk deretter (se ["Fjerne](#page-51-1)  [papirstopp" på side 52](#page-51-1)).

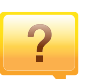

#### **Uskarp utskrift.**

- Nivå for toner kan være lavt eller ujevnt fordelt. Rist tonerkassetten.
- Prøv en annen utskriftsoppløsning.
- Skift tonerkassett.

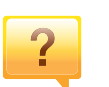

#### **Maskinen skriver ikke ut.**

- Åpne utskriftskøen og fjern dokumentet fra køen (se ["Avbryte en utskriftsjobb" på side 35](#page-34-0)).
- Fjern driveren og installer den igjen (se ["Installerer driveren](#page-20-1)  [lokalt" på side 21](#page-20-1)).
- Velg din maskin som standardmaskin i Windows.

### <span id="page-8-1"></span><span id="page-8-0"></span>**Om denne brukerhåndboken**

Denne brukerhåndboken inneholder grunnleggende informasjon om maskinen og detaljerte forklaringer om hvordan du bruker den.

- Les sikkerhetsinformasjonen før du tar i bruk maskinen.
- Hvis du får problemer med å bruke maskinen, kan du lese feilsøkingskapitlet.
- Begreper som brukes i denne håndboken, er beskrevet i ordlisten.
- Illustrasjonene i denne brukerhåndboken kan være forskjellige fra din maskin, avhengig av tilleggsutstyr eller modell.
- Skjermdumpene i denne bruksanvisningen kan variere fra din maskin avhengig av maskinens fastvare/driverversjon.
- Prosedyrene i denne brukerhåndboken hovedsaklig baseret på Windows 7

#### **Konvensjoner**

Noen begreper i denne brukerhåndboken brukes om hverandre, som beskrevet nedenfor.

- Dokument er synonymt med original.
- Papir er synonymt med medier eller utskriftsmedier.
- Maskin refererer til skriveren eller MFP-enheten.

#### **Sjenerelle ikoner**

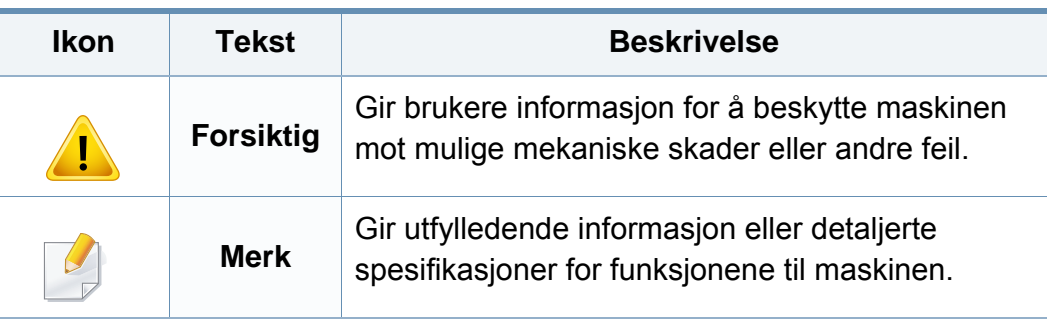

<span id="page-9-1"></span><span id="page-9-0"></span>Disse advarslene og forholdsreglene er inkludert for å hindre at du skader deg selv eller andre, samt forhindre mulig skade på maskinen. Pass på at du har lest og forstått alle disse instruksjonene før du bruker maskinen. Etter at du har lest denne delen, bør du oppbevare den på et trygt sted for å kunne lese den igjen senere.

#### **Viktige sikkerhetssymboler**

#### **Forklaring for alle ikoner og tegn brukt i dette kapittel**

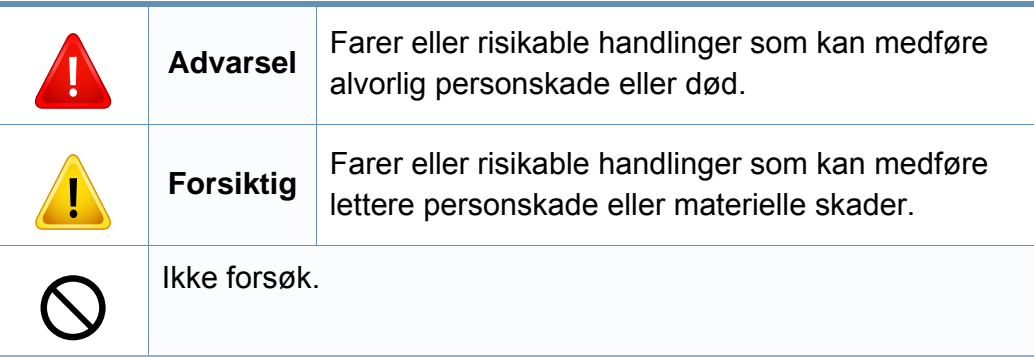

#### **Driftsmiljø**

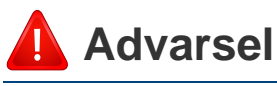

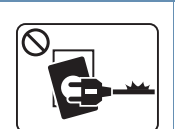

Må ikke brukes hvis strømledningen er skadet eller stikkontakten ikke er jordet.

 $\boxed{\circledcirc_{\text{max}}$ 

Ikke plasser ting oppå maskinen (vann, små metallobjekter eller tunge ting, lys, tente sigaretter osv.).

Det kan føre til elektrisk støt eller brann.

Det kan føre til elektrisk støt eller brann.

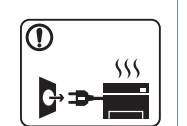

- Hvis maskinen blir overopphetet, vil den slippe ut røyk eller lage rare lyder eller lukter. Slå av strømmen øyeblikkelig og trekk ut støpselet til maskinen.
- Brukeren må ha tilgang til strømuttaket i tilfelle uventede hendelser som krever at brukeren må trekke ut kontakten.

Det kan føre til elektrisk støt eller brann.

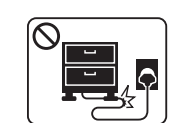

Ikke bøy eller legg tunge gjenstander på strømledningen.

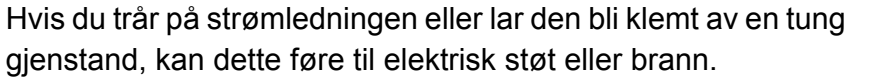

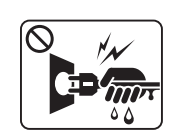

Ikke trekk ut støpselet ved å dra i ledningen. Du må ikke ta i støpselet med våte hender.

Det kan føre til elektrisk støt eller brann.

### **Forsiktig**

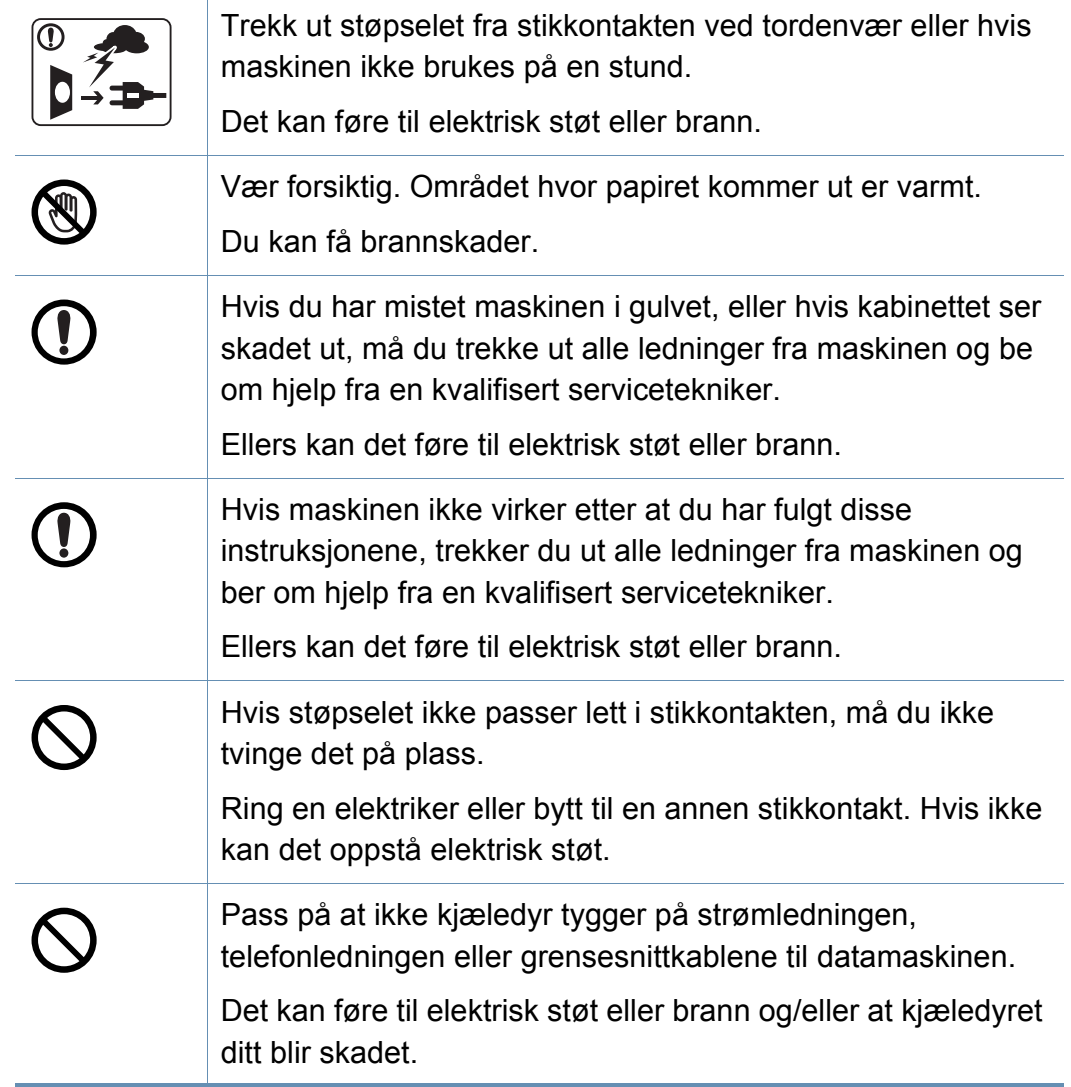

#### **Driftsmetode**

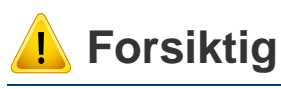

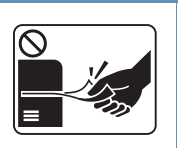

Ikke trekk ut papiret med makt under utskrift. Det kan skade maskinen.

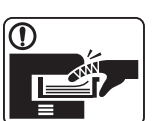

4

 $\circledR$ 

 $\boxed{0 \, \text{ss}}$ 

 $\equiv$ 

Pass på at du ikke plasserer hånden mellom maskinen og papirskuffen. Du kan skade deg. Strømledning er maskinens strømavbruddsenhet. Trekk ut støpselet for å slå av strømforsyningen. Vær forsiktig når du legger inn papir eller fjerner papirstopp. Nytt papir har skarpe kanter og kan forårsake smertefulle kutt. Når du skriver ut store mengder, kan nedre del av området, hvor papiret kommer ut, bli varmt. Ikke la barn berøre overflaten. Du kan få brannskader.

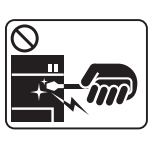

Bruk ikke pinsett eller skarpe metallgjenstander når du fjerner papir som sitter fast.

Det kan skade maskinen.

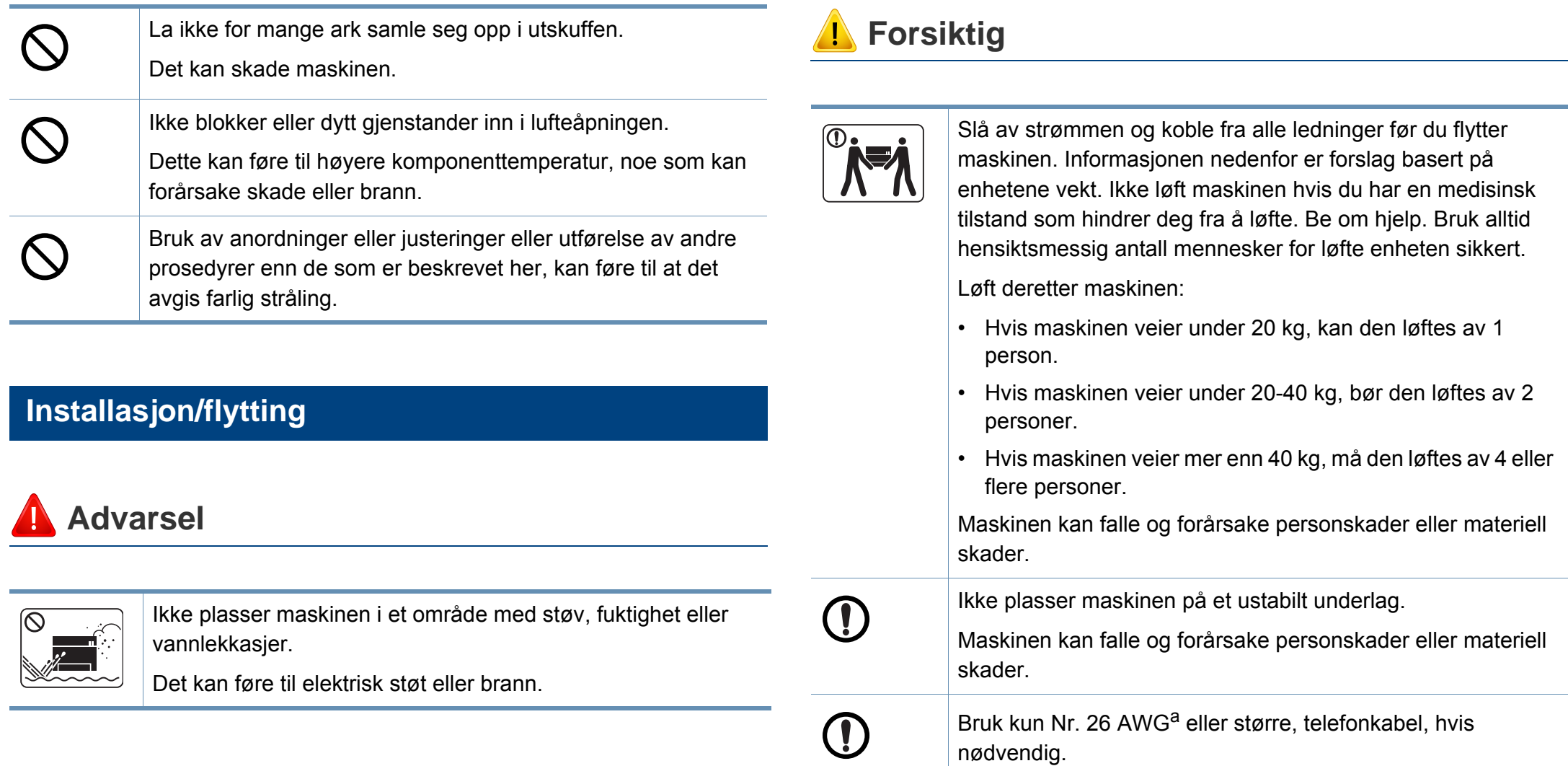

Ellers kan maskinen skades.

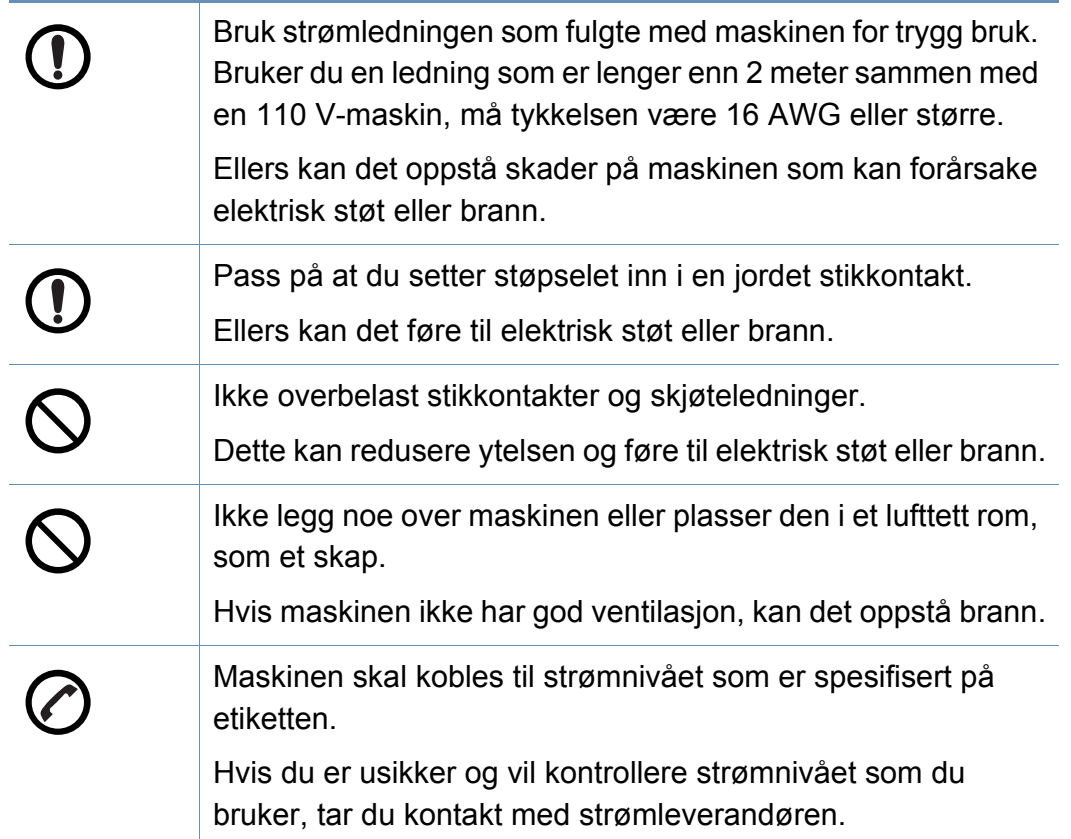

a. AWG: American Wire Gauge (amerikansk standard for ledningsdiameter)

#### **Vedlikehold/kontroll**

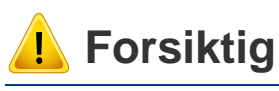

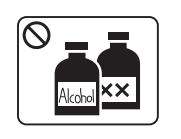

Trekk ut støpselet for produktet før du rengjør innsiden av maskinen. Ikke bruk benzen, løsemidler eller alkoholholdige produkter til å rengjøre maskinen. Ikke spray vann direkte inn i maskinen.

Det kan føre til elektrisk støt eller brann.

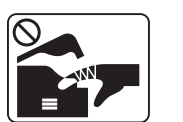

 $\bigotimes_{i=1}^{n}$ 

Ikke bruk maskinen mens du jobber inne i den for å gjøre rent eller skifte ut deler.

Du kan skade deg.

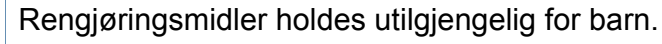

Barna kan skade seg.

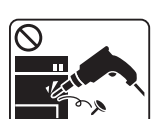

Ikke demonter, reparer eller rekonstruer maskinen på egen hånd.

Det kan skade maskinen. Ring en autorisert tekniker når maskinen må repareres.

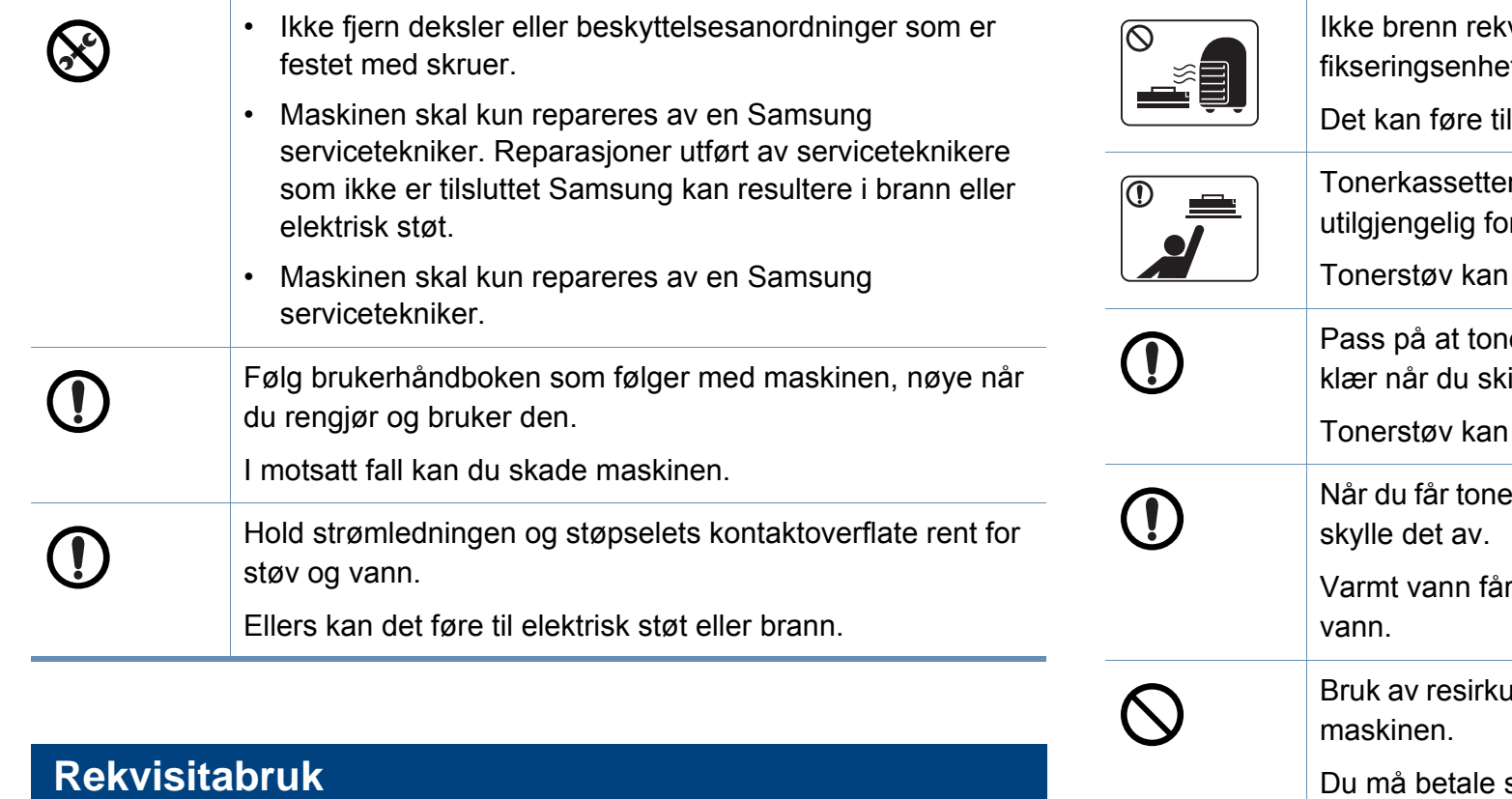

#### **Forsiktig**

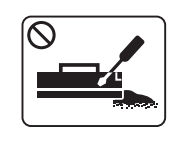

Ikke demonter tonerkassetten.

Tonerstøv kan være farlig hvis det inhaleres eller svelges.

visita, for eksempel tonerkassetter eller ter. en eksplosjon eller ukontrollerbar brann. r og annen rekvisita må oppbevares r barn. være farlig hvis det inhaleres eller svelges. erstøv ikke kommer i kontakt med kropp eller ifter tonerkassett eller fjerner tilstoppet papir. være farlig hvis det inhaleres eller svelges. er på klærne, må du ikke bruke varmt vann til å toneren til å feste seg på stoffet. Bruk kaldt Ilert rekvisita, f.eks. tonerkassetter, kan skade serviceavgift dersom det oppstår skader etter bruk av resirkulert rekvisita.

### <span id="page-14-1"></span><span id="page-14-0"></span>**Oversikt over maskinen**

#### **Tilbehør**

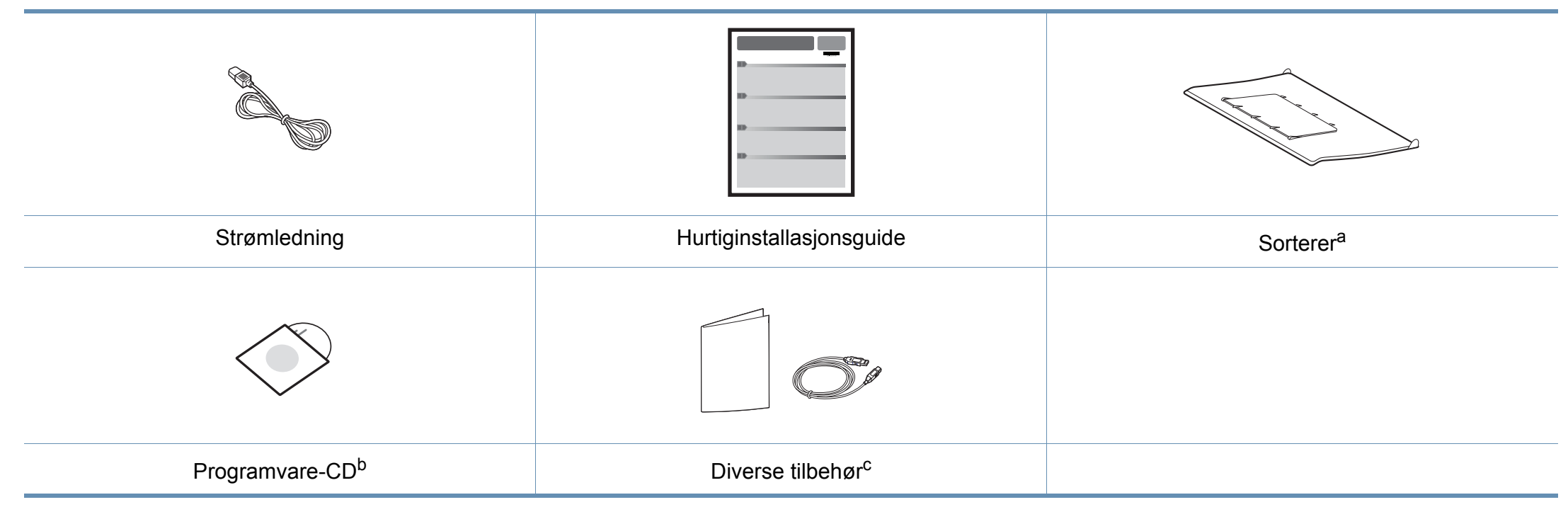

a. I hurtiginstallasjonsguiden kan du lese mer om sortereren på maskinen.

b. Programvare-CD-en inneholder driver og programmer for skriveren.

c. Diverse tilbehør inkludert med din maskin kan variere i henhold til land og modell.

### **Oversikt over maskinen**

#### <span id="page-15-0"></span>**Sett forfra**

 $\overline{B}$ 

- Denne illustrasjonen kan være forskjellig fra din maskin, avhengig av hvilken modell du har.
- Det kan hende at noen funksjoner og ekstra varer ikke er tilgjengelig. Dette avhenger av modeller eller land (se ["Funksjoner etter modell" på side 6\)](#page-5-1).

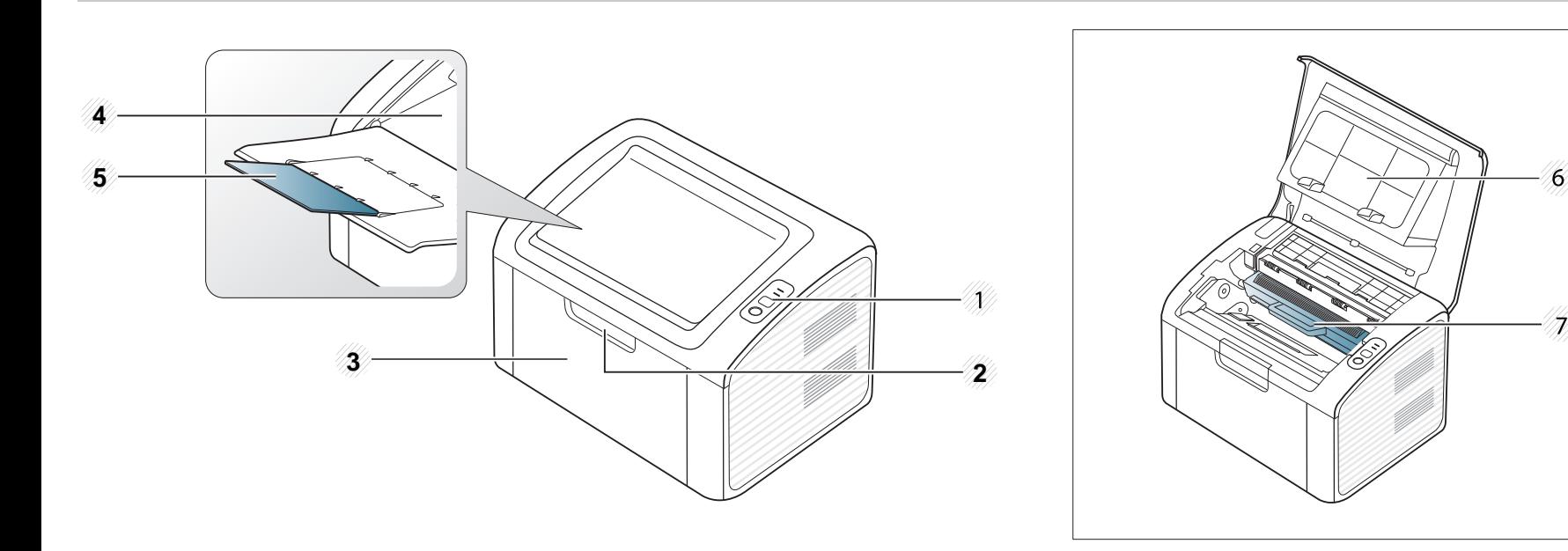

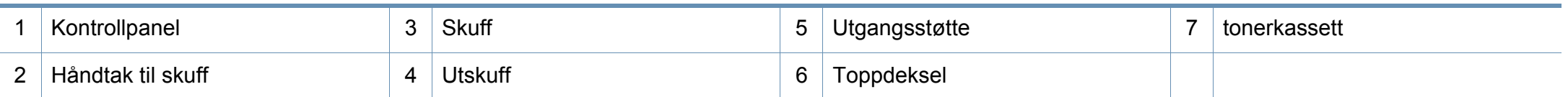

K

### **Oversikt over maskinen**

#### **Sett bakfra**

 $\overline{B}$ 

- Denne illustrasjonen kan være forskjellig fra din maskin, avhengig av hvilken modell du har.
- Det kan hende at noen funksjoner og ekstra varer ikke er tilgjengelig. Dette avhenger av modeller eller land (se ["Funksjoner etter modell" på side 6\)](#page-5-1).

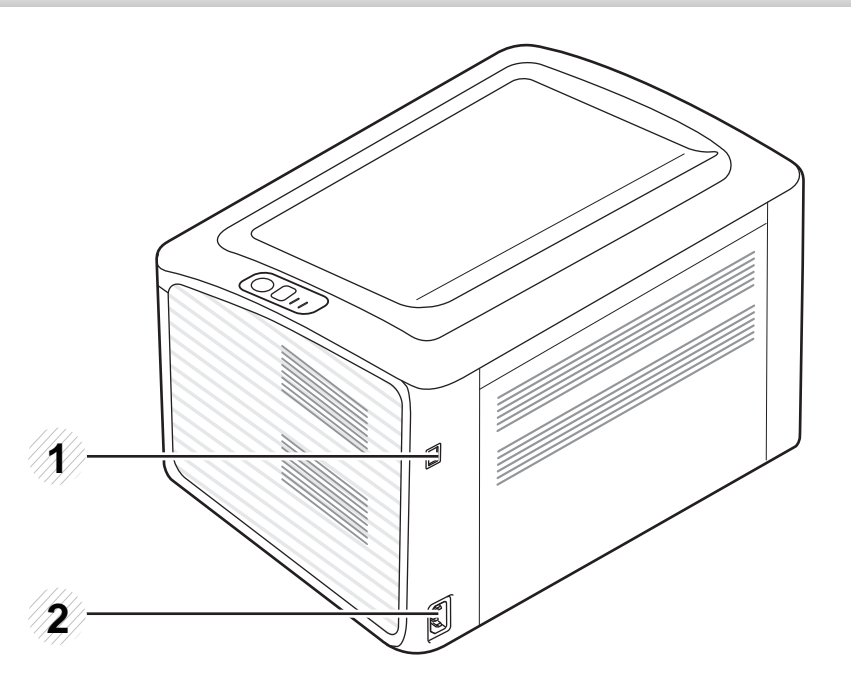

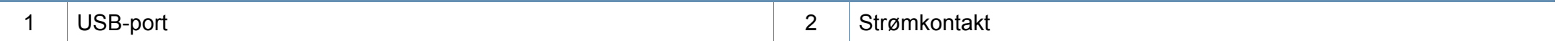

### <span id="page-17-1"></span><span id="page-17-0"></span>**Oversikt over kontrollpanelet**

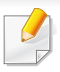

Dette kontrollpanelet kan være forskjellig fra din maskin, avhengig av hvilken modell du har. Det er flere typer kontrollpaneler.

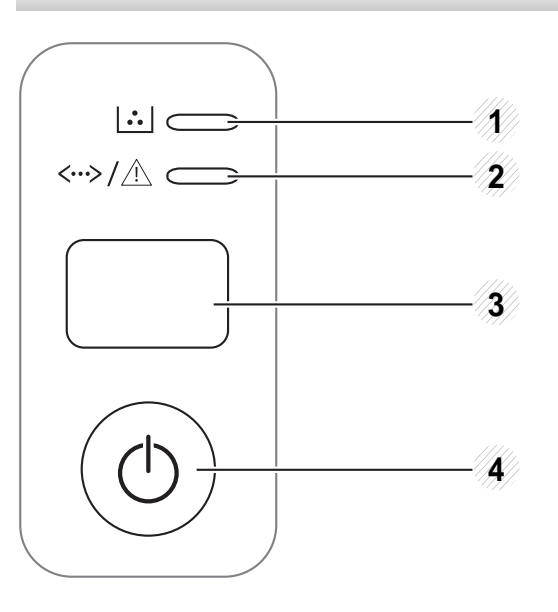

Konfigurerer enkelt det trådløse nettverket uten datamaskin (se ["Trådløst nettverksoppsett" på side 106](#page-105-0)).

• **konfigurasjonsark**

3

**(WPS)**

 $\boldsymbol{\mathcal{G}}$ 

- Trykk og hold inne denne knappen i ca. 10 sekunder til den grønne statuslampen blinker sakte, og slipp knappen.
- **Skriver ut rapport/feilrapport om info om forbruksvarer** 
	- Trykk og hold denne knappen i ca. 15 sekunder til den grønne statuslampen blinker, og slipp knappen.
- **Manuell utskrift**
	- Trykk på denne knappen hver gang du legger inn et ark i skuffen, hvis du har valgt **Manuell mating** som **Kilde** i skriverdriveren.

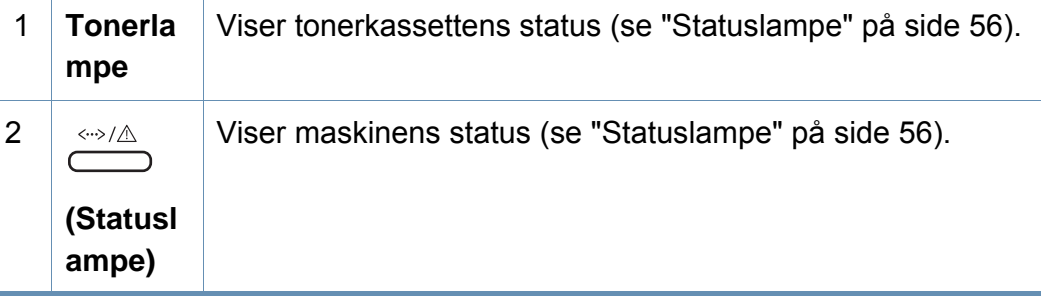

### **Oversikt over kontrollpanelet**

3

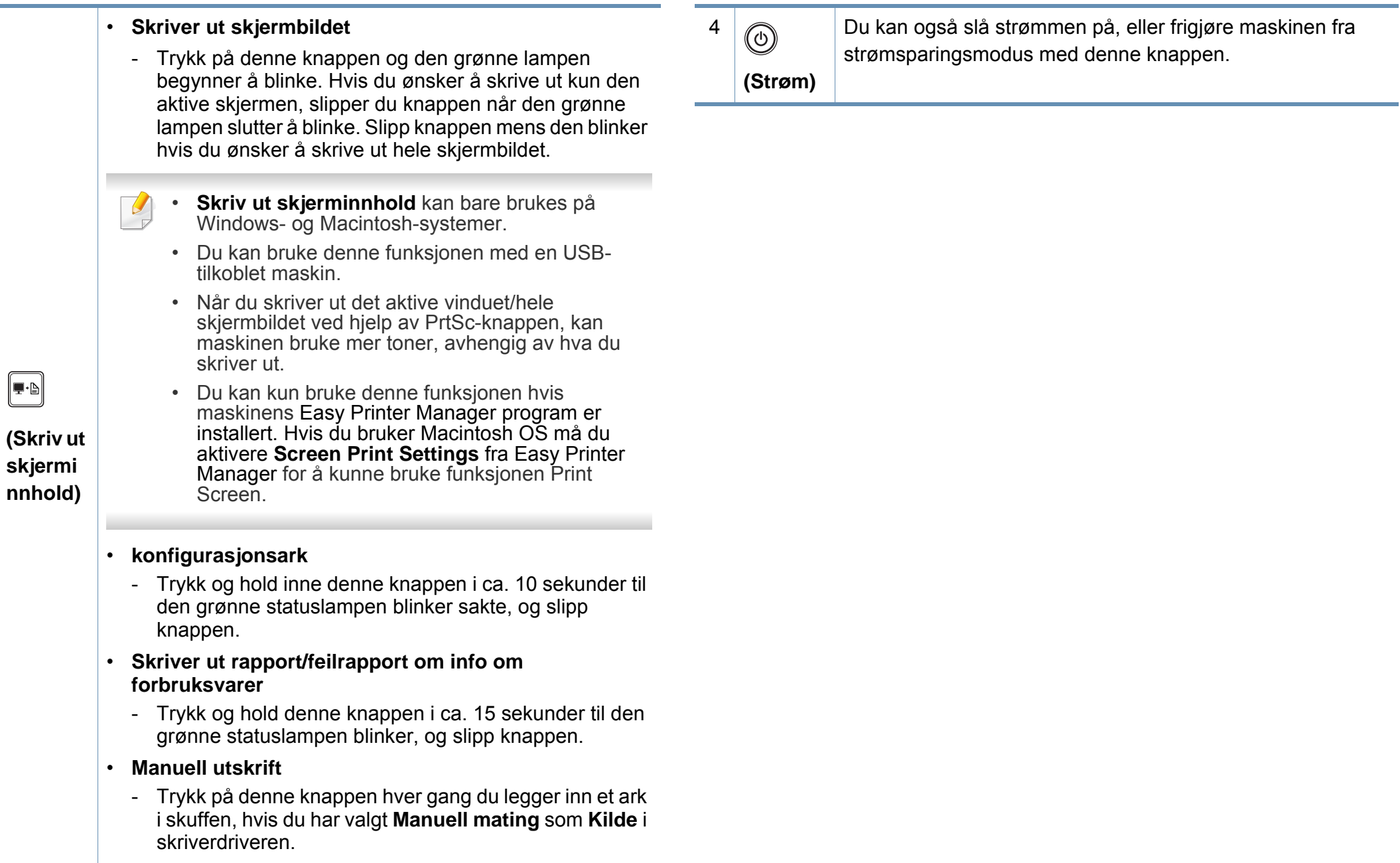

### <span id="page-19-1"></span><span id="page-19-0"></span>**Slå på maskinen**

**1** Koble først maskinen til strømforsyningen.

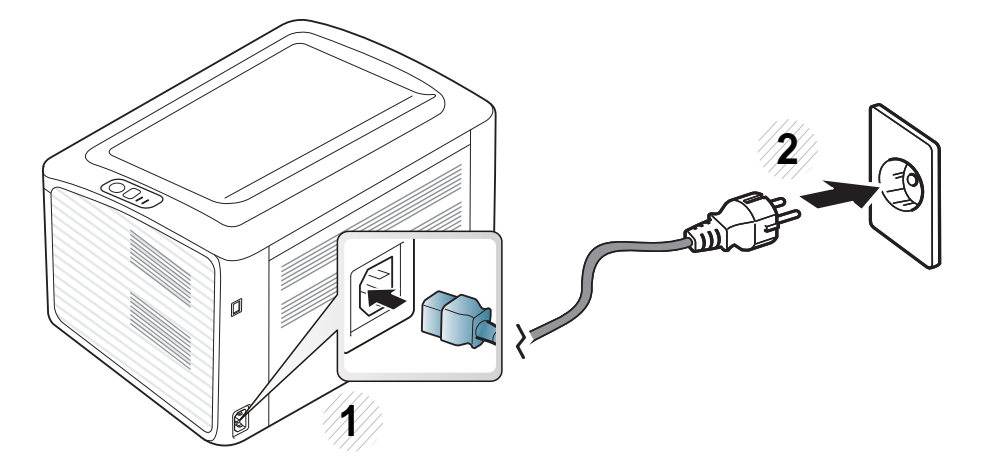

**2** trykk på (d) (strøm) på kontrollpanelet.

Hvis du vil slå av strømmen trykker du på  $\textcircled{1}$ (strøm) på kontrollpanelet.  $\overline{a}$ 

### <span id="page-20-1"></span><span id="page-20-0"></span>**Installerer driveren lokalt**

En lokaltilkoblet maskin er en maskin som er koblet direkte til datamaskinen med en kabel. Hvis maskinen er tilkoblet et nettverk, kan du hoppe over trinnene nedenfor og gå direkte til installasjon av driveren for den nettverkstilkoblede maskinen (se Avansert brukerhåndbok).

- Hvis du bruker Macintosh eller Linux operativsystemer, se ["Installasjon av programvare" på side 82](#page-81-0).
- Installasjonsvinduet i denne Brukerhåndbok kan variere, avhengig av maskinen og grensesnittet som brukes.
- Velg **Tilpasset installasjon** hvis du vil bestemme hvilke programmer du vil installere.
- Bruk kun USB-kabel som er lengre enn 3 meter.

#### **Windows**

- **1** Kontroller at maskinen er koblet til datamaskinen og slått på.
- Hvis "**Veiviser for funnet maskinvare**" vises under installeringsprosessen, må du klikke **Avbryt** for å lukke vinduet.
- **2** Sett inn den medfølgende programvare-CD-en i CD-stasjonen. CD-en skal starte automatisk, og et installeringsvindu vil åpnes.

#### **3** Velg **Installer nå**.

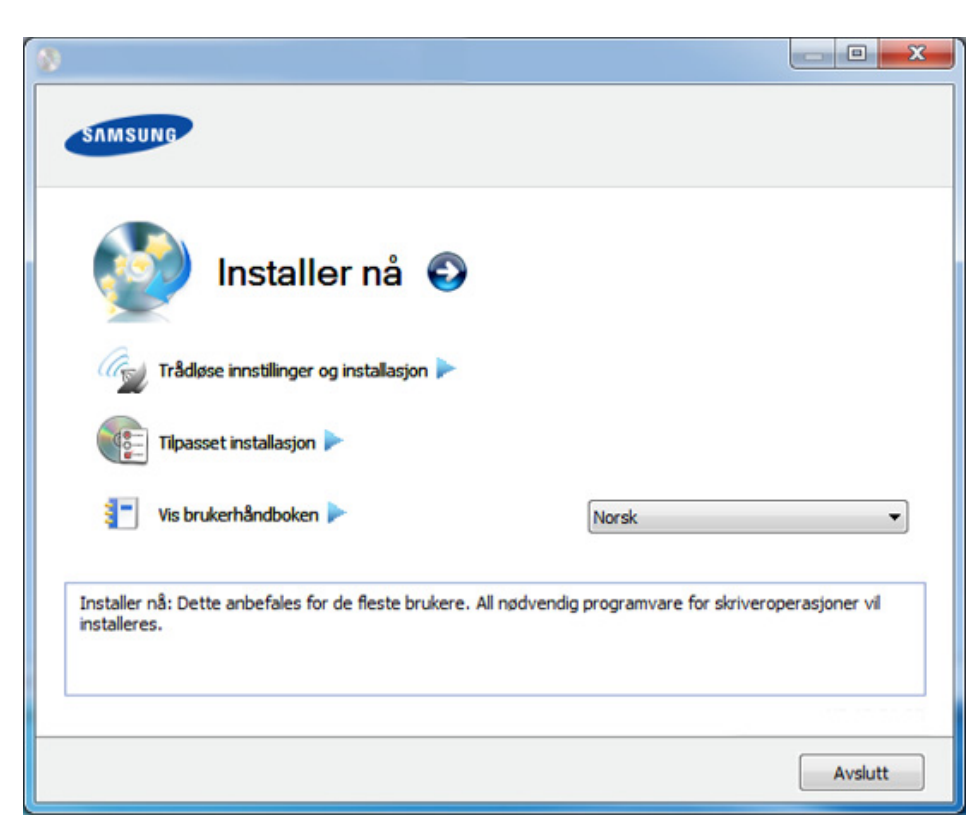

- **4** Les **Lisensavtale**, og velg **Jeg godtar du lisensavtalevilkårene**. Klikk på **Neste**.
- **5** Følg instruksene i installasjonsvinduet.

### <span id="page-21-1"></span><span id="page-21-0"></span>**Slik reinstallerer du driveren**

Hvis skriverdriveren ikke fungerer som den skal, følger du fremgangsmåten nedenfor for installere driveren på nytt.

#### **Windows**

- **1** Kontroller at maskinen er koblet til datamaskinen og slått på.
- **2** Fra **Start** menyen velger du **Programmer** eller **Alle programmer**<sup>&</sup>gt; **Samsung Printers** > **ditt skriverdrivernavn** > **Avinstaller**.
- **3** Følg instruksene i installasjonsvinduet.
- **4** Sett inn programvare-CD-en og installer driveren igjen (se ["Installerer driveren lokalt" på side 21](#page-20-1)).

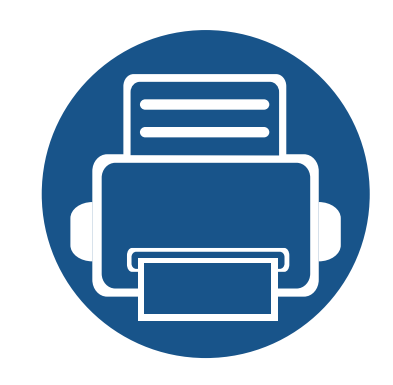

# <span id="page-22-0"></span>**2. Vi ser på grunnleggende bruk**

Når installasjonen er fullført, kan du angi standardinnstillinger for maskinen. Se neste avsnitt hvis du vil angi eller endre verdier. Dette kapittelet gir informasjon om den totale menystrukturen og grunnleggende innstillinger.

- **• [Skrive ut demoside](#page-23-1) 24**
- **• [Medier og skuffer](#page-24-1) 25**
- **• [Grunnleggende utskrift](#page-33-1) 34**

### <span id="page-23-1"></span><span id="page-23-0"></span>**Skrive ut demoside**

Skriv ut en demoside for å kontrollere at maskinen fungerer som den skal (kun Windows).

#### **Slik skriver du ut en demoside:**

• Åpne **Utskriftsinnstillinger** (se ["Åpne utskriftsinnstillinger" på side 35\)](#page-34-1) > **Samsung** > **Demoside**

<span id="page-24-1"></span><span id="page-24-0"></span>Dette kapitlet inneholder informasjon om hvordan du legger utskriftsmateriale inn i maskinen.

- Bruk av utskriftsmedier som ikke imøtekommer disse spesifikasjonene kan føre til problemer eller reparasjoner. Slike reparasjoner dekkes ikke av Samsungs garanti eller serviceavtaler.
- Se til at fotopapir for blekkskrivere ikke brukes i denne maskinen. Det kan skade maskinen.
- Bruk av ildsfarlige utskriftsmedia kan føre til brann.
- Bruk bare anbefalte utskriftsmedier (se ["Spesifikasjoner for](#page-60-0)  [utskriftsmedier" på side 61\)](#page-60-0).

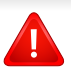

Bruk av ildsfarlige medier eller fremmedlegemer avglemt inne i skriveren kan føre til overoppheting av enheten, og i sjeldne tilfeller føre til brann.

#### <span id="page-24-2"></span>**Oversikt over skuffene**

Hvis du vil endre størrelsen, må du justere papirførerne.

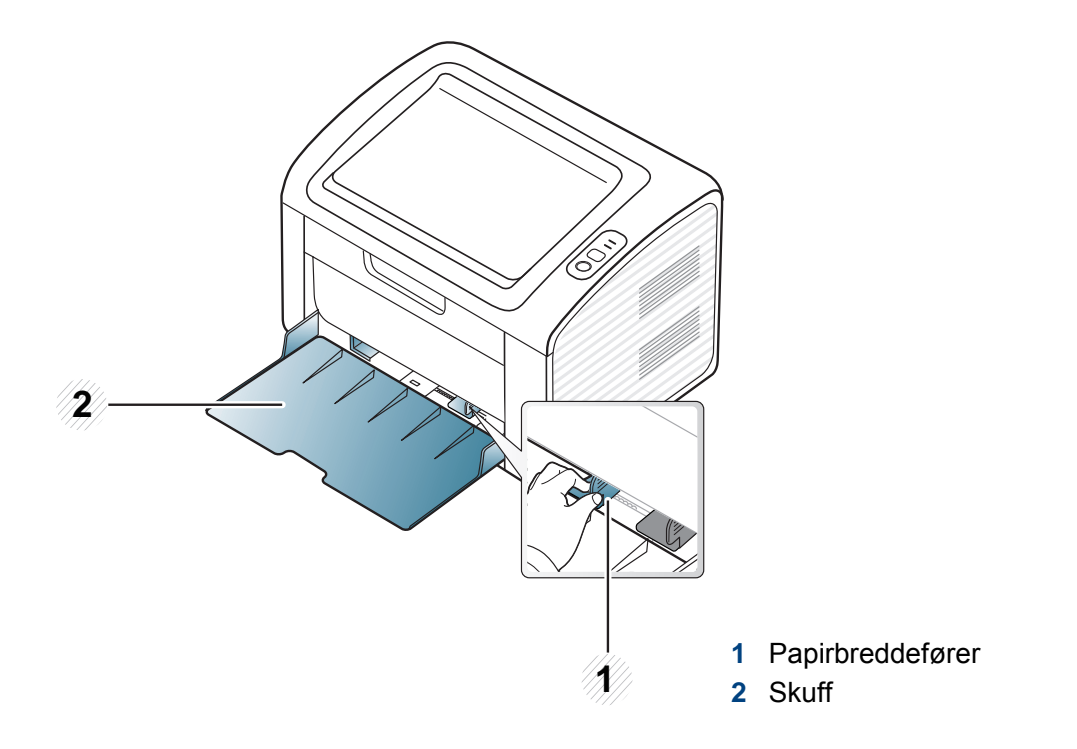

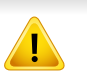

Hvis du ikke justerer papirbreddeføreren, kan papirregistrering, skjeve bilder, eller papirstopp.

#### **Legg papir i papirskuffen**

**1** Åpne skuffen. Juster deretter skuffstørrelsen til mediestørrelsen som du legger i (Se ["Oversikt over skuffene" på side 25](#page-24-2)).

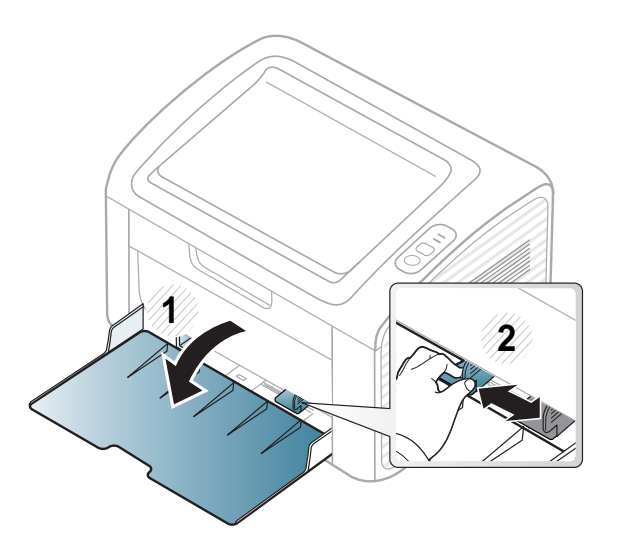

**2** Bøy eller luft kanten av papirbunken for å skille sidene fra hverandre før du legger dem i skuffen.

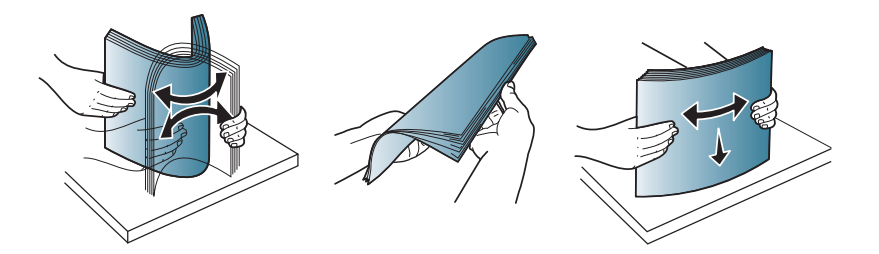

**3** Legg i papiret med utskriftssiden opp og åpne utskuffen.

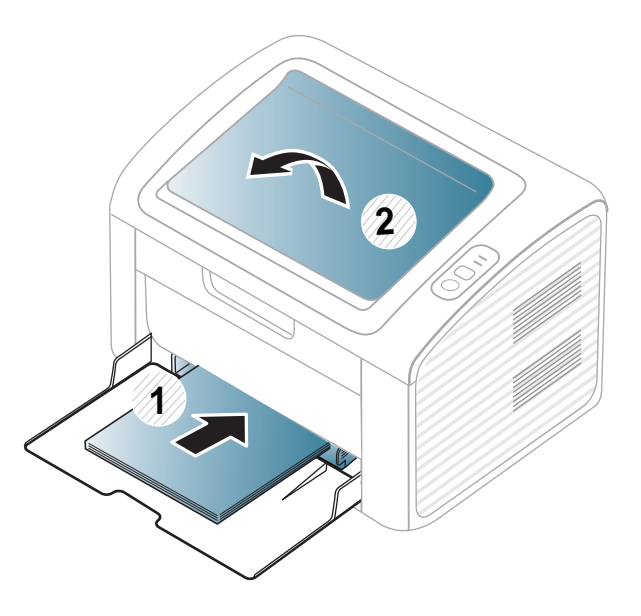

**4** Skyv breddeføringen og skyv den mot kanten av papirbunken uten at den bøyes.

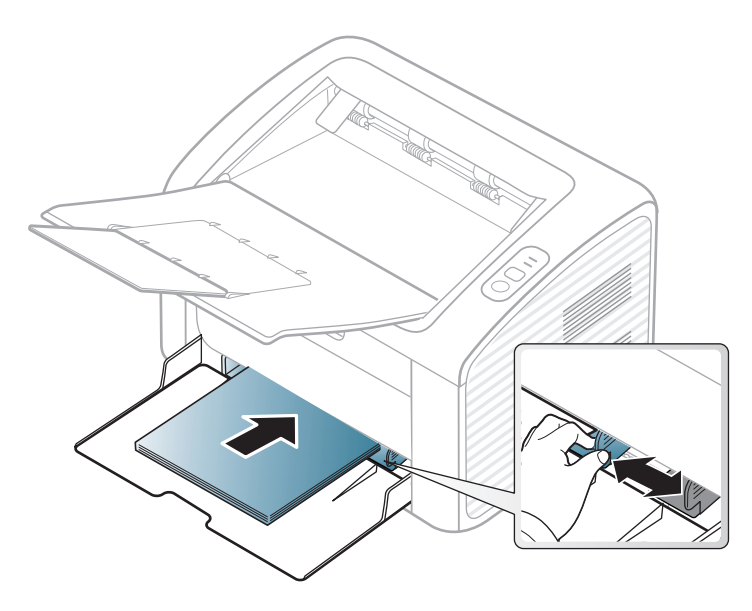

- Ikke skyv breddeføreren så langt at utskriftsmediet bøyes.
	- Bruk ikke et ark med krumming på kanten som går først inn i maskinen. Det kan føre til papirstopp eller at papiret krølles.
- Hvis du ikke justerer breddeføreren, kan det oppstå papirstopp.

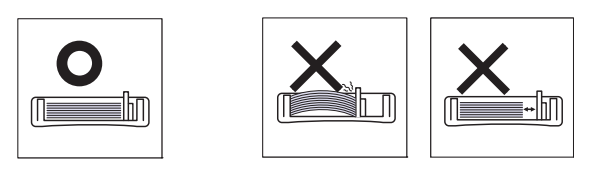

**5** Når du skal skrive ut et dokument, angir du papirkilde og -type for skuffen (se ["Angi papirformat og papirtype" på side 33\)](#page-32-0).

- Innstillinger som angis via maskindriveren overstyrer innstillingene på kontrollpanelet.
	- **a** For å skrive ut fra et program, må du åpne programmet og gå til utskriftsmenyen.
	- **b** Åpne **Utskriftsinnstillinger** (se ["Åpne utskriftsinnstillinger" på side](#page-34-1)  [35](#page-34-1)).
	- **c** Klikk på kategorien **Papir** i **Utskriftsinnstillinger** og velg hensiktsmessig papirtype.

Eksempel: Hvis du vil skrive ut på etiketter, velger du **Etiketter**.

- **d** Velg **Manuell mating** som papirkilde, og trykk på **OK**.
- **e** Start utskrift fra programmet.

#### **Manuell mating i papirskuffen**

Den manuelle materen støtter utskriftsmateriale av spesielle størrelser og typer, som kort og konvolutter (se ["Spesifikasjoner for utskriftsmedier" på](#page-60-0)  [side 61](#page-60-0)).

#### **Tips for bruk av den manuelle materen**

- Legg i utskriftsmedier av bare én type, størrelse og vekt om gangen i den manuelle materen.
- Hvis du velger **Papir** > **Kilde** > **Manuell mating** som papirkilde i

programmet, må du trykke på (Print screen) eller knappen

 $\mathbf{\Omega}$  (WPS) hver gang du skriver ut en side og legge inn utskriftsmedia av kun én type, størrelse og vekt hver gang på den manuelle skuffen.

- For å unngå papirstopp må du ikke legge i papir under utskrift mens det fortsatt er papir i den manuelle materen.
- Utskriftsmedier skal legges midt i den manuelle materen med forsiden opp og den øvre kanten først.
- Legg i kun tilgjengelig papir for å sikre utskriftskvalitet og hindre papirstopp (se ["Spesifikasjoner for utskriftsmedier" på side 61](#page-60-0)).
- Rett ut bøyde postkort, konvolutter og etiketter før du legger dem i den manuelle materen.
- Når du skriver ut spesielle medier, må du følge retningslinjene for hvordan du legger dem i (se ["Utskrift på spesialpapir" på side 29](#page-28-0)).

• Maskinen mater ikke papir fra den manuelle materen når den er i strømsparermodus Maskinen kan startes fra strømsparemodus ved å trykke på strømknappen før bruk av manuell mater.

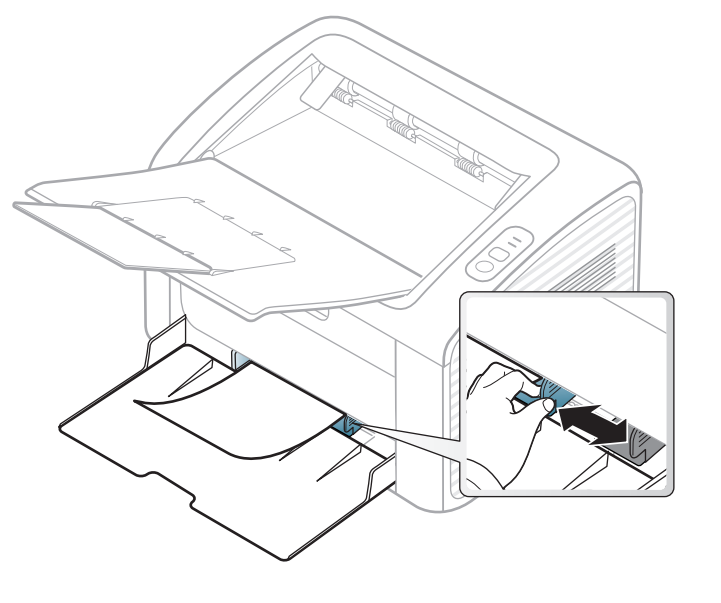

#### <span id="page-28-0"></span>**Utskrift på spesialpapir**

Tabellen under viser spesialpapiret som er tilgjengelig for hver skuff.

Medietypene vises i **Utskriftsinnstillinger**. Velg korrekt medietype fra vinduet **Utskriftsinnstillinger** > alternativet**Papir** > **Papirtype** for å få best mulig utskriftskvalitet (se ["Åpne utskriftsinnstillinger" på side 35](#page-34-1)).

Velg **Etiketter** for **Papirtype** hvis du for eksempel vil skrive ut etiketter.

Når du bruker spesialpapir, anbefaler vi at du mater inn ett ark om gangen (se ["Spesifikasjoner for utskriftsmedier" på side 61\)](#page-60-0).

Se ["Spesifikasjoner for utskriftsmedier" på side 61](#page-60-0) for vekt og størrelser på papir.

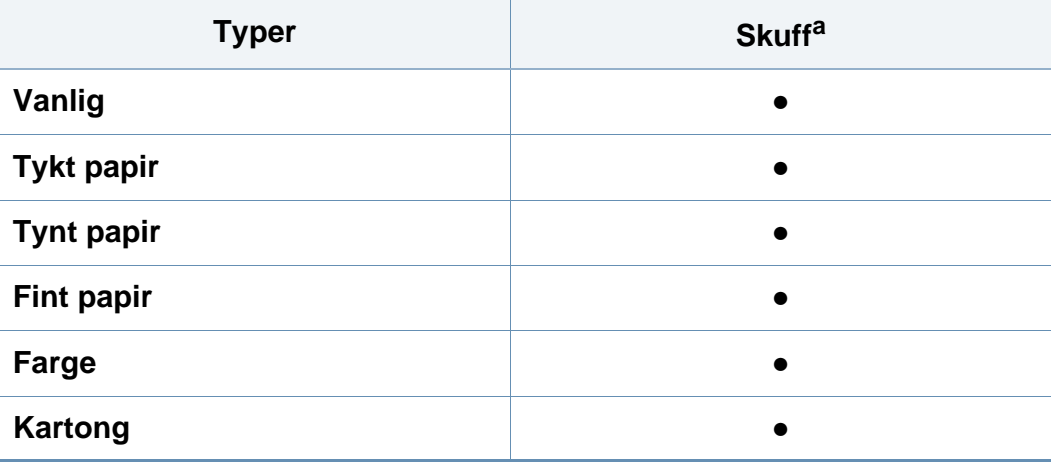

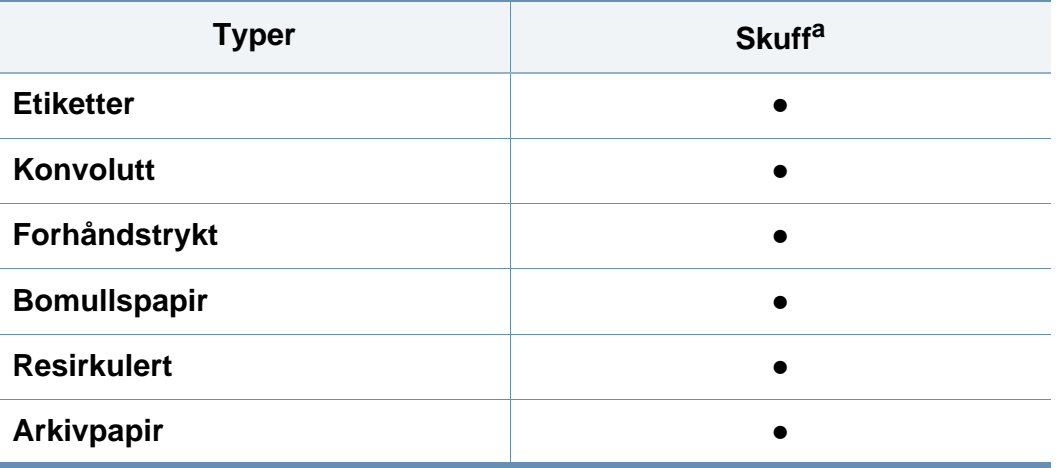

a. Papirtyper tilgjengelig manuell mating i skuff.

(●: inkludert, tomt: ikke tilgjengelig)

#### **Konvolutt**

Kvaliteten på konvoluttene må være god for at utskriften skal bli vellykket. Plasser konvolutten som vist i følgende figur for utskrift på konvolutt.

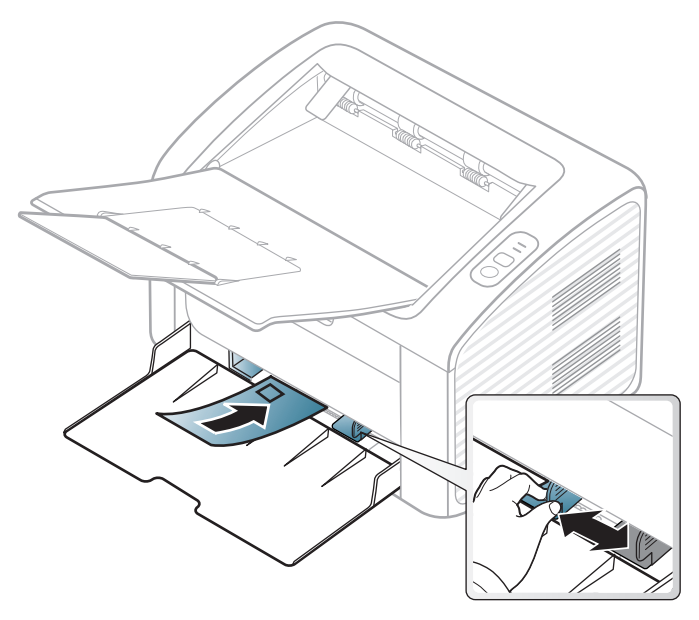

Hvis du velger **Konvolutt** fra vinduet **Utskriftsinnstillinger**, og bildene er for dårlige, kan du velge **Tykk konvolutt** og bestille én gang til. Dette kan imidlertid føre til noe støy under utskrift.

- Ta hensyn til følgende når du velger konvolutter:
	- **Vekt:** bør ikke overskride 90 g/m2 hvis ikke, kan det oppstå papirstopp.
	- **Utførelse:** bør ligge flatt med mindre enn 6 mm krumming og bør ikke inneholde luft.
- **Tilstand:** må ikke ha skrukker, hakk eller andre skader.
- **Temperatur:** bør tåle varmen og trykket fra maskinen under utskriften.
- Bruk bare riktig utformede konvolutter med skarpe, godt falsede bretter.
- Ikke bruk pregede konvolutter.
- Ikke bruk konvolutter med klips- eller snapplukking, vindu, belagt fôr, selvklebende lukking eller andre syntetiske materialer.
- Ikke bruk skadede konvolutter eller konvolutter av dårlig kvalitet.
- Pass på at sømmen på begge sider av konvolutten går helt ut til hjørnet av konvolutten.

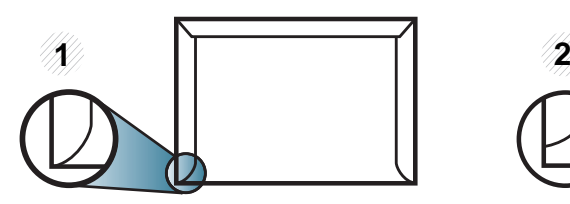

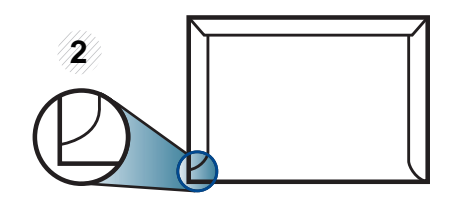

**1** Akseptabelt **2** Uakseptabelt

- For konvolutter med limstriper eller flere klaffer som brettes over hverandre, må det brukes lim som tåler maskinens fikseringstemperatur (ca. 170 ºC) i 0,1 sekunder. Ekstra klaffer og remser kan føre til skrukker, bretter og papirstopp som kan skade fikseringsenheten.
- For at utskriftskvaliteten skal bli best mulig, bør avstanden mellom margene og konvoluttkantene ikke være under 15 mm.
- Unngå å skrive ut på området der konvoluttsømmene møtes.

#### **Etiketter**

For å unngå skade på skriveren bør du bare bruke etiketter som er utviklet for laserskrivere.

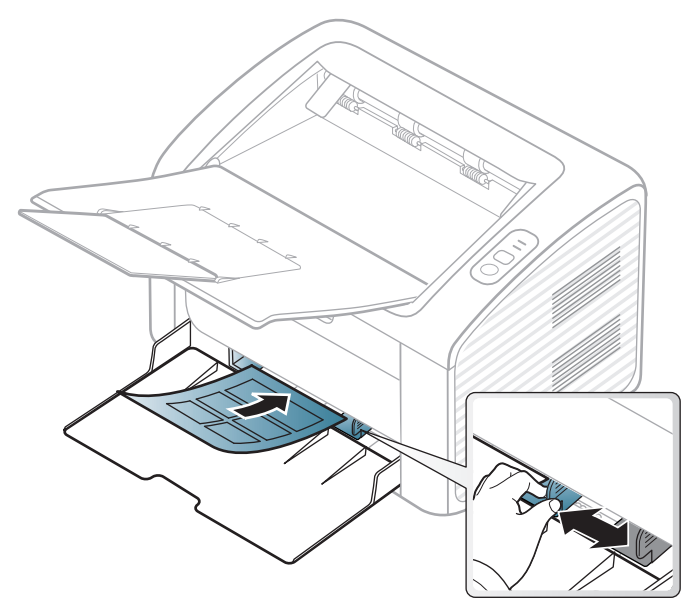

- Ta hensyn til følgende når du velger etiketter:
	- **Lim:** Må være stabilt ved maskinens fikseringstemperatur. Les maskinens spesifikasjoner for informasjon om fikseringstemperaturen (ca. 170 °C).
	- **Oppsett:** Bruk bare etiketter uten synlige områder med underlagspapir. Hvis det er mellomrom mellom etikettene, kan de løsne fra arket. Dette kan føre til alvorlig papirstopp.
	- **Krumming:** Må ligge flatt med ikke mer enn 13 mm krumming i noen retning.
- **Tilstand:** ikke bruk etiketter med skrukker, bobler eller andre tegn som tyder på at de er i ferd med å løsne.
- Kontroller at limflatene mellom etikettene ikke er synlige. Slike områder kan føre til at etiketter løsner under utskrift, noe som kan forårsake papirstopp. Synlig lim kan også føre til skader på maskinens komponenter.
- Ikke send et etikettlark gjennom maskinen mer enn én gang. Limet på baksiden av etikettene er kun beregnet for én kjøring gjennom maskinen.
- Ikke bruk etiketter som har løsnet fra underlagsarket, eller som har skrukket, bobler eller andre skader.

#### **Kort/papir med egendefinerte størrelser**

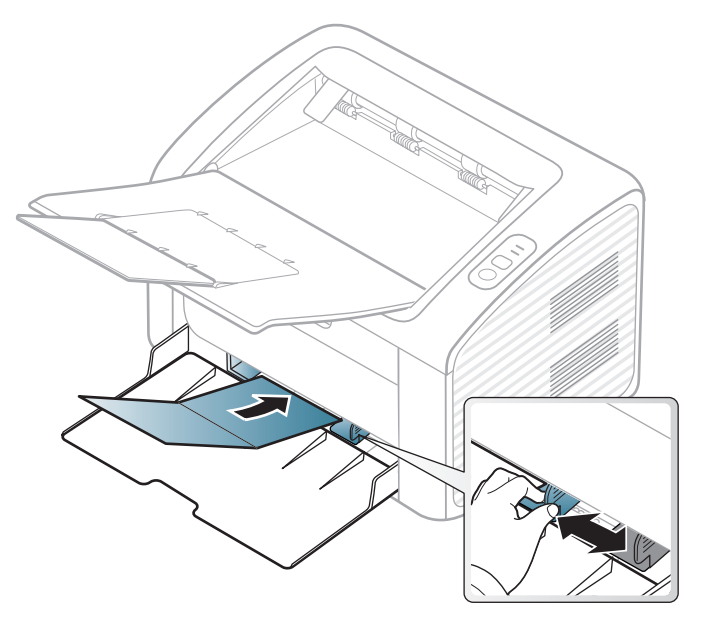

• Still inn margen minst 6,4 mm fra kanten av utskriftsmediet i programmet du skriver ut fra.

#### **Forhåndstrykt papir**

Når du legger i forhåndstrykt papir, skal den trykte siden ligge opp og ha en ubrettet kant foran. Hvis det oppstår problemer med papirmating, må du snu papiret. Vær oppmerksom på at utskriftskvaliteten kan variere.

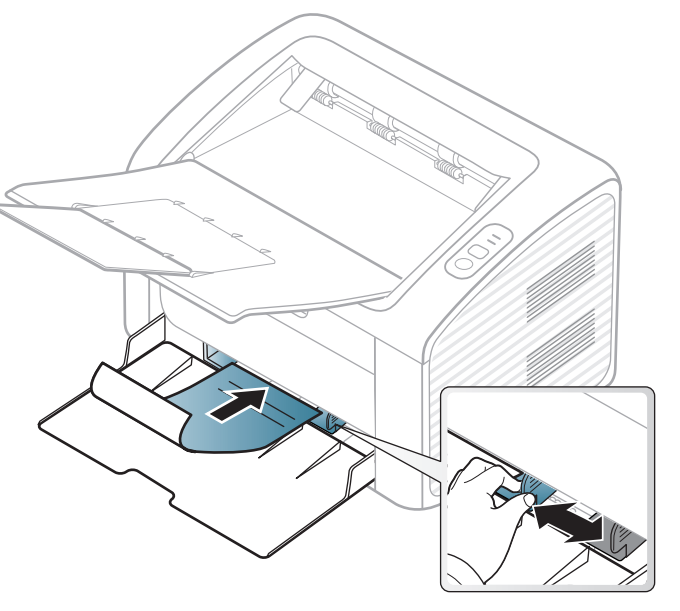

- Ark med brevhode må trykkes med varmebestandig blekk som ikke smelter, fordamper eller avgir farlige stoffer når det utsettes for maskinens fikseringstemperatur i 0,1 sekund.
- Blekket som brukes for forhåndstrykt papir, må være flammesikkert og må ikke skade skrivervalsene.
- Før du legger i forhåndstrykt papir, må du kontrollere at blekket på papiret er tørt. Under fikseringsprosessen kan vått blekk smitte fra det forhåndstrykte papiret og på den måten redusere utskriftskvaliteten.

#### <span id="page-32-0"></span>**Angi papirformat og papirtype**

Når du har lagt papir i papirskuffen, må du angi papirformat og -type.

Åpne **Utskriftsinnstillinger** (se ["Åpne utskriftsinnstillinger" på side 35\)](#page-34-1) og angi papirformat og -type i kategorien **Papir**.

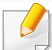

Hvis du vil velge papir i spesialformater, som fakturapapir, velger du **Egendefinert** på kategorien **Papir** i **Utskriftsinnstillinger** (se ["Åpne](#page-34-1)  [utskriftsinnstillinger" på side 35\)](#page-34-1).

### <span id="page-33-1"></span><span id="page-33-0"></span>**Grunnleggende utskrift**

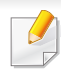

Se avansert brukerhåndbok for grunnleggende utskriftsfunksjoner (se ["Bruke avanserte utskriftsfunksjoner" på side 143\)](#page-142-0).

#### **Utskrift**

Hvis du bruker Macintosh eller Linux operativsystemer, se ["Skrive ut i](#page-152-0)  [Macintosh" på side 153](#page-152-0) eller ["Linux-utskrift" på side 155](#page-154-0).

Følgende **Utskriftsinnstillinger**-vindu er for Notisblokk i Windows 7.

- **1** Åpne dokumentet som du vil skrive ut.
- **2** Velg **Skriv ut** på **Fil**-menyen.

**3** Velg maskinen fra **Velg skriver**-listen.

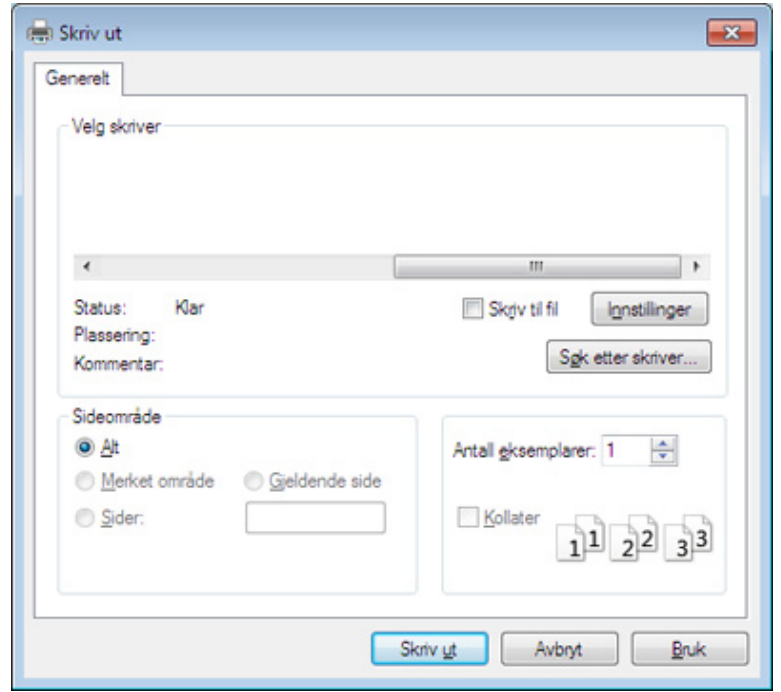

- **4** De grunnleggende utskriftsinnstillinger, herunder antall kopier og utskriftsområde, velges i vinduet **Skriv ut**.
	- For å velge den avanserte funksjonen, klikker du på **Egenskaper** eller **Innstillinger** fra **Skriv ut** vinduet (se ["Åpne utskriftsinnstillinger" på](#page-34-1)  [side 35](#page-34-1)).
- **5** Klikk på **OK** eller **Skriv ut** i **Skriv ut**-vinduet for å starte utskriftsjobben.

### **Grunnleggende utskrift**

#### <span id="page-34-0"></span>**Avbryte en utskriftsjobb**

Hvis utskriftsjobben venter i en skrive- eller utskriftskø, kan du annullere jobben som følger:

• Du kan også åpne dette vinduet ved å dobbeltklikke på maskinikonet ( ) i oppgavelinjen i Windows.

#### <span id="page-34-1"></span>**Åpne utskriftsinnstillinger**

- **Utskriftsinnstillinger**-vinduet som vises i denne brukerhåndboken, kan se annerledes ut enn på din maskin. Sammensetningen av **Utskriftsinnstillinger**-vinduet er imidlertid lik.
	- Når du velger et alternativ i **Utskriftsinnstillinger**, kan det hende det vises en advarsel,  $\bullet$  eller **i**. Et **j** betyr at du kan velge det

spesielle alternativet, men at det ikke anbefales, og et **betyr at du** ikke kan velge det alternativet på grunn av maskinens innstillinger eller miljøet.

**4** Klikk på **Egenskaper** eller **Innstillinger**.

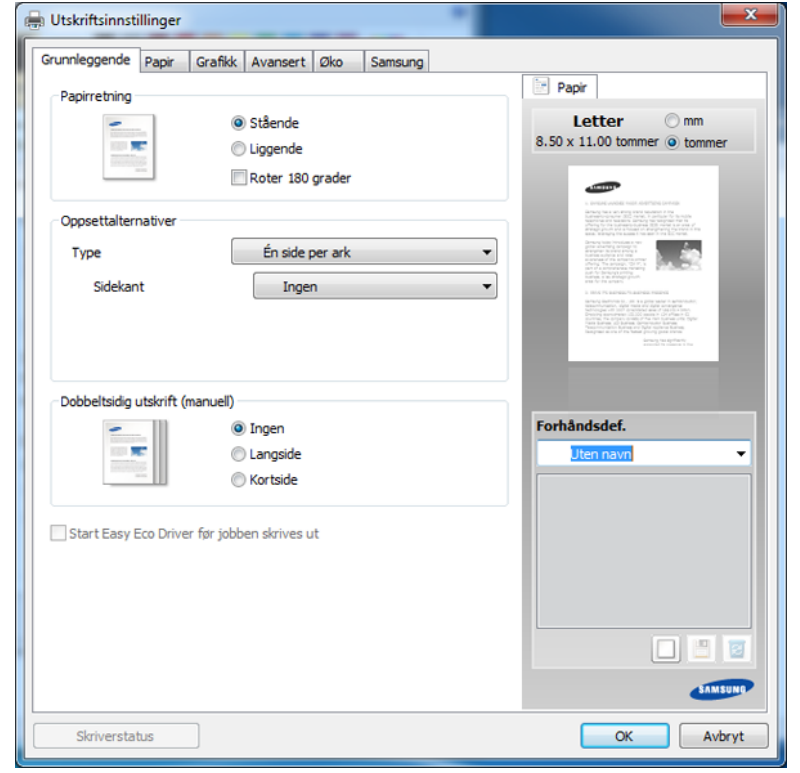

Du kan sjekke maskinens aktuelle status ved bruk av knappen **Skriverstatus** (se ["Bruk av Samsung skriverstatus" på side 169](#page-168-0)).

- **1** Åpne dokumentet som du vil skrive ut.
- **2** Velg **Skriv ut** på Fil-menyen.
- **3** Velg maskinen fra **Velg skriver**.

### **Grunnleggende utskrift**

#### **Bruke en favorittinnstilling**

Under alternativet **Forhåndsdef.**, som er tilgjengelig i alle kategorier bortsett fra **Samsung**, kan du lagre gjeldende egenskapsinnstillinger for senere bruk.

Slik lagrer du et **Forhåndsdef.**-element:

- **1** Velg ønskede innstillinger i de enkelte kategoriene.
- **2** Angi et navn i feltet **Forhåndsdef.**.

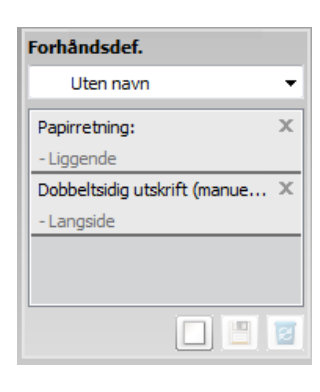

**3** Klikk på (**Tilføy**). Når du lagrer **Forhåndsdef.**, lagres alle gjeldende driverinnstillinger.

Velg flere alternativer, og klikk på (**Oppdater**). Flere innstillinger vil bli lagt til forhåndsdefineringene du har gjort. Hvis du vil bruke en lagret innstilling, velger du den fra **Forhåndsdef.**-rullegardinlisten. Maskinen er nå innstilt til å skrive ut i henhold til innstillingene du har valgt. Velg

lagrede innstillinger fra rullegardinlisten **Forhåndsdef.** og klikk på (**Slett**) for å slette lagrede innstillinger.

Du kan også tilbakestille skriveren til standardinnstillingene ved å velge **Standard forhåndsdefinisjon** på rullegardinlisten **Forhåndsdef.**

#### **Bruke hjelp**

Klikk på alternativet du ønsker å vite i vinduet **Utskriftsinnstillinger** og trykk **F1** på tastaturet.

#### **Økoutskrift**

Funksjonen **Eco** reduserer toner- og papirforbruket. Funksjonen **Eco** lar deg spare utskriftsressurser og er miljøvennlig.

**Klikk nedenfor for Øko-utskrift:** 

Se ["Easy Eco Driver" på side 161](#page-160-0).
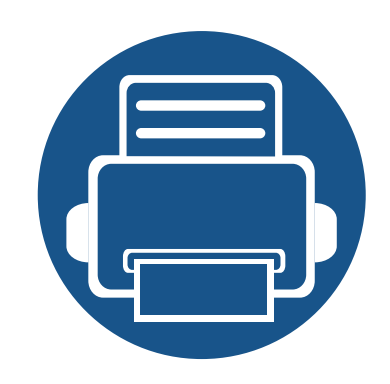

# **3. Vedlikehold**

Dette kapittelet inneholder informasjon om innkjøp av rekvisita, tilbehør og utskiftbare deler til maskinen.

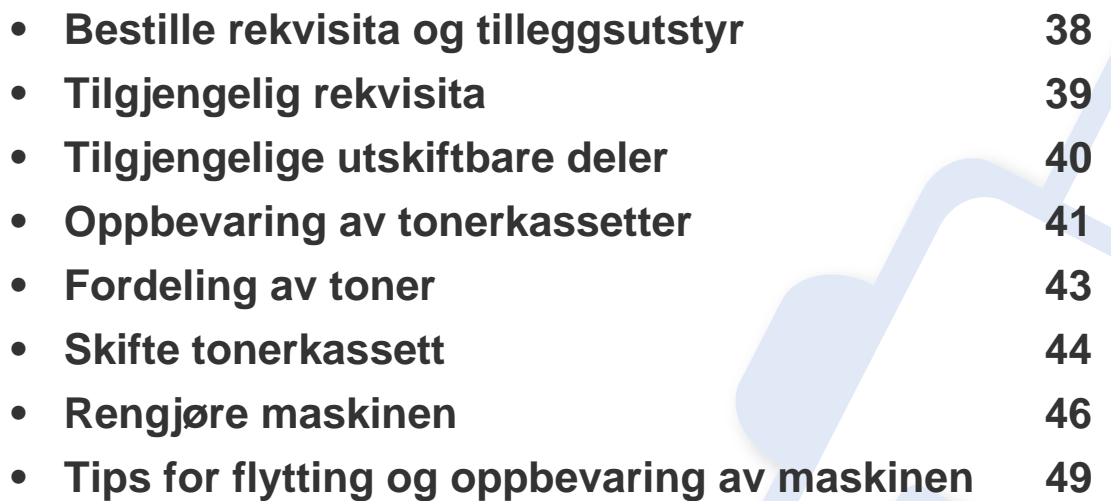

# <span id="page-37-0"></span>**Bestille rekvisita og tilleggsutstyr**

Tilgjengelig tilleggsutstyr kan variere fra land til land. Ta kontakt med en salgsrepresentant for å få en liste med tilgjengelige deler og tilleggsutstyr.

Kontakt din lokale Samsung-forhandler eller forretningen hvor du kjøpte maskinen for å bestille Samsung-godkjent rekvisita, tilleggsutstyr og utskiftbare deler. Du kan også gå til **[www.samsung.com/supplies](http://www.samsung.com/supplies)**, velge land/region og få informasjon om hvordan du ringer etter service.

# <span id="page-38-0"></span>**Tilgjengelig rekvisita**

Når levetiden til rekvisitaene nærmer seg slutten, kan du bestille følgene typer rekvisita for maskinen:

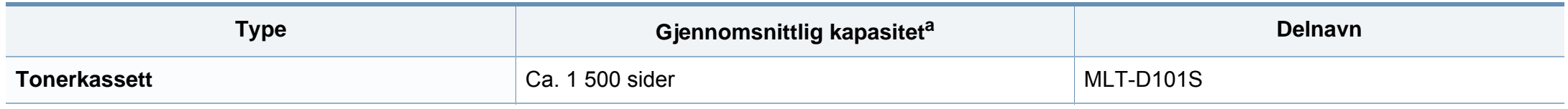

a. Kapasitet i samsvar med ISO/IEC 19752.

Levetiden til tonerkassetten kan variere avhengig av hvilke alternativer og hvilken jobbmodus som brukes.

Tonerkassetter eller annen rekvisita må kjøpes i samme land som maskinen ble kjøpt. Ellers vil ikke rekvisitaene eller utskriftskassetten være kompatibel med maskinen, fordi konfigurasjonen til rekvisitaene eller utskriftskassetten varierer i ulike land.

Samsung anbefaler ikke bruk av uoriginale Samsung tonerkasetter, som etterfylte eller reproduserte tonerkassetter. Samsung kan ikke garantere for kvaliteten på uoriginale Samsung-kassetter. Service eller reparasjon som skyldes bruk av uoriginale Samsung-tonerkassetter, dekkes ikke av maskingarantien.

# <span id="page-39-0"></span>**Tilgjengelige utskiftbare deler**

Ta kontakt med forretningen hvor du kjøpte maskinen hvis du vil kjøpe utskiftbare deler. Utskifting av utskiftbare deler kan bare utføres av en autorisert servicerepresentant, en forhandler eller en representant fra forretningen hvor du kjøpte maskinen. Garantien dekker ikke utskifting av vedlikeholdsdeler når de har nådd "gjennomsnittlig ytelse".

Utskriftbare deler skal byttes på angitte intervaller for å unngå at utskriftskvalitet og mateproblemer oppstår som en følge av slitte deler. Se tabellen nedenfor. Grunnlaget for dette er å opprettholde maskinen i best mulig stand. De utskiftbare delene nedenfor må byttes når levetiden til hver del er oppnådd.

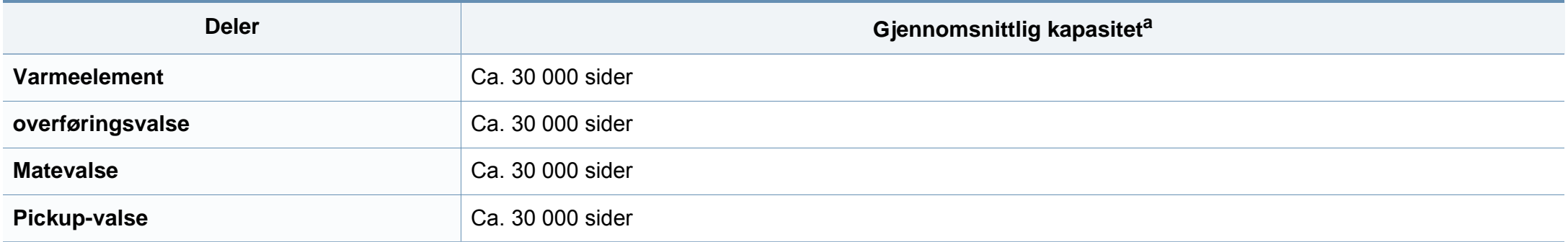

a. Påvirkes av operativsystem, dataytelse, programvare, tilkoblingsmetode, medietype og medieformat og jobbens kompleksitet.

### <span id="page-40-0"></span>**Oppbevaring av tonerkassetter**

Tonerkassetter inneholder komponenter som er følsomme for lys, temperatur og fuktighet. Samsung foreslår at du følger anbefalingene for å sikre optimal ytelse, høy utskriftskvalitet og lang levetid for den nye Samsung-tonerkassetten.

Oppbevar denne kassetten i samme miljøtype som skriveren skal benyttes i. Dette bør være i kontrollert temperatur og luftfuktighet. Tonerkassetten skal oppbevares i uåpnet originalemballasje frem til installasjon. Hvis ikke originalemballasjen er tilgjengelig, skal toppåpningen til kassetten tildekkes med papir og den skal oppbevares i et mørkt skap.

Kassettens levetid reduseres drastisk hvis du åpner emballasjen lang tid før bruk. Ikke oppbevar kassetten på gulvet. Hvis du tar ut tonerkassetten fra skriveren, må du følge instruksjonene nedenfor for korrekt oppbevaring av tonerkassetten.

- Kassetten skal oppbevares i beskyttelsesposen fra originalemballasjen.
- Oppbevares liggende (ikke stående på høykant), med den samme siden opp som når den er installert i maskinen.
- Ikke lagre forbruksartikler under noen av disse forholdene:
	- Temperaturer høyere enn 40 °C.
	- Fuktighetsnivå lavere enn 20 % eller høyere enn 80 %.
	- Omgivelser med ekstreme svingninger i fuktighet eller temperatur.
	- Lys og sollys.
	- Støvete omgivelser.
	- En bil over lengre tid;
	- Omgivelser der det finnes etsende gasser.
	- omgivelser med salt luft.

### **Oppbevaring av tonerkassetter**

#### **Håndteringsinstruksjoner**

- Ikke berør overflaten på den lysfølsomme trommelen i kassetten.
- Ikke utsett kassetten for unødvendige vibrasjoner eller støt.
- Ikke roter trommelen manuelt, spesielt i motsatt retning, da dette kan føre til innvendige skader og tonerlekkasje.

#### **Bruk av tonerkassetter**

Samsung Electronics verken anbefaler eller godkjenner bruk av uoriginal Samsung tonerkassetter i skriveren, inkludert generisk, butikkmerker, etterfylte eller reproduserte tonerkassetter.

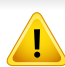

Samsungs skrivergaranti dekker ikke skade på maskinen som er forårsaket av en etterfylt, reprodusert eller uoriginal Samsung tonerkassett.

#### **Forventet kassettlevetid**

Den anslåtte levetiden for en tonerkassett, kapasitet for kassett (eller for bildeenhet), avhenger av hvor mye toner de forskjellige utskriftsjobbene bruker. Det faktiske utskriftsantallet kan variere avhengig av utskriftstettheten på sidene du skriver ut, driftsmiljø, prosenten av bildeområdet, utskriftsintervall, medietype og/eller mediestørrelse. Hvis du for eksempel skriver ut mye grafikk, er tonerforbruket høyt, og du må kanskje skifte kassett oftere.

## <span id="page-42-1"></span><span id="page-42-0"></span>**Fordeling av toner**

Følgende kan være tegn på at tonerkassetten begynner å bli tom:

- Hvite streker eller svakt trykk og/eller variasjon i tetthet fra side til side.
- **Toner**-lampen blinker oransje.

I så fall kan du forbedre utskriftskvaliteten midlertidig ved å omfordele den gjenværende toneren i kassetten. I noen tilfeller vil hvite streker eller svakt trykk fortsatt forekomme selv etter omfordeling av toner.

- Lukk utgangsstøtten før du åpner toppdekselet.
	- Hvis du får toner på tøyet, må du tørke den av med en tørr klut og vaske tøyet i kaldt vann. Varmt vann får toneren til å feste seg på stoffet.

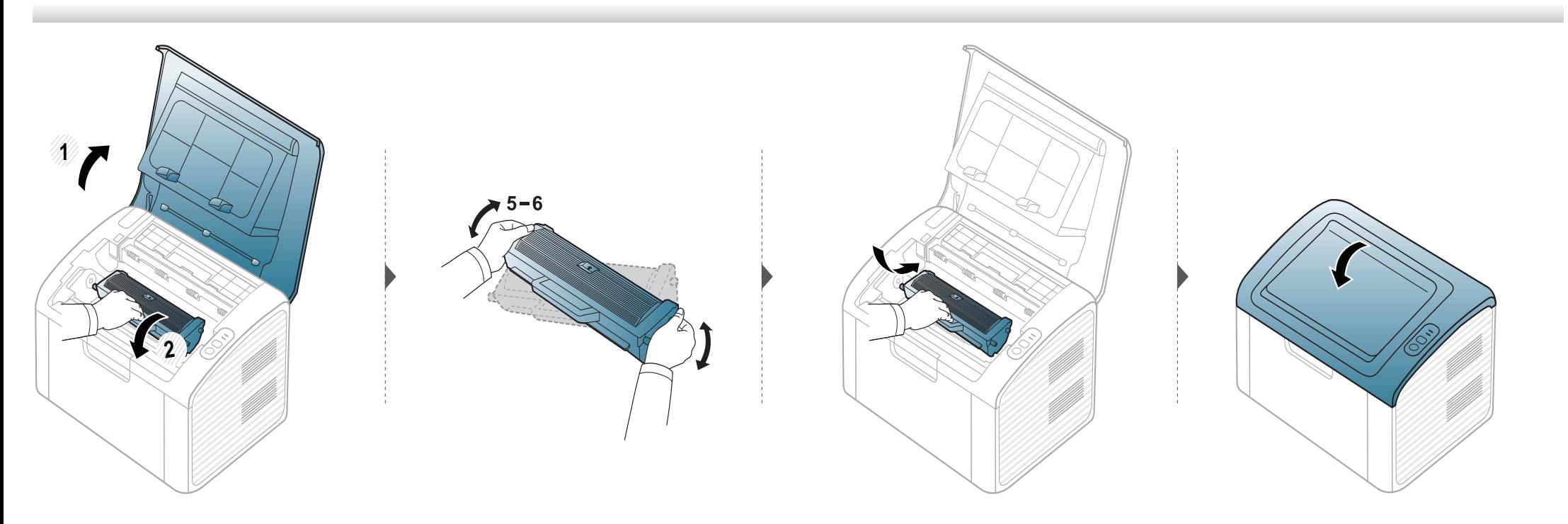

### <span id="page-43-1"></span><span id="page-43-0"></span>**Skifte tonerkassett**

- Lukk utgangsstøtten før du åpner toppdekselet.
- Bruk ikke skarpe gjenstander, slik som kniv eller saks, til å åpne esken til tonerkassetten. De kan skrape tonerkassettens trommel.
- Hvis du får toner på tøyet, må du tørke den av med en tørr klut og vaske tøyet i kaldt vann. Varmt vann får toneren til å feste seg på stoffet.
- Rist tonerkassetten godt. Dette vil påvirke kvaliteten for første utskrift.
- Ikke berør den grønne undersiden av tonerkassetten. Bruk håndtaket på kassetten for å unngå å berøre dette området.

### **Skifte tonerkassett**

Når en tonerkassett er tom, vil maskinen stoppe utskriften.

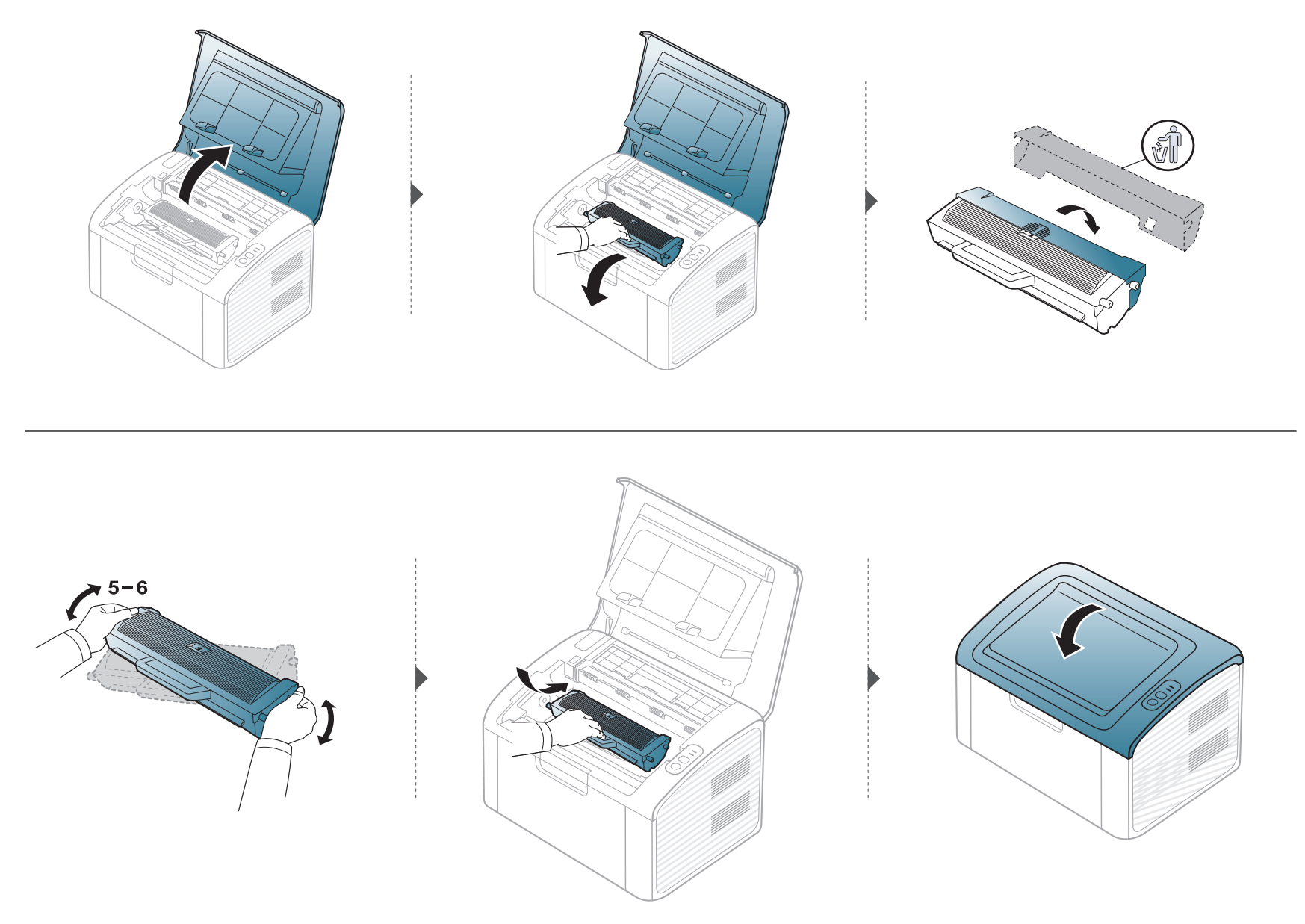

### <span id="page-45-0"></span>**Rengjøre maskinen**

Hvis det oppstår problemer med utskriftskvaliteten eller maskinen benyttes i støvete omgivelser, må du rengjøre maskinen regelmessig slik at utskriftsbetingelsene er optimale og maskinens levetid forlenges.

- Bruk av rengjøringsmidler som inneholder store mengder alkohol, løsemidler eller andre sterke stoffer, kan føre til at kabinettet blir misfarget eller sprekker.
- Hvis maskinen eller omgivelsene er tilsmusset med toner, anbefaler vi at du rengjør med en fuktig klut eller serviett. Hvis du bruker støvsuger, kan toner blåses ut i luften. Dette kan være skadelig.
- Under utskrift kan det samle seg partikler av papir, toner og støv inne i maskinen. Dette kan føre til problemer med utskriftskvaliteten, for eksempel tonerflekker eller -søl. Innvending rengjøring av maskinen fjerner og reduserer disse problemene.

#### **Utvendig rengjøring**

Rengjør maskinkabinettet med en myk, lofri klut. Fukt kluten forsiktig med vann, men pass på at det ikke drypper vann på eller inn i maskinen.

#### **Innvendig rengjøring**

Under utskrift kan det samle seg partikler av papir, toner og støv inne i maskinen. Dette kan føre til problemer med utskriftskvaliteten, for eksempel tonerflekker eller -søl. Innvending rengjøring av maskinen fjerner og reduserer disse problemene.

# **Rengjøre maskinen**

• Bruk en tørr og lofri klut for å rengjøre maskinen.

 $\overline{a}$ 

- Slå av strømbryteren hvis maskinen har en, før du rengjør maskinen.
- Lukk utgangsstøtten før du åpner toppdekselet.

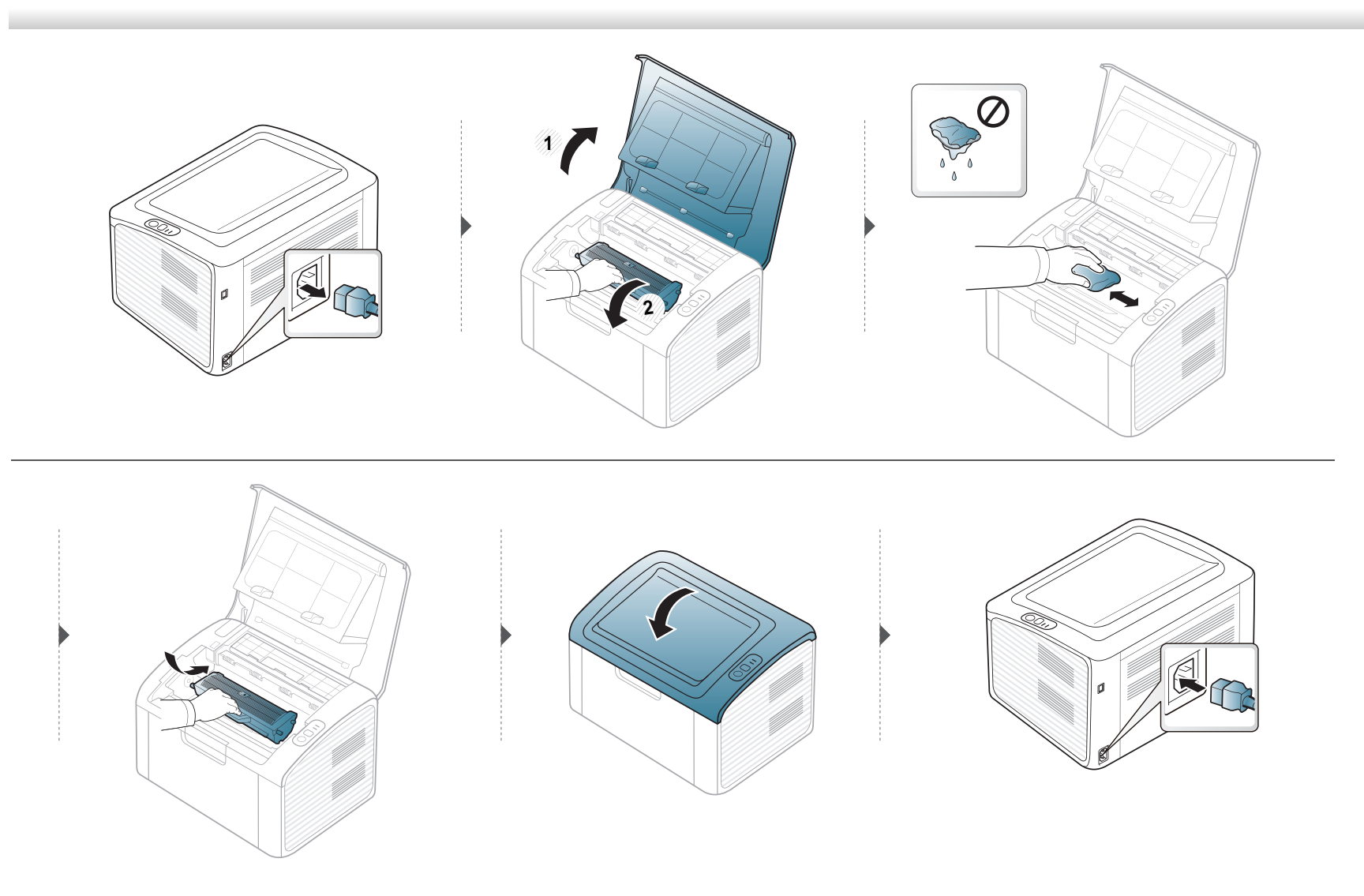

# **Rengjøre maskinen**

#### **Slik gjør du rent pickup-valsen**

 $\overline{B}$ 

- Bruk en tørr og lofri klut for å rengjøre maskinen.
- Slå av strømbryteren hvis maskinen har en, før du rengjør maskinen.

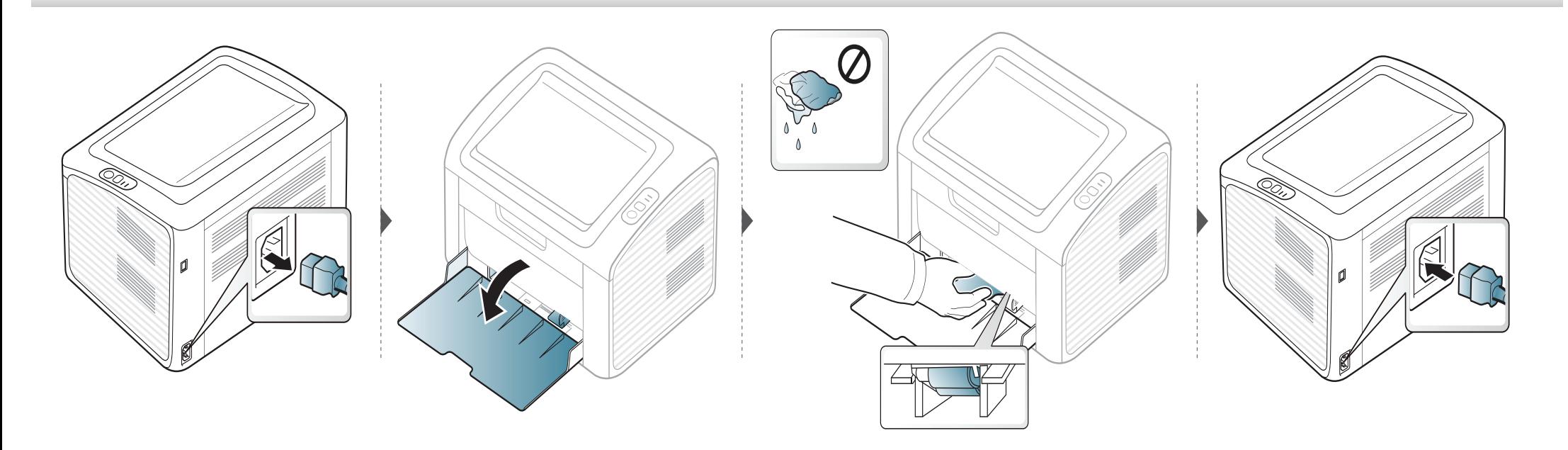

# <span id="page-48-0"></span>**Tips for flytting og oppbevaring av maskinen**

- Unngå å vippe maskinen eller holde den opp-ned under flytting. Ellers kan maskinen bli tilsmusset av toner på innsiden, noe som kan føre til skade på maskinen eller dårlig utskriftskvalitet.
- Sørg for at minst to personer har et fast grep om maskinen når den flyttes.

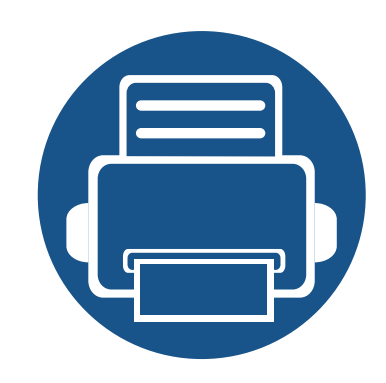

# **4. Feilsøking**

Dette kapittelet inneholder nyttig informasjon om hva du skal gjøre hvis det oppstår en feil.

**• [Tips for å unngå papirstopp](#page-50-0) 51 • [Fjerne papirstopp](#page-51-0) 52 • [Forklaring av statuslampene](#page-54-0) 55**

Kapittelet gir nyttig informasjon om hva som kan gjøres hvis du får problemer. Hvis maskinen har et display, sjekk meldingen på displayet først, for å korrigere feilen. Hvis du ikke kan finne løsningen på problemet i dette kapittelet, les kapittelet **Feilsøking** in Avansert Brukerhåndbok (se ["Feilsøking" på side 176\)](#page-175-0). Hvis du ikke finner løsningen i Brukerhåndbok eller problemet vedvarer, ring service.

# <span id="page-50-0"></span>**Tips for å unngå papirstopp**

Du kan unngå de fleste papirstopp ved å velge riktig medietype. Følg disse retningslinjene for å unngå papirstopp:

- Kontroller at de justerbare papirførerne er riktig innstilt (se ["Oversikt over skuffene" på side 25\)](#page-24-0).
- Ikke legg for mye papir i skuffen. Kontroller at papirnivået er under papirkapasitetsmerket på innsiden av skuffen.
- Ikke ta papir ut av skuffen mens maskinen skriver ut.
- Bøy, luft og rett ut papir før du legger det i skuffen.
- Ikke bruk brettet, fuktig eller svært krøllete papir.
- Ikke legg flere typer papir i en skuff samtidig.
- Bruk bare anbefalte utskriftsmedier (se ["Spesifikasjoner for utskriftsmedier" på side 61\)](#page-60-0).

# <span id="page-51-0"></span>**Fjerne papirstopp**

-6

Trekk det fastkjørte papiret sakte og forsiktig ut for å unngå at det rives i stykker.

#### **I skuff**

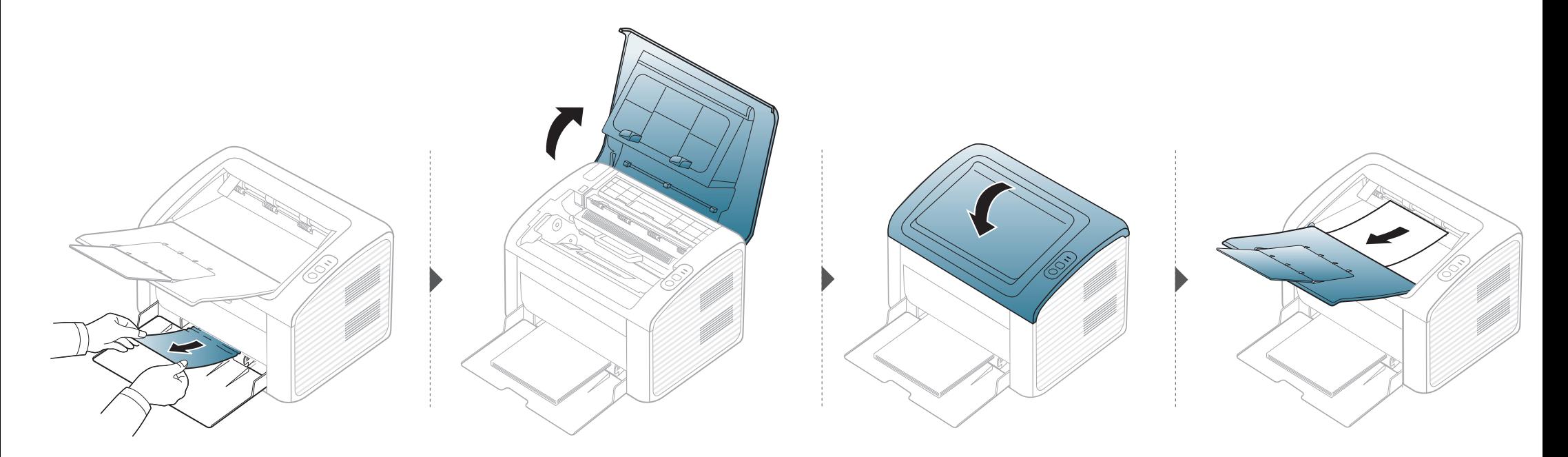

# **Fjerne papirstopp**

#### **Inni maskinen**

 $\overline{a}$ 

- Varmeelementet er varmt. Vær forsiktig når du fjerner papir fra maskinen.
- Lukk utgangsstøtten før du åpner toppdekselet.

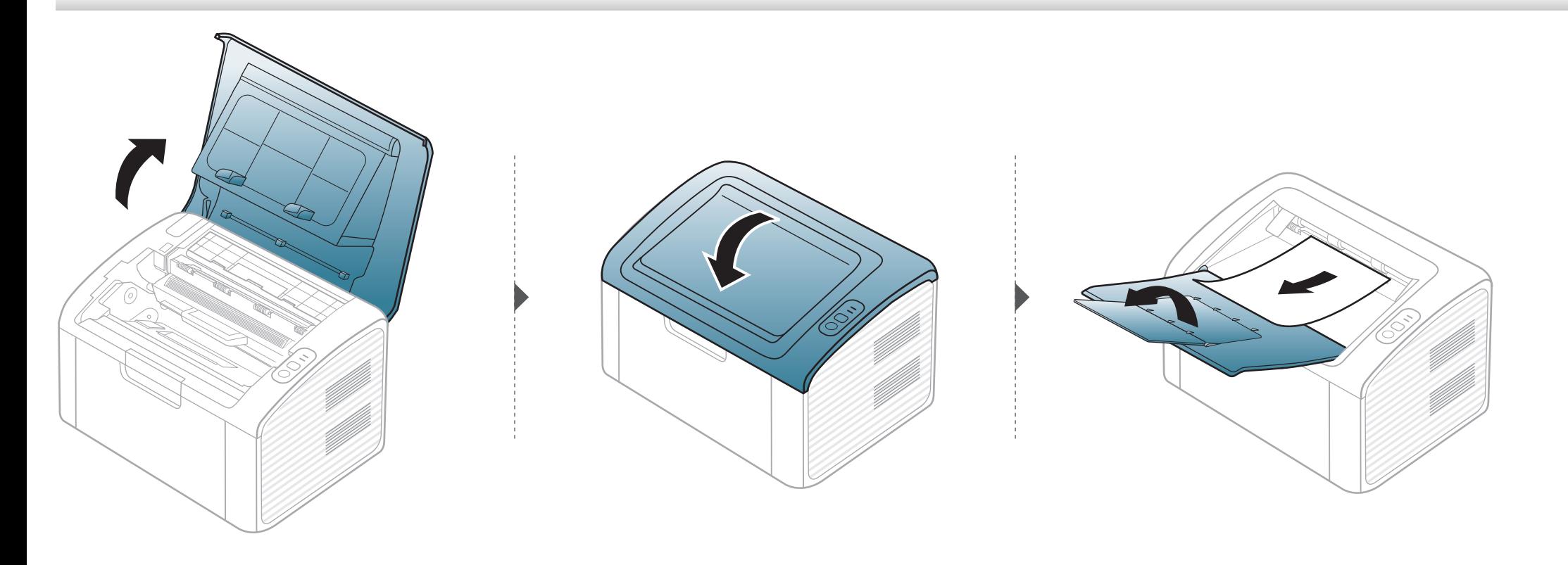

# **Fjerne papirstopp**

**Hvis du ikke ser papir i dette området, kan du gå til neste trinn:**

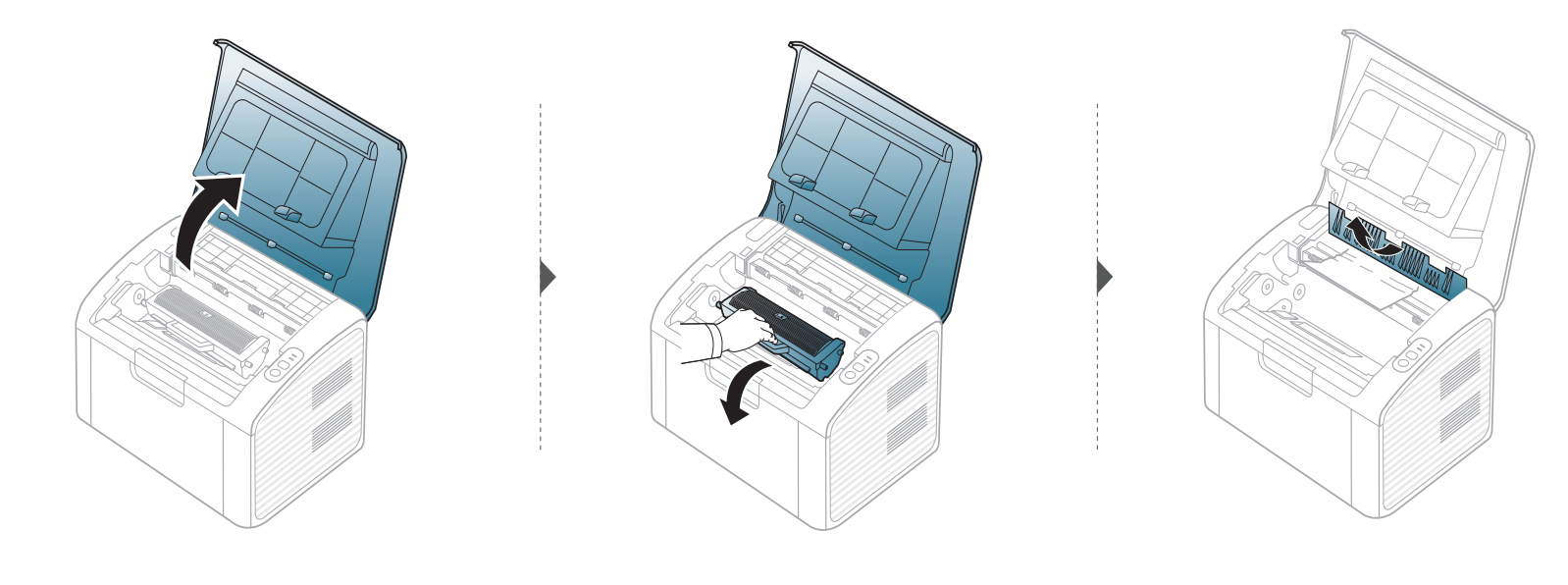

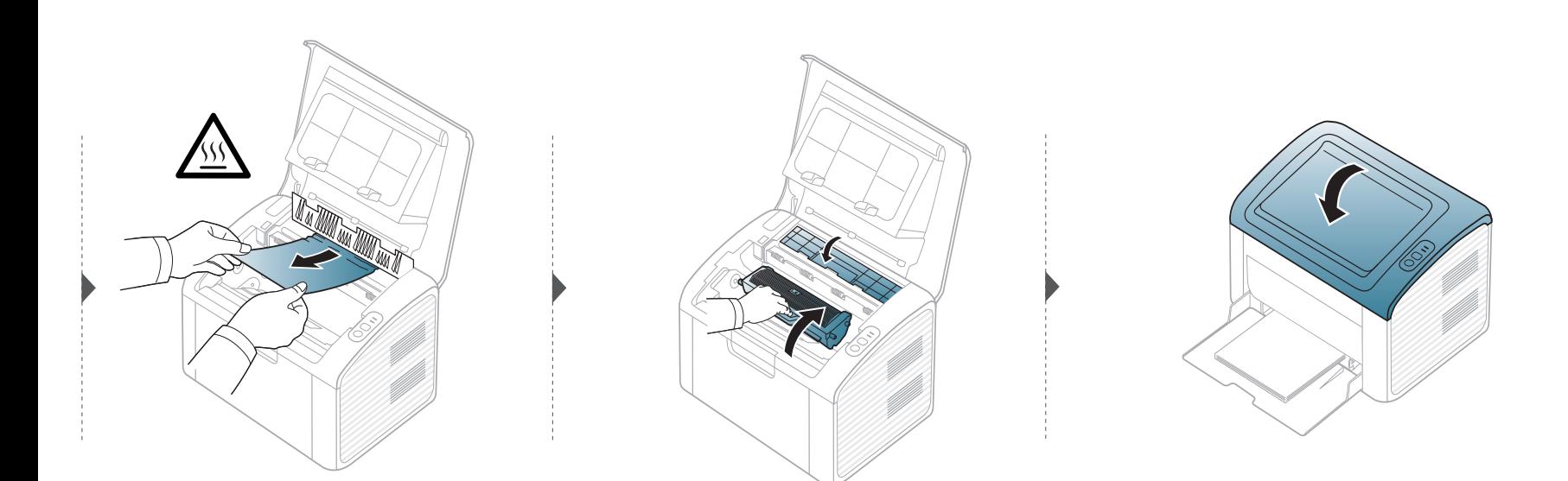

### <span id="page-54-0"></span>**Forklaring av statuslampene**

Fargen på LED-lampene angir maskinens gjeldende status.

- Det kan hende at enkelte LED-lamper ikke er tilgjengelige, avhengig av modell og land.
	- Les feilmeldingen og dens instruksjoner fra feilsøkingsdelen for å løse problemet.
	- Du kan også rette feil med retningslinjene fra Samsung skriverstatus eller Smart Panel programvindu.
	- Hvis problemet vedvarer, må du be om service.

### **Forklaring av statuslampene**

#### **Statuslampe**

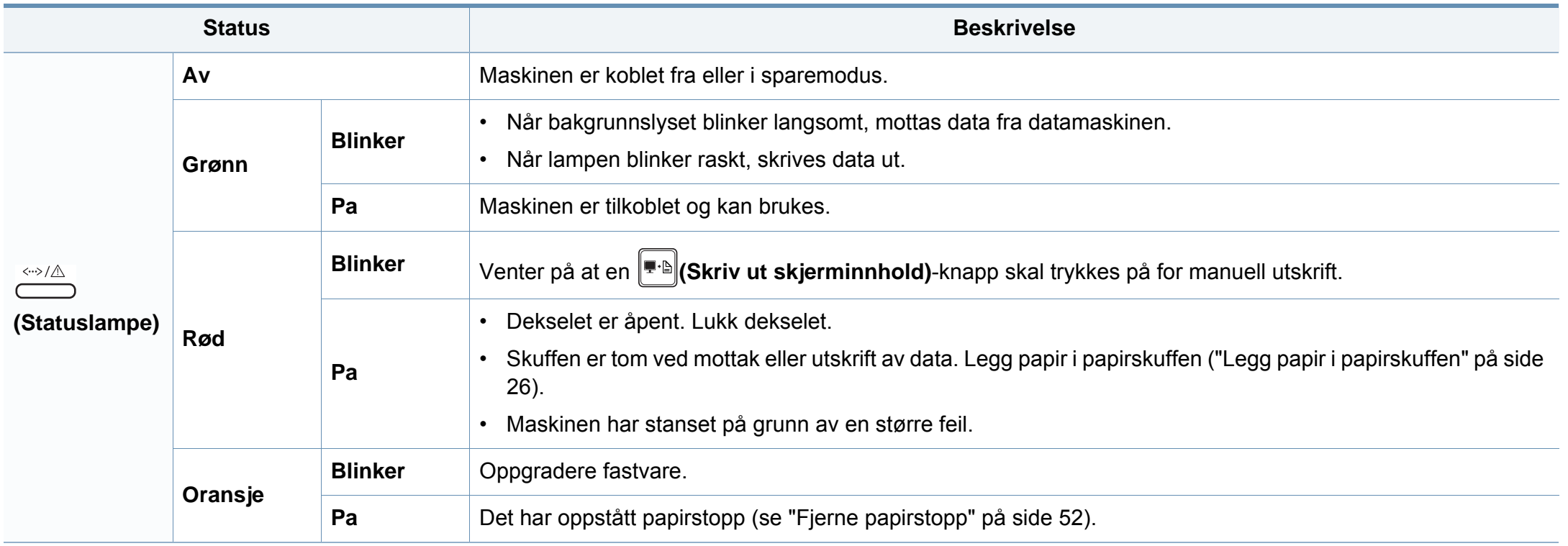

### **Forklaring av statuslampene**

#### **Tonerlampe / WPSlampe**

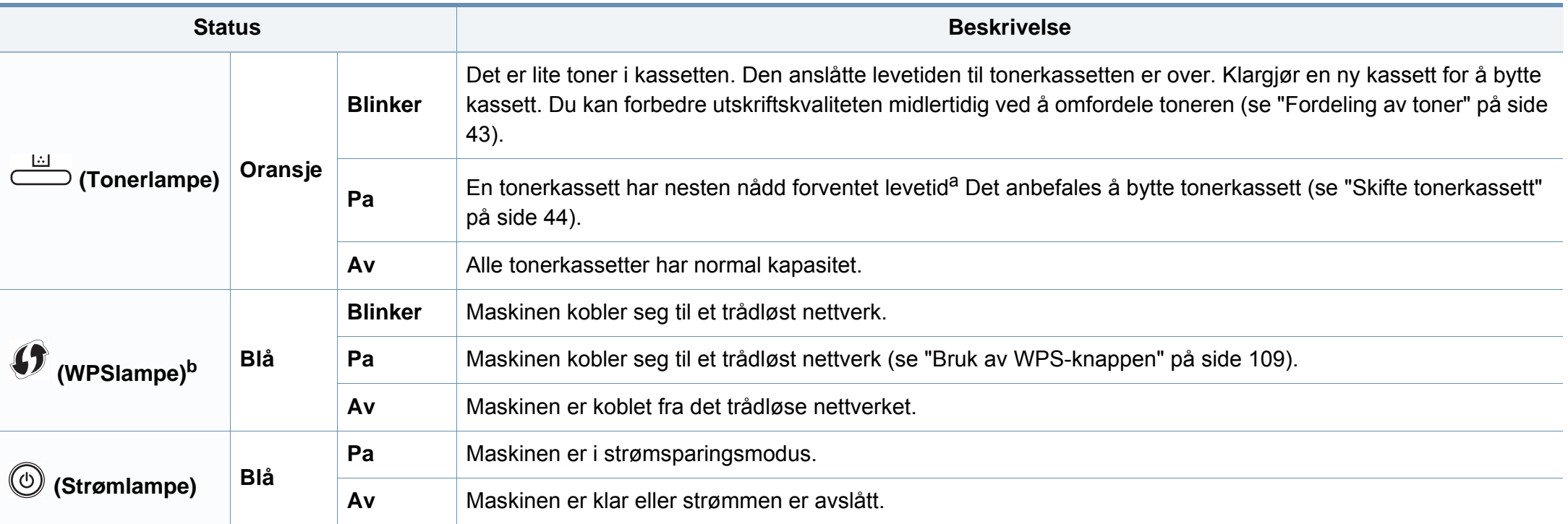

a. Anslått kassettlevetid betyr forventet eller estimert levetid for tonerkassetten og angir gjennomsnittskapasiteten for utskrifter, definert i henhold til ISO/IEC 19752. Antall sider kan påvirkes av driftsmiljø, utskriftshyppighet, medietype og mediestørrelse. Det kan fortsatt finnes noe toner igjen i kassetten når den røde LED-lampen er tent og skriveren stopper utskriften.

b. Kun trådløs modell (se ["Funksjoner etter modell" på side 6\)](#page-5-0).

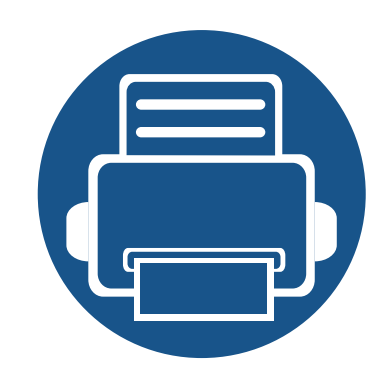

# **5. Tillegg**

I dette kapittelet får du produktspesifikasjoner og informasjon om gjeldende forskrifter

**• [Spesifikasjoner](#page-58-0) 59 • [Informasjon om reguleringer](#page-67-0) 68 • [Copyright](#page-77-0) 78**

#### <span id="page-58-0"></span>**Generelle spesifikasjoner**

 $\epsilon$ 

Spesifikasjonsverdiene, som er angitt nedenfor, kan endres uten forvarsel. Se **[www.samsung.com](http://www.samsung.com/printer)** for mulige informasjonsendringer.

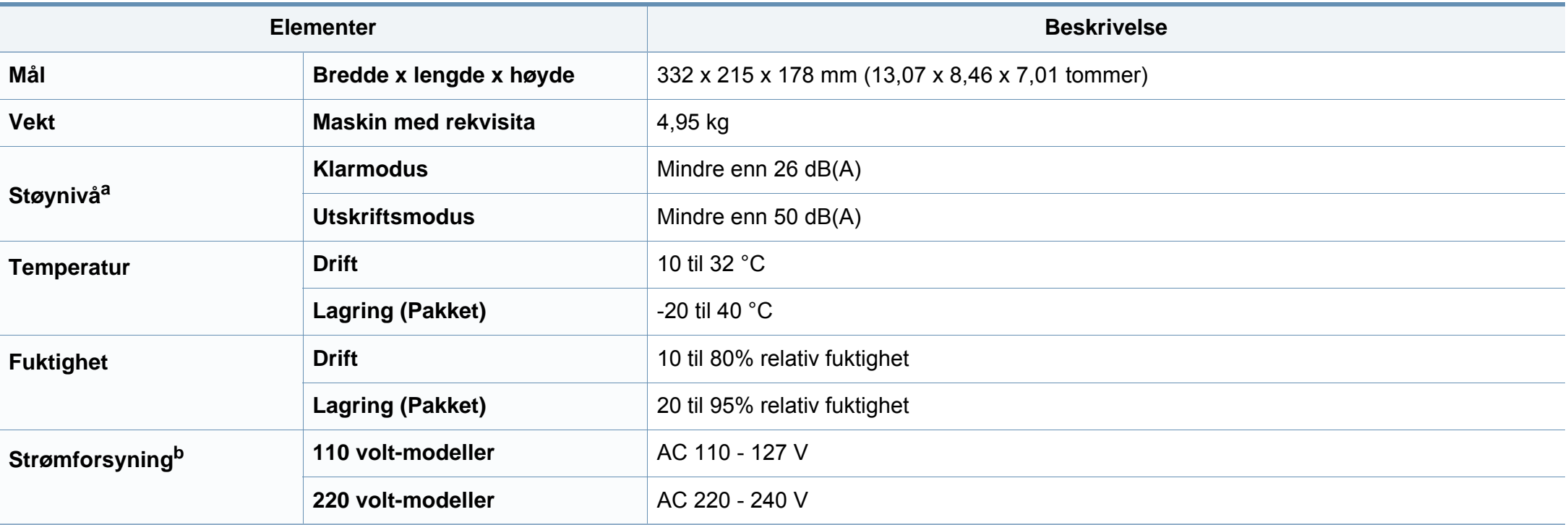

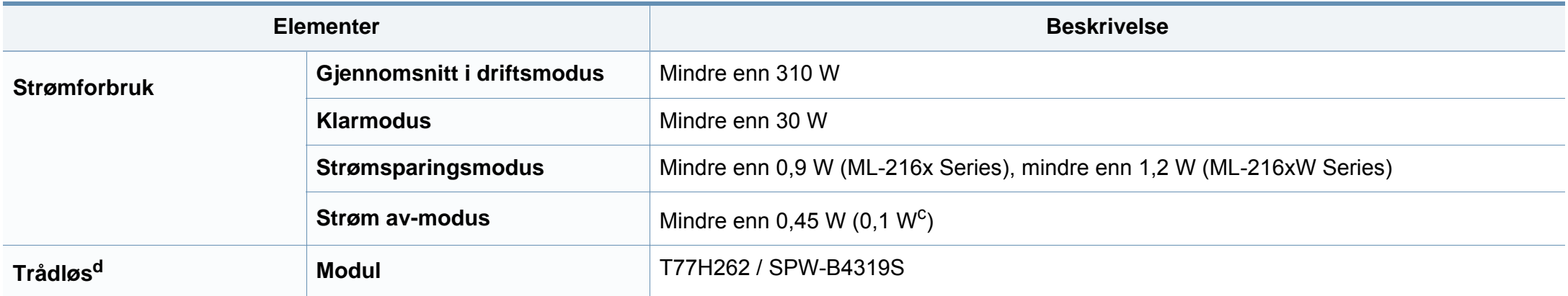

a. Lydtrykknivå, ISO 7779. Konfigurasjonstestet: Grunnleggende maskininstallasjon, A4-papir, enkeltsidig utskrift.

b. Se merknader på maskinen for riktig spenning (V), frekvens (Hertz) og strømtype (A) for maskinen.

c. For maskiner som har strømbryter.

d. Kun trådløs modell (se ["Funksjoner etter modell" på side 6\)](#page-5-0).

### <span id="page-60-0"></span>**Spesifikasjoner for utskriftsmedier**

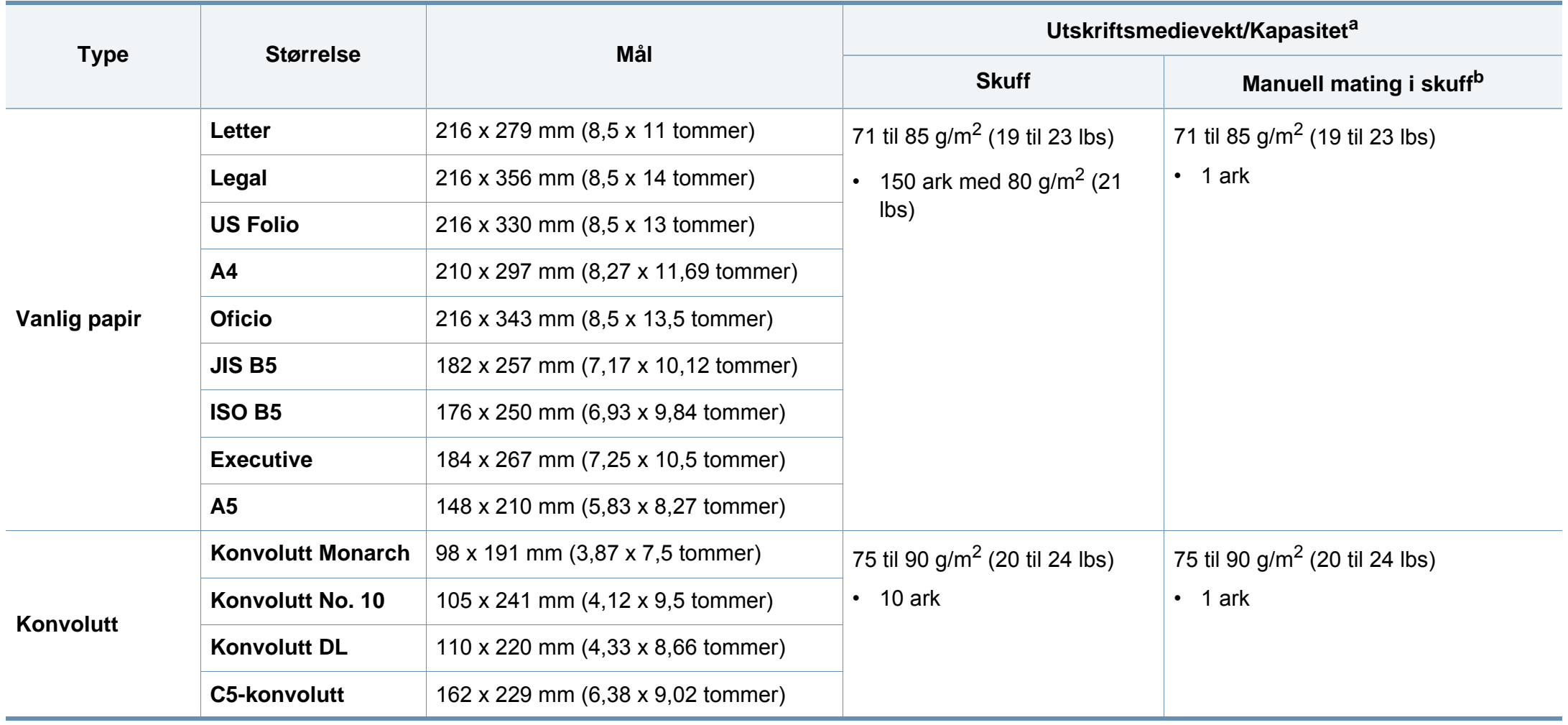

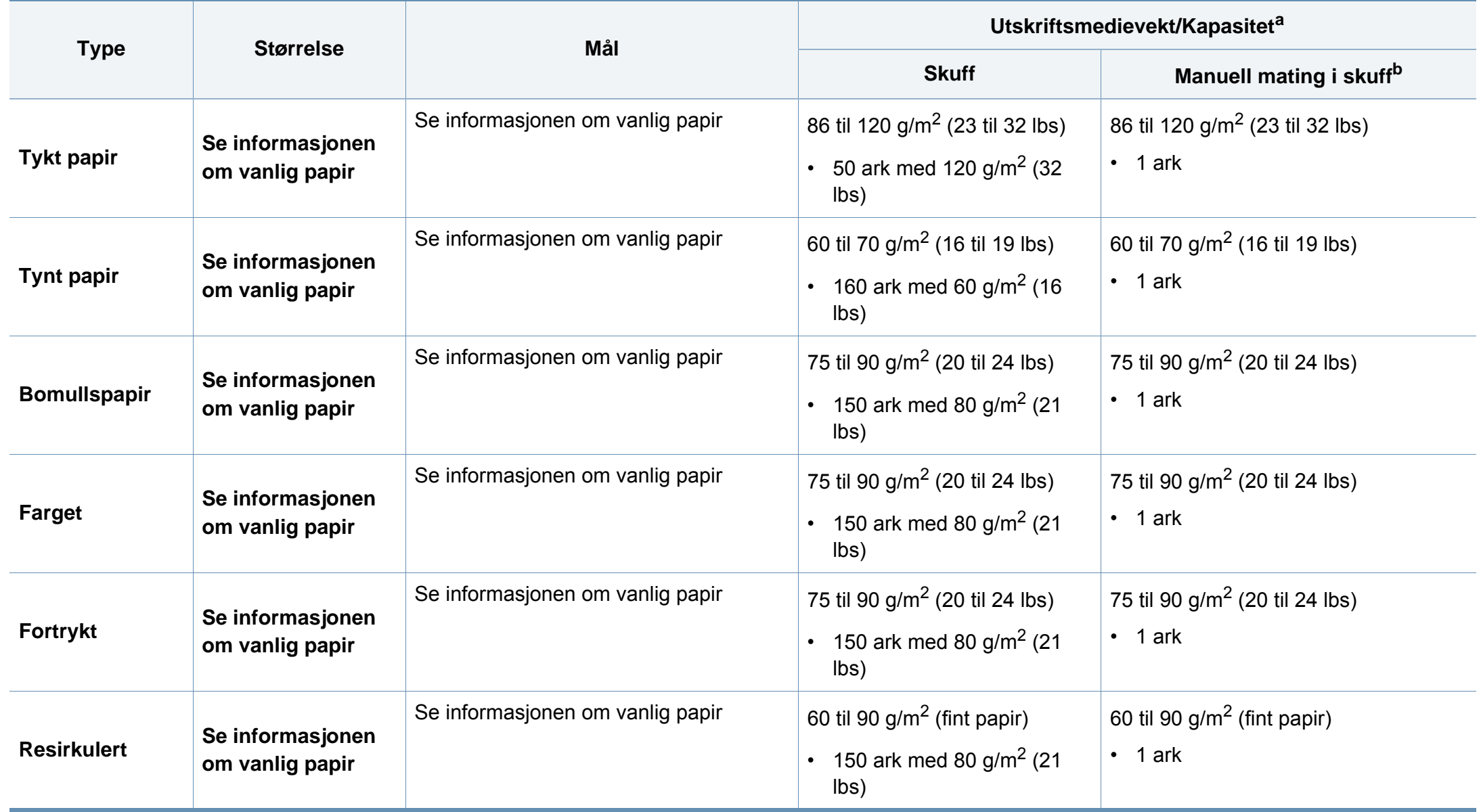

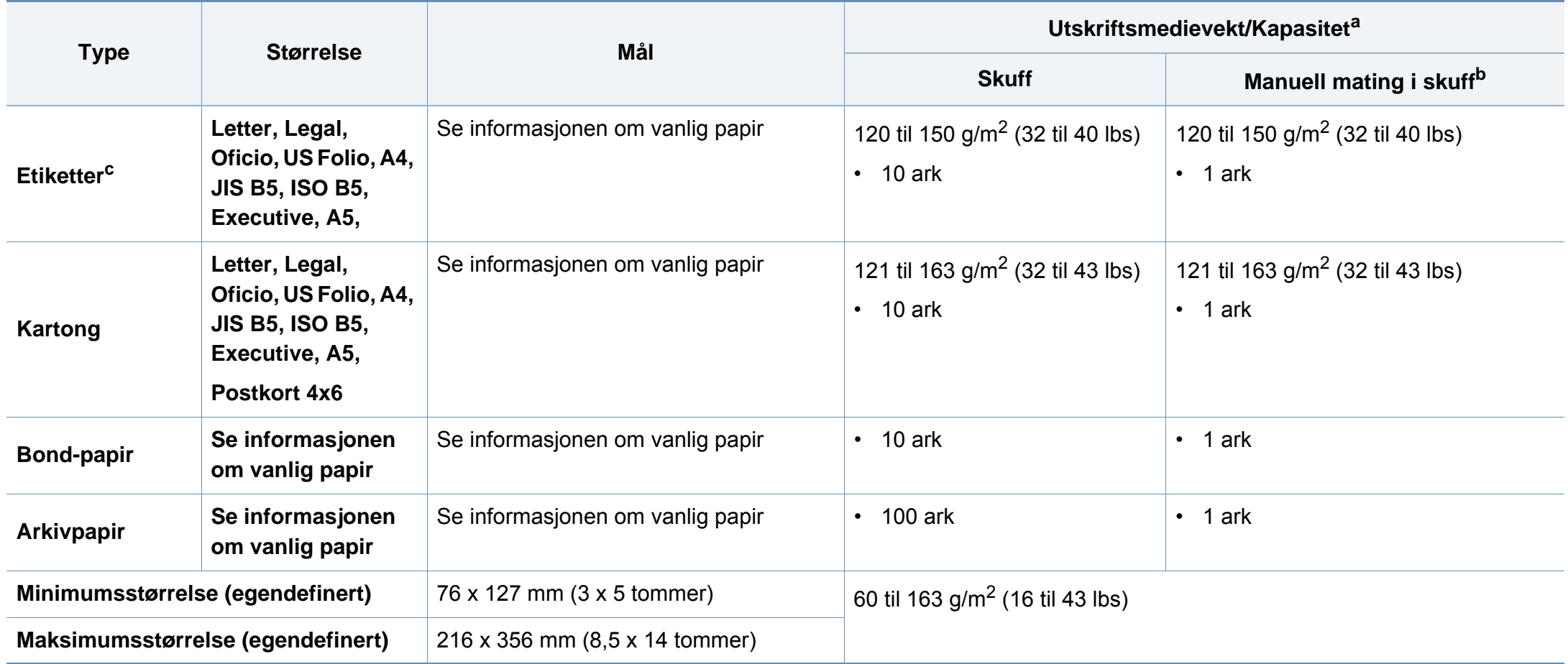

a. Maksimal kapasitet kan variere avhengig av utskriftsmediets vekt og tykkelse samt miljøforhold.

b. Legg inn ett ark av gangen.

c. Jevnheten til etikettene som er benyttet i denne maskinen er 100 til 250 (sheffield). Dette henviser til den numeriske verdien til jevnheten.

### **Systemkrav**

### **Microsoft® Windows®**

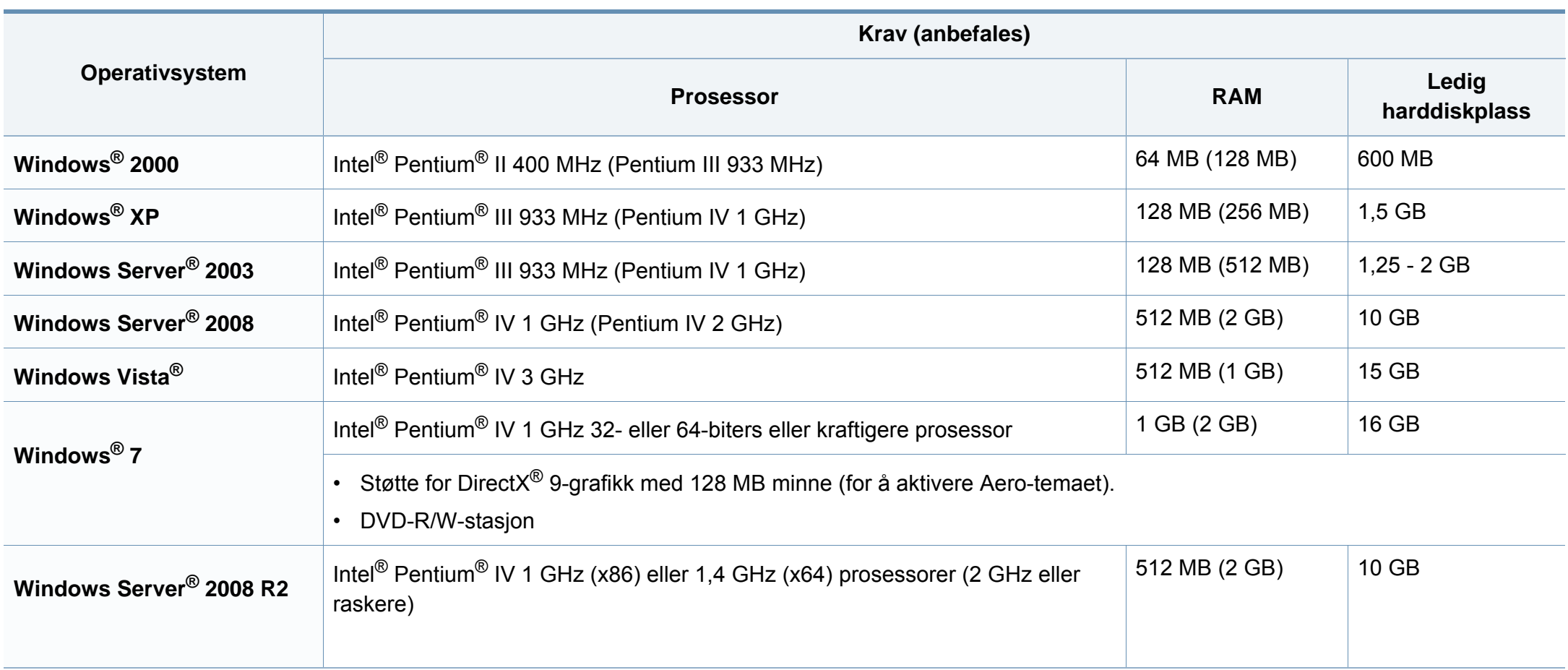

- Internet Explorer 6.0 eller nyere er minimumskravet for alle Windows-operativsystemer.
- Brukere med administratorrettigheter kan installere programvaren.
- **Windows Terminal Services** er kompatibel med maskinen din.
- For Windows 2000 kreves Service Pack 4 eller nyere.

#### **Macintosh**

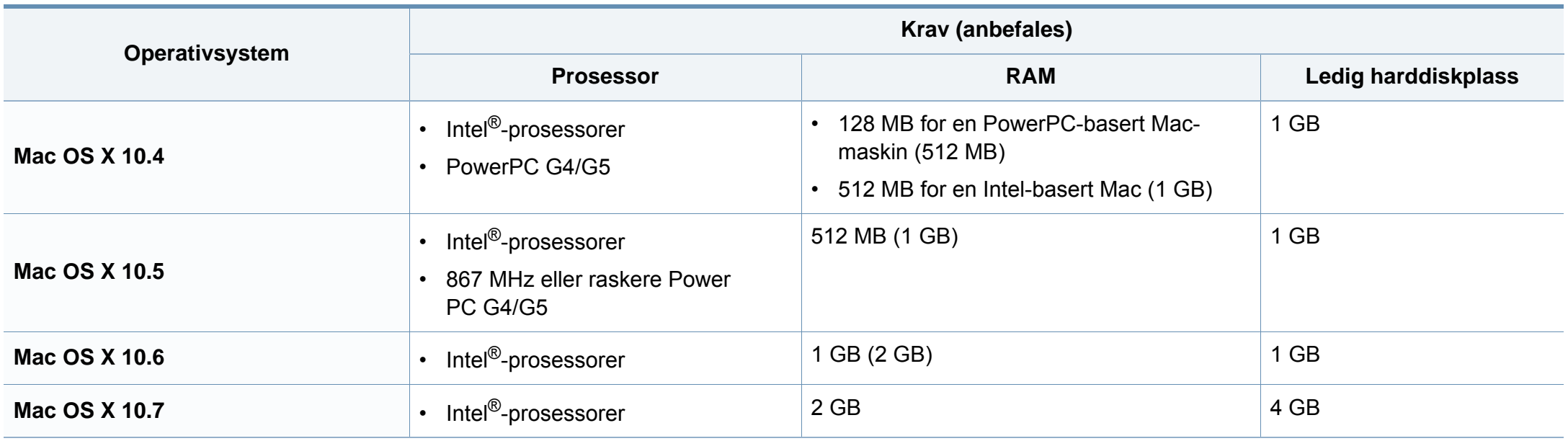

#### **Linux**

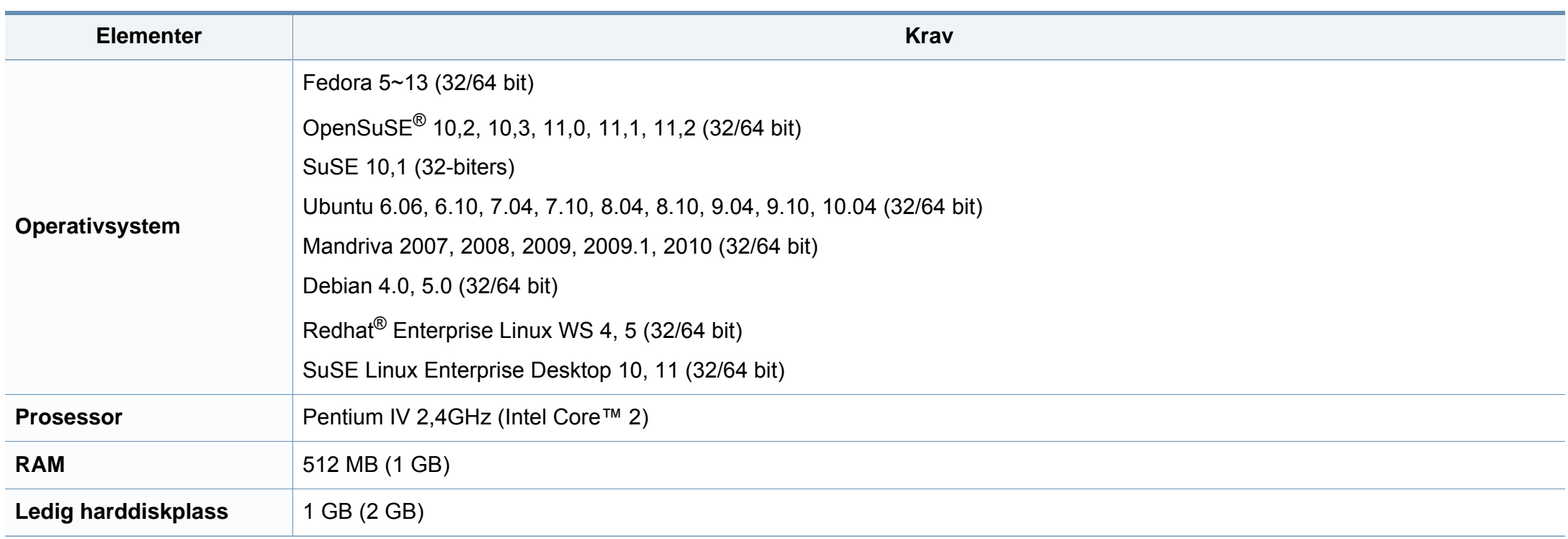

#### **Nettverksmiljø**

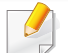

Kun for nettverk og trådløse modeller (se ["Funksjoner etter modell" på side 6\)](#page-5-0).

Du må konfigurere nettverksprotokollene på maskinen for å kunne bruke den som nettverksmaskin. Tabellen nedenfor viser nettverksmiljøet som støttes av maskinen.

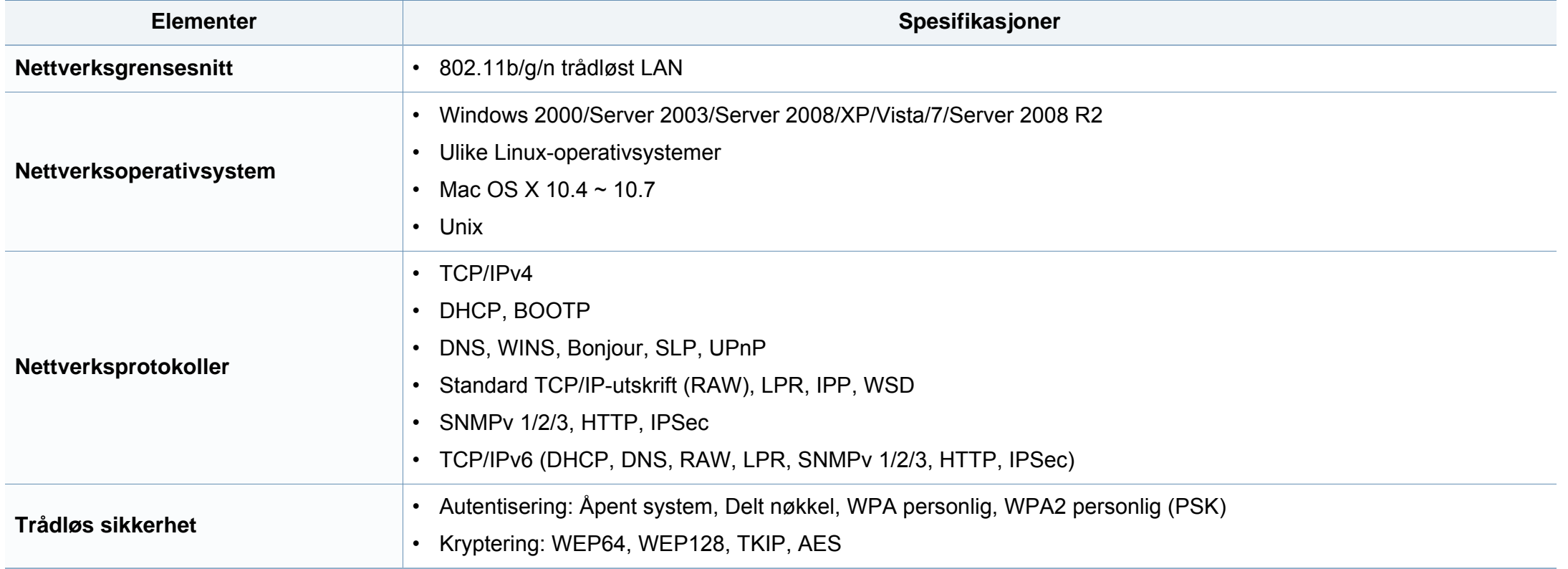

<span id="page-67-0"></span>Denne maskinen er utformet for normale arbeidsmiljøer og har flere sertifiseringer.

#### **Sikkerhetserklæring om laserutstyr**

Skriveren er sertifisert i USA som samsvarende med kravene i DHHS 21 CFR, kapittel 1, underkapittel J for laserprodukter av klasse I (1), og er også sertifisert som samsvarende med kravene i IEC 60825-1 : 2007 for laserprodukter av klasse I.

Laserprodukter av klasse I anses ikke som farlig utstyr. Lasersystemet og skriveren for øvrig er konstruert slik at personer ikke kan utsettes for laserstråling over nivå I under normal bruk, normalt vedlikehold eller service foretatt i samsvar med instruksjonene.

For å redusere faren for brann, elektrisk støt og personskade, må disse grunnleggende sikkerhetsreglene må alltid følges når maskinen benyttes.

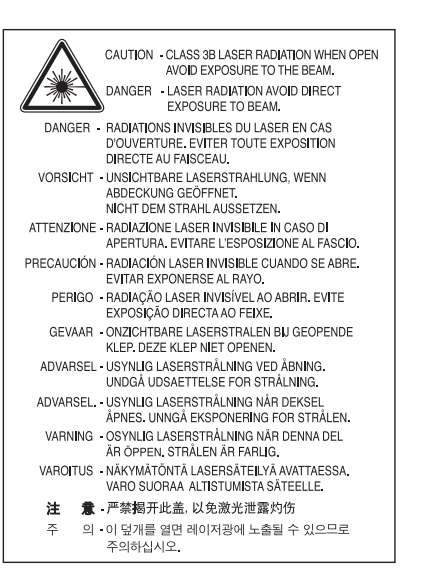

#### **Advarsel**

Du må aldri bruke skriveren eller utføre service på skriveren hvis beskyttelsesdekselet er fjernet fra laser/skanner-enheten. Den reflekterte strålen kan, selv om den er usynlig, skade øynene.

#### **Ozon og sikkerhet**

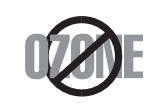

Produktets grad for osonutslipp er under 0,1 ppm. Fordi oson er tyngre enn luft må produktet oppbevares på et sted med god ventilering.

#### **Strømsparing**

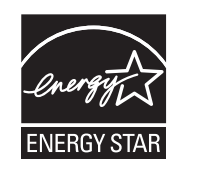

Skriveren er utstyrt med et avansert strømsparingssystem, som reduserer strømforbruket når skriveren ikke er i aktiv bruk.

Hvis skriveren ikke mottar data i løpet av en angitt tidsperiode, reduseres strømforbruket automatisk.

ENERGY STAR og ENERGY STAR-merket er registrerte merker i USA.

Hvis du vil ha mer informasjon om ENERGY STAR[programmet, kan du gå til http://www.energystar.gov.](http://www.energystar.gov)

Modeller som er ENERGY STAR-godkjent har en ENERGY STAR-etikett. Kontroller om maskinen din er ENERGY STAR-godkjent.

#### **Bare i Kina**

#### 回收和再循环

为了保护环境, 我公司已经为废弃的产品建立了回收和再循环系统。 我们会为您无偿提供回收同类废旧产品的服务。 当您要废弃您正在使用的产品时,请您及时与授权耗材更换中心取得联系, 我们会及时为您提供服务。

中国能效标识

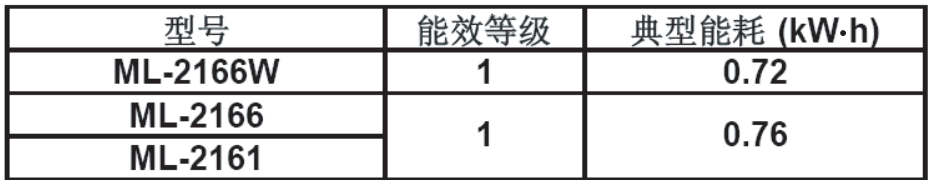

依据国家标准: GB 25956-2010

#### **Resirkulering**

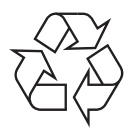

Produktemballasjen bør resirkuleres eller avhendes på en miljømessig forsvarlig måte.

**Korrekt avhending av dette produktet (Avfall fra elektrisk og elektronisk utstyr)**

#### **(Gjelder i EU og i andre europeiske land med sorteringssystemer for avfall)**

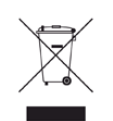

Når dette merket finnes på produktet, tilbehøret eller dokumentasjonen, betyr det at produktet og tilhørende elektronisk tilbehør (f.eks. lader, hodetelefoner og USB-kabel) ikke må kastes sammen med vanlig husholdningsavfall når produktlevetiden er over. For å hindre skade på miljø og helse på grunn av ukontrollert avfallshåndtering må disse artiklene skilles fra andre typer avfall og resirkuleres på en ansvarlig måte som fremmer gjenbruk av materialressurser.

Private forbrukere bør kontakte forhandleren de kjøpte produktet av eller lokale myndigheter for informasjon om hvor og hvordan disse artiklene kan resirkuleres på en miljøvennlig måte.

Forretningsbrukere bør kontakte sin leverandør og undersøke vilkårene i kjøpskontrakten. Dette produktet og tilhørende elektronisk tilbehør må ikke blandes med andre typer industriavfall.

#### **De forente stater**

avhender uønskede elektroniske produkter kun via godkjente [miljøstasjoner for elektronisk avfall. Gå til vår nettside:www.samsung.com/](http://www.samsung.com/recyclingdirect) recyclingdirect, eller ring (877) 278 - 0799 for å finne nærmeste miljøstasjon.

#### **Radiostøy**

#### **FCC-informasjon til brukeren**

Denne enheten er i samsvar med del 15 av FCC-reglene. Bruk av enheten er underlagt følgende to betingelser:

- Enheten kan ikke forårsake skadelig interferens.
- Enheten må akseptere interferens utenfra, inkludert interferens som kan forårsake at enheten ikke virker som den skal.

Dette utstyret er testet og funnet ikke å overskride grenseverdiene for digitalt utstyr av klasse B, slik disse fremgår av del 15 av FCCbestemmelsene. Grenseverdiene er utformet for å gi en rimelig grad av beskyttelse mot uønsket interferens i bomiljøer. Utstyret produserer, bruker og kan utstråle signaler i radiofrekvensområdet, og kan dermed forstyrre radiokommunikasjon hvis det ikke installeres og brukes i samsvar med instruksjonene. Det kan imidlertid aldri garanteres at forstyrrelser ikke vil forekomme. Hvis utstyret virker forstyrrende på mottak av radio- eller TVsignaler (noe som kan fastslås ved å slå utstyret av og på), ber vi brukeren forsøke å eliminere forstyrrelsene vha. ett eller flere av følgende tiltak:

- Still mottakerantennen inn på nytt, eller omplasser den.
- Øk avstanden mellom utstyret og mottakeren.
- Koble utstyret til en stikkontakt som er på en annen strømkrets enn den som mottakeren er koblet til.
- Be om hjelp fra forhandleren eller en erfaren radio- eller TV-tekniker.

Endringer og modifikasjoner, som ikke uttrykkelig er godkjent av produsenten som er ansvarlig for at standardene overholdes, kan frata brukeren retten til å bruke utstyret.

#### **Bestemmelser om radiointerferens i Canada**

Denne digitale enheten overskrider ikke grenseverdiene for klasse B med hensyn til avgivelse av radiostøy fra digitalt utstyr, slik dette fremgår av standarden "Digital Apparatus", ICES-003, fra Industry and Science Canada.

Cet appareil numérique respecte les limites de bruits radioélectriques applicables aux appareils numériques de Classe B prescrites dans la norme sur le matériel brouilleur: "Appareils Numériques", ICES-003 édictée par l'Industrie et Sciences Canada.

#### **USA**

#### **FCC (Federal Communications Commission)**

#### **Forsettlig strålingskilde i henhold til FCC del 15**

Laveffekts radio-LAN-enheter (trådløst kommunikasjonsutstyr som benytter RF-området, dvs. radiofrekvensområdet) og opererer i 2,4 eller 5 GHz-båndet, kan være innebygd i skriveren. Informasjonen som følger gjelder bare dersom slikt utstyr er installert. Se merket på maskinen for å kontrollere om trådløst utstyr er installert.

Trådløst utstyr som eventuelt er installert i maskinen, er godkjent for bruk i USA hvis det er et ID-nummer fra FCC på merket på maskinen.

FCC har satt som en generell veiledning at det bør være minst 20 cm avstand mellom utstyret og brukerens kropp (gjelder ikke armer og ben). Denne maskinen skal være mer enn 20 cm fra brukerens kropp når trådløst utstyr er i bruk. Utgangseffekten til trådløst utstyr som eventuelt er innebygd i skriveren, holder seg godt under FCCs RF-grenseverdier.

Senderen må ikke plasseres eller brukes sammen med andre antenner eller sendere.

Bruk av denne enheten er underlagt følgende to betingelser: (1) Enheten må ikke forårsake skadelig interferens. (2) Enheten må godta interferens utenfra, inkludert interferens som kan forårsake at enheten ikke virker som den skal.

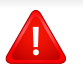

Trådløse enheter skal ikke repareres/vedlikeholdes av brukeren. De må ikke endres på noen som helst måte. Endring av en trådløs enhet fører til at brukeren fratas retten til å bruke den. Kontakt produsenten for service.

#### **FCC-erklæring for bruk av trådløst LAN**

Under installasjon og bruk av denne kombinerte senderen og antennen kan det hende at eksponeringsgrensen for radiobølger på 1 m W/cm2 overskrides når avstanden til antennen er kort. Brukeren må derfor til enhver tid sørge for å ha en avstand på minst 20 cm mellom seg selv og antennen. Denne enheten må ikke plasseres sammen med en annen sender og senderantenne.

#### **Gjelder bare for Russland**

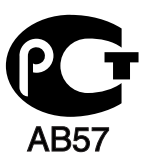

#### **Bare i Tyskland**

Das Gerät ist nicht für die Benutzung am Bildschirmarbeitsplatz gemäß BildscharbV vorgesehen.
#### **Bare i Tyrkia**

#### $\bullet$  RoHS

EEE Yönetmeliğine Uygundur. This EEE is compliant with RoHS.

• Bu ürünün ortalama yaşam süresi 7 yıl, garanti suresi 2 yildir.

#### **Bytte ut det monterte støpselet (gjelder bare Storbritannia)**

### **Viktig**

På strømledningen til denne maskinen er det montert et standardstøpsel (BS 1363) med 13 ampere, som har en sikring med 13 ampere. Når du bytter eller undersøker sikringen, må du sette inn riktig sikring med 13 ampere. Deretter må du sette sikringsdekselet på plass igjen. Hvis du har mistet sikringsdekselet, må du ikke bruke støpselet før du har fått et nytt sikringsdeksel.

Ta kontakt med forhandleren du kjøpte maskinen av.

Støpselet med 13 ampere er den vanligste typen i Storbritannia, og bør passe. Noen bygninger (hovedsakelig gamle bygninger) har imidlertid ikke vanlige stikkontakter for støpsler med 13 ampere. I så fall må du kjøpe en egnet adapter. Ikke fjern det monterte støpselet.

Hvis du kutter av det støpte støpselet, må det kastes umiddelbart. Du kan ikke lodde støpselet, og du kan få elektrisk støt hvis du setter det i en stikkontakt.

### **Viktig advarsel:**

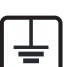

Du må jorde denne maskinen.

Lederne i strømledningen har følgende fargekoder:

- **Grønn og gul:** jordet
- **Blå:** nøytral
- **Brun:** spenningsførende

Hvis lederne i strømledningen ikke samsvarer med fargemerkingen i støpselet, gjør du følgende:

Koble den grønne og gule lederen til støpselpinnen som er merket med bokstaven "E" (eller et annet jordingssymbol) eller er grønn/gul eller grønn.

Koble den blå lederen til støpselpinnen som er merket med bokstaven "N" eller er svart.

Koble den brune lederen til støpselpinnen som er merket med bokstaven "L" eller er rød.

Du må ha en sikring med 13 ampere i støpselet, adapteren eller fordelingstavlen.

### **Samsvarserklæring (land i Europa)**

#### **Godkjenninger og sertifiseringer**

- Samsung Electronics erklærer herved at denne [ML-216x Series] imøtekommer hovedkravene og andre relevante forskrifter i lavspenningsdirektivet (2006/95/EC), EMCdirektiv (2004/108/EC).
- Samsung Electronics erklærer at denne [ML-216xW] er i  $\epsilon$ samsvar med hovedkravene i og andre relevante forskrifter i R&TTE-direktivet (1999/5/EC).

Samsvarserklæringen kan leses på **[www.samsung.com/](http://www.samsung.com/printer) [printer](http://www.samsung.com/printer)**, gå til Support > Filarkiv og skriv inn skrivernavnet (MFP) ditt for å lese EuDoC.

**1. januar 1995:** Rådsdirektiv 2006/95/EC om tilnærming av medlemsstatenes lovgivning om lavspenningsutstyr.

**01.01.96:** Rådsdirektiv 2004/108/EC, om tilnærming av medlemsstatenes lovgivning om elektromagnetisk kompatibilitet.

**mars 9, 1999:** Rådsdirektiv 1999/5/EC om radioutstyr og teleterminalutstyr og gjensidig godkjenning av utstyrets samsvar. En fullstendig erklæring med opplysninger om relevante direktiver og standarder kan fås ved henvendelse til representanten for Samsung Co., Ltd.

#### **EC-sertifisering**

Sertifisering i henhold til 1999/5/EC direktivet om radioutstyr og teleterminalutstyr og gjensidig godkjenning av utstyrets samsvar (R&TTE direktivet).

Dette Samsung-produktet er sertifisert av Samsung og utformet for å fungere i det norske analoge, offentlige svitsjede telefonnettverket i henhold til kravene i direktiv 1999/5/EC. Produktet er utviklet for å fungere med det offentlige svitsjede telefoninettet og kompatible PBX-nettverk i de europeiske land:

I tilfelle problemer bør du først og fremst kontakte den europeiske kvalitetsavdelingen hos Samsung Electronics Co., Ltd.

Produktet er testet i henhold til TBR21. ETSI (European Telecommunications Standards Institute) har utstedt et rådgivende dokument (EG 201 121) som inneholder notater og ytterligere krav for å sikre kompabiliteten av TBR21-terminaler for å bistå i bruk og anvendelse av terminalutstyr som overholder denne standarden. Produktet er designet mot, og er fullt kompatibel med alle relevante rådgivende notater i dette dokumentet.

### **Informasjon om europeisk radiogodkjenning (for produkter utstyrt med EU-godkjente radioenheter)**

Laveffekts radio-LAN-enheter (trådløst kommunikasjonsutstyr som benytter RF-området, dvs. radiofrekvensområdet) og opererer i 2,4 eller 5 GHz-båndet, kan være en del av skriveren (innebygd), enten skriveren er ment for privat eller næringsmessig bruk. Informasjonen som følger gjelder bare dersom slikt utstyr er installert. Se merket på maskinen for å kontrollere om trådløst utstyr er installert.

### CEO

Trådløst utstyr som eventuelt er installert i maskinen, er godkjent for bruk i EU-land og tilknyttede områder bare hvis det er et CE-merke med et serienummer og et advarselsymbol på merket på maskinen.

Utgangseffekten til trådløst utstyr, som eventuelt er innebygd i skriveren, holder seg godt under grenseverdiene for RF-eksponering fastsatt av Europarådet gjennom R&TTE-direktivet.

#### **Europeiske land som godkjenningene for trådløst utstyr gjelder for:**

EU-land

**Europeiske land med bruksbegrensninger:**

I Frankrike er frekvensområdet begrenset til 2454-2 483,5 MHz for utstyr med en utgangseffekt på mer enn 10 mW, f.eks. trådløst utstyr.

EØS/EFTA-land

Ingen begrensninger på nåværende tidspunkt

#### **Informasjon om samsvar med bestemmelser**

### **Retningslinjer for trådløst utstyr**

Laveffekts radio-LAN-enheter (trådløst kommunikasjonsutstyr som benytter RF-området, dvs. radiofrekvensområdet) og opererer i 2,4 eller 5 GHz-båndet, kan være innebygd i skriveren. Nedenfor finner du en generell oversikt over forhold knyttet til bruk av trådløst utstyr.

Ekstra begrensninger, forsiktighetsregler og andre forhold er angitt under det enkelte landet (eller grupper av land). Det trådløse utstyret i maskinen er kun godkjent for bruk i land som er oppgitt på maskinens radiogodkjenningsmerke. Hvis landet hvor du skal bruke det trådløse utstyret ikke er nevnt, må du kontakte den lokale godkjenningsinstansen for radioutstyr for å få informasjon om aktuelle krav. Trådløst utstyr er underlagt strenge regelverk, og bruk er kanskje ikke tillatt.

EU

Utgangseffekten til trådløst utstyr, som eventuelt er innebygd i skriveren, holder seg godt under dagens RF-grenseverdier. Ettersom det trådløse utstyret (som eventuelt er innebygd i skriveren) har lavere utgangseffekt enn maksimumsverdiene i sikkerhetsstandarder og -anbefalinger for radiostråling, mener produsenten at utstyret trygt kan brukes. Utstyret må, uavhengig av strømnivå, behandles forsiktig slik at fysisk kontakt mellom menneske og maskin reduseres til et minimum under normal bruk.

Som en generell veiledning bør det være minst 20 cm avstand mellom trådløst utstyr og brukerens kropp (gjelder ikke armer og ben). Denne maskinen skal være mer enn 20 cm fra brukerens kropp når trådløst utstyr er i bruk og sender.

Senderen må ikke plasseres eller brukes sammen med andre antenner eller sendere.

Enkelte forhold krever begrensninger på bruk av trådløst utstyr. Eksempler på vanlige begrensninger er gitt nedenfor:

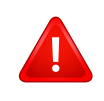

**Kun Israel** Trådløs kommunikasjon i radiofrekvensområdet kan forstyrre utstyr på passasjerfly. Gjeldende luftfartsbestemmelser krever at trådløst utstyr er slått av under flyreiser. Utstyr som kommuniserer over IEEE 802.11 (også kjent som trådløst Ethernet) eller Bluetooth, er eksempler på utstyr for trådløs kommunikasjon.

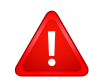

I omgivelser med risiko for skadelige/uønskede forstyrrelser av andre enheter eller tjenester, kan bruk av trådløst utstyr være begrenset eller forbudt. Flyplasser, sykehus og omgivelser med konsentrasjoner av oksygen eller brennbare gasser er eksempler på steder hvor bruk av trådløst utstyr kan være begrenset eller forbudt. Når du ikke vet om det er tillatt å bruke trådløst utstyr der du befinner deg, må du be om nødvendig tillatelse før du slår på utstyret.

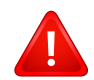

Hvert land har egne begrensninger for bruk av trådløst utstyr. Maskinen er utstyrt med trådløst utstyr. Før du tar med deg maskinen til et annet land, bør du innhente informasjon om eventuelle begrensninger for bruk av trådløst utstyr i landet som du reiser til. Denne informasjonen får du hos den lokale godkjenningsinstansen for radioutstyr.

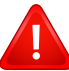

Hvis maskinen ble levert med innebygd trådløst utstyr, må du ikke bruke dette utstyret med mindre alle deksler og beskyttelsesinnretninger er på plass og systemet er fullstendig montert.

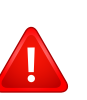

Trådløse enheter skal ikke repareres/vedlikeholdes av brukeren. De må ikke endres på noen som helst måte. Endring av en trådløs enhet fører til at brukeren fratas retten til å bruke den. Kontakt produsenten for service.

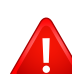

Bruk kun drivere som er godkjent for bruk i landet hvor enheten skal benyttes. Se produsentens systemgjenopprettingsverktøy, eller ta kontakt med produsentens kundestøtte hvis du trenger mer

informasjon.

מס׳ אישור אלחוטי של משרד התקשורת הוא 28466-51 אסור להחליף את האנטנה המקורית של המכשיר, ולא לעשות בו כל שינוי טכני אחר.

### **Bare i Kina**

#### 产品中有毒有害物质或元素的名称及含量

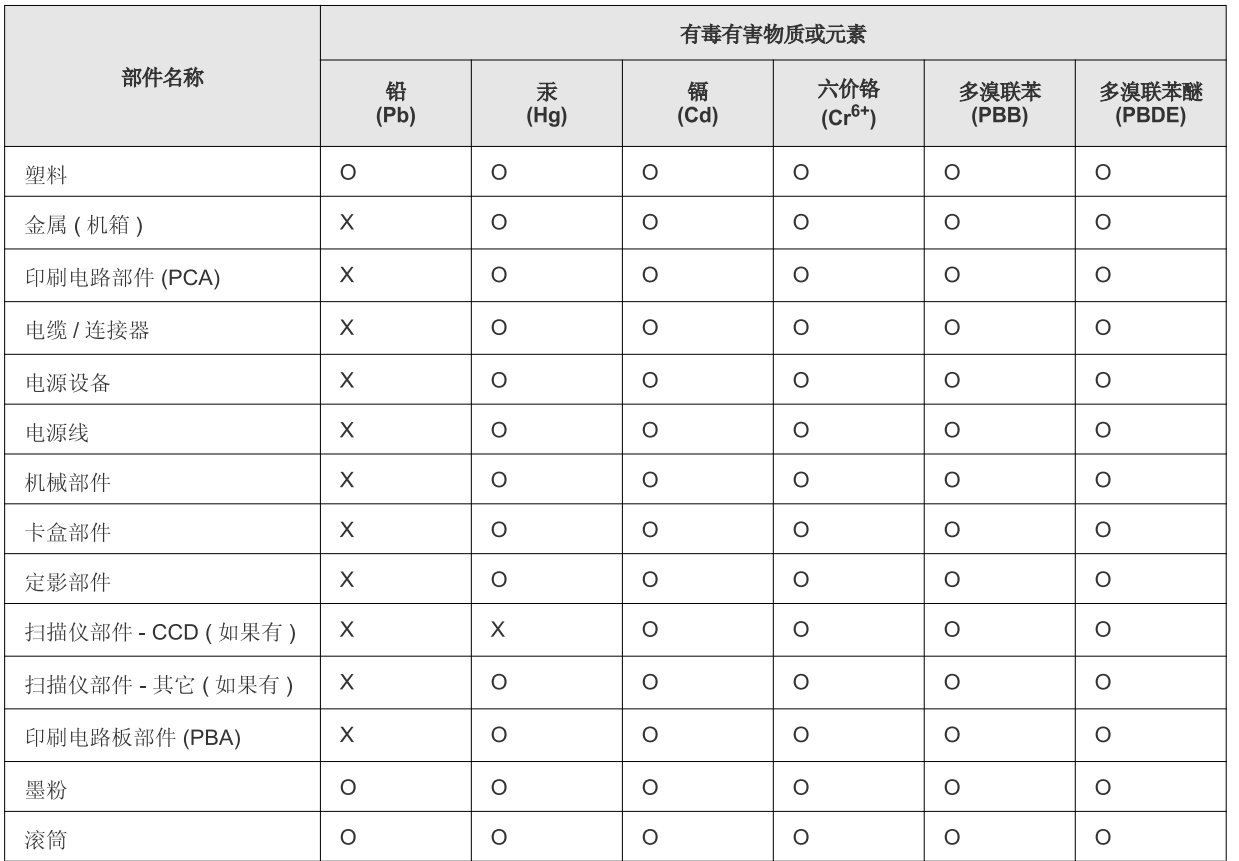

O: 表示该有毒有害物质在该部件所有均质材料中的含量均在 SJ/T 11363-2006 标准规定的限量要求以下。

X: 表示该有毒有害物质至少在该部件的某一均质材料中的含量超出 SJ/T 11363-2006 标准规定的限量要求。

以上表为目前本产品含有有毒有害物质的信息。本信息由本公司的配套厂家提供, 经本公司审核后而做成, 本产品的部分部件含有有毒有害物<br>质, 这些部件是在现有科学技术水平下暂时无可替代物质, 但三星电子将会一直为满足 SJ/T 11363-2006 标准而做不懈的努力。

## **Copyright**

© 2011 Samsung Electronics Co., Ltd. Med enerett.

Denne brukerhåndboken er utarbeidet utelukkende til informasjonsformål. Informasjonen i brukerhåndboken kan endres uten varsel.

Samsung Electronics er ikke ansvarlig for noen skader, direkte eller indirekte, som skyldes eller er relatert til bruken av denne brukerhåndboken.

- Samsung og Samsung-logoen er varemerker for Samsung Electronics Co., Ltd.
- Microsoft, Windows, Windows Vista, Windows 7 og Windows Server 2008 R2 er enten registrerte varemerker eller varemerker for Microsoft Corporation.
- TrueType, LaserWriter og Macintosh er varemerker for Apple Computer, Inc.
- Alle andre merke- eller produktnavn er varemerker for sine respektive selskaper eller organisasjoner.

Se i "**LICENSE.txt**"-filen på den medfølgende CD-en for lisensinformasjonen som omhandler åpen kildekode.

**REV. 1.1**

# **Brukerhåndbok Brukerhåndbok**

**ML-216x Series ML-216xW Series**

### <span id="page-78-0"></span>**AVANSERT AVANSERT**

Brukerhåndboken gir informasjon om installasjon avansert konfigurasjon, drift og feilsøking for flere typer operativsystem. Det kan hende at enkelte funksjoner ikke er tilgjengelige, avhengig av modell og land.

### **GRUNNLEGGENDE**

Denne brukerhåndboken gir informasjon vedrørende installasjon, grunnleggende bruk og feilsøking på Windows.

## **[AVANSERT](#page-78-0)**

### **[1.](#page-81-0) Installasjon av programvare**

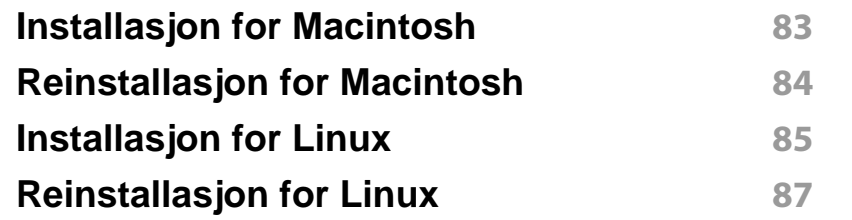

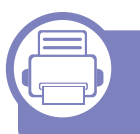

### **[2.](#page-87-0) Slik bruker du en nettverkstilkoblet maskin**

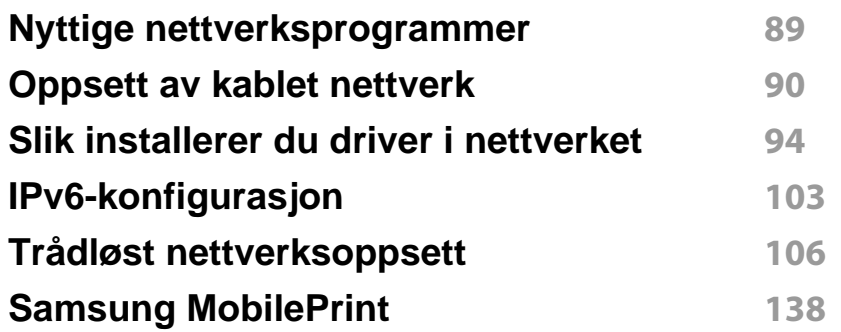

### **[3.](#page-138-0) Spesialfunksjoner**

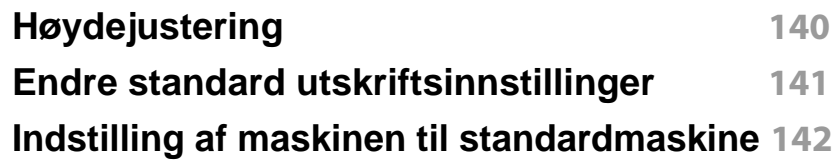

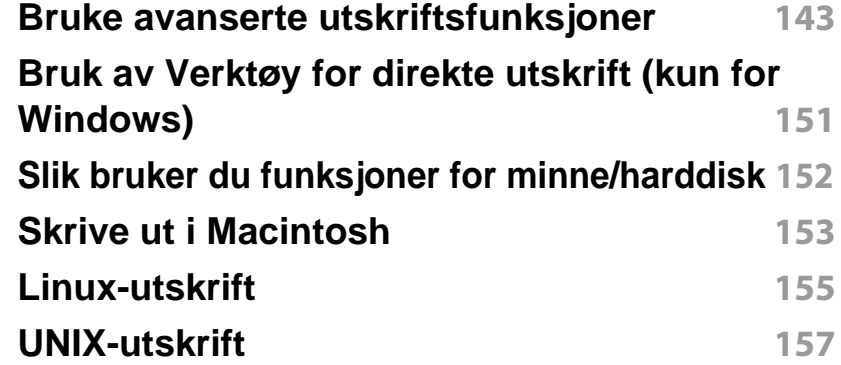

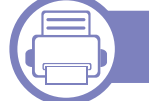

### **[4.](#page-158-0) Nyttig vedlikeholdsverktøy**

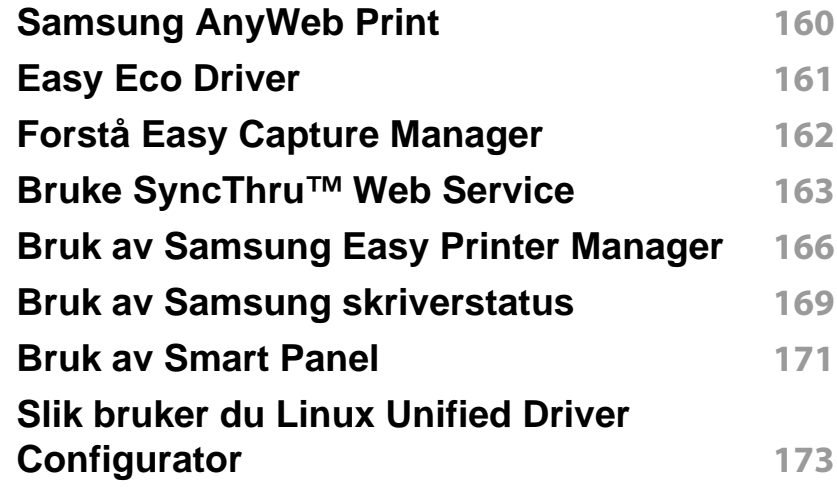

## **AVANSERT**

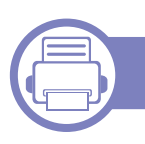

### **[5.](#page-175-0) Feilsøking**

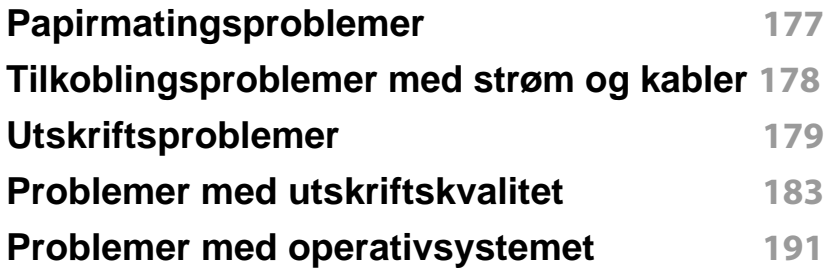

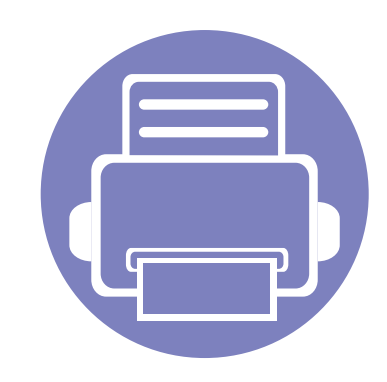

## <span id="page-81-0"></span>**1. Installasjon av programvare**

Dette kapittelet gir instruksjoner for installasjon essensiell og nyttig programvare for bruk i et miljø hvor maskinen er tilkoblet via kabel. En lokaltilkoblet maskin er en maskin som er koblet direkte til datamaskinen med en kabel. Hvis datamaskinen er tilkoblet et nettverk, kan du hoppe over trinnene nedenfor og gå direkte til installasjon av driveren for den nettverkstilkoblede maskinen (Se [Slik installerer du driver i nettverket](#page-93-1) [94](#page-93-1)).

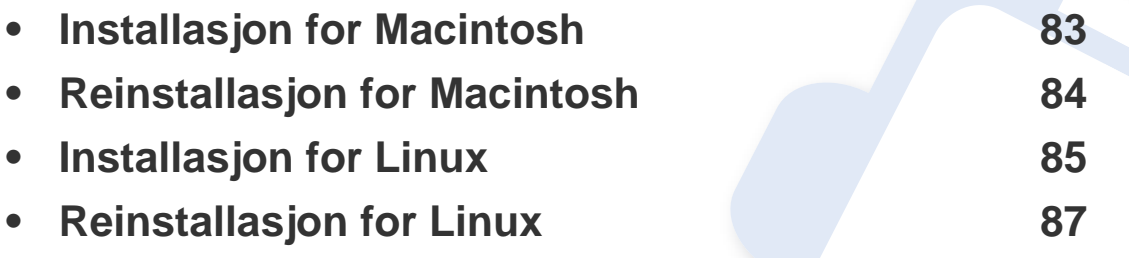

• Hvis du bruker Windows operativsystem, se ["Installerer driveren lokalt" på side 21](#page-20-0) om installasjon av maskinens driver.

• Ikke bruk USB-kabel som er lengre enn 3 meter.

### <span id="page-82-1"></span><span id="page-82-0"></span>**Installasjon for Macintosh**

- **1** Kontroller at maskinen er koblet til datamaskinen og slått på.
- **2** Sett inn den medfølgende programvare-CD-en i CD-stasjonen.
- **3** Dobbeltklikk på CD-ikonet på Macintosh-skrivebordet.
- **4** Dobbeltklikk på **MAC\_Installer**-mappen > ikonet **Installer OS X**
- **5** Klikk på **Continue**.
- **6** Les lisensavtalen, og klikk på **Continue**.
- **7** Klikk på **Agree** for å godta lisensavtalen.
- **8** Når du ser meldingen om at alle åpne programmer på datamaskinen vil bli lukket, klikker du på **Continue**.
- **9** Klikk **Continue** på **User Options Pane**.
- **10** Klikk på **Install**. Alle komponenter du trenger for å bruke maskinen, blir installert.

Hvis du velger **Customize**, kan du velge hvilke komponenter som skal installeres.

- **11** Angi passordet og klikk på **OK**.
- **12** Datamaskinen må startes på nytt etter installasjon av programvare. Klikk på **Continue Installation**.
- **13** Når installasjonen er fullført, klikker du på **Close**.
- **14** Åpne **Applications**-mappen > **Utilities** > **Print Setup Utility**.
	- For Mac OS X 105-10.7: Åpne mappen **Applications** > **System Preferences**, og klikk på **Print & Fax**.
- **15** Klikk på **Add** i **Printer List**.
	- For Mac OS X 10.5-10.7: trykk på "**+**"-ikonet. Et vindu åpnes.
- **16** Klikk på **Default Browser** og finn USB-tilkoblingen.
	- For Mac OS X 10.5-10.7: Klikk på **Default** og finn USBtilkoblingen.
- **17** Hvis automatisk valg ikke fungerer som det skal for Mac OS X 10.4, velger du **Samsung** i **Print Using** og maskinnavnet i **Model**.
	- Hvis automatisk valg ikke fungerer som det skal for Mac OS X 10.5-10,7, velger du **Select a driver to use...** og maskinnavnet i **Print Using**.

Maskinen vises i **Printer List** og angis som standardmaskin.

**18** Klikk på **Add**.

### <span id="page-83-1"></span><span id="page-83-0"></span>**Reinstallasjon for Macintosh**

Hvis skriveren ikke fungerer som den skal, kan du avinstallere driveren og deretter installere den på nytt.

- **1** Kontroller at maskinen er koblet til datamaskinen og slått på.
- **2** Sett inn den medfølgende programvare-CD-en i CD-stasjonen.
- **3** Dobbeltklikk på CD-ikonet på Macintosh-skrivebordet.
- **4** Dobbeltklikk på mappen **MAC\_Installer** > ikonet **Uninstaller OS X**.
- **5** Angi passordet og klikk på **OK**.
- **6** Når avinstalleringen er ferdig, klikker du på **OK**.

Hvis en maskin allerede er lagt til, slett den fra **Print Setup Utility** eller **Print & Fax**.

### <span id="page-84-1"></span><span id="page-84-0"></span>**Installasjon for Linux**

[Du må laste ned programvarepakker for Linux fra Samsungs nettsider for å](http://solution.samsungprinter.com/personal/anywebprint)  installere skriverprogramvaren (http://www.samsung.com > finn produkt > Støtte eller Nedlastinger).

**Installere Unified Linux-driveren**

- **1** Kontroller at maskinen er koblet til datamaskinen og slått på.
- **2** Når vinduet **Administrator Login** vises, skriver du inn "root" i **Login**-feltet og angir systempassordet.
- Du må logge på som superbruker (root) for å installere maskinprogramvaren. Hvis du ikke er superbruker, kontakter du systemansvarlig.
- **3** Fra Samsung webområde laster du ned pakken Unified Linux Driver til datamaskinen din.
- **4** Høyreklikk pakken **Unified Linux Driver** og pakk den ut.
- **5** Dobbeltklikk på **cdroot** > **autorun**.
- **6** Når velkomstskjermbildet vises, klikker du på **Next**.
- **7** Når installasjonen er fullført, klikker du på **Finish**.

Installasjonsprogrammet har tilføyd ikonet Unified Driver Configurator på skrivebordet og gruppen Unified Driver på systemmenyen. Hvis det oppstår problemer, kan du konsultere den elektroniske hjelpen, som er tilgjengelig via systemmenyen eller fra Windows-programmene i driverpakken, for eksempel **Unified Driver Configurator** eller **Image Manager**.

#### <span id="page-84-2"></span>**Installere Smart Panel**

- **1** Kontroller at maskinen er koblet til datamaskinen og slått på.
- **2** Når vinduet **Administrator Login** vises, skriver du inn root i feltet **Login** og angir systempassordet.
- Du må logge på som superbruker (root) for å installere maskinprogramvaren. Hvis du ikke er superbruker, kontakter du systemansvarlig.
- **3** Fra Samsung webområde laster du ned og pakker ut **Smart Panel**pakken til datamaskinen din.
- **4** Høyreklikk på Smart Panel-pakken, og pakk ut filene.
- **5** Dobbeltklikk på **cdroot** > **Linux** > **smart panel** > **install.sh**.

### **Installasjon for Linux**

#### <span id="page-85-0"></span>**Installere Printer Settings Utility**

- **1** Kontroller at maskinen er koblet til datamaskinen og slått på.
- **2** Når vinduet **Administrator Login** vises, skriver du inn "root" i **Login**-feltet og angir systempassordet.
- Du må logge på som superbruker (root) for å installere maskinprogramvaren. Hvis du ikke er superbruker, kontakter du systemansvarlig.
- **3** Last ned Printer Settings Utility-pakken fra Samsungs webområde til datamaskinen.
- **4** Høyreklikk på **Printer Settings Utility**-pakken, og pakk ut filene.
- **5** Dobbelklikk på **cdroot** > **Linux** > **psu** > **install.sh**.

### <span id="page-86-1"></span><span id="page-86-0"></span>**Reinstallasjon for Linux**

Hvis skriveren ikke fungerer som den skal, kan du avinstallere driveren og deretter installere den på nytt.

- **1** Kontroller at maskinen er koblet til datamaskinen og slått på.
- **2** Når vinduet **Administrator Login** vises, skriver du inn "root" i **Login**-feltet og angir systempassordet.

Du må logge på som superbruker (root) for å kunne avinstallere skriverdriveren. Hvis du ikke er superbruker, kontakter du systemansvarlig.

**3** Klikk på ikonet nederst på skrivebordet. Når terminalskjermbildet vises, skriver du inn følgende:

[root@localhost root]#cd /opt/Samsung/mfp/uninstall/ [root@localhost uninstall]#./uninstall.sh

- **4** Klikk på **Uninstall**.
- **5** Klikk på **Next**.
- **6** Klikk på **Finish**.

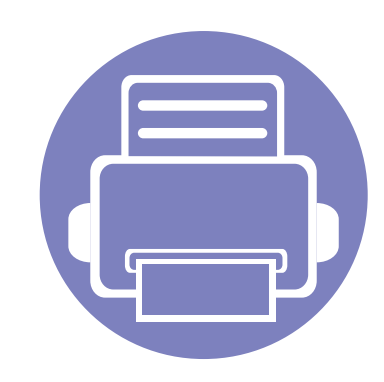

## <span id="page-87-0"></span>**2. Slik bruker du en nettverkstilkoblet maskin**

Dette kapitlet inneholder trinnvise instrukser om hvordan du setter opp den nettverkstilkoblede maskinen og programvaren.

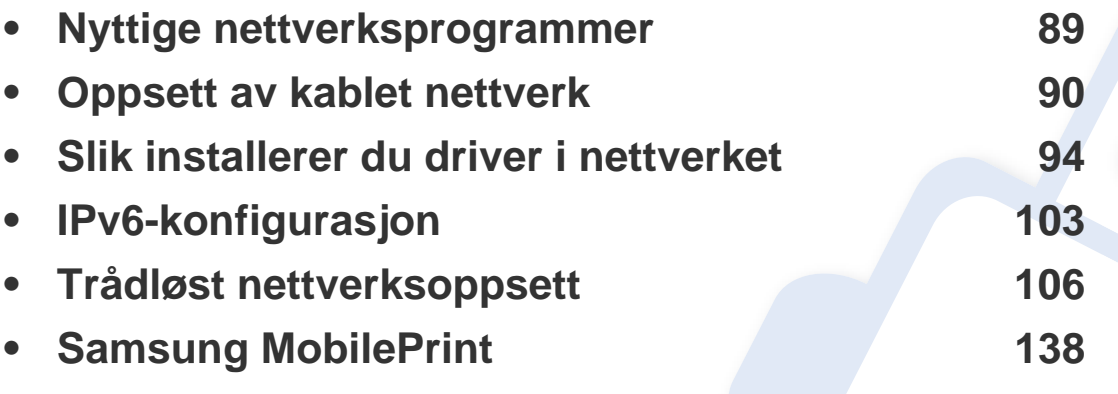

Hvilke tilleggsenheter og funksjoner som støttes, kan variere avhengig av modell (se ["Funksjoner etter modell" på side 6\)](#page-5-0).

### <span id="page-88-1"></span><span id="page-88-0"></span>**Nyttige nettverksprogrammer**

Det finnes flere forskjellige programmer du kan bruke til å konfigurere nettverksinnstillingene på en enkel måte i nettverksmiljøet. Spesielt for nettverksansvarlig er det mulig å administrere flere maskiner på nettverket.

- Angi IP-adressen før du bruker programmene nedenfor.
	- Det kan hende at noen funksjoner og ekstra varer ikke er tilgjengelig. Dette avhenger av modeller eller land (se ["Funksjoner etter modell"](#page-5-0)  [på side 6](#page-5-0)).

#### **SyncThru™ Web Admin Service**

En nettbasert maskinadministrasjonsløsning for nettverksadministratorer. Med SyncThru™ Web Admin Service kan du enkelt administrere nettverksenheter og fjernovervåke og feilsøke nettverksmaskiner fra alle steder som har tilgang til bedriftens intranett.

[• Last ned dette programmet fra http://solution.samsungprinter.com.](http://solution.samsungprinter.com)

#### **SyncThru™ Web Service**

Webserveren som er innebygd i nettverksmaskinen, gjør det mulig å foreta følgende oppgaver (se ["Bruke SyncThru™ Web Service" på side 105](#page-104-0)):

- Sjekk informasjon og status for rekvisita.
- Tilpasse maskininnstillingene.
- Sett alternativ for e-postvarsel. Når du velger dette alternativet, blir maskinens status (lavt nivå i tonerkassett eller maskinfeil) automatisk sendt til den angitte e-postadressen.
- Konfigurere nettverksparameterne som er nødvendige for at maskinen skal kunne kobles til ulike nettverksmiljøer.

#### **SetIP**

Med dette verktøyet kan du velge et nettverksgrensesnitt og manuelt konfigurere IP-adressene som skal brukes med TCP/IP-protokollen.

- Se ["Konfigurer IPv4 ved å bruke programmet SetIP \(Windows\)" på side](#page-90-0)  [91](#page-90-0).
- Se ["IPv4-konfigurasjon ved bruk av SetIP \(Macintosh\)" på side 92.](#page-91-0)
- Se ["Konfigurer IPv4 ved å bruke programmet SetIP \(Linux\)" på side 92.](#page-91-1)
	- Funksjonen kan ikke brukes på maskiner som ikke støtter nettverksgrensesnittet (se ["Sett bakfra" på side 17\)](#page-16-0).
		- TCP/IPv6 støttes ikke av dette programmet.

#### **2. Slik bruker du en nettverkstilkoblet maskin 89**

<span id="page-89-1"></span><span id="page-89-0"></span>Du må konfigurere nettverksprotokollene på maskinen for å kunne bruke den i nettverket.

Du kan bruke nettverket etter at du har koblet en nettverkskabel til nettverksporten på maskinen.

- For modeller som ikke har display på kontrollpanelet, brukes SyncThru™ Web Service eller programmet SetIP.
	- Se ["Bruke SyncThru™ Web Service" på side 163](#page-162-1).
	- Se ["Angi IP-adresse" på side 90.](#page-89-2)
- For modeller som har display på kontrollpanelet: Konfigurer nettverksinnstillingene ved å trykke på (**Meny**) > **Nettverk** på kontrollpanelet.

#### <span id="page-89-3"></span>**Skrive ut en nettverkskonfigurasjonsrapport**

Du kan skrive ut en **nettverkskonfigurasjonsrapport** fra maskinens kontrollpanel som vil vise gjeldende maskins nettverksinnstillinger. Dette er nyttig når du skal konfigurere et nettverk.

- **Maskinen har display::** Trykk på <sup>1</sup> (Meny) på kontrollpanelet og velg **Nettverk** > **Nettv.konfig.** (**Nettverkskonfigurasjon**) > **Ja**.
- **Maskinen har ikke display::** Trykk på (**Avbryt** eller **Stopp/Slett**) på kontrollpanelet i mer enn fem sekunder.

• Maskiner uten knappene (**Avbryt** eller **Stopp/Slett**): Trykk på (**WPS**) -knappen på kontrollpanelet i mer enn ti sekunder.

Du kan bruke denne **nettverkskonfigurasjonsrapporten** til å finne maskinens MAC-adresse og IP-adresse.

Eksempel:

- MAC-adresse: 00:15:99:41:A2:78
- IP-adresse: 165.254.192.192

### <span id="page-89-2"></span>**Angi IP-adresse**

- Funksjonen kan ikke brukes på maskiner som ikke støtter nettverksgrensesnittet (se ["Sett bakfra" på side 17\)](#page-16-0).
	- TCP/IPv6 støttes ikke av dette programmet.

Først må du konfigurere en IP-adresse for nettverksutskrift og administrasjon. I de fleste tilfeller tilordnes en ny IP-adresse automatisk av en DHCP-server (Dynamic Host Configuration Protocol Server) på nettverket.

### <span id="page-90-0"></span>**Konfigurer IPv4 ved å bruke programmet SetIP (Windows)**

Før du bruker programmet SetIP, deaktiver datamaskinens brannmur fra **Kontrollpanel** > **Sikkerhetssenter** > **Windows-brannmur**.

- **1** Installer programmet fra CD-en fra leverandøren ved å dobbeltklikke på **Application** > **SetIP** > **Setup.exe**.
- **2** Følg instruksene i installasjonsvinduet.
- **3** Bruk en nettverkskabel for å koble til maskinen til nettverket.
- **4** Slå på maskinen.
- **5** Fra **Start**-menyen velger du **Alle programmer** > **Samsung Printers** > **SetIP** > **SetIP**.
- **6** Klikk på ikonet **C** (det tredje fra venstre) i vinduet SetIPfor å åpne TCP/IP-konfigurasjonsvinduet.

**7** Angi den nye informasjonen for maskinen i konfigurasjonsvinduet som følger. I intranett i bedrifter kan det hende du trenger å få denne informasjonen tilordnet av en nettverksansvarlig før du fortsetter.

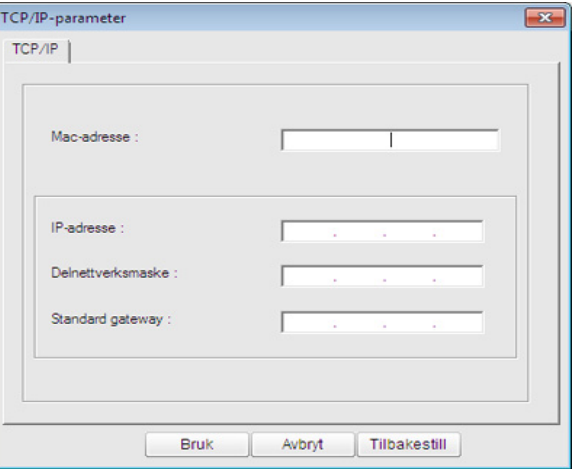

 $\overline{a}$ 

- Finn maskinens MAC-adresse i **nettverkskonfigurasjonsrapporten** (se ["Skrive ut en nettverkskonfigurasjonsrapport" på side 90\)](#page-89-3) og skriv den inn uten kolon. Adressen 00:15:99:29:51:A8 blir for eksempel 0015992951A8.
- **8** Klikk på **Apply** og deretter på **OK**. Maskinen skriver ut **konfigurasjonsrapporten** automatisk. Kontroller at alle innstillingene er riktige.

### <span id="page-91-0"></span>**IPv4-konfigurasjon ved bruk av SetIP (Macintosh)**

Før du bruker programmet SetIP, deaktiver datamaskinens brannmur fra **System Preferences** > **Security** > **Firewall**.

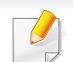

Instruksjonene nedenfor kan være annerledes for din modell.

- **1** Bruk en nettverkskabel for å koble til maskinen til nettverket.
- **2** Sett i installasjons-CD-en, åpne diskvinduet og velg **MAC\_Installer** > **MAC\_Printer** > **SetIP** > **SetIPapplet.html**.
- **3** Dobbelklikk på filen. **Safari** åpnes automatisk. Velg deretter **Trust**. Nettleseren åpner siden **SetIPapplet.html** som viser skriverens navn og informasjon om IP-adresse.
- **4** Klikk på ikonet (det tredje fra venstre) i vinduet SetIPfor å åpne TCP/IP-konfigurasjonsvinduet.
- **5** Angi den nye informasjonen for maskinen i konfigurasjonsvinduet. I intranett i bedrifter kan det hende du trenger å få denne informasjonen tilordnet av en nettverksansvarlig før du fortsetter.
- Finn maskinens MAC-adresse i **nettverkskonfigurasjonsrapporten** (se ["Skrive ut en nettverkskonfigurasjonsrapport" på side 90\)](#page-89-3) og skriv den inn uten kolon. Adressen 00:15:99:29:51:A8 blir for eksempel 0015992951A8.
- **6** Velg **Apply**, deretter **OK** og **OK** igjen.
- **7** Avslutt **Safari**.

### <span id="page-91-1"></span>**Konfigurer IPv4 ved å bruke programmet SetIP (Linux)**

Før du bruker programmet SetIP, deaktiver datamaskinens brannmur fra **System Preferences** eller **Administrator**.

- Følgende instrukser kan være forskjellig fra din modell eller dine operativsystemer.
- **1** Åpne /**opt**/**Samsung**/**mfp**/**share**/**utils**/.
- **2** Dobbeltklikk på **SetIPApplet.html**-filen.
- **3** Klikk for å åpne TCP/IP-konfigurasjonsvinduet.

- **4** Angi den nye informasjonen for maskinen i konfigurasjonsvinduet. I intranett i bedrifter kan det hende du trenger å få denne informasjonen tilordnet av en nettverksansvarlig før du fortsetter.
- Finn maskinens MAC-adresse i **nettverkskonfigurasjonsrapporten** (se ["Skrive ut en nettverkskonfigurasjonsrapport" på side 90\)](#page-89-3) og skriv den inn uten kolon. Adressen 00:15:99:29:51:A8 blir for eksempel 0015992951A8.

**5** Maskinen skriver ut **konfigurasjonsrapporten** automatisk.

- <span id="page-93-2"></span><span id="page-93-1"></span><span id="page-93-0"></span>• Funksjonen kan ikke brukes på maskiner som ikke støtter nettverksgrensesnittet (se ["Sett bakfra" på side 17](#page-16-0)).
	- Det kan hende at noen funksjoner og ekstra varer ikke er tilgjengelig. Dette avhenger av modeller eller land (se ["Funksjoner etter modell"](#page-5-0)  [på side 6](#page-5-0)).

#### **Windows**

- **1** Kontroller at maskinen er koblet til nettverket og slått på. IPadressen til maskinen må også være konfigurert (se ["Angi IP](#page-89-2)[adresse" på side 90](#page-89-2)).
	- Hvis "**Veiviser for funnet maskinvare**" vises under installeringsprosessen, må du klikke **Avbryt** for å lukke vinduet.
- **2** Sett inn den medfølgende programvare-CD-en i CD-stasjonen. CD-en skal starte automatisk, og et installeringsvindu vil åpnes.

**3** Velg **Installer nå**.

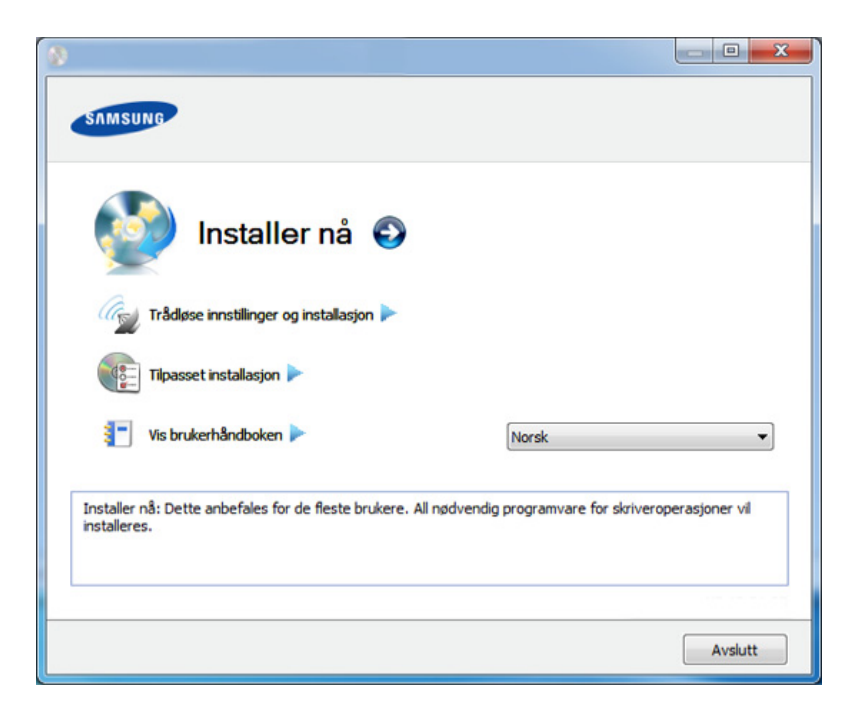

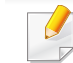

- Med **Tilpasset installasjon** kan du velge maskinens tilkobling og hvilke komponenter du vil installere. Følg instruksjonene i vinduet.
- **4** Les **Lisensavtale**, og velg **I accept the terms of the License Agreement**. Klikk på **Neste**.

Programmet søker etter maskinen.

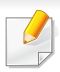

Hvis maskinen ikke blir funnet på nettverket eller lokalt, vises en feilmelding. Velg alternativet du ønsker, og trykk **Neste**.

- **5** Maskinene du søkte etter, vises på skjermen. Velg den du vil bruke, og klikk på **OK**.
	- Hvis driveren bare søkte etter én maskin, vises bekreftelsesvinduet.
- **6** Følg instruksene i installasjonsvinduet.

### **Skjult installasjonsmodus**

Skjult installasjonsmodus er en installasjonsmetode som ikke krever noen handling av brukeren. Når du starter installasjonen, vil maskindriveren og programmene automatisk installeres på datamaskinen. Du kan starte den skjulte installasjonen ved å skrive inn **/s** eller **/S** i kommandovinduet.

#### **Kommandolinjeparametere**

Følgende tabell viser kommandoer som kan brukes i kommandovinduet.

Følgende kommandolinje er effektiv og kjører når kommandoen brukes med **/s** eller **/S**. Men **/h**, **/H** eller **/?** er uvanlige kommandoer som kan kjøres separat.

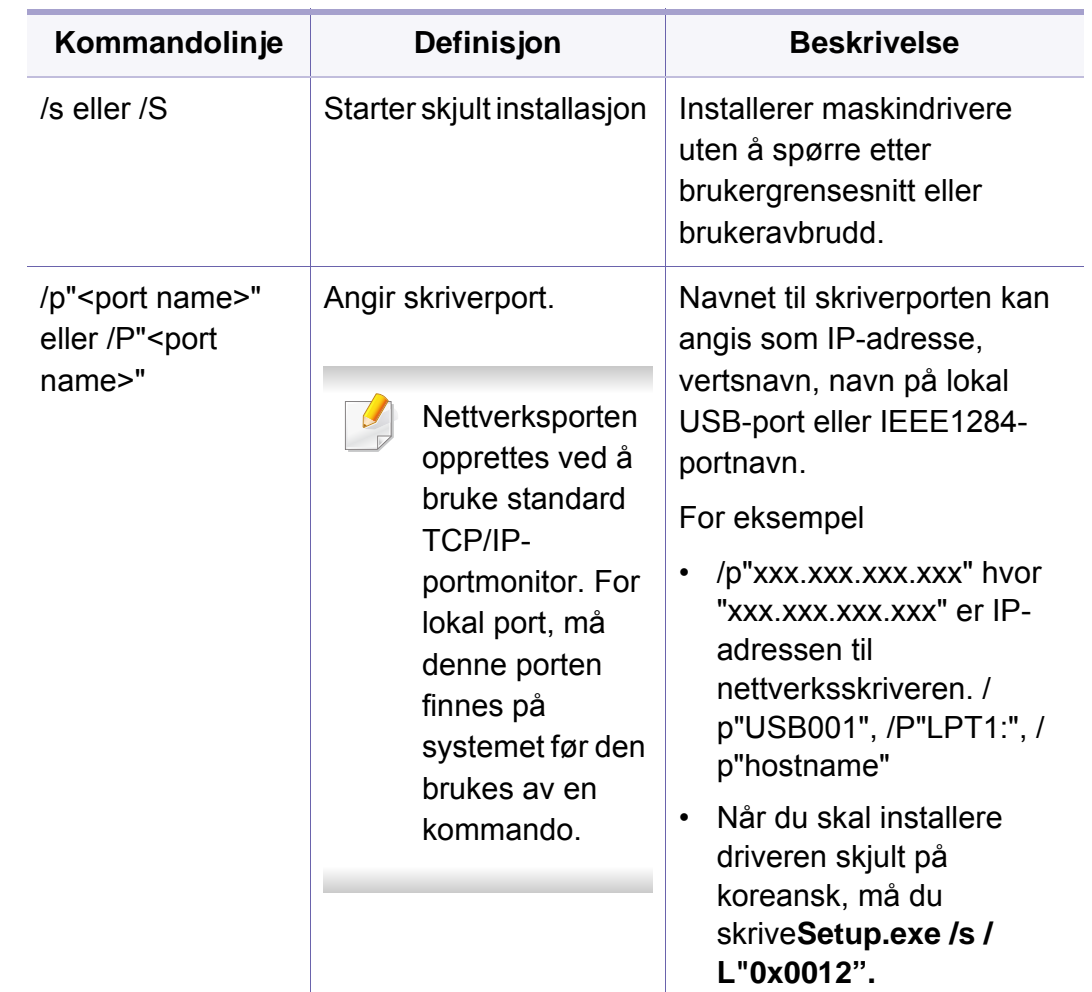

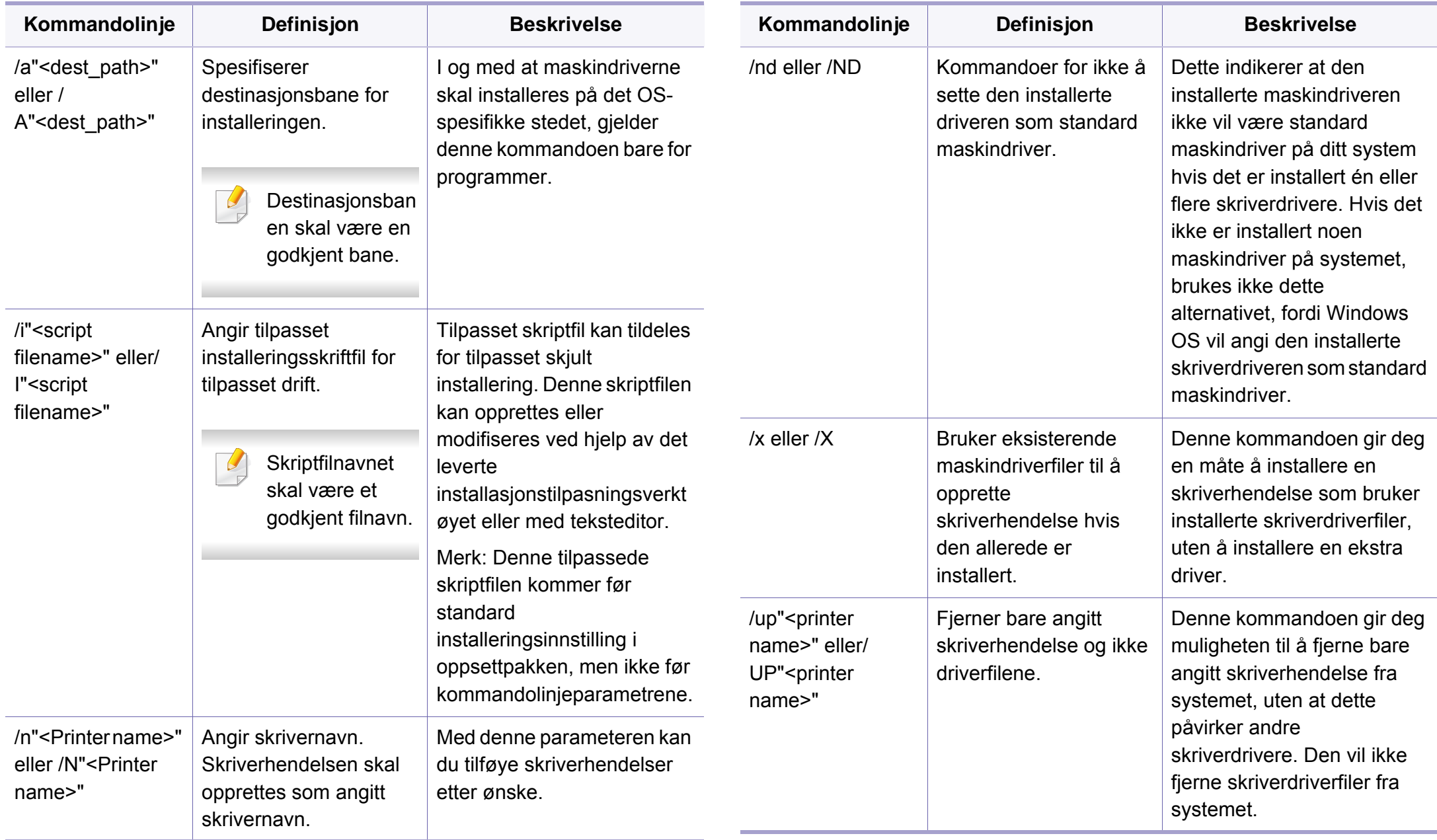

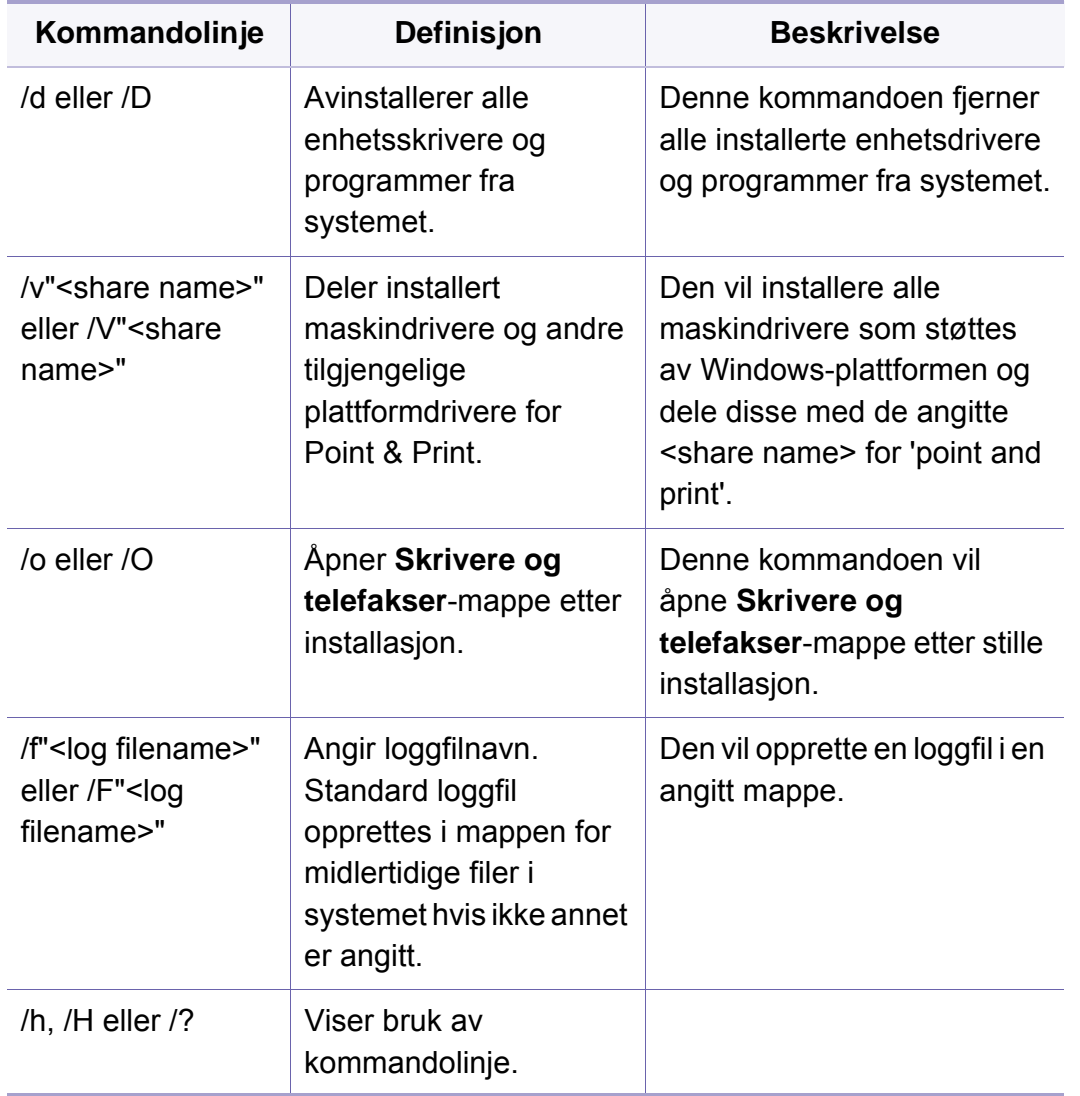

#### **Macintosh**

- **1** Kontroller at maskinen er koblet til nettverket og slått på.
- **2** Sett inn den medfølgende programvare-CD-en i CD-stasjonen.
- **3** Dobbeltklikk på CD-ikonet på Macintosh-skrivebordet.
- **4** Dobbeltklikk på **MAC\_Installer**-mappen > ikonet **Installer OS X**.
- **5** Klikk på **Continue**.
- **6** Les lisensavtalen, og klikk på **Continue**.
- **7** Klikk på **Agree** for å godta lisensavtalen.
- **8** Når du ser meldingen om at alle åpne programmer på datamaskinen vil bli lukket, klikker du på **Continue**.
- **9** Klikk **Continue** på **User Options Pane**.
- Hvis du ikke alt har angitt IP-adressen, klikker du på Angi IP-adresse, og se ["IPv4-konfigurasjon ved bruk av SetIP \(Macintosh\)" på side 92](#page-91-0). Hvis du vil konfigurere det trådløse nettverket, velger du ["Oppsett for](#page-121-0)  [Macintosh" på side 122](#page-121-0).

**10** Klikk på **Install**. Alle komponenter du trenger for å bruke maskinen, blir installert.

Hvis du velger **Customize**, kan du velge hvilke komponenter som skal installeres.

- **11** Angi passordet og klikk på **OK**.
- **12** Datamaskinen må startes på nytt etter installasjon av programvare. Klikk på **Continue Installation**.
- **13** Når installasjonen er fullført, klikker du på **Close**.
- **14** Åpne **Applications**-mappen > **Utilities** > **Print Setup Utility**.
	- For Mac OS X 105-10.7: Åpne mappen **Applications** > **System Preferences**, og klikk på **Print & Fax**.
- **15** Klikk på **Add** i **Printer List**.
	- For Mac OS X 10.5-10.7: Klikk på ikonet "**+**". Et vindu vil da åpnes.
- **16** For Mac OS X 10.4 klikker du på **IP Printer**.
	- For Mac OS X 10.5-10.7: Klikk på **IP**.
- **17** Velg **HP Jetdirect Socket** i **Protocol**.
- Utskrift av et dokument med mange sider kan gå raskere hvis du velger **Socket** under **Printer Type**.
- **18** Skriv inn maskinens IP-adresse i **Address**-innleggingsfeltet.
- **19** Angi kønavnet i **Queue**-innleggingsfeltet. Hvis du ikke kjenner kønavnet til maskinserveren, prøv med standardkøen først.
- **20** Hvis automatisk valg ikke fungerer som det skal for Mac OS X 10.4, velger du **Samsung** i **Print Using** og maskinnavnet i **Model**.
	- Hvis automatisk valg ikke fungerer som det skal for Mac OS X 10.5-10.7, velger du **Select Printer Software** og maskinnavnet i **Print Using**.
- **21** Klikk på **Add**.

Maskinen vises i **Printer List** og angis som standardskriver.

#### **Linux**

[Du må laste ned programvarepakker for Linux fra Samsungs nettsider for å](http://solution.samsungprinter.com/personal/anywebprint)  installere skriverprogramvaren (http://www.samsung.com > finn produkt > [Støtte eller Nedlastinger\).](http://solution.samsungprinter.com/personal/anywebprint)

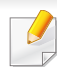

Slik installerer du annen programvare:

- Se ["Installere Smart Panel" på side 85](#page-84-2).
- Se ["Installere Printer Settings Utility" på side 86.](#page-85-0)

### **Slik installerer du Linux-driveren og legger til nettverksskriver**

- Kontroller at maskinen er koblet til nettverket og slått på. IPadressen til maskinen må også være konfigurert.
- Last ned Unified Linux Driver-pakken fra Samsungs webområde.
- Pakk ut filen UnifiedLinuxDriver.tar.gz, og åpne den nye katalogen.
- Dobbeltklikk på mappen **Linux** > ikonet **install.sh**.
- Installasjonsvinduet for Samsung åpnes. Klikk på **Continue**.
- Veiviser for å legge til skriver åpnes. Klikk på **Next**.
- Velg nettverksskriveren og klikk på **Search**.
- Skriverens IP-adresse og modellnavn vises i listefeltet.
- Velg maskinen og klikk på **Next**.
- Legg inn skriverbeskrivelsen og **Next**.
- Når maskinen er lagt til, klikker du på **Finish**.
- Når installasjonen er utført, klikker du på **Finish**.

#### **Legg til nettverksskriver**

- Dobbeltklikk på **Unified Driver Configurator**.
- Klikk på **Add Printer**.
- Vinduet **Add printer wizard** åpnes. Klikk på **Next**.
- Velg **Network printer**, og klikk på **Search**-knappen.
- Skriverens IP-adresse og modellnavn vises i listefeltet.
- Velg maskinen og klikk på **Next**.
- Legg inn skriverbeskrivelsen og klikk **Next**.
- Når maskinen er lagt til, klikker du på **Finish**.

#### **UNIX**

- Vær sikker på at maskinen støtter UNIX operativsystem før du installerer UNIX skriverdriver (se ["Funksjoner etter modell" på side](#page-5-0)  [6](#page-5-0)).
- Kommandoene er markert med "". Ikke bruk "" når du skriver kommandoene..

Du må installere UNIX skriverdriveren først, og deretter sette opp skriveren for å kunne bruke UNIX skriverdriver. Du kan laste ned UNIX skriverdriverpakken fra Samsungs nettsider ((http://www.samsung.com > finn produkt > Støtte eller Nedlastinger).

#### **Installere UNIX skriverdriverpakken**

Installeringsprosedyren er felles for alle typer UNIX OS nevnt tidligere.

- **1** Fra nettstedet Samsung laster du ned og pakker ut UNIXskriverdriveren til datamaskinen din.
- **2** Tilegne rotprivilegier.

"**su -**"

**3** Kopier aktuelt driverarkiv til UNIX-målmaskinen.

- Se administrasjonsveiledningen for UNIX OS for mer informasjon.
- **4** Pakk ut UNIX skriverdriverpakken. Bruk for eksempel følgende kommandoer på IBM AIX. "**gzip -d <** skriv inn pakkens navn **| tar xf -**"
- **5** Gå til den utpakkede katalogen.
- **6** Kjør installeringsskriptet.
	- "**./install**"

**install** er installeringsskriptfilen som brukes til installering og avinstallering av UNIX skriverdriverpakken.

Bruk **chmod 755 install**-kommandoen for å gi tillatelse til installeringsskriptet.

- **7** Utfør "**. /install –c**" -kommandoen for å verifisere installeringsresultater.
- **8** Kjør "**installprinter**" fra kommandolinjen. Vinduet **Add Printer Wizard** kommer da opp. Installer skriveren i dette vinduet i samsvar med følgende trinn:

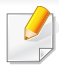

På noen UNIX OS, for eksempel på Solaris 10 kan en skriver som nettopp er lagt til, ikke være aktivert og/eller den godtar ikke jobber. I dette tilfellet kjør følgende kommandoer på rotterminalen:

"**accept <printer\_name>**"

"**enable <printer\_name>**"

### **Avinstallere skriverdriverpakken**

- Avinnstalleringsverktøyet for skriver bør brukes for å slette skriveren som er installert i systemet.
- **a** Kjør **uninstallprinter**-kommandoen fra terminalen. Da åpnes **Uninstall Printer Wizard**.

De installerte skriverne vises på nedtrekkslisten.

- **b** Velg skriveren som skal slettes.
- **c** Klikk på **Delete** for å slette skriveren fra systemet.
- **d** Utfør "**. /install –d**"-kommandoen for å avinstallere hele pakken.
- **e** For å godkjenne avinstalleringsresultatene, utfør "**. /install –c**" kommandoen.

For å installere på nytt, bruk kommandoen "**. /install**" for å installere på nytt.

### **Installere skriveren**

For å legge til skriveren til UNIX-systemet kjør "installprinter" fra kommandolinjen. Vinduet med veiviser for Legge til skriver kommer da opp. Installer skriveren i dette vinduet i samsvar med følgende trinn:

- **1** Skriv inn navnet på skriveren.
- **2** Velg riktig skrivermodell fra listen.
- **3** Skriv inn eventuell beskrivelse som korresponderer til typen skriver i **Type**-feltet. Dette er valgfritt.
- **4** Angi eventuell skriverbeskrivelse i **Description**-feltet. Dette er valgfritt.
- **5** Angi skriverplassering i **Location**-feltet.
- **6** Skriv inn IP-adressen og DNS-navnet på skriveren i tekstboksen **Device** for nettverktilkoblede skrivere. På IBM AIX med **jetdirect Queue type** er kun DNS-navn mulig. Numerisk IP-adresse er ikke tillatt.
- **7 Queue type** viser tilkoblingen som **lpd** eller **jetdirect** i den tilhørende listeboksen. I tillegg er **usb**-typen tilgjengelig på Sun Solaris OS.
- **8** Velger **Copies** for å angi antall kopier.
- **9** Merk av for **Collate**-valget for å motta kopier som allerede er sortert.

- **10** Merk av for **Reverse Order**-valget for å motta kopier i motsatt rekkefølge.
- **11** Merk av for **Make Default**-valget for å angi denne skriveren som standard.
- **12** Klikk på **OK** for å legge til skriveren.

### <span id="page-102-1"></span><span id="page-102-0"></span>**IPv6-konfigurasjon**

**IPv6** støttes korrekt kun i Windows Vista eller høyere.

Hvis IPv6-nettverket ikke fungerer, tilbakestiller du alle nettverksinnstillingene til fabrikkinnstillinger og prøver på nytt ved å bruke **Fjern innst**.

I IPv6-nettverksmiljøet, følger du fremgangsmåten nedenfor for å bruke IPv6-adressen:

### **Fra kontrollpanelet**

- **1** Bruk en nettverkskabel for å koble til maskinen til nettverket.
- **2** Slå på maskinen.
- **3** Skriv ut en **Nettverkskonfigurasjonsrapport** som vil sjekke IPv6 adresser (se ["Skrive ut en nettverkskonfigurasjonsrapport" på side](#page-89-3)  [90\)](#page-89-3).
- **4** Velg **Start** > **Kontrollpanel** > **Skrivere og telefakser**.
- **5** Klikk på **Legg til en skriver** på venstre panel i **Skrivere og telefakser**-vinduene.
- **6** Klikk på **Legg til en lokal skriver** i **Legg til skriver**-vinduet.
- **7** Vinduet **Veiviser for skriverinstallasjon** åpnes. Følg instruksene i vinduet.
- Hvis maskinen ikke fungerer i nettverksmiljøet, aktiverer du IPv6. Se neste avsnitt.

### **Aktivere IPv6**

- **1** Klikk på (**Meny**)-knappen i kontrollpanel.
- **2** Trykk på **Nettverk** > **TCP/IP (IPv6)** > **Aktiver IPv6**.
- **3** Velg **Pa** og trykk på **OK**.
- **4** Slå maskinen av og på igjen.
- **5 Installer skriverdriveren på nytt.**

### **IPv6-konfigurasjon**

### **Angi IPv6-adresser**

Maskinen støtter følgende IPv6-adresser for nettverksutskrift og administrasjon.

- **Link-local Address**: Selvkonfigurert lokal IPv6-adresse (adressen begynner med FE80).
- **Stateless Address**: Automatisk konfigurert IPv6-adresse av en nettverksruter.
- **Stateful Address**: IPv6-adresse konfigurert av en DHCPv6-server.
- **Manual Address**: Manuelt konfigurert IPv6-adresse av en bruker.

#### **DHCPv6-adressekonfigurasjon (Stateful)**

Hvis du har en DHCPv6-server i nettverket, kan du angi ett av følgende alternativer for standard dynamisk vertskonfigurasjon.

- **1** Klikk på (**Meny**)-knappen i kontrollpanel.
- **2** Trykk på **Nettverk** > **Konfig. DHCPv6** > **TCP/IP (IPv6)**.
- **3** Trykk **OK** for å velge alternativet du ønsker.
	- **DHCPv6-adr.**: Bruk alltid DHCPv6, uansett ruterforespørsel.
	- **DHCPv6 av**: Bruk aldri DHCPv6 uansett ruterforespørsel.
	- **Ruter**: Bruk DHCPv6 bare når dette forespørres av en ruter.

#### **Fra SyncThru™ Web Service**

- For modeller som ikke har display på kontrollpanelet, må du bruke  $\overline{a}$ **SyncThru™ Web Service** først ved bruk av IPv4-adressen, og deretter følger du prosedyren under for å bruke IPv6.
- **1** Start en nettleser (f.eks. Internett Explorer) fra Windows. Skriv inn maskinens IP-adresse (http://xxx.xxx.xxx.xxx) i adressefeltet, trykk Enter eller klikk på **Start**.
- **2** Hvis du logger inn i **SyncThru™ Web Service** for første gang, må du logge på som administrator. Skriv inn standard bruker-ID og passord nedenfor.
	- **ID: admin**
	- **Passord: sec00000**
- **3** Når vinduet **SyncThru™ Web Service** åpnes, flytter du pekeren til **Settings** øverst i menyen, og klikker deretter **Network Settings**.
- **4** Klikk **TCP/IPv6** på nettsidens venstre panel.
- **5** Velg avmerkingsboksen **IPv6 Protocol** for å aktivere IPv6.
- **6** Velg avmerkingsboksen **Manual Address**. Tekstboksen **Address/ Prefix** aktiveres.

### **IPv6-konfigurasjon**

- **7** Skriv inn resten av adressen (eksempel: 3FFE:10:88:194::**AAAA**, der "A" er den heksadesimale verdien 0 til og med 9, A til og med F).
- **8** Velg konfigurasjonen DHCPv6.
- **9** Klikk på **Apply**-knappen.

#### <span id="page-104-0"></span>**Bruke SyncThru™ Web Service**

- **1** Start en webleser som støtter IPv6-adressering som URL-adresse, for eksempel Internet Explorer.
- **2** Velg én av IPv6-adressene (**Link-local Address**, **Stateless Address**, **Stateful Address**, **Manual Address**) fra **nettverkskonfigurasjonsrapporten** (se ["Skrive ut en](#page-89-3)  [nettverkskonfigurasjonsrapport" på side 90](#page-89-3)).
- **3** Skriv inn IPv6-adressene (for eksempel: http:// [FE80::215:99FF:FE66:7701]).

Adressen må være omgitt av '[ ]'-klammer.

### <span id="page-105-1"></span><span id="page-105-0"></span>**Trådløst nettverksoppsett**

- Sørg for at maskinen støtter trådløst nettverk. Det kan hende at trådløst nettverk ikke er tilgjengelig avhengig av modellen (se ["Funksjoner etter modell" på side 6\)](#page-5-0).
	- Hvis IPv6-nettverket ikke fungerer, tilbakestiller du alle nettverksinnstillingene til fabrikkinnstillinger og prøver på nytt ved å bruke **Fjern innst**.

### **Navn på trådløst nettverk samt nettverksnøkkel**

Trådløse nettverk krever høyere sikkerhet. Når du konfigurerer et tilgangspunkt, blir det angitt et nettverksnavn (SSID), hvilken type sikkerhet som brukes, og en nettverksnøkkel for nettverket. Snakk med nettverksadministrator om dette før du går videre med installeringene.

#### **Kom i gang**

### **Forstå din type nettverk**

Vanligvis kan du bare ha én tilkobling mellom datamaskinen og maskinen på samme tid.

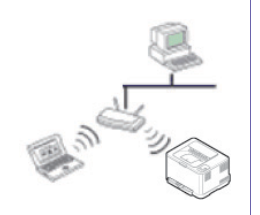

#### **Infrastrukturmodus**

Dette er et miljø som vanligvis brukes hjemme og for små kontorer og hjemmekontorer. Denne modusen bruker et tilgangspunkt til å kommunisere med den trådløse maskinen.

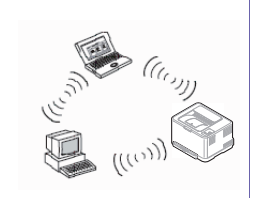

#### **Ad-Hoc-modus**

Denne modusen bruker ikke tilgangspunkt. Den trådløse datamaskinen og den trådløse maskinen kommuniserer direkte.

### **Trådløst nettverksoppsett**

#### **Fremgangsmåter for trådløst oppsett.**

Du kan opprette trådløs innstilling enten fra maskinen eller fra datamaskinen. Velg fremgangsmåten du ønsker fra tabellen nedenfor.

Det kan hende at enkelte nettverksinstallasjoner ikke er tilgjengelige, avhengig av modell eller land.

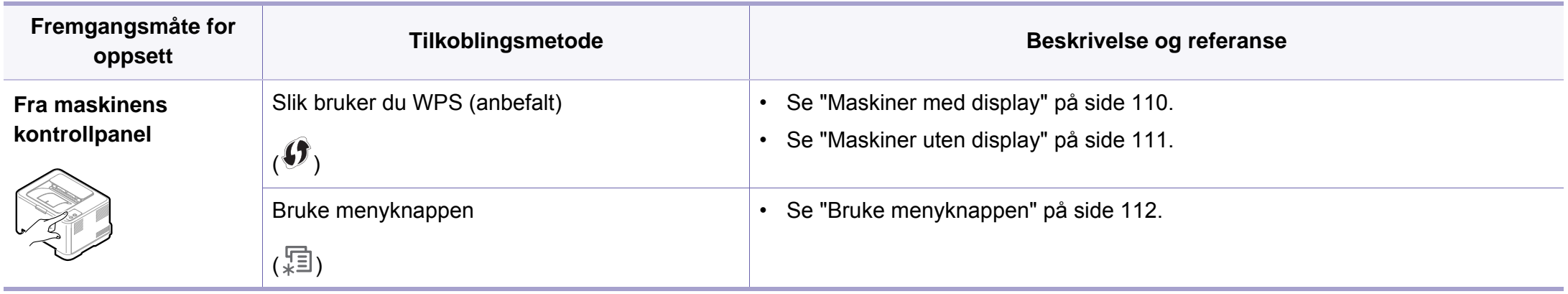

### **Trådløst nettverksoppsett**

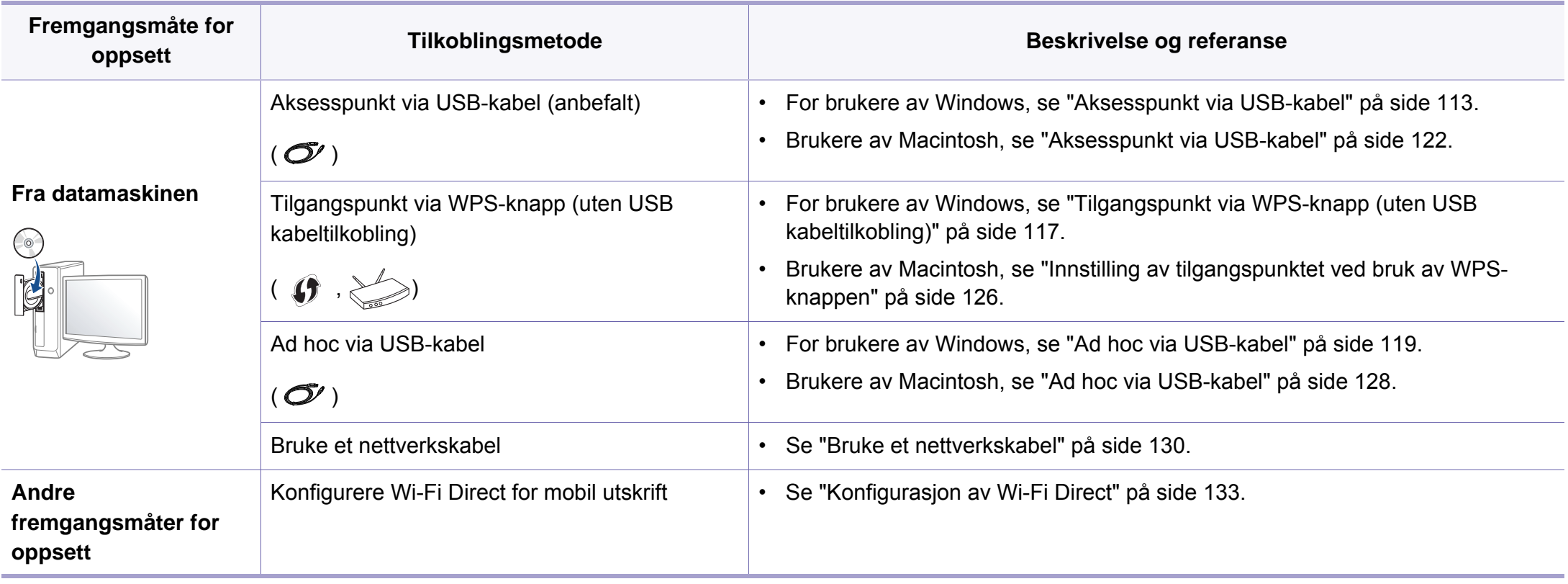

Hvis det oppstår problemer under trådløs innstilling eller driverinstallasjon, se feilsøkingskapitlet (se ["Feilsøking" på side 135](#page-134-0)).
#### **Bruk av WPS-knappen**

Hvis maskinen og et tilgangspunkt (eller trådløs ruter) støtter Wi-Fi Protected Setup™(WPS), kan du enkelt konfigurere innstillingene for det trådløse nettverket ved å trykke på knappen  $\mathcal G$  WPS på kontrollpanelet uten en datamaskin.

- Hvis du vil bruke det trådløse nettverket i infrastrukturmodus, må du sørge for at nettverkskabelen er koblet fra maskinen. Bruk av knappen **WPS (PBC)** eller inntasting av PIN-nummeret fra datamaskinen for å koble til tilgangspunktet varierer avhengig av tilgangspunktet (eller trådløs ruter) du bruker. Se brukerhåndboken for tilgangspunktet (eller den trådløse ruteren) du bruker.
	- Innstillinger for sikkerhet kan endres når WPS-knappen brukes til å sette opp trådløst nettverk. Dette kan unngås ved å lukke WPSalternativet for gjeldende innstillinger for trådløs sikkerhet. Alternativt navn kan være annerledes avhengig av tilgangspunktet (eller trådløs ruter) du bruker.

#### **Elementer å klargjøre**

- Kontroller om tilgangspunktet (eller den trådløse ruteren) støtter WPS (Wi-Fi Protected Setup™).
- Kontroller om maskinen støtter WPS (Wi-Fi Protected Setup™).
- Datamaskin i nettverk (kun PIN-modus).

#### **Velg type**

Det finnes to metoder for å koble maskinen til et trådløst nettverk ved hjelp av knappen (WPS) på kontrollpanelet.

#### Med metoden **PBC (Push Button Configuration:**

**trykknappkonfigurasjon)** kan du koble maskinen til et trådløst nettverk

ved å trykke både på WPS-knappen på maskinens kontrollpanel og på WPS-knappen (PBC) på et WPS-aktivert (Wi-Fi Protected Setup™) tilgangspunkt (eller en trådløs ruter).

Med metoden **PIN (personlig ID-nummer)** kan du koble maskinen til et trådløst nettverk ved å angi den medfølgende PIN-informasjonen på et WPS-aktivert (Wi-Fi Protected Setup™) tilgangspunkt (eller en trådløs ruter).

Den fabrikkinnstilte standardverdien for maskinen er **PBC**-modus, som anbefales for et vanlig trådløst nettverksmiljø.

- 
- Du kan endre WPS-modus fra kontrollpanelet ( (**Meny**) > **Nettverk** > **Tradlos** > **OK** > **WPS-innst.**).

#### **Maskiner med display**

#### **Koble til i PBC-modus**

**1** Trykk på og hold knappen WPS på kontrollpanelet i mer enn 2 sekunder.

Maskinen venter i opptil 2 minutter, inntil du trykker på WPSknappen (PBC) på tilgangspunktet (eller den trådløse ruteren).

**2** Trykk på **WPS (PBC)**-knappen på tilgangspunktet (eller den trådløse ruteren).

Meldingene vises på displayet i følgende rekkefølge:

- **a Kobler til:** Maskinen kobler til tilgangspunktet (eller den trådløse ruteren).
- **b Tilkoblet:** Når maskinen er koblet til det trådløse nettverket, forblir lampen tent.
- **c SSID-type:** Når den trådløse nettverkstilkoblingsprosessen er fullført, vises SSID-informasjonen for tilgangspunktet på displayet.

#### **Tilkobling i PIN-modus**

- **1** Trykk på og hold knappen  $\bigcirc$  WPS på kontrollpanelet i mer enn 2 sekunder.
- **2** Det 8-sifrede PIN-nummeret vises på displayet.

Du må angi det 8-sifrede PIN-nummeret i løpet av 2 minutter på datamaskinen som er koblet til tilgangspunktet (eller den trådløse ruteren).

Meldingene vises på displayet i følgende rekkefølge:

- **a Kobler til:** Maskinen kobler til det trådløse nettverket.
- **b Tilkoblet:** Når maskinen er koblet til det trådløse nettverket, forblir lampen tent.
- **c SSID-type:** Når den trådløse nettverkstilkoblingsprosessen er fullført, vises SSID-informasjonen på displayet.

#### **Maskiner uten display**

#### **Koble til i PBC-modus**

**1** Trykk på og hold knappen (WPS) på kontrollpanelet i omtrent 2 - 4 sekunder inntil statuslampen blinker hurtig.

Maskinen begynner å koble seg til et trådløst nettverk. Lampen blinker sakte i opptil to minutter inntil du trykker på PBC-knappen på tilgangspunktet (eller den trådløse ruteren).

- **2** Trykk på **WPS (PBC)**-knappen på tilgangspunktet (eller den trådløse ruteren).
	- **a** Lampen for trådløst nettverk blinker hurtig. Maskinen kobler til tilgangspunktet (eller den trådløse ruteren).
	- **b** Når maskinen er koblet til det trådløse nettverket, forblir lampen tent.

#### **Tilkobling i PIN-modus**

**1** Nettverkskonfigurasjonsrapporten inklusive PIN-nummeret må skrives ut (se ["Skrive ut en nettverkskonfigurasjonsrapport" på side](#page-89-0)  [90](#page-89-0)).

Hvis maskinen er i klarmodus, trykk på (**Avbryt** or **Stopp/Slett**) på kontrollpanelet i mer enn fem sekunder.

Maskiner uten knappene (**Avbryt** eller **Stopp/Slett**): Trykk på

(**WPS**) -knappen på kontrollpanelet i mer enn ti sekunder.

Du kan finne maskinens PIN-nummer.

**2** Trykk på og hold knappen  $\bigcirc$  (WPS) på kontrollpanelet i mer enn 4 sekunder inntil statuslampen tennes.

Maskinen kobles til et tilgangspunkt (eller en trådløs ruter).

**3** Du må angi det 8-sifrede PIN-nummeret i løpet av 2 minutter på datamaskinen som er koblet til tilgangspunktet (eller den trådløse ruteren).

Lampen blinker sakte i opptil to minutter inntil du angir det åttesiffers PIN-nummeret.

Lampen for trådløst nettverk blinker i rekkefølgen nedenfor:

- **a** Lampen for trådløst nettverk blinker hurtig. Maskinen kobler til tilgangspunktet (eller den trådløse ruteren).
- **b** Når maskinen er koblet til det trådløse nettverket, forblir lampen tent.

#### **Koble til et trådløst nettverket på nytt**

Når trådløsfunksjonen er av, prøver maskinen automatisk å koble til tilgangspunktet (eller en trådløs ruter) på nytt med de tidligere nettverksinnstillingene og den tidligere adressen.

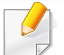

I følgende tilfeller kobler maskinen seg automatisk til det trådløse nettverket på nytt.

- Maskinen slås av og på igjen.
- Tilgangspunktet (eller den trådløse ruteren) slås av og på igjen.

#### **Avbryt tilkoblingen**

Hvis du vil avbryte funksjonen for trådløs nettverkstilkobling når maskinen kobler seg til det trådløse nettverket, trykker du på og slipper knappen (**Avbryt** eller **Stopp/Slett**) eller (**Strøm**på kontrollpanelet. **Du må vente i to minutter for å koble til det trådløse nettverket igjen.**

#### **Koble fra et nettverk**

Hvis du vil koble fra den trådløse nettverkstilkoblingen, trykker du på knappen (WPS) på kontrollpanelet i mer enn to sekunder.

- **Når Wi-Fi-nettverket er i inaktiv modus:** Maskinen blir umiddelbart koblet fra det trådløse nettverket, og trådløslampen slukker.
- **Når Wi-Fi-nettverket brukes:** Mens maskinen venter på at gjeldende jobb avsluttes, blinker lampen for det trådløse nettverket hurtig. Trådløs nettverkstilkobling slås automatisk av og WPS-lampen slukker.

#### **Bruke menyknappen**

Enkelte menyer vises kanskje ikke på displayet, avhengig av alternativer eller modeller. I så fall gjelder de ikke for din maskin.

Før du begynner, må du vite nettverksnavnet (SSID) til det trådløse nettverket samt nettverksnøkkelen hvis den er kryptert. Denne informasjonen ble angitt da tilgangspunktet (eller den trådløse ruteren) ble installert. Hvis du ikke kjenner det trådløse miljøet, kontakter du personen som konfigurerte nettverket.

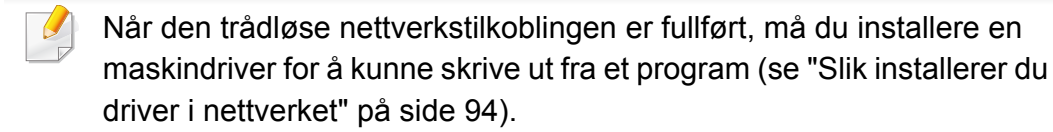

- **1** Klikk på (**Meny**)-knappen i kontrollpanel.
- **2** Trykk på **Nettverk** > **Trådløs** > **WLAN-innstillinger**.
- **3** Trykk OK for å velge oppsettmetode.
	- **Veiviser** (anbefales)**:** Oppsett er automatisk i denne modusen. Maskinen viser en liste over tilgjengelige nettverk. Velg ønsket nettverk. Du blir bedt om å legge inn sikkerhetskoden.
	- **Egendefinert:** I denne modusen, kan brukere legge inn eller manuelt redigere egen SSID eller velge sikkerhetsalternativ.

#### **Oppsett ved bruk av Windows**

Snarvei til **Trådløse innstillinger** uten CD: Hvis du har installert skriverdriveren en gang, har du aksess til **Trådløse innstillinger** uten CD. Fra Startmenyen velger du **Programmer** eller **Alle programmer** > **Samsung Printers** > **skriverens drivernavn** > **Program for trådløse innstillinger**.

#### <span id="page-112-0"></span>**Aksesspunkt via USB-kabel**

#### **Elementer å klargjøre**

- **Tilgangspunkt**
- Nettverkstilkoblet datamaskin
- Programvare-CD som fulgte med maskinen
- Maskinen har et trådløst nettverksgrensesnitt installert
- USB-kabel

#### **Opprette infrastruktur for nettverk**

- **1** Kontroller om USB-kabelen er koblet til maskinen.
- **2** Slå på datamaskinen, tilgangspunktet og maskinen.
- **3** Sett inn den medfølgende programvare-CD-en i CD-stasjonen.
- **4** Velg alternativet **Trådløse innstillinger og installasjon**.
- **5** Les **Lisensavtale**, og velg **Jeg godtar du lisensavtalevilkårene**. Klikk på **Neste**.
- **6** Programvaren søker etter det trådløse nettverket.

Hvis programvaren ikke kan søke på nettverket, kontrollerer du om USB-kabelen er riktig tilkoblet mellom datamaskinen og maskinen, og følger instruksjonene i vinduet.

- Hvis innstilling for trådløst nettverk er gjort før, vises vinduet **Informasjon om innstillinger for trådløst nettverk**. Hvis du ønsker å stille tilbake trådløse innstillinger, kryss av i ruten og klikk **Next**.
- For modeller som støtter WPS-knapp (uten tilkobling med USBkabel), vil skjermbildet nedenfor vises.

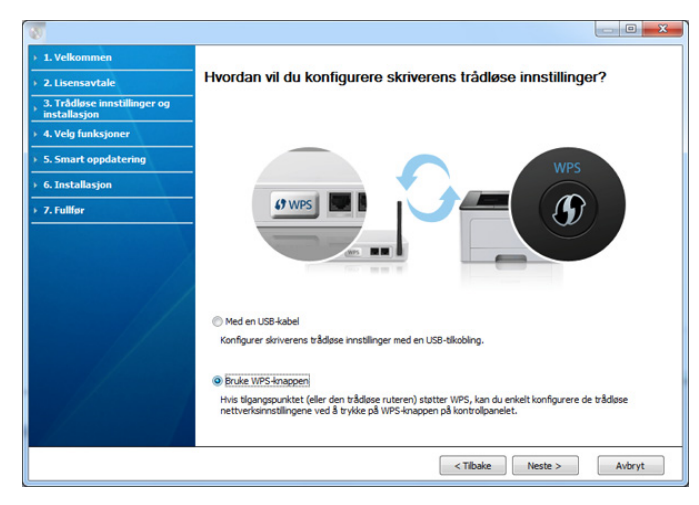

- **Med USB-kabel**: Koble til USB-kabelen, klikk Neste og gå til trinn 7.
- **Bruke WPS-knappen**: Se ["Tilgangspunkt via WPS-knapp \(uten](#page-116-0)  [USB kabeltilkobling\)" på side 117](#page-116-0).

**7** Velg fremgangsmåten du ønsker å bruke fra skjermbildet for konfigurasjonsmetoder for trådløs innstilling.

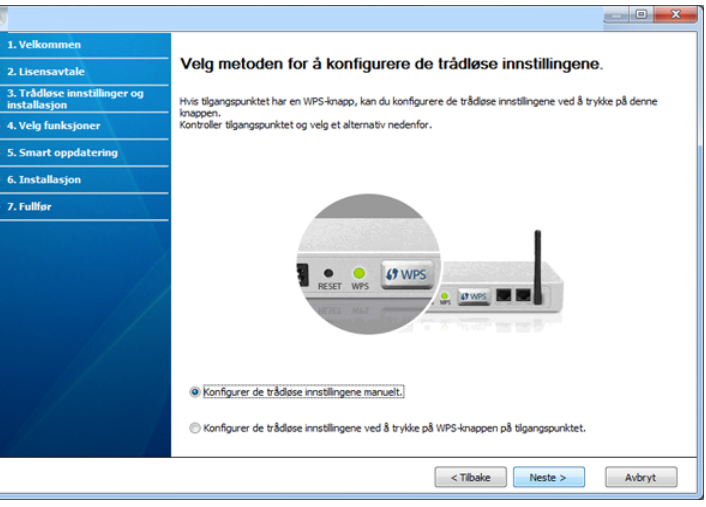

- **Konfigurer de trådløse innstillingene manuelt.**: gå til trinn 8.
- **Konfigurer de trådløse innstillingene ved å trykke på WPSknappen på tilgangspunktet.**: Koble til det trådløse nettverket ved å trykke på WPS-knappen på tilgangspunktet (eller trådløs ruter).
	- Følg instruksene i vinduet. Når du er ferdig med å sette opp det trådløse nettverket, gå til trinn 11.
- **8** Etter søkingen vises de trådløse nettverksenhetene i vinduet. Velg navnet (SSID) på tilgangspunktet du bruker, og klikk på **Neste**.

Hvis du ikke finner nettverksnavnet du vil ha, eller hvis du vil angi den trådløse konfigurasjonen manuelt, klikker du på **Avanserte innstillinger**.

- **Angi navnet på det trådløse nettverket:** Skriv inn SSIDen for tilgangspunktet du vil bruke (SSID skiller mellom store og små bokstaver).
- **Operasjonsmodus:** Velg **Infrastruktur**.
- **Autentisering:** Velg autentiseringstype.

**Åpent system:** Autentisering brukes ikke, og det kan hende at kryptering heller ikke brukes, avhengig av behovet for datasikkerhet. **Delt nøkkel:** Autentisering brukes. En enhet med gyldig WEPnøkkel kan få tilgang til nettverket.

**WPA personlig eller WPA2 personlig:** Velg dette alternativet for å autentisere utskriftsserveren basert på en forhåndsdelt WPAnøkkel. Til dette brukes en delt hemmelig nøkkel (også kalt forhåndsdelt passfrase) som konfigureres manuelt på tilgangspunktet og hver av klientene.

- **Kryptering:** Velg krypteringsmetoden (Ingen, WEP64, WEP128, TKIP, AES, TKIP AES).
- **Nettverksnøkkel:** Angi verdien for nettverkets krypteringsnøkkel.
- **Bekreft nettverksnøkkel:** Bekreft verdien for nettverkets krypteringsnøkkel.
- **WEP Key Index:** Hvis du bruker WEP-kryptering, må du velge egnet **WEP Key Index**.

Vinduet for trådløs nettverkssikkerhet vises når tilgangspunktet har sikkerhetsinnstilling.

Vinduet for trådløs nettverkssikkerhet åpnes. Vinduet kan variere avhengig av sikkerhetsmodusen: WEP eller WPA.

• **WEP**

Velg **Åpent system** eller **Delt nøkkel** som autentiseringstype, og angi WEP-sikkerhetsnøkkel. Klikk på **Neste**.

WEP (Wired Equivalent Privacy) er en sikkerhetsprotokoll som hindrer uautorisert tilgang til det trådløse nettverket. WEP krypterer datadelen av hver pakke som utveksles på et trådløst nettverk, ved hjelp av en 64- eller 128-biters WEP-krypteringsnøkkel.

• **WPA**

Angi den delte WPA-nøkkelen, og klikk på **Neste**.

WPA godkjenner og identifiserer brukere basert på en hemmelig nøkkel som endres automatisk med jevne mellomrom. WPA bruker også TKIP (Temporal Key Integrity Protocol) og AES (Advanced Kryptering Standard) til datakryptering.

- **9** Vinduet viser innstillingen for trådløst nettverk og kontrollerer om innstillingene er riktige. Klikk på **Neste**.
	- For DHCP-metoden

Hvis metoden for tilordning av IP-adresse er DHCP, må du kontrollere om DHCP vises i vinduet. Hvis Statisk vises, klikker du på **Endre TCP/IP** for å endre tilordningsmetoden til DHCP.

• For Statisk-metoden

Hvis metoden for tilordning av IP-adresse er Statisk, må du kontrollere om Statisk vises i vinduet. Hvis DHCP vises, klikker du på **Endre TCP/IP** for å angi IP-adresse og andre nettverkskonfigurasjonsverdier for maskinen. Før du angir IPadressen for maskinen, må du kjenne datamaskinens nettverkskonfigurasjon. Hvis datamaskinen er satt til DHCP, kontakter du nettverksadministratoren for å få den statiske IPadressen.

#### For eksempel:

Hvis datamaskinens nettverksinformasjon er som følger:

- IP-adresse: 169.254.133.42
- Delnettverksmaske: 255.255.0.0

Maskinens nettverksinformasjon skal da være som følger:

- IP-adresse: 169.254.133.**43**
- Delnettverksmaske: 255.255.0.0 (bruk datamaskinens deldnettverksmaske)
- Gateway: 169.254.133.**1**
- **10** Når meldingen om at tilkobling med nettverkskabel er bekreftet vises, koble fra nettverkkabelen og klikk **Neste**.

Hvis nettverkskabelen er tilkoblet kan den ha problemer med å finne maskinen ved konfigurering av det trådløse nettverket.

**11** Innstilling for trådløst nettverk er komplett. Angi alternativet Wi-Fi Direct (se ["Konfigurasjon av Wi-Fi Direct" på side 133](#page-132-0)) for å skrive ut fra en mobil enhet som støtter alternativet Wi-Fi Direct.

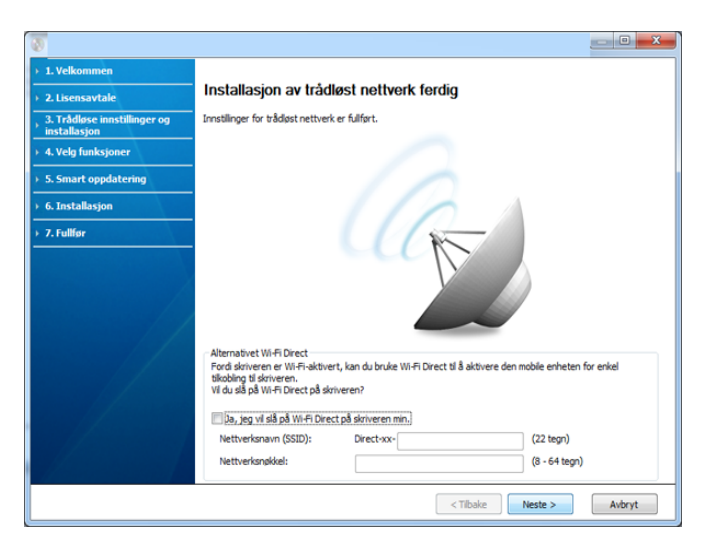

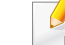

#### **Alternativet Wi-Fi Direct:**

- Alternativet Wi-Fi Direct vises på skjermen kun hvis skriveren støtter denne funksjonen.
- Med Samsung Easy Printer Manager kan aktivere Wi-Fi Direct (se ["Konfigurasjon av Wi-Fi Direct" på side 133\)](#page-132-0).
- **Nettverksnavn (SSID)**: Nettverknavnet er som standard modellnavn og maksimum 22 tegn langt (ikke inkludert "Direct-xx-").
- **Nettverksnøkkel** er en numerisk streng og størrelsen er 8-64 tegn.

- **12** Når innstillingen for trådløst nettverk er fullført, kobler du fra USBkabelen mellom datamaskinen og maskinen. Klikk på **Neste**.
- **13** Klikk på **Next** når vinduet **Confirm Printer Connection** vises.
- **14** Velg komponentene som skal installeres. Klikk på **Neste**.
- **15** Når du har valgt komponenter, kan du også endre maskinnavnet, angi at maskinen skal være delt på nettverket, velge maskinen som standardmaskin og endre portnavnet for hver maskin. Klikk på **Neste**.
- **16** Når installasjonen er fullført, åpnes et vindu hvor du blir spurt om du vil skrive ut en testside. Hvis du vil skrive ut en testside, klikker du på **Skriv ut en testside**.

Ellers klikker du bare på **Neste** og hopper til trinn 18.

- **17** Hvis testsiden skrives ut riktig, klikker du på **Ja**. Hvis ikke klikker du på **Nei** for å skrive den ut på nytt.
- **18** Klikk på **Elektronisk registrering** hvis du ønsker å registrere maskinen på Samsungs nettside og motta nyttig informasjon. Hvis ikke, klikk på **Fullfør**.

#### <span id="page-116-0"></span>**Tilgangspunkt via WPS-knapp (uten USB kabeltilkobling)**

For modeller med WPS-knapp kan du stille inn trådløst nettverk ved å bruke WPS-knappen (uten en USB-tilkobling) og tilgangspunkt (eller en ruter) WPS-knapp.

#### **Elementer å klargjøre**

- Tilgangspunkt (eller trådløs ruter)
- Nettverkstilkoblet datamaskin
- Programvare-CD som fulgte med maskinen
- Maskinen har et trådløst nettverksgrensesnitt installert

#### **Opprette infrastruktur for nettverk**

- **1** Slå på datamaskinen, tilgangspunktet og maskinen.
- **2** Sett inn den medfølgende programvare-CD-en i CD-stasjonen.
- **3** Velg alternativet **Trådløse innstillinger og installasjon**.
- **4** Les **Lisensavtale**, og velg **Jeg godtar du lisensavtalevilkårene**. Klikk på **Neste**.

**5** Velg **Bruke WPS-knappen** og klikk **Neste**..

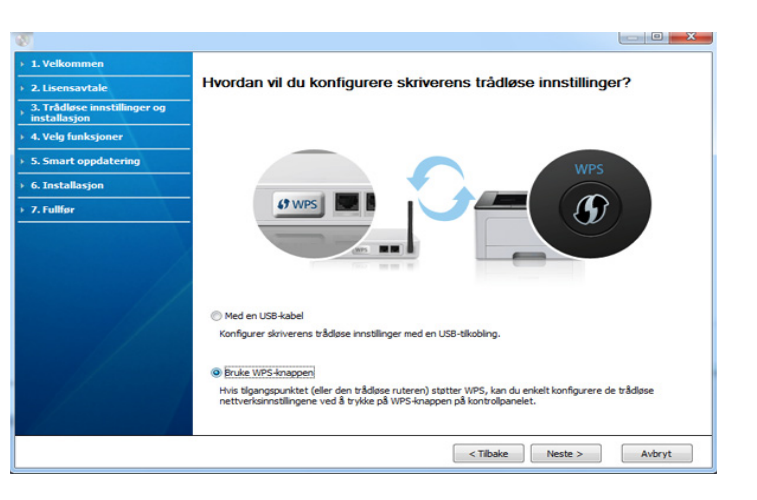

- Skjermbildet over vises for modeller som støtter WPS-knapp.
- Hvis maskinen er tilkoblet med en USB-kabel vises ikke skjermbildet over. Koble fra USB-kabelen hvis du ønsker å konfigurere det trådløse nettverket ved bruk av WPS-knappen.
- Hvis du ønsker å konfigurere det trådløse nettverket ved bruk av USB-kabelen, se ["Aksesspunkt via USB-kabel" på side 113.](#page-112-0)
- **6** Neste skjermbilde ber deg sjekke om tilgangspunktet (eller trådløs ruter) støtter WPS eller ikke.

Hvis tilgangspunktet (eller trådløs ruter) har WPS-knapp, velg **Ja** og klikk **Neste**.

- **7** Følg instruksjonene i vinduet for å konfigurere trådløst nettverk.
	- Følg trinnene nedenfor for modeller med display.
		- **a** Trykk på og hold knappen (1) WPS på kontrollpanelet i 2-4 sekunder.

Maskinen venter opp til 2 minutter for WPS-knappen på tilgangspunktet (eller en ruter) som skal trykkes.

**b** Trykk på **WPS (PBC)**-knappen på tilgangspunktet (eller den trådløse ruteren).

Meldingene vises på displayet i følgende rekkefølge:

- **Kobler til:** Maskinen kobler til tilgangspunktet (eller den trådløse ruteren).
- **Tilkoblet:** Når maskinen er koblet til det trådløse nettverket, forblir lampen tent.
- **SSID-type:** Når den trådløse nettverkstilkoblingsprosessen er fullført, vises SSIDinformasjonen for tilgangspunktet på displayet.
- Følg trinnene nedenfor for modeller uten display.
	- **a** Trykk på og hold knappen  $($ **)** (WPS) på kontrollpanelet i omtrent 2 - 4 sekunder inntil statuslampen blinker hurtig.

Maskinen begynner å koble seg til et trådløst nettverk. Lampen blinker sakte i opptil to minutter inntil du trykker på PBC-knappen på tilgangspunktet (eller den trådløse ruteren).

**b** Trykk på **WPS (PBC)**-knappen på tilgangspunktet (eller den trådløse ruteren).

- WPS-lampen blinker hyppig mens det kobles til tilgangspunktet (eller trådløs ruter).
- Når maskinen er koblet til det trådløse nettverket, forblir lampen tent.
- **8** Vinduet **Innstillinger for trådløst nettverk fullført** åpnes. Klikk på **Neste**.
- **9** Klikk på **Next** når vinduet **Confirm Printer Connection** vises.
- **10** Velg komponentene som skal installeres. Klikk på **Neste**.
- **11** Når du har valgt komponenter, kan du også endre maskinnavnet, angi at maskinen skal være delt på nettverket, velge maskinen som standardmaskin og endre portnavnet for hver maskin. Klikk på **Neste**.
- **12** Når installeringen er fullført, åpnes et vindu der du blir spurt om du vil skrive ut en testside. Hvis du vil skrive ut en testside, klikker du på **Skriv ut en testside**.

Ellers klikker du bare på **Neste** og hopper til trinn 14.

**13** Hvis testsiden skrives ut riktig, klikker du på **Ja**.

Hvis ikke klikker du på **Nei** for å skrive den ut på nytt.

**14** Klikk på **Elektronisk registrering** hvis du ønsker å registrere maskinen på Samsungs nettside og motta nyttig informasjon. Hvis ikke, klikk på **Fullfør**.

#### **Ad hoc via USB-kabel**

Hvis du ikke har et tilgangspunkt, kan du likevel koble maskinen trådløst til datamaskinen ved å konfigurere et trådløst ad-hoc-nettverk. Følg de enkle trinnene nedenfor.

#### **Elementer å klargjøre**

- Nettverkstilkoblet datamaskin
- Programvare-CD som fulgte med maskinen
- Maskinen har et trådløst nettverksgrensesnitt installert
- USB-kabel

#### **Opprette ad-hoc-nettverket i Windows**

- **1** Kontroller om USB-kabelen er koblet til maskinen.
- **2** Slå på datamaskinen og den trådløse nettverksmaskinen.
- **3** Sett inn den medfølgende programvare-CD-en i CD-stasjonen.
- **4** Velg alternativet **Trådløse innstillinger og installasjon**.
- **5** Les **Lisensavtale**, og velg **Jeg godtar du lisensavtalevilkårene**. Klikk på **Neste**.
- **6** Programvaren søker etter det trådløse nettverket.

Hvis programvaren ikke kan søke på nettverket, kontrollerer du om USB-kabelen er riktig tilkoblet mellom datamaskinen og maskinen, og følger instruksjonene i vinduet.

**7** Etter søkingen etter det trådløse nettverket vises en liste over trådløse nettverk maskinen har søkt etter.

Hvis du vil bruke Samsungs standard Ad-Hoc-innstilling, velger du det siste trådløse nettverket i listen, som har **Nettverksnavn (SSID)** er satt til **portthru** og **Signal** satt til **Skriverens eget nettverk**.

#### Klikk på **Neste**.

Hvis du vil bruke andre ad-hoc-innstillinger, velger du et annet trådløst nettverk fra listen.

Hvis du vil endre ad-hoc-innstillinger, klikker du på knappen **Avanserte innstillinger**.

- **Angi navnet på det trådløse nettverket:** Skriv inn SSID-navnet du vil bruke (SSID skiller mellom store og små bokstaver).
- **Operasjonsmodus:** Velg Ad-Hoc.
- **Kanal:** Velg kanal. (**Automatisk innstilling** eller 2 412 til 2 467 MHz).
- **Autentisering:** Velg autentiseringstype.

**Åpent system:** Autentisering brukes ikke, og det kan hende at kryptering heller ikke brukes, avhengig av behovet for datasikkerhet. **Delt nøkkel:** Autentisering brukes. En enhet med gyldig WEPnøkkel kan få tilgang til nettverket.

- **Kryptering:** Velg kryptering (Ingen, WEP64, WEP128).
- **Nettverksnøkkel:** Angi verdien for nettverkets krypteringsnøkkel.
- **Bekreft nettverksnøkkel:** Bekreft verdien for nettverkets krypteringsnøkkel.
- **WEP Key Index:** Hvis du bruker WEP-kryptering, må du velge egnet **WEP Key Index**.

Vinduet for trådløs nettverkssikkerhet vises når Ad-Hoc-nettverket har sikkerhetsinnstilling.

Velg **Åpent system** eller **Delt nøkkel** som autentiseringstype, og klikk på **Neste**.

- WEP (Wired Equivalent Privacy) er en sikkerhetsprotokoll som hindrer uautorisert tilgang til det trådløse nettverket. WEP krypterer datadelen av hver pakke som utveksles på et trådløst nettverk, ved hjelp av en 64- eller 128-biters WEP-krypteringsnøkkel.
- **8** Innstillingen for trådløst nettverk vises i vinduet. Kontroller innstillingene, og klikk på **Neste**.
	- Før du angir IP-adressen for maskinen, må du kjenne datamaskinens nettverkskonfigurasjon. Hvis datamaskinens nettverkskonfigurasjon er satt til DHCP, bør innstillingen for trådløst nettverk også være satt til DHCP. Hvis datamaskinens nettverkskonfigurasjon er satt til Statisk, bør innstillingen for trådløst nettverk også være satt til Statisk.

Hvis datamaskinen er satt til DHCP og du vil bruke Statisk-innstillingen for trådløst nettverk, kontakter du nettverksadministratoren for å få den statiske IP-adressen.

#### • **For DHCP-metoden**

Hvis metoden for tilordning av IP-adresse er DHCP, må du kontrollere om DHCP vises i vinduet **Bekreft innstillingene for trådløst nettverk**. Hvis Statisk vises, klikker du på **Endre TCP/IP** for å endre tilordningsmetoden til **Motta IP-adresse automatisk (DHCP)**.

#### • **For Statisk-metoden**

Hvis metoden for tilordning av IP-adresse er Statisk, må du kontrollere om Statisk vises i vinduet **Bekreft innstillingene for trådløst nettverk**. Hvis DHCP vises, klikker du på **Endre TCP/IP** for å angi IP-adresse og andre nettverkskonfigurasjonsverdier for maskinen.

For eksempel:

Hvis datamaskinens nettverksinformasjon er som følger:

- IP-adresse: 169.254.133.42
- Delnettverksmaske: 255.255.0.0

Maskinens nettverksinformasjon skal da være som følger:

- IP-adresse: 169.254.133.**43**
- Delnettverksmaske: 255.255.0.0 (bruk datamaskinens deldnettverksmaske)
- Gateway: 169.254.133.**1**
- **9** Vinduet **Innstillinger for trådløst nettverk fullført** åpnes. Klikk på **Neste**.
- 10 Når innstillingen for trådløst nettverk er fullført, kobler du fra USBkabelen mellom datamaskinen og maskinen. Klikk på **Neste**.

Hvis vinduet **Endre PC-nettverksinnstillinger** vises, følger du trinnene i vinduet.

Klikk på **Neste** hvis du er ferdig med å angi innstillinger for datamaskinens trådløse nettverk.

Hvis du setter datamaskinens trådløse nettverk til DHCP, vil det ta flere minutter å motta IP-adressen.

- **11** Klikk på **Neste** når vinduet **Kontroller skrivertilkobling** vises.
- **12** Velg komponentene som skal installeres. Klikk på **Neste**.
- **13** Når du har valgt komponenter, kan du også endre maskinnavnet, angi at maskinen skal være delt på nettverket, velge maskinen som standardmaskin og endre portnavnet for hver maskin. Klikk på **Neste**.
- **14** Når installasjonen er fullført, åpnes et vindu hvor du blir spurt om du vil skrive ut en testside. Hvis du vil skrive ut en testside, klikker du på **Skriv ut en testside**.

Ellers klikker du bare på **Neste** og hopper til trinn 16.

- **15** Hvis testsiden skrives ut riktig, klikker du på **Ja**. Hvis ikke klikker du på **Nei** for å skrive den ut på nytt.
- **16** Klikk på **Elektronisk registrering** hvis du ønsker å registrere maskinen på Samsungs nettside og motta nyttig informasjon. Hvis ikke, klikk på **Fullfør**.

#### <span id="page-121-1"></span>**Oppsett for Macintosh**

#### **Elementer å klargjøre**

- Tilgangspunkt
- Nettverkstilkoblet datamaskin
- Programvare-CD som fulgte med maskinen
- Maskinen har et trådløst nettverksgrensesnitt installert
- USB-kabel

#### <span id="page-121-0"></span>**Aksesspunkt via USB-kabel**

- **1** Kontroller om USB-kabelen er koblet til maskinen.
- **2** Slå på datamaskinen, tilgangspunktet og maskinen.
- **3** Sett inn den medfølgende programvare-CD-en i CD-stasjonen.
- **4** Dobbeltklikk på CD-ikonet på Macintosh-skrivebordet.
- **5** Dobbeltklikk på **MAC\_Installer**-mappen > ikonet **Installer OS X**.
- **6** Klikk på **Continue**.
- **7** Les lisensavtalen, og klikk på **Continue**.
- **8** Klikk på **Agree** for å godta lisensavtalen.
- **9** Når du ser meldingen om at alle åpne programmer på datamaskinen vil bli lukket, klikker du på **Continue**.
- **10** Klikk på knappen **Wireless Network Setting** på **User Options Pane**.
- **11** Programvaren søker etter det trådløse nettverket.

Hvis programvaren ikke kan søke på nettverket, kontrollerer du om USB-kabelen er riktig tilkoblet mellom datamaskinen og maskinen, og følger instruksjonene i vinduet.

• Hvis innstilling for trådløst nettverk er gjort før, vises vinduet **Wireless Network Setting Information**. Hvis du ønsker å stille tilbake trådløse innstillinger, kryss av i ruten

og klikk **Neste**.

• For modeller som støtter WPS-knapp (uten tilkobling med USBkabel), vil skjermbildet nedenfor vises.

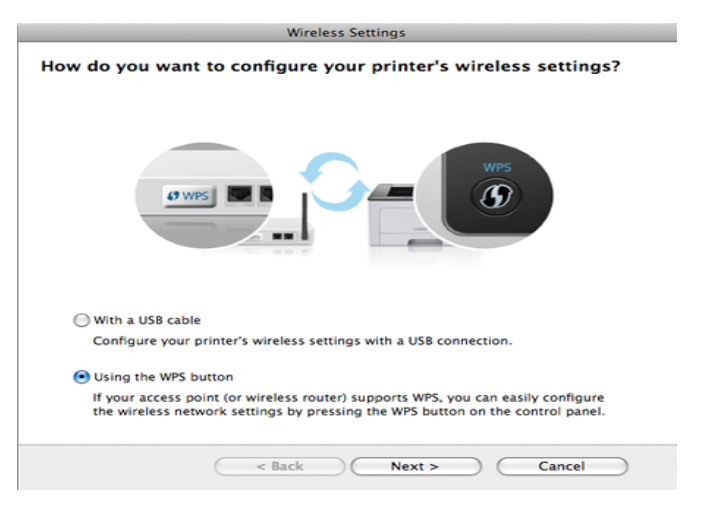

- **With a USB Cable**: Koble til USB-kabelen, klikk Neste og gå til trinn 7.
- **Using the WPS Button**: Se ["Tilgangspunkt via WPS-knapp \(uten](#page-116-0)  [USB kabeltilkobling\)" på side 117](#page-116-0).

**12** Velg fremgangsmåten du ønsker å bruke fra skjermbildet for konfigurasjonsmetoder for trådløs innstilling.

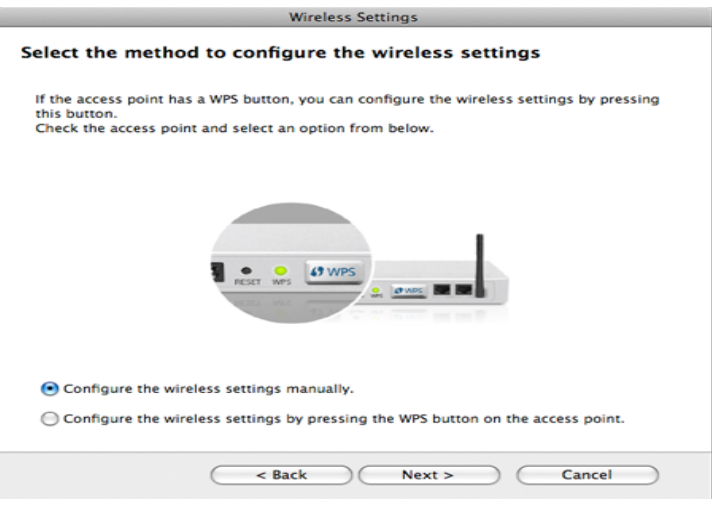

- **Configure the wireless settings manually.**: gå til trinn 13.
- **Configure the wireless settings by pressing the WPS button on the access point.**: Koble til det trådløse nettverket ved å trykke på WPS-knappen på tilgangspunktet (eller trådløs ruter).
	- Følg instruksene i vinduet. Når du er ferdig med å sette opp det trådløse nettverket, gå til trinn 16.
- **13** Etter søkingen vises de trådløse nettverksenhetene i vinduet. Velg navnet (SSID) på tilgangspunktet du bruker, og klikk på **Next**.

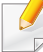

Hvis du skal angi den trådløse konfigurasjonen manuelt, klikker du på **Advanced Setting**.

- **Enter the wireless Network Name:** Skriv inn SSID-en for tilgangspunktet du vil bruke (SSID skiller mellom store og små bokstaver).
- **Operation Mode:** Velg **Infrastructure**.
- **Authentication:** Velg autentiseringstype.

**Open System:** Autentisering brukes ikke, og det kan hende at kryptering heller ikke brukes, avhengig av behovet for datasikkerhet. **Shared Key:** Autentisering brukes. En enhet med gyldig WEPnøkkel kan få tilgang til nettverket.

**WPA Personal eller WPA2 Personal:** Velg dette alternativet for å autentisere utskriftsserveren basert på en forhåndsdelt WPAnøkkel. Til dette brukes en delt hemmelig nøkkel (også kalt forhåndsdelt passfrase) som konfigureres manuelt på tilgangspunktet og hver av klientene.

- **Encryption:** Velg kryptering. (Ingen, WEP64, WEP128, TKIP, AES, TKIP, AES)
- **Network Key:** Angi verdien for nettverkets krypteringsnøkkel.
- **Confirm Network Key:** Bekreft verdien for nettverkets krypteringsnøkkel.
- **WEP Key Index:** Hvis du bruker WEP-kryptering, må du velge egnet **WEP Key Index**.

Vinduet for trådløs nettverkssikkerhet vises når tilgangspunktet har sikkerhetsinnstilling.

Vinduet for trådløs nettverkssikkerhet åpnes. Vinduet kan variere avhengig av sikkerhetsmodusen: WEP eller WPA.

• **WEP**

Velg **Open System** eller **Shared Key** som autentiseringstype, og angi WEP-sikkerhetsnøkkel. Klikk på **Next**.

WEP (Wired Equivalent Privacy) er en sikkerhetsprotokoll som hindrer uautorisert tilgang til det trådløse nettverket. WEP krypterer datadelen av hver pakke som utveksles på et trådløst nettverk, ved hjelp av en 64- eller 128-biters WEP-krypteringsnøkkel.

• **WPA**

Angi den delte WPA-nøkkelen, og klikk på **Next**.

WPA godkjenner og identifiserer brukere basert på en hemmelig nøkkel som endres automatisk med jevne mellomrom. WPA bruker også TKIP (Temporal Key Integrity Protocol) og AES (Advanced Kryptering Standard) til datakryptering.

- **14** Vinduet viser innstillingen for trådløst nettverk og kontrollerer om innstillingene er riktige. Klikk på **Next**.
	- **For DHCP-metoden**

Hvis metoden for tilordning av IP-adresse er DHCP, må du kontrollere om DHCP vises i vinduet. Hvis Statisk vises, klikker du på **Change TCP/IP** for å endre tilordningsmetoden til DHCP.

#### • **For Statisk-metoden**

Hvis metoden for tilordning av IP-adresse er Statisk, må du kontrollere om Statisk vises i vinduet. Hvis DHCP vises, klikker du på **Change TCP/IP** for å angi IP-adresse og andre nettverkskonfigurasjonsverdier for maskinen. Før du angir IPadressen for maskinen, må du kjenne datamaskinens nettverkskonfigurasjon. Hvis datamaskinen er satt til DHCP, kontakter du nettverksadministratoren for å få den statiske IPadressen.

#### Eksempel:

Hvis datamaskinens nettverksinformasjon er som følger:

- IP-adresse: 169.254.133.42
- Delnettverksmaske: 255.255.0.0

Maskinens nettverksinformasjon skal da være som følger:

- IP-adresse: 169.254.133.**43**
- Delnettverksmaske: 255.255.0.0 (bruk datamaskinens deldnettverksmaske)
- Gateway: 169.254.133.**1**
- 15 Når meldingen om at tilkobling med nettverkskabel er bekreftet vises, koble fra nettverkkabelen og klikk **Neste**.

Hvis nettverkskabelen er tilkoblet kan den ha problemer med å finne maskinen ved konfigurering av det trådløse nettverket.

**16** Innstilling for trådløst nettverk er komplett. Angi alternativet Wi-Fi Direct (se ["Konfigurasjon av Wi-Fi Direct" på side 133](#page-132-0)) for å skrive ut fra en mobil enhet som støtter alternativet Wi-Fi Direct.

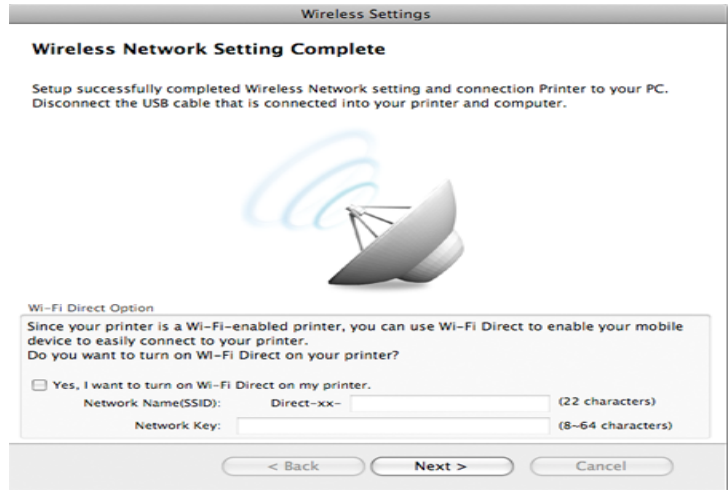

#### **Alternativet Wi-Fi Direct:**

- Alternativet Wi-Fi Direct vises på skjermen kun hvis skriveren støtter denne funksjonen.
- Med Samsung Easy Printer Manager kan du aktivere Wi-Fi Direct (se ["Konfigurasjon av Wi-Fi Direct" på side 133\)](#page-132-0).
- **Nettverksnavn (SSID)**: Nettverknavnet er som standard modellnavn og maksimum 22 tegn langt (ikke inkludert "Direct-xx-").
- **Nettverksnøkkel** er en numerisk streng og størrelsen er 8-64 tegn.

- **17** Når innstillingen for trådløst nettverk er fullført, kobler du fra USBkabelen mellom datamaskinen og maskinen.
- **18** Innstilling for trådløst nettverk er komplett. Når installasjonen er fullført, klikker du på **Quit**.
	- Når den trådløse nettverkstilkoblingen er fullført, må du installere en maskindriver for å kunne skrive ut fra et program (se ["Installasjon for](#page-82-0)  [Macintosh" på side 83](#page-82-0)).

#### **Innstilling av tilgangspunktet ved bruk av WPSknappen**

For modeller med WPS-knapp kan du stille inn trådløst nettverk ved å bruke WPS-knappen (uten en USB-tilkobling) og tilgangspunkt (eller en ruter) WPS-knapp.

#### **Elementer å klargjøre**

- Tilgangspunkt (eller trådløs ruter)
- Nettverkstilkoblet datamaskin
- Programvare-CD som fulgte med maskinen
- Maskinen har et trådløst nettverksgrensesnitt installert

#### **Opprette infrastruktur for nettverk**

- **1** Slå på datamaskinen, tilgangspunktet og maskinen.
- **2** Sett inn den medfølgende programvare-CD-en i CD-stasjonen.
- **3** Dobbeltklikk på CD-ikonet på Macintosh-skrivebordet.
- **4** Dobbeltklikk på **MAC\_Installer**-mappen > ikonet**Installer OS X**
- **5** Klikk på **Continue**.
- **6** Les lisensavtalen, og klikk på **Continue**.
- **7** Klikk på **Agree** for å godta lisensavtalen.
- **8** Når du ser meldingen om at alle åpne programmer på datamaskinen vil bli lukket, klikker du på **Continue**.
- **9** Klikk på knappen **Wireless Network Setting** på **User Options Pane**.

#### **10** Velg **Bruk av WPS-knappen** og klikk **Next**..

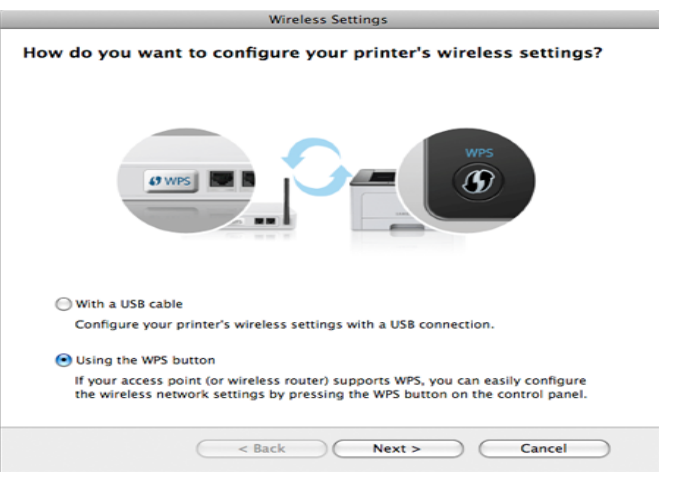

- Skjermbildet over vises for modeller som støtter WPS-knapp.
- Hvis maskinen er tilkoblet med en USB-kabel vises ikke skjermbildet over. Koble fra USB-kabelen hvis du ønsker å konfigurere det trådløse nettverket ved bruk av WPS-knappen.
- Hvis du ønsker å konfigurere det trådløse nettverket ved bruk av USB-kabelen, se ["Aksesspunkt via USB-kabel" på side 122.](#page-121-0)
- **11** Neste skjermbilde ber deg sjekke om tilgangspunktet (eller trådløs ruter) støtter WPS eller ikke.

Hvis tilgangspunktet (eller trådløs ruter) har WPS-knapp, velg **Ja** og klikk **Neste**.

- **12** Følg instruksjonene i vinduet for å konfigurere trådløst nettverk.
	- Følg trinnene nedenfor for modeller med display.
		- **a** Trykk på og hold knappen (1) WPS på kontrollpanelet i 2-4 sekunder.

Maskinen venter opp til 2 minutter for WPS-knappen på tilgangspunktet (eller en ruter) som skal trykkes.

**b** Trykk på **WPS (PBC)**-knappen på tilgangspunktet (eller den trådløse ruteren).

Meldingene vises på displayet i følgende rekkefølge:

- **Kobler til:** Maskinen kobler til tilgangspunktet (eller den trådløse ruteren).
- **Tilkoblet:** Når maskinen er koblet til det trådløse nettverket, forblir lampen tent.
- **SSID-type:** Når den trådløse nettverkstilkoblingsprosessen er fullført, vises SSIDinformasjonen for tilgangspunktet på displayet.
- Følg trinnene nedenfor for modeller uten display.
	- **a** Trykk på og hold knappen  $($ **)** (WPS) på kontrollpanelet i omtrent 2 - 4 sekunder inntil statuslampen blinker hurtig.

Maskinen begynner å koble seg til et trådløst nettverk. Lampen blinker sakte i opptil to minutter inntil du trykker på PBC-knappen på tilgangspunktet (eller den trådløse ruteren).

**b** Trykk på **WPS (PBC)**-knappen på tilgangspunktet (eller den trådløse ruteren).

- Lampen for trådløst nettverk blinker hurtig. Maskinen kobler til tilgangspunktet (eller den trådløse ruteren).
- Når maskinen er koblet til det trådløse nettverket, forblir lampen tent.
- **13** Innstilling for trådløst nettverk er komplett. Når installasjonen er fullført, klikker du på **Quit**.

Når den trådløse nettverkstilkoblingen er fullført, må du installere en maskindriver for å kunne skrive ut fra et program (se ["Oppsett for](#page-121-1)  [Macintosh" på side 122](#page-121-1)).

#### **Ad hoc via USB-kabel**

Hvis du ikke har et tilgangspunkt, kan du likevel koble maskinen trådløst til datamaskinen ved å konfigurere et trådløst ad-hoc-nettverk. Følg disse enkle instruksjonene.

#### **Elementer å klargjøre**

- Nettverkstilkoblet datamaskin
- Programvare-CD som fulgte med maskinen
- Maskinen har et trådløst nettverksgrensesnitt installert
- USB-kabel

#### **Opprette Ad-Hoc-nettverket i Macintosh**

- **1** Kontroller om USB-kabelen er koblet til maskinen.
- **2** Slå på datamaskinen og den trådløse nettverksmaskinen.
- **3** Sett inn den medfølgende programvare-CD-en i CD-stasjonen.
- **4** Dobbeltklikk på CD-ikonet på Macintosh-skrivebordet.
- **5** Dobbeltklikk på **MAC\_Installer**-mappen > ikonet**Installer OS X**
- **6** Klikk på **Continue**.
- **7** Les lisensavtalen, og klikk på **Continue**.
- **8** Klikk på **Agree** for å godta lisensavtalen.
- **9** Når du ser meldingen om at alle åpne programmer på datamaskinen vil bli lukket, klikker du på **Continue**.
- **10** Klikk på knappen **Wireless Network Setting** på **User Options Pane**.
- **11** Programvaren søker etter trådløse nettverksenheter.
- Hvis søkingen mislykkes, kontrollerer du om USB-kabelen er riktig  $\overline{a}$ tilkoblet mellom datamaskinen og maskinen, og følger instruksjonene i vinduet.

**12** Etter søkingen etter det trådløse nettverket vises en liste over trådløse nettverk maskinen har søkt etter.

Hvis du vil bruke Samsungs standard Ad-Hoc-innstilling, velger du det siste trådløse nettverket i listen, som har **Network Name(SSID)** satt til **portthru** og **Signal** satt til **Printer Self Network**.

#### Klikk på **Next**.

Hvis du vil bruke andre ad-hoc-innstillinger, velger du et annet trådløst nettverk fra listen.

Hvis du vil endre ad-hoc-innstillinger, klikker du på **Advanced Setting**knappen.

- **Enter the wireless Network Name:** Skriv inn SSID-navnet du vil bruke (SSID skiller mellom store og små bokstaver).
- **Operation Mode:** Velg Ad-Hoc.
- **Channel:** Velg kanalen (**Auto Setting** eller 2 412 MHz til 2 467 MHz).
- **Authentication:** Velg autentiseringstype.

**Open System:** Autentisering brukes ikke, og det kan hende at kryptering heller ikke brukes, avhengig av behovet for datasikkerhet. **Shared Key:** Autentisering brukes. En enhet med gyldig WEPnøkkel kan få tilgang til nettverket.

- **Encryption:** Velg kryptering (Ingen, WEP64, WEP128).
- **Network Key:** Angi verdien for nettverkets krypteringsnøkkel.
- **Confirm Network Key:** Bekreft verdien for nettverkets krypteringsnøkkel.

• **WEP Key Index:** Hvis du bruker WEP-kryptering, må du velge egnet **WEP Key Index**.

Vinduet for trådløs nettverkssikkerhet vises når Ad-Hoc-nettverket har sikkerhetsinnstilling.

Velg **Open System** eller **Shared Key** som autentiseringstype, og klikk på **Next**.

- WEP (Wired Equivalent Privacy) er en sikkerhetsprotokoll som hindrer uautorisert tilgang til det trådløse nettverket. WEP krypterer datadelen av hver pakke som utveksles på et trådløst nettverk, ved hjelp av en 64- eller 128-biters WEP-krypteringsnøkkel.
- 13 Innstillingen for trådløst nettverk vises i vinduet. Kontroller innstillingene, og klikk på **Next**.

Før du angir IP-adressen for maskinen, må du kjenne datamaskinens nettverkskonfigurasjon. Hvis datamaskinens nettverkskonfigurasjon er satt til DHCP, bør innstillingen for trådløst nettverk også være satt til DHCP. Hvis datamaskinens nettverkskonfigurasjon er satt til Statisk, bør innstillingen for trådløst nettverk også være satt til Statisk.

Hvis datamaskinen er satt til DHCP og du vil bruke Statisk-innstillingen for trådløst nettverk, kontakter du nettverksadministratoren for å få den statiske IP-adressen.

• **For DHCP-metoden**

Hvis metoden for tilordning av IP-adresse er DHCP, må du kontrollere om DHCP vises i vinduet **Wireless Network Setting Confirm**. Hvis Statisk vises, klikker du på **Change TCP/IP** for å endre tilordningsmetoden til **Receive IP address automatically (DHCP)**.

#### • **For Statisk-metoden**

Hvis metoden for tilordning av IP-adresse er Statisk, må du kontrollere om Statisk vises i vinduet **Bekreft innstillingene for trådløst nettverk**. Hvis DHCP vises, klikker du på **Endre TCP/IP** for å angi IP-adresse og andre nettverkskonfigurasjonsverdier for maskinen.

For eksempel:

Hvis datamaskinens nettverksinformasjon er som følger:

- IP-adresse: 169.254.133.42
- Delnettverksmaske: 255.255.0.0

Maskinens nettverksinformasjon skal da være som følger:

- IP-adresse: 169.254.133.**43**
- Delnettverksmaske: 255.255.0.0 (bruk datamaskinens deldnettverksmaske)
- Gateway: 169.254.133.**1**
- **14** Når meldingen om at tilkobling med nettverkskabel er bekreftet vises, koble fra nettverkkabelen og klikk **Neste**.

Hvis nettverkskabelen er tilkoblet kan den ha problemer med å finne maskinen ved konfigurering av det trådløse nettverket.

- **15** Det trådløse nettverket tilkobles i henhold til nettverkskonfigurasjonen.
- **16** Innstilling for trådløst nettverk er komplett. Når installasjonen er fullført, klikker du på **Quit**.

Når den trådløse nettverkstilkoblingen er fullført, må du installere en maskindriver for å kunne skrive ut fra et program (se ["Installasjon for](#page-82-0)  [Macintosh" på side 83\)](#page-82-0).

#### **Bruke et nettverkskabel**

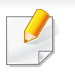

Funksjonen kan ikke brukes på maskiner som ikke støtter nettverksgrensesnittet (se ["Sett bakfra" på side 17\)](#page-16-0).

Maskinen er en nettverkskompatibel maskin. Du må konfigurere den for bruk på nettverket.

- Når den trådløse nettverkstilkoblingen er fullført, må du installere en maskindriver for å kunne skrive ut fra et program (se ["Slik installerer](#page-93-0)  [du driver i nettverket" på side 94\)](#page-93-0).
	- Kontakt nettverksadministratoren eller personen som konfigurerte det trådløse nettverket, for å få informasjon om nettverkskonfigurasjonen.

#### **Elementer å klargjøre**

- Tilgangspunkt
- Nettverkstilkoblet datamaskin
- Programvare-CD som fulgte med maskinen
- Maskinen har et trådløst nettverksgrensesnitt installert
- Nettverkskabel

#### **Skrive ut en nettverkskonfigurasjonsrapport**

Du kan finne nettverksinnstillingene for maskinen ved å skrive ut en nettverkskonfigurasjonsrapport.

Se ["Skrive ut en nettverkskonfigurasjonsrapport" på side 90](#page-89-0).

#### **IP-innstilling ved hjelp av SetIP-programmet (Windows)**

Dette programmet brukes til å angi nettverks-IP-adressen for maskinen manuelt, og det bruker MAC-adressen til å kommunisere med maskinen. MAC-adressen er serienummeret til maskinvaren i nettverksgrensesnittet. Du finner den i **Network Configuration Report**.

Se ["Angi IP-adresse" på side 90](#page-89-1).

#### **Konfigurasjon av maskinens trådløse nettverk**

Før du begynner, må du vite nettverksnavnet (SSID) til det trådløse nettverket samt nettverksnøkkelen hvis den er kryptert. Denne informasjonen ble angitt da tilgangspunktet (eller den trådløse ruteren) ble installert. Hvis du ikke kjenner det trådløse miljøet, kontakter du personen som konfigurerte nettverket.

Du kan bruke **SyncThru™ Web Service** til å konfigurere parameterne for trådløst nettverk.

#### **Bruke SyncThru™ Web Service**

Før du begynner den trådløse parameterkonfigureringen, må du kontrollere kabeltilkoblingsstatusen.

- **1** Kontroller om nettverkskabelen er koblet til maskinen eller ikke. Hvis den ikke er tilkoblet, kobler du til maskinen med en standard nettverkskabel.
- **2** Åpne en webleser som for eksempel Internet Explorer, Safari eller Firefox og skriv inn maskinens nye IP-adresse i webleser-vinduet. For eksempel:

http://192,168,1,133/

**3** Klikk **Login** øverst til høyre på nettstedet SyncThru™ Web Service.

- **4** Skriv inn **ID** og **Password**, og klikk deretter på **Login**.
	- **ID: admin**
	- **Password: sec00000**
- **5** Når vinduet **SyncThru™ Web Service** åpnes, klikk på **Network Settings**.
- **6** Klikk på **Wireless** > **Wizard**.
- **Wizard** hjelper deg med å konfigurere det trådløse nettverket. Hvis du imidlertid vil konfigurere det trådløse nettverket direkte, velger du **Custom**.

#### **7** Velg det ene **Network Name(SSID)** på listen.

- **SSID**: SSID (Service Set Identifier) er navnet som identifiserer et trådløst nettverk. Tilgangspunkter og trådløse enheter som prøver å koble til et bestemt trådløst nettverk, må bruke samme SSID. SSID skiller mellom store og små bokstaver.
- **Operation Mode**: **Operation Mode** angir typen trådløse tilkoblinger (se ["Navn på trådløst nettverk samt nettverksnøkkel"](#page-105-0)  [på side 106](#page-105-0)).
	- **Ad-hoc**: Gjør det mulig for trådløse enheter å kommunisere direkte med hverandre i et node-til-node-miljø.
	- **Infrastructure**: Gjør det mulig for trådløse enheter å kommunisere med hverandre via et tilgangspunkt.

Hvis nettverkets **Operation Mode** er **Infrastructure**, velger du SSIDen til tilgangspunktet. Hvis **Operation Mode** er **Ad-hoc**, velger du maskinens SSID. Merk at "Portthru" er standard SSID på maskinen.

#### **8** Klikk på **Next**.

Hvis vinduet for innstilling av trådløs sikkerhet vises, angir du det registrerte passordet (nettverksnøkkelen) og klikker på **Next**.

- **9** Bekreftelsesvinduet vises. Kontroller det trådløse oppsettet. Hvis oppsettet er riktig, klikker du på **Apply**.
	- Koble fra nettverkskabelen (standard eller nettverk). Maskinen skal deretter begynne å kommunisere trådløst med nettverket. I Ad-Hocmodus kan du bruke et trådløst og kablet LAN samtidig.

#### **Slå det trådløse nettverket av/på**

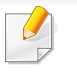

Hvis maskinen har display, kan du slå Wi-Fi-en på/av via menyen **Network** på maskinens kontrollpanel.

- **1** Kontroller om nettverkskabelen er koblet til maskinen. Hvis den ikke er tilkoblet, kobler du til maskinen med en standard nettverkskabel.
- **2** Åpne en webleser som for eksempel Internet Explorer, Safari eller Firefox og skriv inn maskinens nye IP-adresse i webleser-vinduet. For eksempel:

http://192,168,1,133/

- **3** Klikk **Login** øverst til høyre på nettstedet SyncThru™ Web Service.
- **4** Skriv inn **ID** og **Password**, og klikk deretter på **Login**.
	- **ID: admin**
	- **Password: sec00000**
- **5** Når vinduet **SyncThru™ Web Service** åpnes, klikk på **Network Settings**.
- **6** Klikk på **Wireless** > **Custom**.

Du kan også slå det trådløse nettverket av/på.

#### **Konfigurere Wi-Fi Direct for mobil utskrift**

Wi-Fi Direct er en node-til-node tilkoblingsmåte, som er enkel å konfigurere, for skriveren og en mobil enhet som sørger for sikker tilkobling, og bedre systemkapasitet enn Ad-hoc-modus.

Med Wi-Fi Direct kan du koble skriveren til et Wi-Fi Direct nettverket og samtidig koble til et tilgangspunkt. Du kan også bruke et kablet nettverk og et Wi-Fi Direct nettverk samtidig slik at flere brukere kan få tilgang til og skrive ut dokumenter både fra Wi-Fi Direct og fra et kablet nettverk.

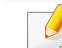

- Du kan ikke logge på Internett gjennom skriverens Wi-Fi Direct.
- Den støttede protokollisten kan variere fra din modell. Wi-Fi Directnettverk støtter IKKE IPv6, nettverkfiltrering, IPSec, WINS og SLPtjenester.

#### <span id="page-132-0"></span>**Konfigurasjon av Wi-Fi Direct**

Du kan aktivere Wi-Fi Direct med én av følgende måter.

#### **Fra den USB-kabel-tilkoblede datamaskinen (anbefalt)**

- Ved konfigurering ved hjelp av medfølgende programvare-CD, se tilgangspunktet via USB-kabel.
	- For brukere av Windows, se ["Aksesspunkt via USB-kabel" på side](#page-112-0)  [113.](#page-112-0)
	- Brukere av Macintosh, se ["Aksesspunkt via USB-kabel" på side](#page-121-0)  [122.](#page-121-0)
- Når installasjonen av driver er ferdig kan Samsung Easy Printer Manager angis og endringer i Wi-Fi Direct kan gjøres..

Samsung Easy Printer Manager er tilgjengelig kun for brukere av Windows og Macintosh operativsystemer.

- Fra menyen **Start** velges **Programmer** eller **Alle programmer** > **Samsung Printers** > Samsung Easy Printer Manager > **Enhetsinnstillinger**> **Nettverk**.
	- **Wi-Fi Direct av/på**: Velg **På** for å aktivere.
	- **Enhetsnavn**: Skriv inn skriverens navn slik at den kan søkes etter på det trådløse nettverket. Standard er at enhetens navn er modellens navn.
	- **IP-adresse**: Skriv inn skriverens IP-adresse. Denne IPadressen brukes kun for det lokale nettverket og ikke for den kablede infrastrukturen eller det trådløse nettverket. Vi anbefaler at standard lokal IP-adresse brukes (En standard lokal IP-adresse for printeren for Wi-Fi Direct kan være 192.168.3.1)
	- **Gruppeeier:** Aktiver dette alternativet for å tilordne skriveren til en Wi-Fi Direct gruppeeier. **Gruppeeier** fungerer på samme måte som et trådløst tilgangspunkt. Vi anbefaler at dette alternativet aktiveres.
	- **Nettverksnøkkel**: Hvis skriveren er en **Gruppeeier**, er det for andre mobile enheter som vil koble til skriveren, nødvendig med en **Nettverksnøkkel**. Du kan konfigurere nettverksnøkkelen selv eller du kan bruke en tildelt nettverksnøkkel som tilfeldig genereres som standard.

#### **Fra maskinen (maskiner med display)**

- Velg **Nettverk** > **Tradlos** > **Wi-Fi Direct** fra kontrollpanelet.
- Aktiver **Wi-Fi Direct**.

#### **Fra datamaskinen som er tilkoblet nettverket**

Hvis skriveren bruker en nettverkkabel eller et trådløst tilgangspunkt, kan du aktivere og konfigurere Wi-Fi Direct fra SyncThru™ Web Service.

- Gå til **SyncThru™ Web Service**, velg deretter**Settings** > **Network Settings** > **Wireless** > **Wi-Fi Direct**.
- Aktiver eller deaktiver **Wi-Fi Direct** og still inn andre alternativer.
	- For brukere av Linux operativsystem.
		- Skriv en IP nettverkskonfigurasjon-rapport for å kontrollere utdata (se ["Skrive ut en nettverkskonfigurasjonsrapport" på side 90\)](#page-89-0).
		- Gå til **SyncThru Web Service**, velg deretter**Settings** > **Network Settings** > **Wireless** > **Wi-Fi Direct**.
		- Aktiver eller deaktiver **Wi-Fi Direct**.

### **Konfigurering av en mobil enhet**

- Etter innstilling av Wi-Fi Direct fra skriveren, se brukermanualen for den mobile enheten du bruker for å stille inn Wi-Fi Direct.
- Etter konfigurasjon av Wi-Fi Direct må du laste ned en utskriftsapp, for eksempel: Samsung Mobile skriver) for å kunne skrive ut fra smarttelefonen.
	- Når du finner en skriver du vil koble til fra din mobile enhet, velg skriveren og skriverens LED-lampe blinker. Trykk på WPS-knappen på skriveren og den kobles til din mobile enhet.
		- Hvis din mobile enhet ikke støtter WPS, vil du måtte legge inn skriverens nettverksnøkkel i stedet for å trykke på WPS-knappen.

#### **Feilsøking**

#### **Problemer under oppsett eller driverinstallasjon**

#### **Finner ikke skrivere**

- Maskinen er kanskje ikke slått på. Slå på datamaskinen og maskinen.
- USB-kabelen er ikke tilkoblet mellom datamaskinen og maskinen. Koble maskinen til datamaskinen ved hjelp av USB-kabelen.

• Maskinen støtter ikke trådløst nettverk. Se brukerhåndboken på CD-en med skriverprogramvare som fulgte med maskinen, og klargjør en trådløs nettverksmaskin.

#### **Tilkoblingsfeil – Kunne ikke finne SSID**

- Maskinen kan ikke søke etter nettverksnavnet (SSID) du har valgt eller angitt. Kontroller nettverksnavnet (SSID) på tilgangspunktet, og prøv å koble til på nytt.
- Tilgangspunktet er ikke slått på. Slå på tilgangspunktet.

#### **Tilkoblingsfeil – Ugyldig sikkerhet**

• Sikkerhet er ikke konfigurert korrekt. Kontroller den konfigurerte sikkerheten på tilgangspunktet og maskinen.

#### **Tilkoblingsfeil – Generell tilkoblingsfeil**

• Datamaskinen mottar ikke noe signal fra maskinen. Kontroller USBkabelen og strømtilførselen.

#### **Tilkoblingsfeil – Tilkoblet kablet nettverk**

• Maskinen er tilkoblet med nettverkskabel. Fjern nettverkskabelen fra maskinen.

#### **PC-tilkoblingsfeil**

- Den konfigurerte nettverksadressen kan ikke opprette tilkobling mellom datamaskinen og maskinen.
	- For DHCP-nettverksmiljø

Skriveren mottar IP-adressen automatisk (DHCP) når datamaskinen er konfigurert med DHCP.

For statisk nettverksmiljø

Maskinen bruker den statiske adressen når datamaskinen er konfigurert med statisk adresse.

#### For eksempel:

Hvis datamaskinens nettverksinformasjon er som følger:

- IP-adresse: 169.254.133.42
- Delnettverksmaske: 255.255.0.0.

Maskinens nettverksinformasjon skal da være som følger:

- IP-adresse: 169.254.133.**43**
- Delnettverksmaske: 255.255.0.0 (bruk datamaskinens deldnettverksmaske)
- Gateway: 169.254.133.**1**

#### **Andre problemer**

Hvis det oppstår problemer under bruk av maskinen på et nettverk, kontrollerer du følgende:

- Hvis du vil ha mer informasjon om tilgangspunkt (eller trådløs ruter), ser du den tilhørende brukerhåndboken.
- Datamaskinen, tilgangspunktet (eller den trådløse ruteren) eller maskinen er kanskje ikke slått på.
- Kontroller det trådløse mottaket rundt maskinen. Hvis mottaket er langt fra maskinen eller det finnes hindringer, kan det være vanskelig å motta signalet.
- Slå tilgangspunktet (eller den trådløse ruteren), maskinen og datamaskinen av og på. Noen ganger kan du gjenopprette nettverkskommunikasjonen ved å slå strømmen av og på.
- Kontroller om brannmurprogramvaren (V3 eller Norton) blokkerer kommunikasjonen.

Hvis datamaskinen og maskinen er koblet til hverandre på samme nettverk og søk ikke kan utføres, kan det hende at brannmurprogramvaren blokkerer kommunikasjonen. Se brukerhåndboken for programvaren for å deaktivere programvaren, og prøv deretter å søke på maskinen igjen.

- Kontroller om maskinens IP-adresse er riktig tilordnet. Du kan kontrollere IP-adressen ved å skrive ut nettverkskonfigurasjonsrapporten.
- Kontroller om tilgangspunktet (eller den trådløse ruteren) har konfigurert sikkerhet (passord). Hvis det har passord, kontakter du administratoren for tilgangspunktet (eller den trådløse ruteren).

• Kontroller maskinens IP-adresse. Installer maskindriveren på nytt, og endre innstillingene for å koble til maskinen på nettverket. På grunn av DHCP-egenskapene kan det hende at den tilordnede IP-adressen endres hvis maskinen ikke brukes på en lang stund, eller hvis tilgangspunktet blir tilbakestilt.

Registrer produktets MAC-adresse når du konfigurerer DHCP-serveren på tilgangspunktet (eller trådløs ruter). Da kan du alltid bruke IPadressen som tilhører MAC-adressen. Du kan finne nettverksinnstillingene for maskinen ved å skrive ut en rapport for nettverkskonfigurasjon (se ["Skrive ut en](#page-89-0)  [nettverkskonfigurasjonsrapport" på side 90](#page-89-0)).

- Kontroller det trådløse miljøet. Det kan hende at det ikke er mulig å koble til nettverket i et infrastrukturmiljø der du må skrive inn brukerinformasjon før du kan koble til tilgangspunktet (eller den trådløse ruteren).
- Denne maskinen støtter bare IEEE 802.11b/g/n og Wi-Fi. Annen trådløs kommunikasjon (for eksempel Bluetooth) støttes ikke.
- Når du bruker ad-hoc-modus for operativsystemer som Windows Vista, må du kanskje angi innstillingen for trådløs tilkobling hver gang du bruker den trådløse maskinen.
- Infrastrukturmodus og ad-hoc-modus kan ikke brukes samtidig for en trådløs nettverksmaskin fra Samsung.
- Kontroller at maskinen er innenfor rekkevidden for det trådløse nettverket.

• Plasser maskinen unna hindringer som kan blokkere det trådløse signalet.

Fjern eventuelle store metallgjenstander mellom tilgangspunktet (eller den trådløse ruteren) og maskinen.

Påse at maskinen og det trådløse tilgangspunktet (eller den trådløse ruteren) ikke er atskilt av stenger, vegger eller søyler som inneholder metall eller betong.

• Hold maskinen unna andre elektroniske enheter som kan forstyrre det trådløse signalet.

Mange enheter kan forstyrre det trådløse signalet, inkludert mikrobølgeovner og enkelte Bluetooth-enheter.

• Når konfigurasjonen av tilgangspunktet (eller trådløs ruter) endres, må du konfigurere produktets trådløse nettverk igjen.

### **Samsung MobilePrint**

#### **Hva er Samsung MobilePrint?**

**Samsung MobilePrint** er en gratis applikasjon som lar brukere skrive ut bilder, dokumenter og nettsider direkte fra smarttelefoner. **Samsung MobilePrint** er ikke bare kompatibel med Android, Windows og iOS smarttelefoner, men også med iPod Touch og tablet-PC. Det kobler mobilenheten til et nettverk tilkoblet Samsung skriver eller til en trådløs skriver gjennom et Wi-Fi tilgangspunkt. Installering av en ny driver eller konfigurering av nettverksinnstillinger er ikke nødvendig. Du ganske enkelt installerer applikasjonen **Samsung MobilePrint**, og den vil automatisk påvise kompatible Samsung-skrivere. Skanning støttes også, i tillegg til utskrift av bilder, nettsider og .pdf-dokumenter. Hvis du har en Samsung multifunksjonsskriver, kan du skanne alle dokumenter til .jpg-, .pdf- eller .png-format for rask og hurtig visning på mobilenheten.

#### **Støttet mobil-OS**

- Android OS 2.1 eller nyere
- iOS 4.0 eller nyere
- Windows Phone 7 eller nyere

#### **Enheter som støttes**

- **iOS 4.0 eller nyere:** iPod Touch, iPhone, iPad
- **Android 2.1 eller nyere:** Galxy S, Galaxy S2, Galaxy Tab, og Android mobilenheter
- **Windows Phone 7 eller nyere:** Samsung Focus, Omnia7 og OmniaW samt Windows mobile enheter

#### **Laster ned Samsung MobilePrint**

Du kan laste ned **Samsung MobilePrint** ved å gå til App Store (Samsung Apps, Android Market, App Store, Marketplace) på mobilenheten og søke etter "**Samsung MobilePrint**." Du kan også gå til iTunes for Apple-enheter eller Marketplace for Windows-enheter på datamaskinen.

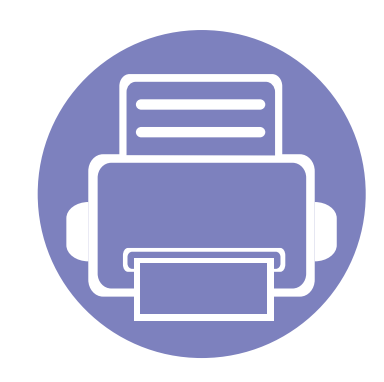

# **3. Spesialfunksjoner**

Dette kapittelet forklarer funksjoner for spesialutskrifter.

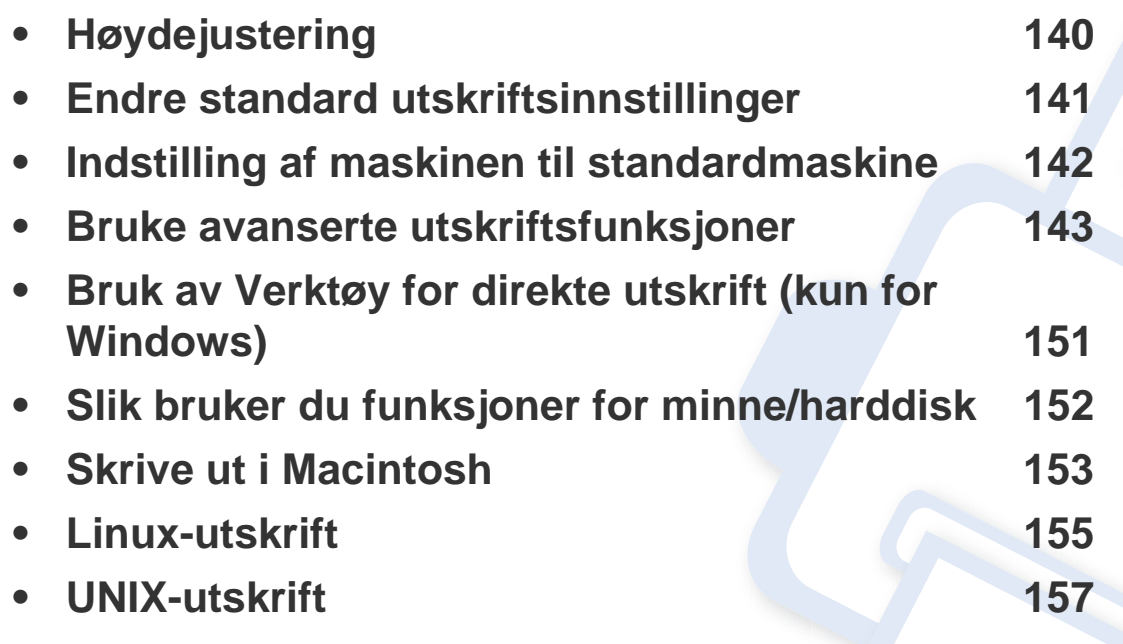

Prosedyrene i dette kapitlet er i hovedsak basert på Windows 7.

### <span id="page-139-0"></span>**Høydejustering**

Utskriftskvaliteten påvirkes av atmosfærisk trykk, som varierer avhengig av hvor høyt over havet maskinen er plassert. Informasjonen som følger, gir veiledning for å angi innstillinger på maskinen som gir best mulig utskriftskvalitet.

Før du angir høydeverdien, må du finne ut hvilken høyde du befinner deg på.

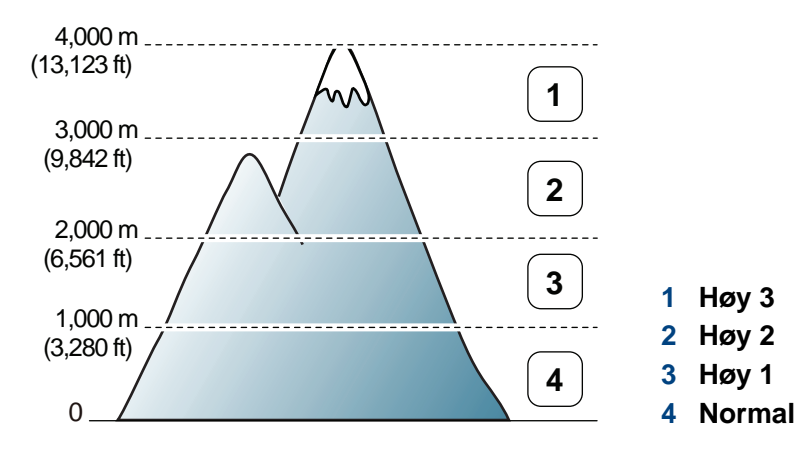

- For brukere av Windows og Macintosh, se ["Enhetsinnstillinger" på side](#page-166-0)  [167](#page-166-0).
- For brukere av Linux, se ["Bruk av Smart Panel" på side 171.](#page-170-0)
	- Hvis maskinen er tilkoblet nettverket, kan du angi høyden over havet via nettjenesten SyncThru™ Web Service.
		- Du kan også taste inn høyden over havet i alternativet **Systemoppsett** på maskinens display.

### <span id="page-140-0"></span>**Endre standard utskriftsinnstillinger**

- **1** Klikk på **Start**-menyen i Windows.
- **2** I Windows Server 2000 velger du **Innstillinger** > **Skrivere**.
	- I Windows XP/Server 2003 velger du **Skrivere og telefakser**.
	- I Windows Server 2008/Vista velger du **Kontrollpanel** > **Maskinvare og lyd** > **Skrivere**.
	- I Windows 7 velger du **Kontrollpanel** > **Enheter og skrivere**.
	- I Windows Server 2008 R2 velger du **Kontrollpanel** > **Maskinvare** > **Enheter og skrivere**.
- **3** Høyreklikk på maskinen.
- **4** I Windows XP/Server 2003/Server 2008/Vista klikker du på **Utskriftsinnstillinger**.

Fra hurtigmenyen i Windows 7 eller Windows Server 2008 R2 velger du **Utskriftsinnstillinger**.

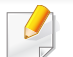

Hvis **Utskriftsinnstillinger** er merket med ►, kan du velge andre skriverdrivere for den valgte skriveren.

- **5** Endre innstillingene i hver kategori.
- **6** Klikk på **OK**.

Hvis du ønsker å endre innstillingene for hver utskriftsjobb, endrer du dem i **Utskriftsinnstillinger**.

### <span id="page-141-0"></span>**Indstilling af maskinen til standardmaskine**

- **1** Klikk på **Start**-menyen i Windows.
- **2** I Windows Server 2000 velger du **Innstillinger** > **Skrivere**.
	- I Windows XP/Server 2003 velger du **Skrivere og telefakser**.
	- I Windows Server 2008/Vista velger du **Kontrollpanel** > **Maskinvare og lyd** > **Skrivere**.
	- I Windows 7 velger du **Kontrollpanel** > **Enheter og skrivere**.
	- I Windows Server 2008 R2 velger du **Kontrollpanel** > **Maskinvare** > **Enheter og skrivere**.
- **3** Velg maskinen.
- **4** Høyreklikk på maskinen og velg **Angi som standardskrive**.

For Windows 7 eller Windows Server 2008 R2: Hvis **Angi som standardskrive** er merket med ►, kan du velge andre skriverdrivere for den valgte skriveren.

### <span id="page-142-0"></span>**Bruke avanserte utskriftsfunksjoner**

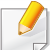

**PostScript-skriverdriver**: brukes til å skrive ut XPS-format.

- Se ["Funksjoner etter modell" på side 6.](#page-5-0)
- XPS-skriveren kan kun installeres på Windows Vista operativsystem eller nyere.
- Installer ekstra minne når en XPS jobb ikke skrives ut fordi skriveren er tom for minne.
- [For modeller som har XPS-driver fra Samsungs nettside:](http://solution.samsungprinter.com/personal/anywebprint)  www.samsung.com > finn produkt> Støtte og Nedlastinger.

#### **Skrive ut til en fil (PRN)**

Noen ganger må du lagre utskriftsdataene som en fil.

**1** Merk av for **Skriv til fil** i **Skriv ut**-vinduet.

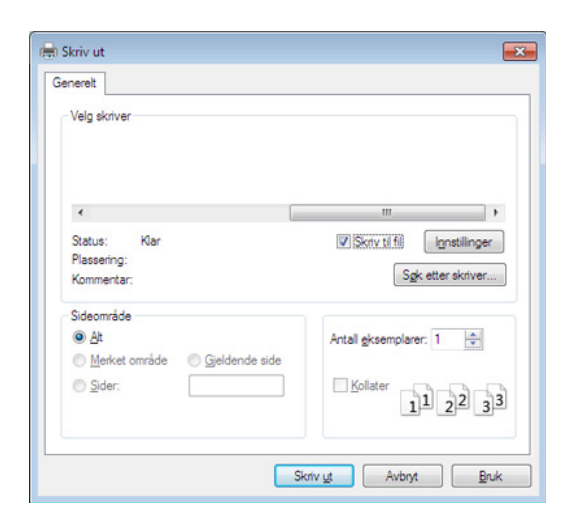

- **2** Klikk på **Skriv ut**.
- **3** Skriv inn målbanen og filnavnet, og klikk på **OK**. For eksempel **c:\Temp\filnavn**.
- Hvis du bare skriver inn filnavnet, lagres filen automatisk i **Mine**   $\overline{a}$ **dokumenter Dokumenter og innstillinger**, eller **Brukere**. Lagringsmappen kan variere, avhengig av operativsystemet eller programmet du bruker.

### **Bruke avanserte utskriftsfunksjoner**

#### **Forstå funksjoner for spesialutskrift**

Du kan bruke avanserte utskriftsfunksjoner når du bruker maskinen.

Hvis du vil bruke funksjonene i skriverdriveren, klikker du på **Egenskaper** eller **Innstillinger** i programmets **Skriv ut**-vindu for å endre utskriftsinnstillingene. Maskinnavnet som vises i vinduet for skriveregenskaper kan se annerledes ut, og avhenger av hvilken maskin du bruker.

- Enkelte menyer vises kanskje ikke på displayet, avhengig av alternativer eller modeller. I så fall gjelder de ikke for din maskin.
	- Velg **Hjelp** eller klikk på knappen fra skjermbildet eller trykk **F1** på tastaturet og klikk på alternativet du ønsker å vite noe om (se ["Bruke hjelp" på](#page-35-0)  [side 36\)](#page-35-0).

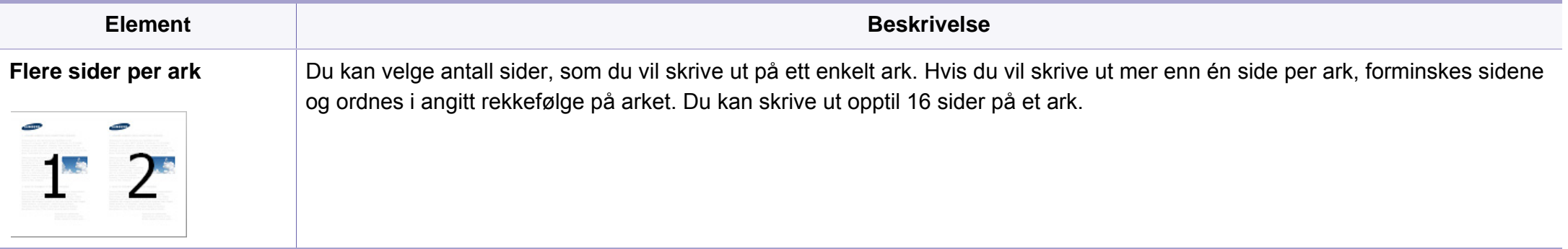
<span id="page-144-0"></span>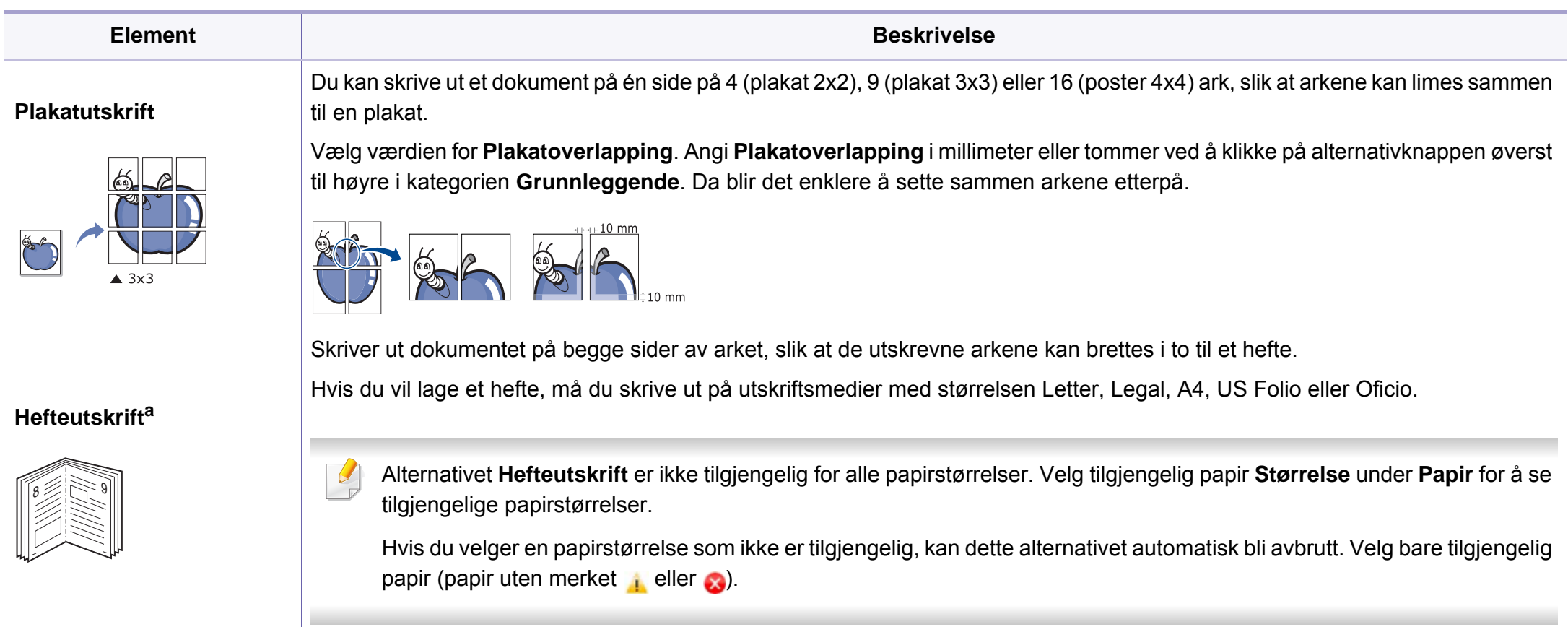

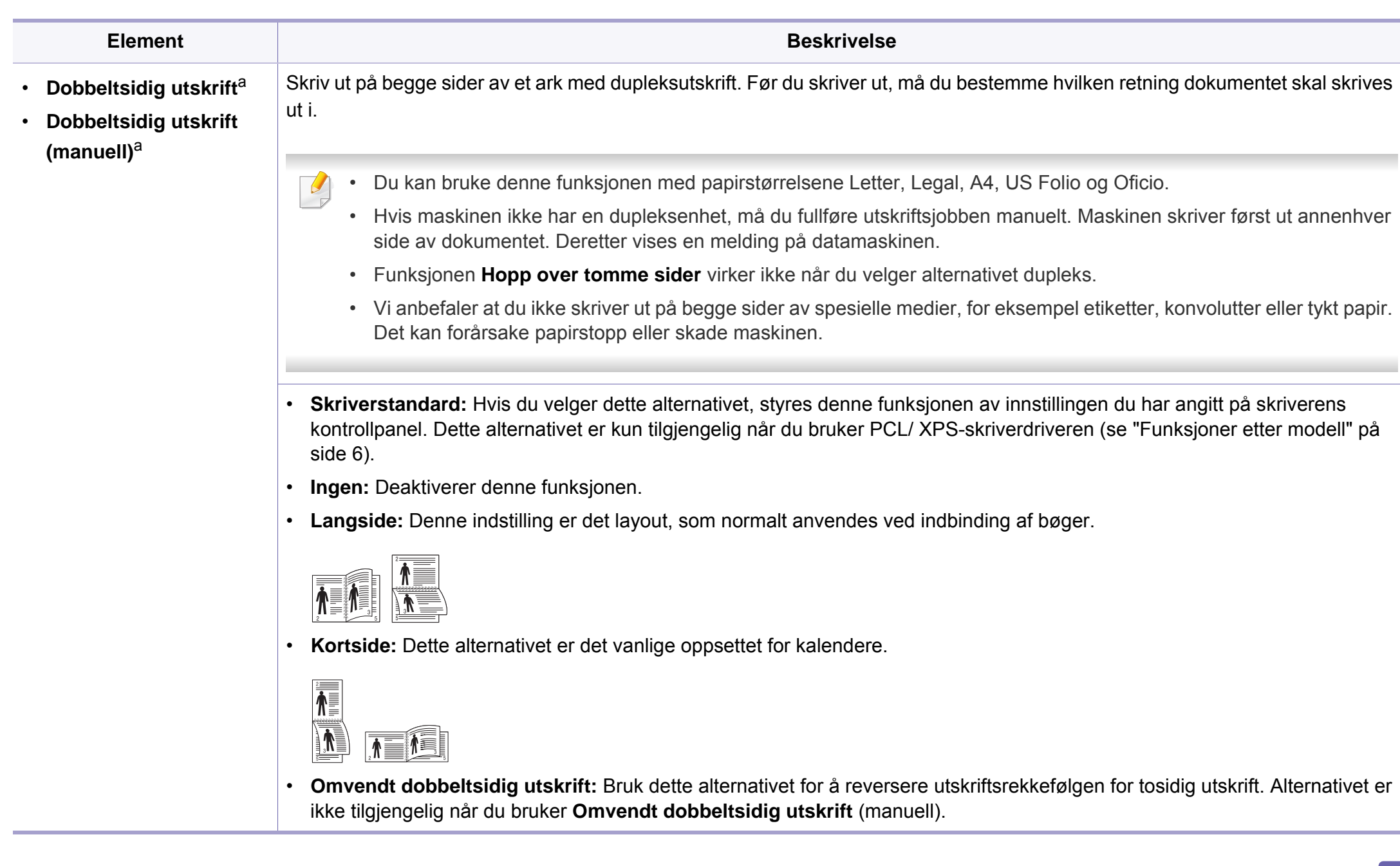

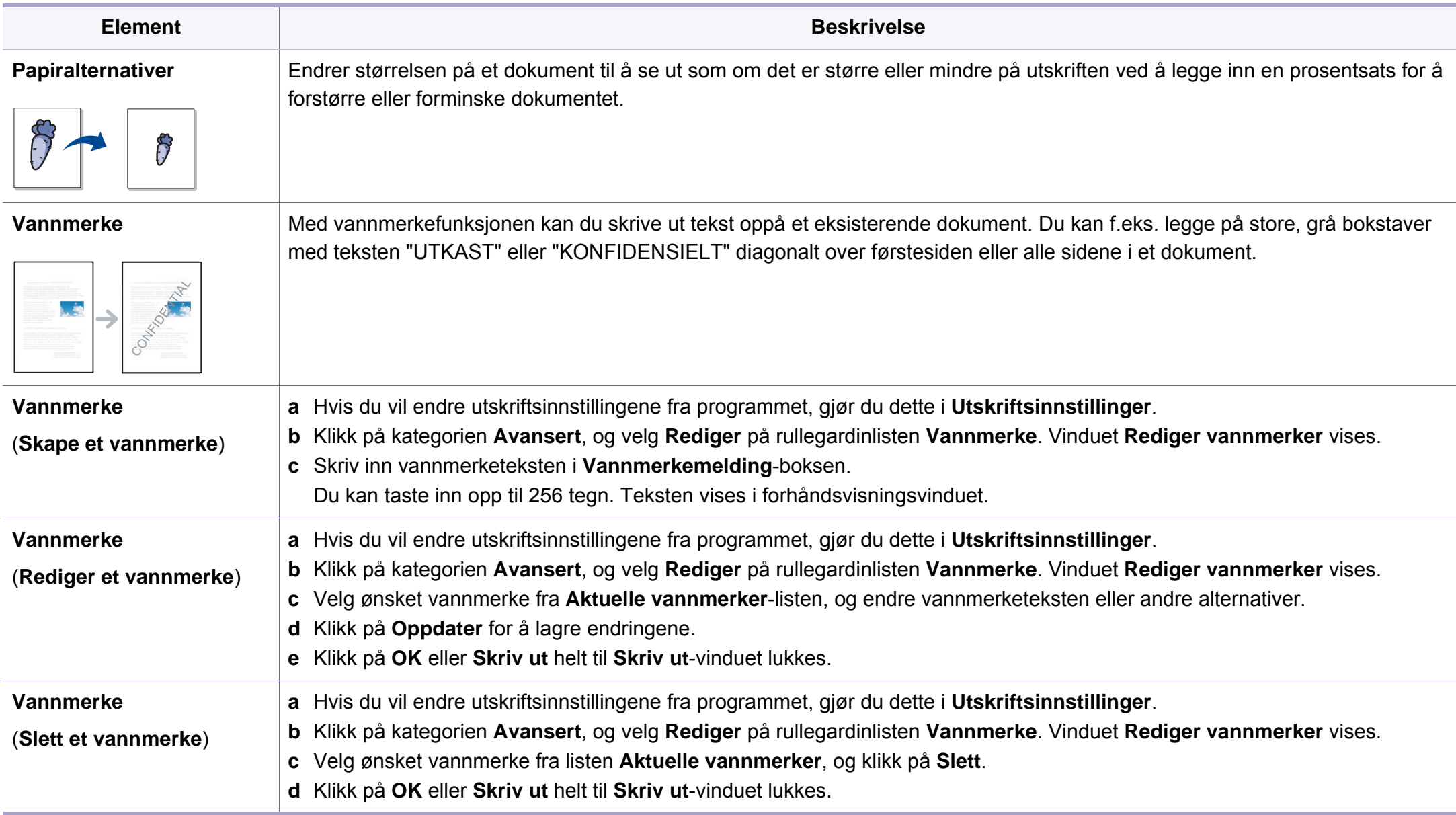

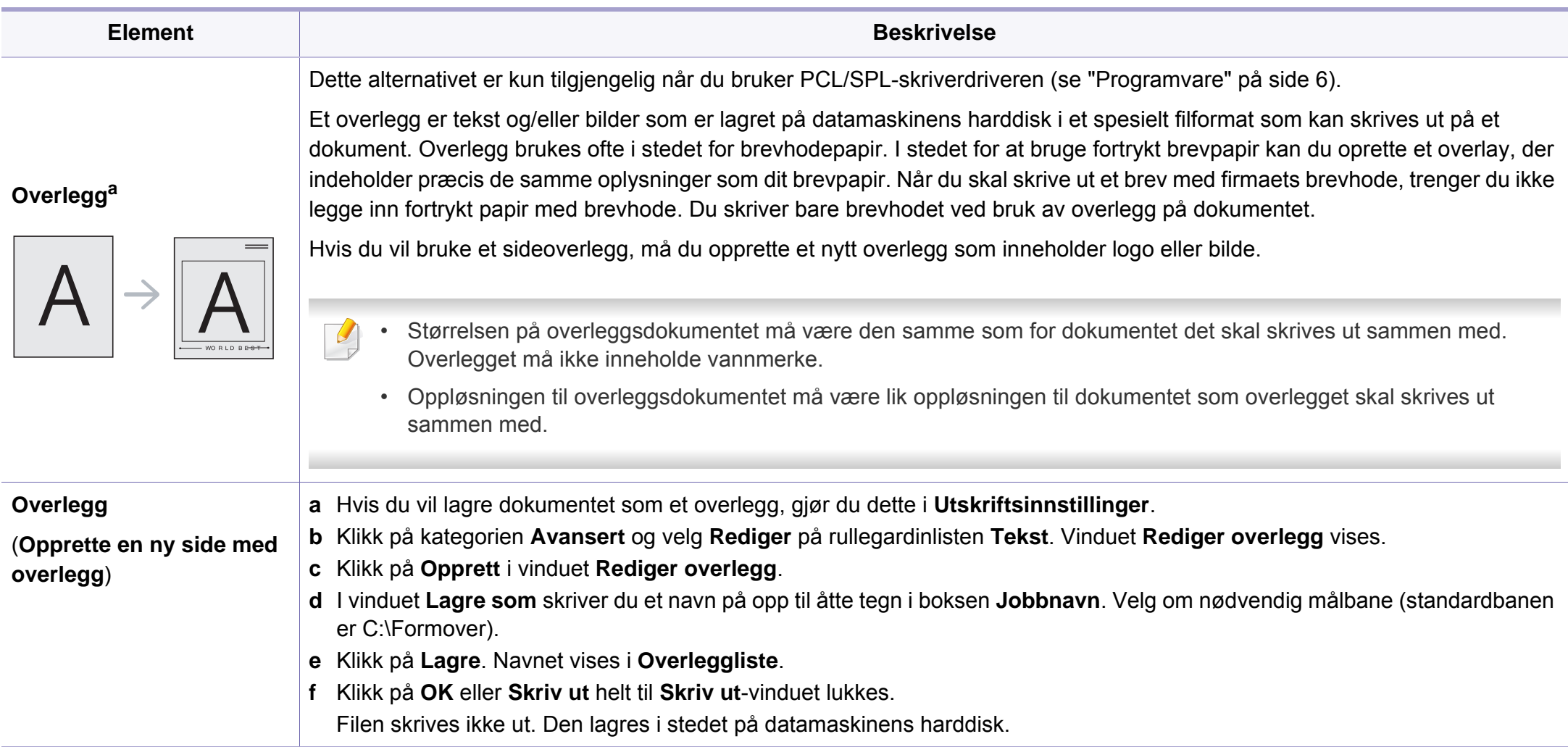

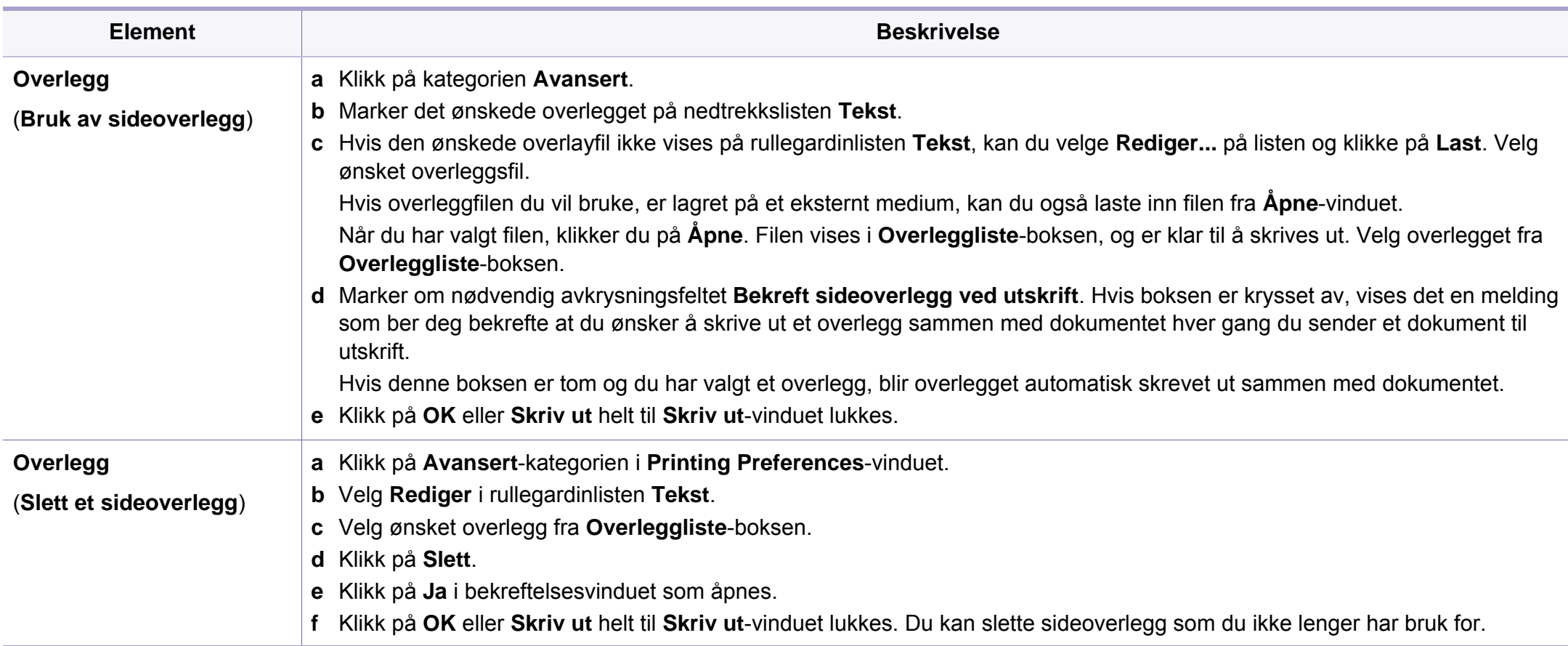

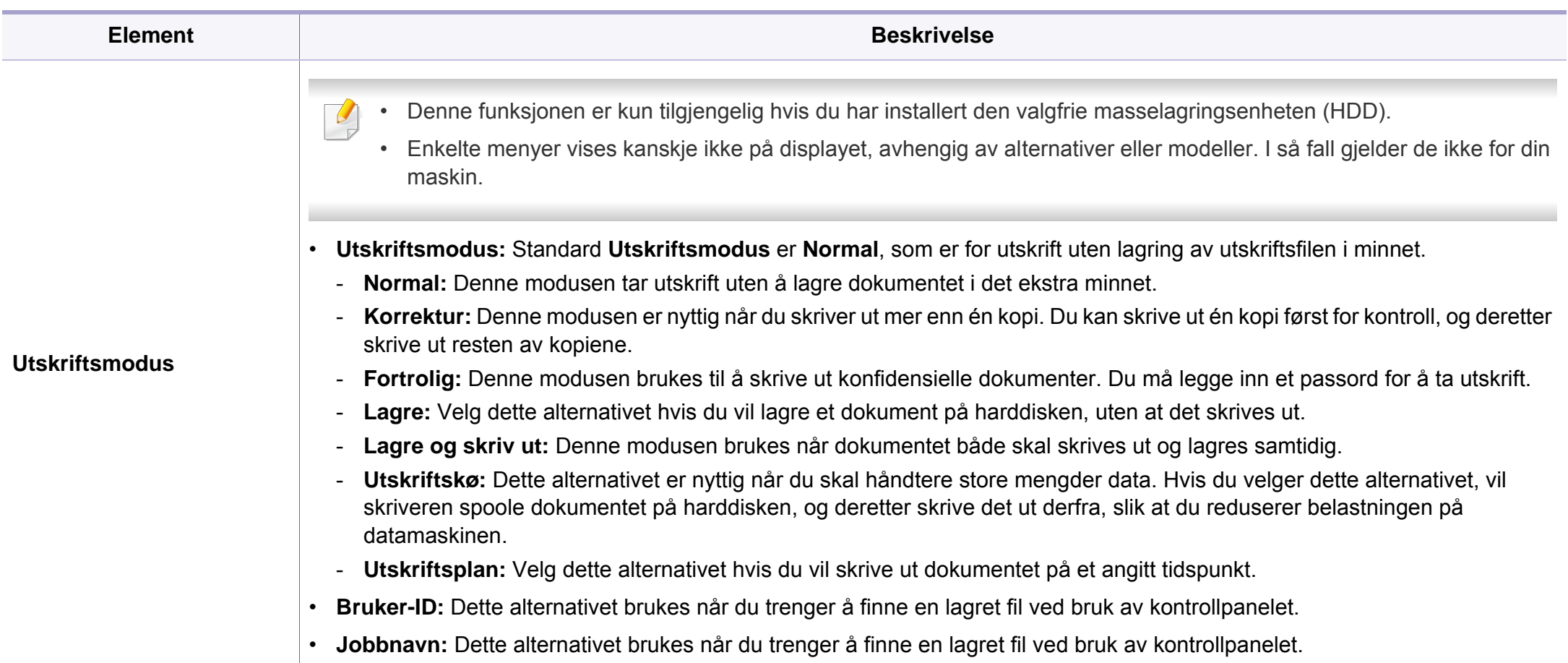

a. Dette alternativet ikke tilgjengelig når du bruker XPS-driver.

# **Bruk av Verktøy for direkte utskrift (kun for Windows)**

#### **Hva er Verktøy for direkte utskrift?**

Verktøy for direkte utskrift er et program, som sender en PDF-fil direkte til maskinen din, uten at du behøver åpne filen.

Velg **Avansert installasjon** > **Tilpasset installasjon**, marker programmet når du installerer skriverdriveren.

- 
- Masselagringsenheten (HDD) må være installert på maskinen for at du skal kunne skrive ut filer ved bruk av dette programmet.
- Du kan ikke skrive ut .pdf-filer som er beskyttet. Deaktiver funksjonen for utskriftssperring og prøv å skrive ut igjen.
- Du kan ikke skrive ut .pdf-filer som er passordbeskyttet. Deaktiver passordfunksjonen og prøv og skrive ut igjen.
- Hvorvidt en .pdf-fil kan skrives ut med Verktøy for direkte utskrift, avhenger av hvordan .pdf-filen ble opprettet.
- Programmet Verktøy for direkte utskrift støtter .pdf-versjon 1.7 og tidligere. I en høyere versjon må du åpne filen for å kunne skrive den ut.

#### **Udskrivning**

Du kan skrive ut med Verktøy for direkte utskrift på flere måter.

**1** Velg **Start Programmer** eller **Alle programmer** > **Samsung Printers** > **Verktøy for direkte utskrift** > **Verktøy for direkte utskrift**.

Vinduet Verktøy for direkte utskrift åpnes.

- **2** Velg maskinen fra **Velg skriver**-rullegardinlisten og klikk på **Bla gjennom**.
- **3** Velg .pdf-filen du vil skrive ut og klikk på **Åpen**. .pdf-filen blir lagt til i **Velg filer**-delen.
- **4** Tilpass maskininnstillingene til dine behov.
- **5** Klikk på **Skriv ut**. Den valgte PDF-filen sendes til maskinen.

#### **Bruk av menyen for høyre museknapp**

- **1** Høyreklikk på .pdf-filen du vil skrive ut og velg **Direkte utskrift**. VinduetVerktøy for direkte utskrift åpnes når .pdf-filer er lagt til.
- **2** Velg maskinen som skal brukes.
- **3** Tilpasse maskininnstillingene.
- **4** Klikk på **Skriv ut**. Den valgte PDF-filen sendes til maskinen.

## **Slik bruker du funksjoner for minne/harddisk**

Enkelte menyer vises kanskje ikke på displayet, avhengig av alternativer eller modeller. I så fall gjelder de ikke for din maskin.

#### **Fra skriverdriveren**

Når du har installert det valgfrie tilleggsminnet, kan du bruke avanserte utskriftsfunksjoner, f.eks. korrekturlese en jobb eller skrive ut en privat jobb i **Skriv ut**-vinduet. Velg **Egenskaper** eller **Preference**, og konfigurer utskriftsmodus.

#### **Fra kontrollpanelet**

Hvis maskinen har et valgfritt minne eller en valgfri masselagringsenhet, kan du bruke disse funksjonene fra menyen **Jobbehandling**.

- **Aktiv jobb:** Alle utskriftsjobbene som venter på å bli skrevet ut, er oppført i den aktive jobbkøen i den rekkefølgen du sendte dem til skriveren. Du kan slette en jobb fra køen før utskrift eller sende en jobb fremover i utskriftskøen.
- **Retn.lj. fil:** Du kan velge retningslinjer for generering av filnavn før du fortseter med jobben via det valgfrie tilleggsminnet. Hvis det valgfrie tilleggsminnet allerede inneholder en fil med det navnet du anga, kan du endre navnet på filen eller erstatte den.
- Lagret jobb: Du kan skrive ut eller slette en lagret jobb.
- **Tidsavbr tilb.holdt jobb:** Maskinen kan automatisk slette en lagret jobb etter en viss periode. Du kan angi hvor lenge maskinen skal lagre jobber før de slettes.
- **Bildeoverskriving:** Bildeoverskriving er en sikkerhetsanordning for kunder som vil hindre aksess fra uautoriserte, og kopiering av konfidensielle eller private dokumenter.
	- Etter installasjon av masselagringsenheten kan du også skrive ut forhåndsdefinerte dokumentmaler fra **Skjemameny**.

# **Skrive ut i Macintosh**

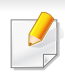

Det kan hende at enkelte funksjoner ikke er tilgjengelige, avhengig av modell og alternativer. Det betyr at funksjonen ikke støttes.

#### **Skriv ut et dokument**

Når du skriver ut fra en Macintosh-maskin, må du kontrollere innstillingen for skriverdriveren i programmet du bruker. Slik skriver du ut fra en Macintosh-maskin:

- **1** Åpne dokumentet for å skrive det ut.
- **2** Åpne **File**-menyen, og klikk på **Page Setup** (**Document Setup**<sup>i</sup> noen programmer).
- **3** Velg papirstørrelse, papirretning, skalering og andre alternativer, og kontroller at din maskin er valgt. Klikk på **OK**.
- **4** Åpne **File**-menyen, og klikk på **Print**.
- **5** Velg antall eksemplarer, og angi hvilke sider som skal skrives ut.
- **6** Klikk på **Print**.

#### <span id="page-152-0"></span>**Endre skriverinnstillinger**

Du kan bruke avanserte utskriftsfunksjoner når du bruker maskinen.

Åbn et program, og vælg **Print** i menuen **File**. Maskinnavnet som vises i vinduet for skriveregenskaper kan se annerledes ut, og avhenger av hvilken maskin du bruker. Bortsett fra navnet er sammensetningen av egenskapsvinduet den samme.

#### **Udskrivning flere sider på ett ark**

Du kan skrive ut mer enn én side på ett ark. Denne funksjonen gir deg mulighet til en kostnadseffektiv måte for utskrift av utkast.

- **1** Åbn et program, og vælg **Print** i menuen **File**.
- **2** Velg **Layout** fra nedtrekkslisten i **Orientation**. Fra **Pages per Sheet**-nedtrekkslisten velger du hvor mange sider som du vil skrive ut på ett enkelt ark.
- **3** Velg de andre alternativene som skal brukes.
- **4** Klikk på **Print**.

Maskinen skriver ut valgt antall sider for utskrift på ett ark.

# **Skrive ut i Macintosh**

#### **Skriv ut på begge sider av arket**

Det kan hende at enkelte funksjoner ikke er tilgjengelige, avhengig av modell og alternativer. Det betyr at funksjonen ikke støttes.

Før du påbegynder en duplexudskrivning, skal du bestemme, i hvilken side det endelige dokument skal bindes sammen. Du har følgende innbindingsvalg:

- **Long-Edge Binding:** Dette er det vanlige oppsettet for innbinding av bøker.
- **Short-Edge Binding:** Dette alternativet brukes ofte for kalendere.
- **1** Velg **Print** på **File**-menyen i Macintosh-programmet.
- **2** Velg **Layout** fra nedtrekkslisten i **Orientation**.
- **3** Velg en innbindingsretning under alternativet **Two-Sided**.
- **4** Velg de andre alternativene som skal brukes.
- **5** Klikk på **Print**. Maskinen skriver nå på begge sider av arket.

Hvis du skriver ut mer enn 2 kopier, kan den første og andre kopien bli skrevet ut på det samme ark. Unngå utskrift på begge sider av papiret når du skriver ut mer enn ett eksemplar.

#### **Bruke hjelp**

Klikk på spørsmålstegnet i nederst i venstre hjørne, og klikk på emnet du ønsker å vite mer om. Et sprettoppvindu-vindu åpnes med informasjon med informasjon fra driveren for gjeldende funksjon.

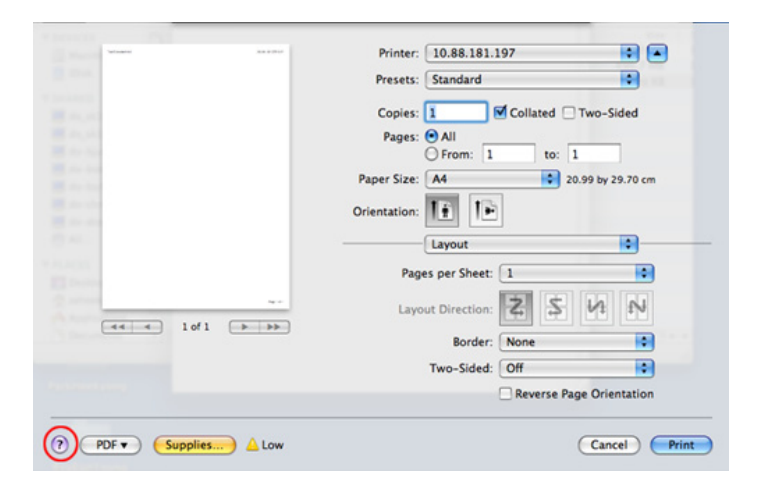

# **Linux-utskrift**

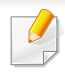

Det kan hende at enkelte funksjoner ikke er tilgjengelige, avhengig av modell og alternativer. Det betyr at funksjonen ikke støttes.

- **4** Rediger egenskaberne for udskriftsjobbet med de følgende fire faner øverst i vinduet.
	- **General:** Endrer papirstørrelsen, papirtypen og utskriftsretning. Det vil aktivere dupleksfunksjonen, legge til start- og sluttbannere og endre antall sider per ark.

#### **Udskrivning fra programmer**

Der er en lang række Linux-programmer, som du kan udskrive fra med CUPS (Common UNIX Printing System). Du kan skrive ut på maskinen fra et hvilken som helst slikt program.

- **1** Åpne et program og velg **Print** på **File**-menyen.
- **2** Velg **Print** direkte ved hjelp av lpr.
- **3** I LPR GUI-vinduet velger du maskinens modellnavn i skriverlisten og klikker på **Properties**.
- Det kan hende at dobbeltsidig utskrift ikke er tilgjengelig avhengig av modell. Alternativt kan du bruke lpr utskriftssystem eller andre applikasjoner for dobbeltsidig utskrift.
	- **Text:** Her kan du angi sidemarger og tekstalternativer, for eksempel avstand eller spalter.
	- **Graphics:** Bruk dette alternativet til å angi bildealternativer til bruk ved utskrift av bildefiler, for eksempel fargealternativer, bildestørrelse eller bildeplassering.
	- **Advanced:** Stiller inn utskriftsoppløsning, papirkilde og utskuff.
- **5** Klikk på **Apply** for at anvende ændringerne og lukke vinduet **Properties**.
- **6** Klikk på **OK** i vinduet **LPR GUI** for at starte udskrivningen.
- **7** Utskriftsvinduet åpnes, og du kan følge med på statusen til utskriftsjobben.

Klikk på **Cancel** for å avbryte utskriftsjobben.

# **Linux-utskrift**

#### **Udskrivning af filer**

Du kan skrive ut mange forskjellige typer filer på maskinen ved hjelp av standard CUPS, direkte fra kommandolinjegrensesnittet. Funksjonen CUPS lpr lar deg gjøre det, men driverpakken erstatter standard lprverktøyet med et mye mer brukervennlig LPR GUI-program.

Slik skriver du ut en dokumentfil:

**1** Skriv inn lpr <filnavn> på kommandolinjen i Linux shell, og trykk Enter. **LPR GUI**-vinduet åpnes.

Hvis du bare skriver lpr og trykker på **Enter**, vil **Select file(s) to print**-vinduet vises først. Velg filene du vil skrive ut, og klikk på **Open**.

- **2** I vinduet **LPR GUI** skal du markere din printer på listen og ændre egenskaber for udskriftsjob.
- **3** Klikk på **OK** for at starte udskrivningen.

### **Konfiguration af printeregenskaber**

Ved hjelp av **Printer Properties**-vinduet i **Printers configuration** kan du endre de ulike egenskapene for maskinen når den fungerer som skriver.

**1** Åpne **Unified Driver Configurator**.

Bytt om nødvendig til **Printers configuration**.

- **2** Marker din maskine på listen over tilgængelige printere, og klik på **Properties**.
- **3** Vinduet **Printer Properties** åpnes.

Følgende fem kategorier vises øverst i vinduet:

- **General:** Her kan du endre skriverens plassering og navn. Navnet som er angitt i denne kategorien, vises i skriverlisten i **Printers configuration**.
- **Connection:** Her kan du vise eller velge en annen port. Hvis du under bruk endrer maskinporten fra USB til parallell, eller omvendt, må du konfigurere maskinporten på nytt i denne kategorien.
- **Driver:** Her kan du vise eller velge en annen skriverdriver. Hvis du klikker på **Options**, kan du angive standardindstillinger for enheden.
- **Jobs:** Viser listen over utskriftsjobber. Klikk på **Cancel job** for at annullere det valgte job, og marker afkrydsningsfeltet **Show completed jobs** for at se tidligere job på joblisten.
- **Classes:** Viser klassen som maskinen er i. Klikk **Add to Class** for å legge maskinen til en spesifikk klasse, eller klikk **Remove from Class** for å fjerne den fra klassen.
- **4** Klikk på **OK** for at anvende ændringerne og lukke vinduet **Printer Properties**.

# **UNIX-utskrift**

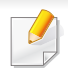

Det kan hende at enkelte funksjoner ikke er tilgjengelige, avhengig av modell og alternativer. Det betyr at funksjonen ikke støttes.

#### **Utføre utskriftsjobben**

Etter installering av skriver, velg et bilde, tekst PS- eller HPGL-filer å skrive ut.

**1** Utfør kommandoen "**printui <file\_name\_to\_print>**". Hvis du for eksempel skriver ut "**document1**"

**printui** dokument1

Da åpnes UNIX skriverdriveren **Print Job Manager** hvor brukeren kan velge forskjellige utskriftsmuligheter.

- **2** Velg en skriver som allerede er lagt til.
- **3** Velg utskriftsmuligheter som **Page Selection** fra vinduet.
- **4** Velg antall kopier i **Number of Copies**.
	- For å utnytte skriverfunksjonene som finnes i skriverdriveren, trykker du **Properties** (Se ["Endre skriverinnstillinger" på side 153](#page-152-0)).

#### **Endre standardinnstillinger**

UNIX-skriverdriveren**Print Job Manager**, hvor brukeren kan velge forskjellige innstillinger i skriver-**Properties**.

Følgende hurtigtaster kan også brukes: "H" for **Help**, "O" for **OK**, "A" for **Apply** og "C" for **Cancel**.

#### **General-kategorien**

- **Paper Size:** Still inn papirstørrelsen til A4, Letter eller andre papirstørrelser, i henhold til dine krav.
- **Paper Type:** Velg papirtype. Tilgjengelige alternativer i listeboksen er **Printer Default**, **Plain** og **Thick**.
- **Paper Source:** Velg skuff. Standard er **Auto Selection**.
- **Orientation:** Velg hvilken retning informasjonen skal skrives ut i på en side.
- **Duplex:** Skriv ut på begge sider av arket for å spare papir.
	- Det kan hende at dobbeltsidig utskrift ikke er tilgjengelig avhengig av  $\overline{\mathcal{L}}$ modell. Alternativt kan du bruke lpr utskriftssystem eller andre applikasjoner for dobbeltsidig utskrift.

**5** Trykk på **OK** for å starte utskriftsjobben.

# **UNIX-utskrift**

- **Multiple pages:** Skriv ut flere sider på én side av arket.
- **Page Border:** Velg hvilken som helst kantlinje (for eksempel **Singleline hairline**, **Double-line hairline**)

### **Image-kategorien**

I denne kategorien kan du endre lysstyrke, oppløsning eller en bildeposisjon på dokumentet.

#### **Text-kategorien**

Still inn marg, linjeavstand, eller tabeller for den aktuelle utskriften.

#### **HPGL/2-kategorien**

- **Use only black pen:** Skrive ut all grafikk i svart.
- **Fit plot to page:** Tilpass all grafikk på én side.

### **Margins-kategorien**

- **Use Margins:** Angi marger for dokumentet. Som standard er margenerne ikke aktiveret. Brukeren kan endre margininnstillingene ved å endre verdiene i de aktuelle feltene. Disse verdiene er avhengige av de valgte sidestørrelsen som er angitt som standard.
- **Unit:** Endre enhetene til punkter, tommer eller centimeter.

### **Printer-Specific Settings-kategorien**

Velg forskjellige alternativer i rammene **JCL** og **General** for å tilpasse forskjellige innstillinger. Disse alternativene er spesifikke for skriveren og er avhengig av PPD-filen.

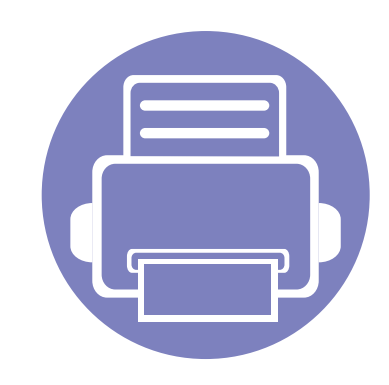

# **4. Nyttig vedlikeholdsverktøy**

I dette kapittelet finner du informasjon om hvordan du kan bruke administrasjonsverktøy for å utnytte maskinen fullt ut.

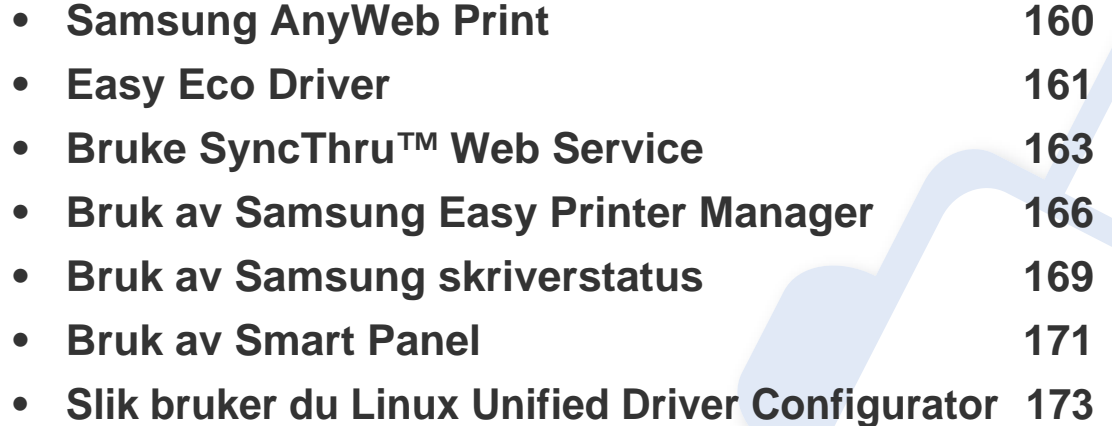

# <span id="page-159-0"></span>**Samsung AnyWeb Print**

Tilgjengelig kun for brukere av Windows og Macintosh operativsystemer.

Dette verktøyet hjelper deg med å kopiere, forhåndsvise, klippe og skrive enklere enn om du bruker det vanlige programmet.

Slik åpner du programmet:

-6

- **For Windows:** Velg **Start** > **Alle programmer** > **Samsung Printers** > **Samsung AnyWeb Print** > Last ned siste versjon.
- **For Macintosh:** Åpne mappen **Applications** > mappen **Samsung** > **Samsung AnyWeb Print.**

# <span id="page-160-0"></span>**Easy Eco Driver**

Med Easy Eco Driver kan du aktivere Eco-funksjoner før utskriften, og spare papir og toner. Når du skal bruke denne applikasjonen, velger du avmerkingsboksen, **Start Easy Eco Driver før utskriftsjobb** i skriveregenskapene.

Med Easy Eco Driver kan du også utføre enkle redigeringsoppgaver som fjerning av bilder og tekst, endre skrifttyper m.m. Innstillinger som brukes ofte kan lagres som forhåndsinnstilling.

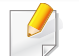

Tilgjengelig kun for brukere av Windows operativsystem.

#### **Slik bruker du:**

- **1** Åpne et dokument for å skrive det ut.
- **2** Skriv ut dokumentet.

Et forhåndsvisningsvindu åpnes.

**3** Velg de andre alternativene du vil bruke på dokumentet.

Du kan se et forhåndsvisningsbilde av funksjonene du har valgt.

**4** Klikk på **Skriv ut**.

# **Forstå Easy Capture Manager**

Tar bilde av skjermen og starter Easy Capture Manager ganske enkelt ved å trykke på tasten Print Screen på tastaturet. Nå kan du enkelt skrive ut originale eller redigerte skjermdumpere.

# <span id="page-162-0"></span>**Bruke SyncThru™ Web Service**

- Internett Explorer 6.0 eller høyere er minimumskravet for SyncThru™ Web Service.
	- SyncThru™ Web Service Forklaringer i denne brukerhåndboken kan være forskjellige fra din maskin, avhengig av tilleggsutstyr eller modell.
	- Kun nettverksmodeller.
- **1** Klikk **Login** øverst til høyre på nettstedet SyncThru™ Web Service.
- **2** Skriv inn **ID** og **Password**, og klikk deretter på **Login**.
	- **ID: admin**
	- **Password: sec00000**

#### **Slik får du tilgang til SyncThru™ Web Service**

- **1** Start en nettleser (f.eks. Internett Explorer) fra Windows. Skriv inn maskinens IP-adresse (http://xxx.xxx.xxx.xxx) i adressefeltet, trykk Enter eller klikk på **Start**.
- **2** Maskinens innebygde webområde åpnes.

### **Logge på SyncThru™ Web Service**

Før du konfigurerer alternativer i SyncThru™ Web Service, må du logge deg inn som administrator. Du kan fortsatt bruke SyncThru™ Web Service uten å logge inn, men du vil ikke ha tilgang til kategoriene **Settings** og **Security**.

#### **Oversikt over SyncThru™ Web Service**

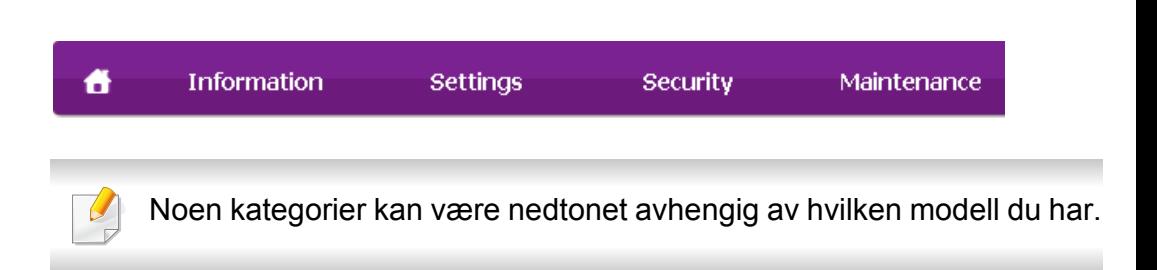

### **Information-kategorien**

Denne kategorien inneholder generell informasjon om maskinen. Du kan sjekke ting, for eksempel hvor mye toner du har igjen. Du kan også skrive ut rapporter, som for eksempel feilrapporter.

- **Active Alerts:** Viser advarsler og disses alvorlighetsgrad.
- **Supplies:** Viser hvor mange sider som er skrevet ut og mengde toner som er igjen i kassetten.
- **Usage Counters:** Viser forbruket (telleverket) etter utskriftstyper: ensidig, tosidig.

# **Bruke SyncThru™ Web Service**

- **Current Settings:** Viser maskinens og nettverkets informasjon.
- **Print information:** Skriver rapporter som systemrelaterte rapporter og fontrapporter.

### **Settings-kategorien**

I denne kategorien kan du stille inn alternativene som er tilgjengelige for maskinen og nettverket. Du må logge deg inn som administrator for å se på denne kategorien.

- Kategorien **Machine Settings:** Innstiller alternativer støttet av din maskin.
- Kategorien **Network Settings:** Viser alternativer for nettverksmiljøet. Innstiller alternativer som TCP/IP og nettverksprotokoller.

### **Security-kategorien**

I denne kategorien kan du stille inn sikkerhetsinformasjonen til systemet og nettverket. Du må logge deg inn som administrator for å se på denne kategorien.

- **System Security:** Innstiller systemadministrators informasjon, og aktiverer eller deaktiverer maskinfunksjoner.
- **Network Security:** Du kan sette opp innstillingene for HTTP, IPSec, IPv4-/IPv6-filtrering og 802.1x.

### **Maintenance-kategorien**

I denne kategorien kan du vedlikeholde maskinen ved å oppgradere fastvare og angi kontaktinformasjon for sending av e-post. Du kan også koble til nettstedet Samsung eller laste ned drivere ved å velge **Link**menyen.

- **Firmware Upgrade:** Oppgrader maskinens fastvare.
- **Contact Information:** Viser kontaktinformasjon.
- **Link:** Viser lenker til nyttige sider hvor du kan laste ned eller få informasjon.

#### **Oppsett for e-postvarsling**

Du kan velge å motta e-postmeldinger om maskinens status. Ved å konfigurere informasjon som for eksempel IP-adresse, vertsnavn, epostadresse og SMTP-server, kan maskinstatusen (lavt nivå i tonerkassett eller maskinfeil) automatisk sendes til en e-postadresse. Dette alternativet er mest til bruk av en maskinadministrator.

- **1** Start en nettleser (f.eks. Internett Explorer) fra Windows. Skriv inn maskinens IP-adresse (http://xxx.xxx.xxx.xxx) i adressefeltet, trykk Enter eller klikk på **Start**.
- **2** Maskinens innebygde webområde åpnes.

# **Bruke SyncThru™ Web Service**

- **3** Fra kategorien **Settings** velger du **Machine Settings** > **E-mail Notification**.
- Hvis du ikke har konfigurert utgående servermiljø, går du til **Settings** > **Network Settings** > **Outgoing Mail Server(SMTP)** for å konfigurere nettverksmiljøet før du angir e-postvarsling.
- **4** Velg avmerkingsboksen **Enable** for å bruke **E-mail Notification**.
- **5** Klikk på knappen **Add** for å legge til bruker med e-postvarsling. Angi mottakernavnet og e-postadressen(e) med varslingselementer som du ønsker å motta en varsling for.
- **6** Klikk på **Apply**.
	- Hvis brannmuren er aktivert, kan det hende at e-posten ikke blir sendt. Ta i tilfelle kontakt med en nettverksadministrator.

#### **Slik innstilles systemadministrator-informasjon**

Denne innstillingen er nødvendig for å kunne bruke alternativet epostvarsling.

**1** Start en nettleser (f.eks. Internett Explorer) fra Windows.

Skriv inn maskinens IP-adresse (http://xxx.xxx.xxx.xxx) i adressefeltet, trykk Enter eller klikk på **Start**.

- **2** Maskinens innebygde webområde åpnes.
- **3** Fra kategorien **Security** velger du **System Security** > **System Administrator**.
- **4** Skriv inn navnet på administratoren, telefonnummer, lokasjon og epostadresse.
- **5** Klikk på **Apply**.

# <span id="page-165-0"></span>**Bruk av Samsung Easy Printer Manager**

Samsung Easy Printer Manager er en applikasjon som kombinerer Samsung maskininnstillinger i én lokasjon. Samsung Easy Printer Manager kombinerer enhetsinnstillinger så vel som utskrivsmiljø, innstillinger/ handlinger og oppstart. Alle disse funksjonene sørger for en gateway for enkel bruk av din Samsung -maskin. Samsung Easy Printer Manager sørger for to forskjellige brukergrensesnitt for brukeren å velge mellom: Grunnleggende brukergrensesnitt og avansert brukergrensesnitt. Veksling

mellom de to grensesnittene er enkelt: du klikker bare på knappen  $\mathbb{R}$ .

- Tilgjengelig kun for brukere av Windows og Macintosh operativsystemer.
- For Windows er Internet Explorer 6.0 eller nyere minimumskrav for Samsung Easy Printer Manager.

#### **Forstå Samsung Easy Printer Manager**

Slik åpner du programmet:

#### **For Windows**

Velg **Start** > **Programmer** eller **Alle programmer** > **Samsung Printers** > **Samsung Easy Printer Manager** > **Samsung Easy Printer Manager**.

#### **For Macintosh**

Åpne mappen **Applications** > mappen **Samsung** > **Samsung Easy Printer Manager**

Grensesnittet for Samsung Easy Printer Manager omfattes av flere grunnleggende seksjoner som beskrevet i følgende tabell:

Skjermdumpene kan variere avhengig av operativsystemet du bruker.

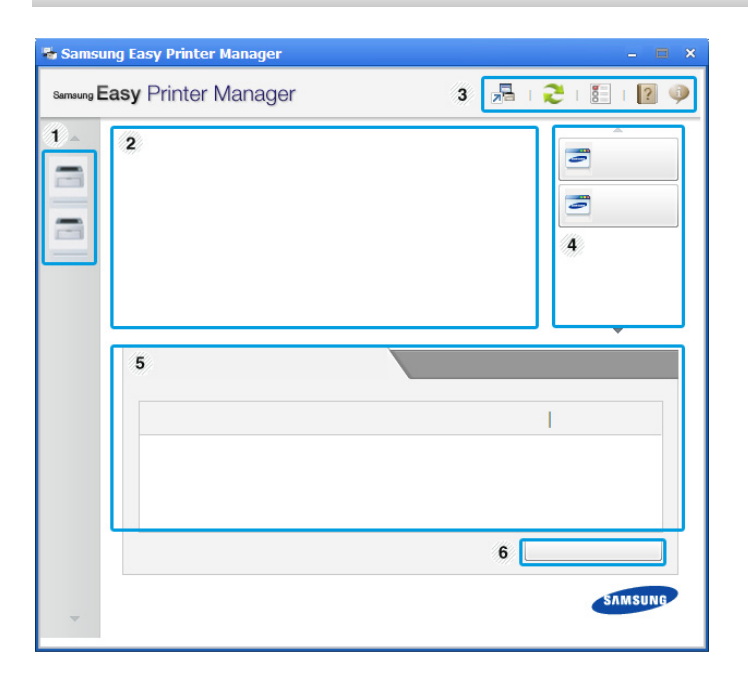

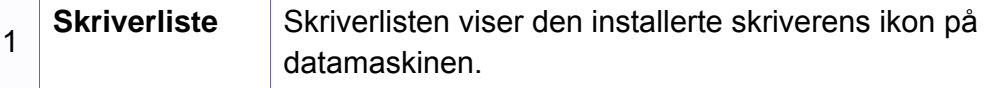

# **Bruk av Samsung Easy Printer Manager**

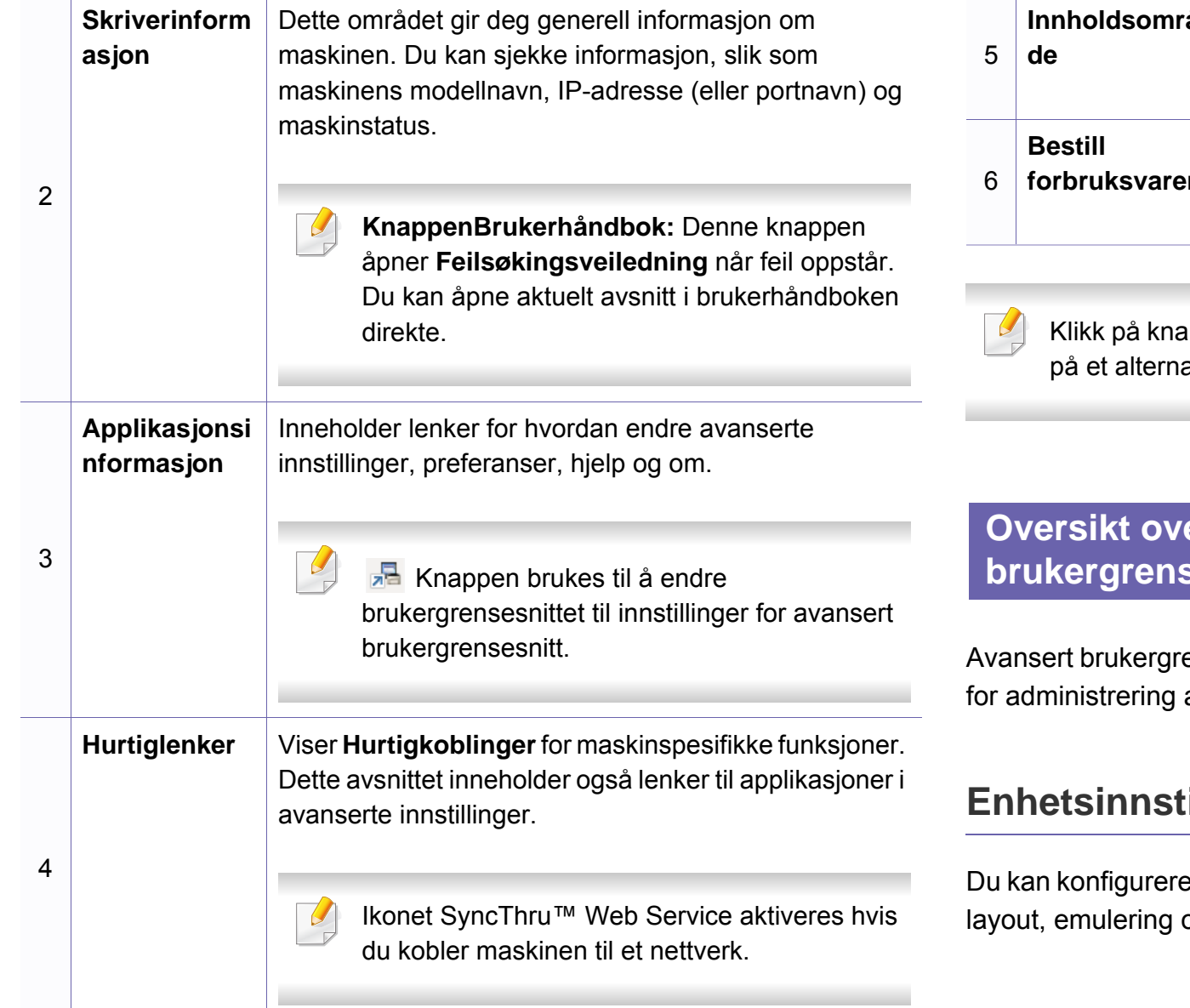

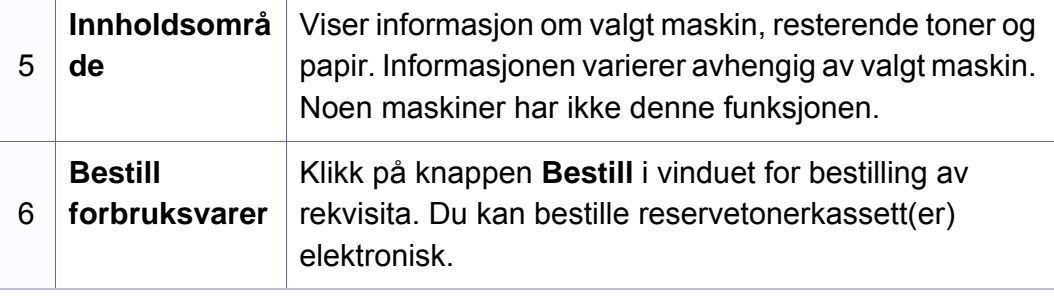

Ippen **Hjelp** ( ) i øverste høyre hjørne av vinduet, og klikk ativ du vil vite mer om.

#### *<u>Exanserte innstillinger for</u>* **besnitt**

ensesnitt er ment å brukes av personen som er ansvarlig av nettverket og maskinen.

### **illinger**

er flere maskininnstillinger slik som maskinoppsett, papir, og utskriftsinformasjon.

# **Bruk av Samsung Easy Printer Manager**

### **Varselinnstillinger (kun Windows)**

Denne menyen har innstillinger relatert til feilvarsling.

- **Skrivervarsel:** Sørger for innstillinger relatert til når varsler mottas.
- **E-postvarsling:** Gir alternativer relatert til å motta varsler via e-post.
- **Varselhistorikk:** Viser historikken for enheten og tonerrelaterte varsler.

### **Jobbkonto**

Sørger for forespørsler for andelsinformasjon for den spesifiserte brukeren. Denne andelsinformasjonen kan opprettes og gjelde for enheter via programvare for jobbkonto som SyncThru™ eller CounThru™ admin programvare.

# <span id="page-168-0"></span>**Bruk av Samsung skriverstatus**

Samsung skriverstatus er et program som overvåker og viser maskinens status.

- Tilgjengelig kun for brukere av Windows operativsystem.
- Samsung skriverstatus-vinduet og innholdet som vises i denne brukerhåndboken, kan variere noe, alt etter hvilken maskin eller hvilket operativsystem som brukes.
- Kontroller operativsystemet(ene) som er kompatible med maskinen (Se ["Systemkrav" på side 64\)](#page-63-0).

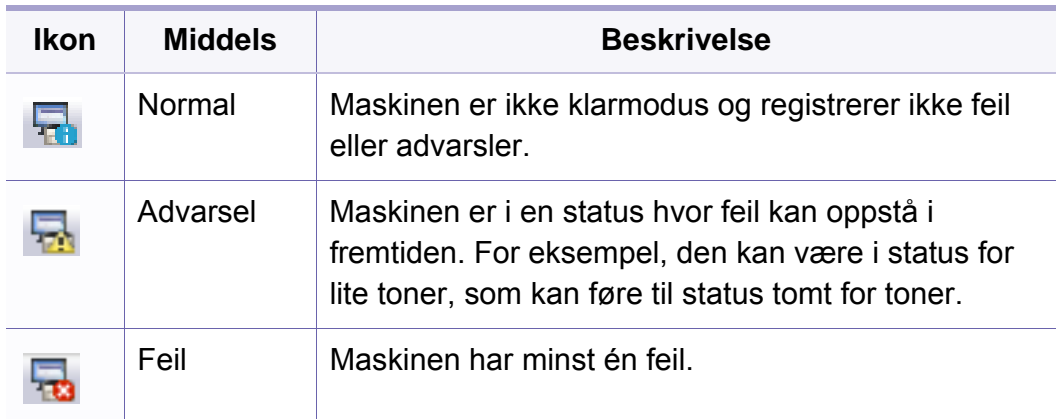

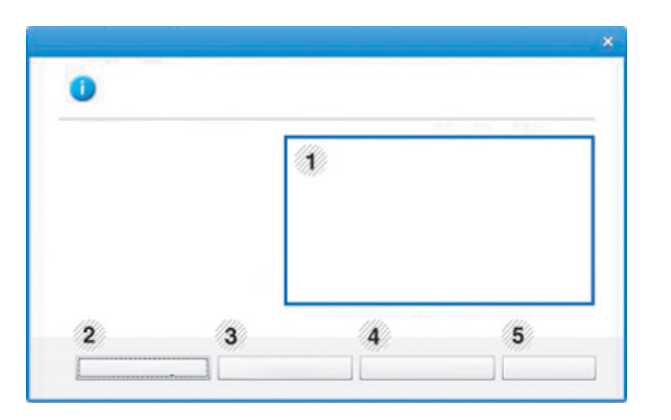

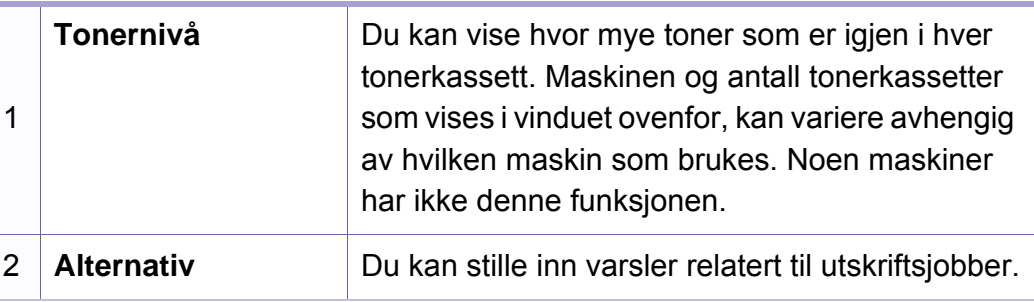

#### **Oversikt over Samsung skriverstatus**

Hvis det oppstår en feil under utskrift, kan du kontrollere feilen fra Samsung skriverstatus. Samsung skriverstatus installeres automatisk når du installerer maskinprogramvaren.

Du kan også starte Samsung skriverstatus manuelt. Gå til **Utskriftsinnstillinger**, klikk på knappen **Grunnleggende** > **Skriverstatus**.

Disse ikonene vises i Windows oppgavelinje:

# **Bruk av Samsung skriverstatus**

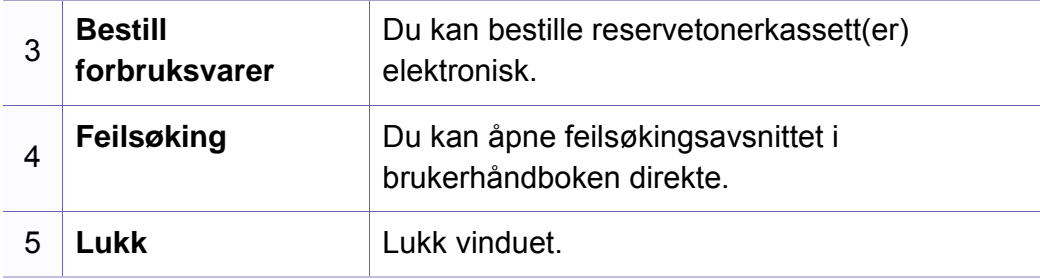

# <span id="page-170-0"></span>**Bruk av Smart Panel**

Smart Panel er et program som overvåker og viser maskinens status, og som du kan bruke for å tilpasse maskinens innstillinger. Du kan laste ned Smart Panel fra Samsungs websted (se ["Installere Smart Panel" på side](#page-84-0)  [85\)](#page-84-0).

- 
- Tilgjengelig kun for brukere av Linux operativsystem.
- Smart Panel-vinduet og innholdet som vises i denne brukerhåndboken, kan variere noe, alt etter hvilken maskin eller hvilket operativsystem som brukes.
- Kontroller operativsystemet(ene) som er kompatible med maskinen (Se ["Installerer driveren lokalt" på side 21](#page-20-0)).

#### **Oversikt over Smart Panel**

Hvis det oppstår en feil under behandling, kan du kontrollere feilen fra Smart Panel. Du kan også starte Smart Panel manuelt.

Dobbeltklikk på ikonet Smart Panel (**\* 3**) i varslingsområdet.

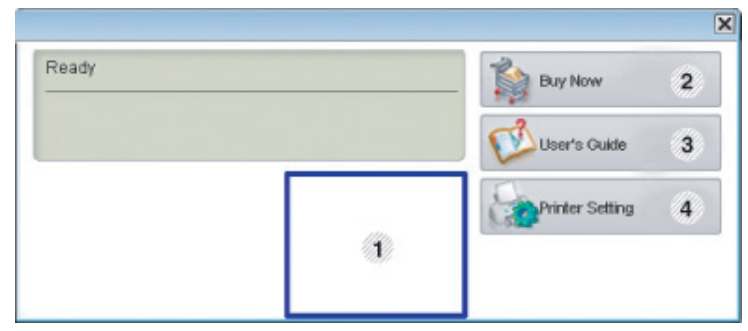

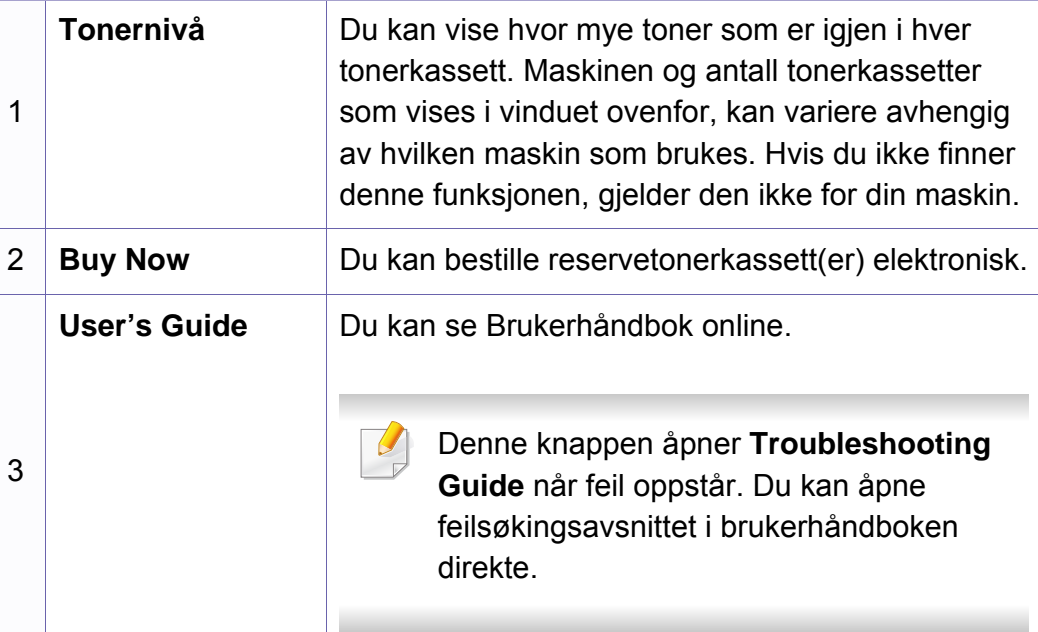

# **Bruk av Smart Panel**

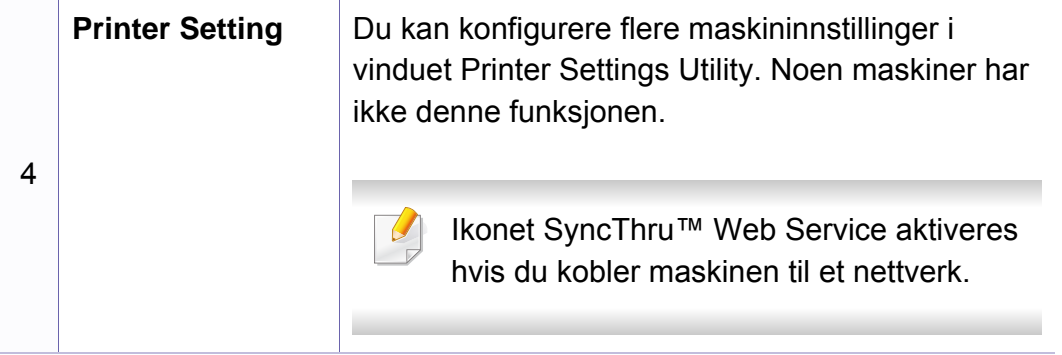

### **Slik endrer du innstillingene for Smart Panel**

Høyreklikk på ikonet Smart Panel og velg **Configure Smart Panel**. Velg innstillingene du vil ha fra vinduet **Configure Smart Panel**.

# <span id="page-172-0"></span>**Slik bruker du Linux Unified Driver Configurator**

Unified Driver Configurator er et verktøy som hovedsakelig er ment til konfigurering av maskinenheter. Du må installere Unified Linux-driveren for å kunne bruke Unified Driver Configurator (se ["Installasjon for Linux" på](#page-84-1)  [side 85](#page-84-1)).

Når driveren er installert på Linux-systemet, blir ikonet for Unified Driver Configurator automatisk opprettet på skrivebordet.

#### **Slik åpner du Unified Driver Configurator**

**1** Dobbeltklikk på **Unified Driver Configurator** på skrivebordet.

Du kan også klikke på menyikonet **Startup** og velge **Samsung Unified Driver** > **Unified Driver Configurator**.

**2** Trykk på hver av knappene til venstre for å bytte til det tilhørende konfigurasjonsvinduet.

|   | <b>Unified Driver Configurator</b>        |                |
|---|-------------------------------------------|----------------|
| 2 | Printers configuration<br><b>Printers</b> |                |
|   | Classes                                   |                |
|   |                                           | Refresh        |
|   |                                           | Add Printer    |
|   |                                           | Remove Printer |
|   |                                           | Set as Detault |
|   |                                           | Stop           |
|   |                                           | Test           |
|   |                                           | Properties     |
|   |                                           | About          |
|   |                                           | Help           |
|   |                                           |                |
|   | Selected printer:-                        |                |
|   | Local printer(idle)<br>Model:<br>URI:     |                |
|   |                                           | Exit           |

**1 Printer Configuration 2 Port Configuration**

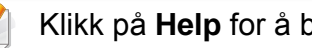

Klikk på **Help** for å bruke den elektroniske hjelpen.

**3** Når du har endret konfigurasjonene, klikker du på **Exit** for å lukke **Unified Driver Configurator**.

# **Slik bruker du Linux Unified Driver Configurator**

#### **Skriverkonfigurasjon**

**Printers configuration** har to kategorier: **Printers** og **Classes**.

### **Kategorien Printers**

Du kan se det gjeldende systemets skriverkonfigurasjon ved å klikke på maskinikonet til venstre i **Unified Driver Configurator**-vinduet.

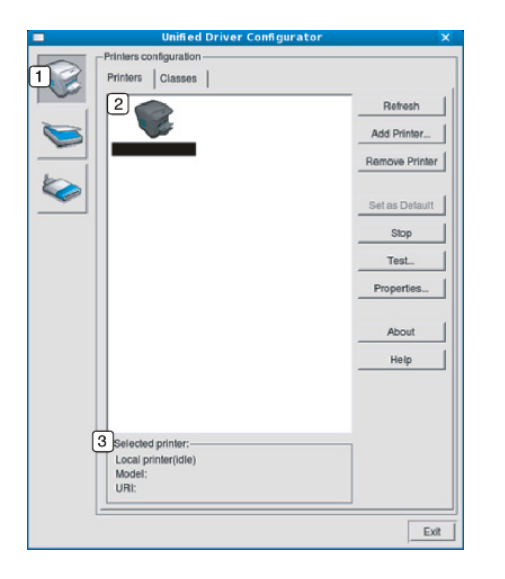

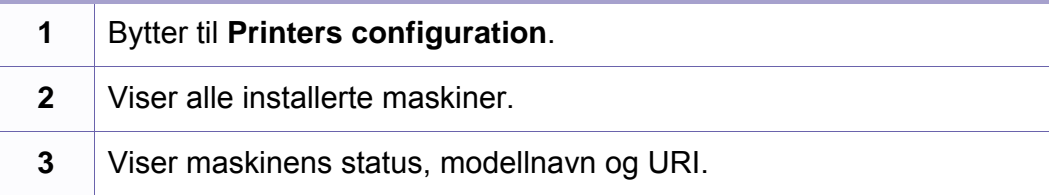

Kontrollknappene for utskrift er som følger:

- **Refresh:** Oppdaterer listen over tilgjengelige maskiner.
- **Add Printer:** Brukes til å legge til en ny maskin.
- **Remove Printer:** Fjerner den valgte maskinen.
- **Set as Default:** Definerer den valgte maskinen som standardskriver.
- **Stop/Start:** Stopper/starter maskinen.
- **Test:** Brukes til å skrive ut en testside, slik at du kan kontrollere om maskinen fungerer som den skal.
- **Properties:** Lar deg vise og endre skriveregenskaper.

# **Slik bruker du Linux Unified Driver Configurator**

### **Kategorien Classes**

Kategorien Classes viser en liste over tilgjengelige maskinklasser.

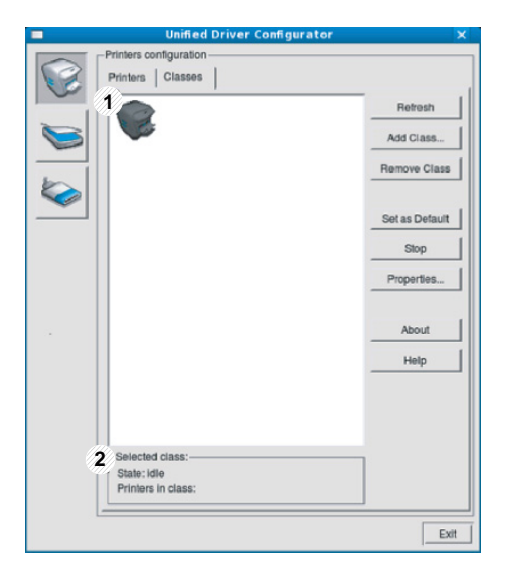

- **1** Viser alle maskinklassene.
- **2** Viser statusen til klassen og antall maskiner i klassen.
- **Refresh:** Oppdaterer klasselisten.
- **Add Class:** Brukes for å legge til en ny maskinklasse.
- **Remove Class:** Fjerner den valgte maskinklassen.

#### **Ports configuration**

I dette vinduet kan du vise listen over tilgjengelige porter, kontrollere statusen for hver port og frigi en port som blir værende i opptatt tilstand når eieren av en eller annen grunn har avsluttet jobben.

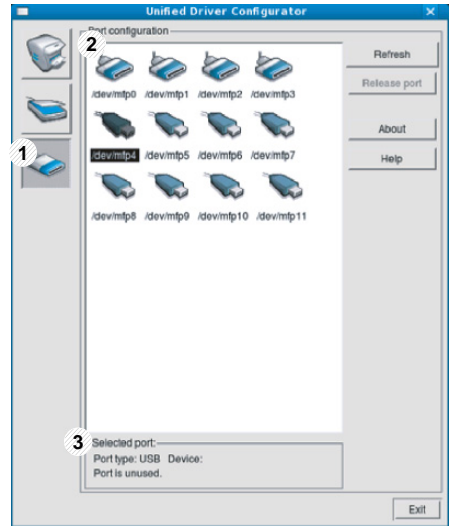

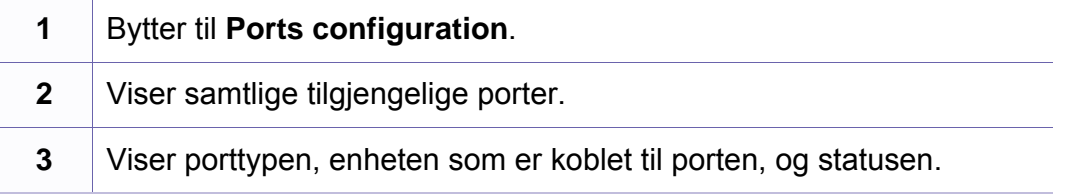

- **Refresh:** Oppdaterer listen over tilgjengelige porter.
- **Release port:** Frigir den valgte porten.

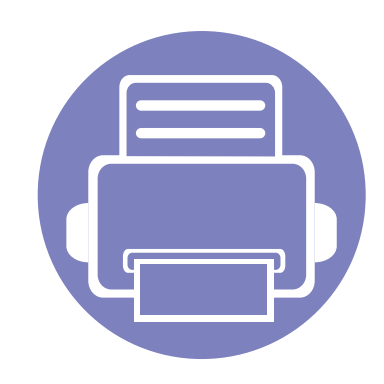

# **5. Feilsøking**

Dette kapittelet inneholder nyttig informasjon om hva du skal gjøre hvis det oppstår en feil.

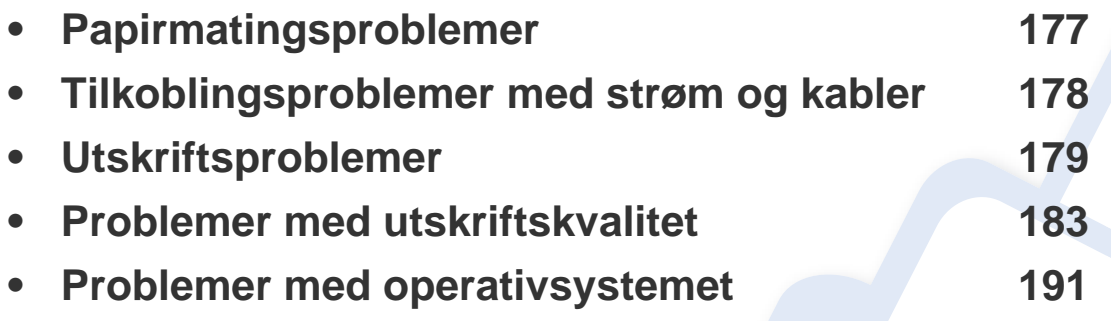

# <span id="page-176-0"></span>**Papirmatingsproblemer**

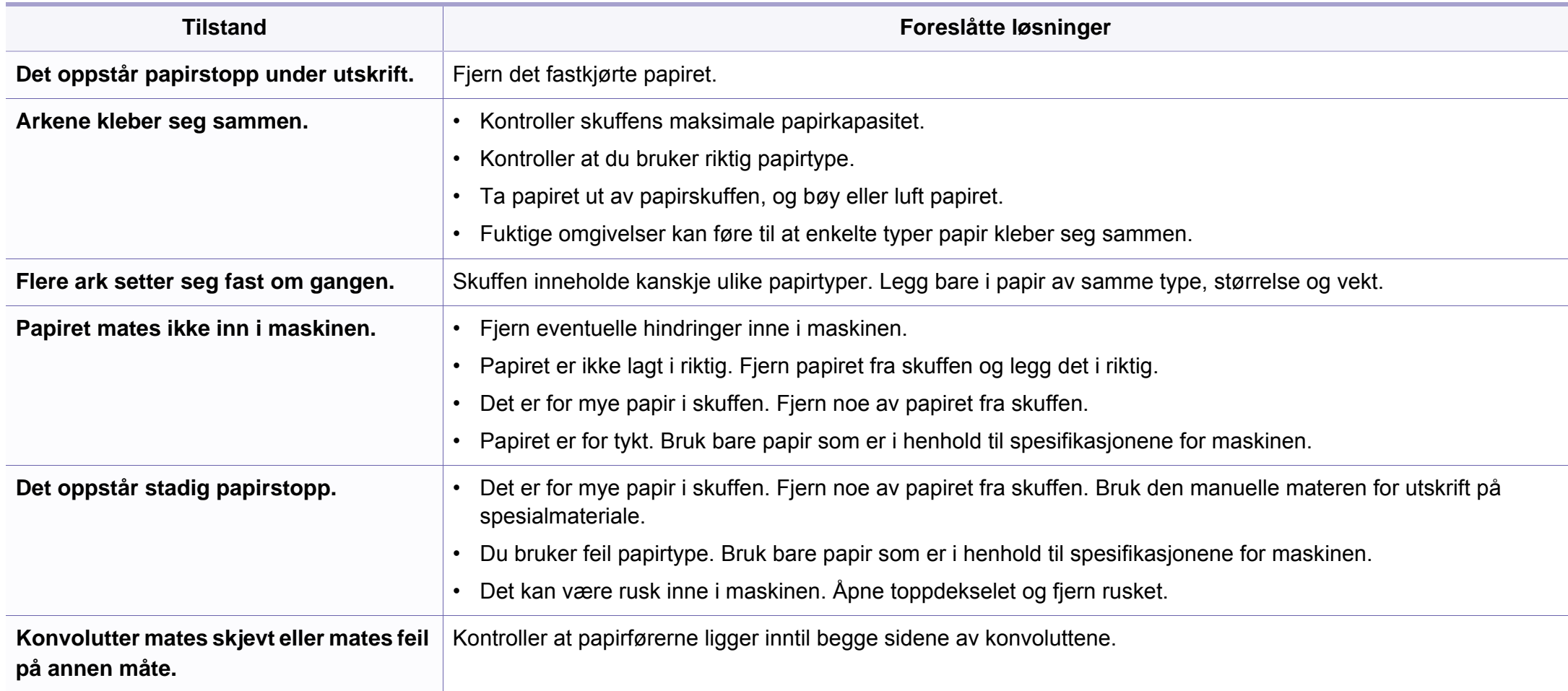

# <span id="page-177-0"></span>**Tilkoblingsproblemer med strøm og kabler**

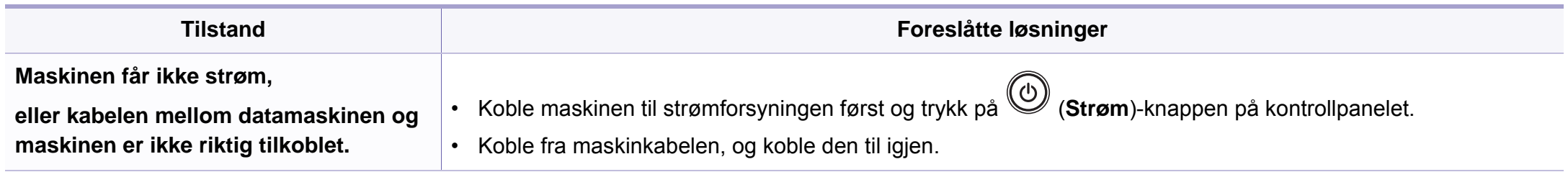

# <span id="page-178-0"></span>**Utskriftsproblemer**

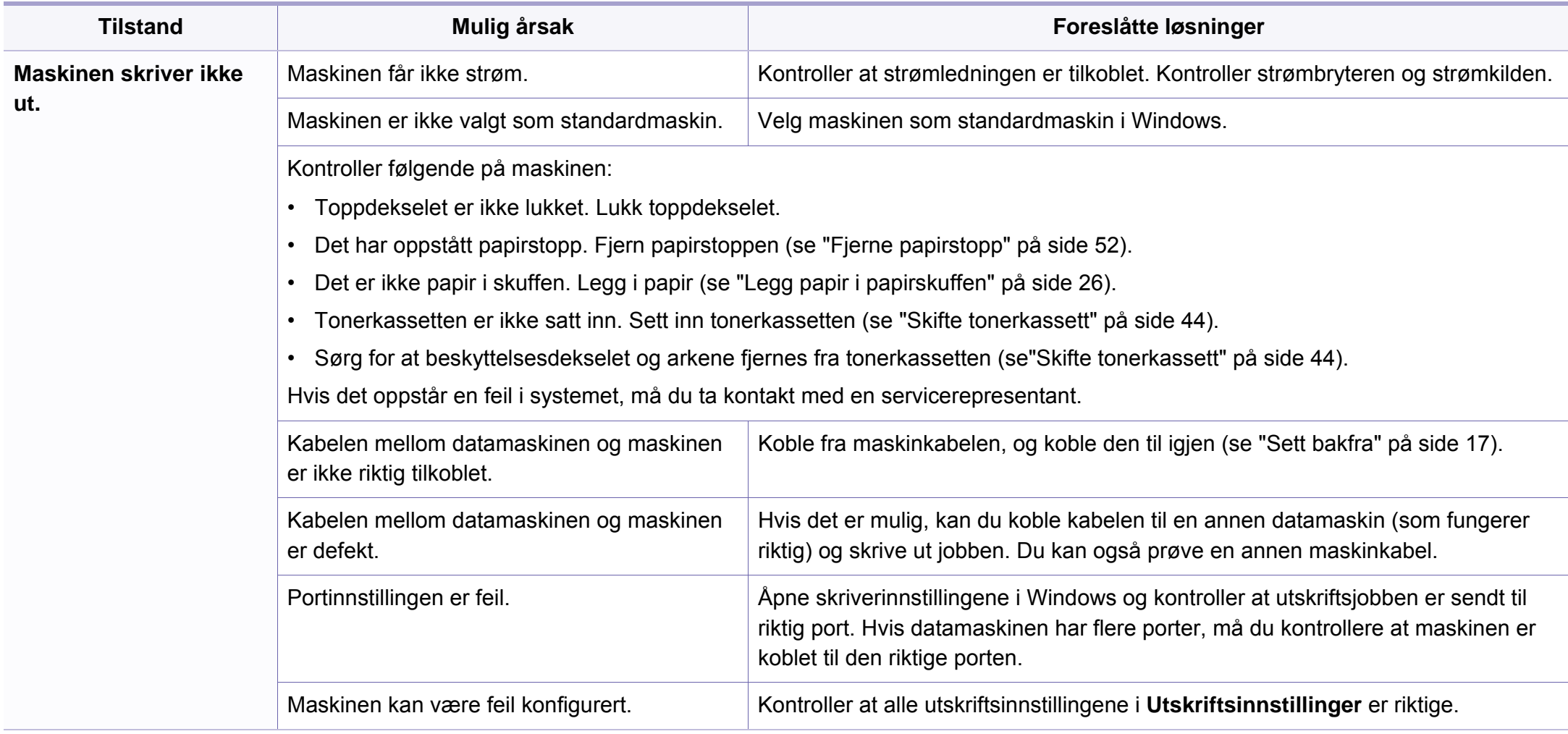

# **Utskriftsproblemer**

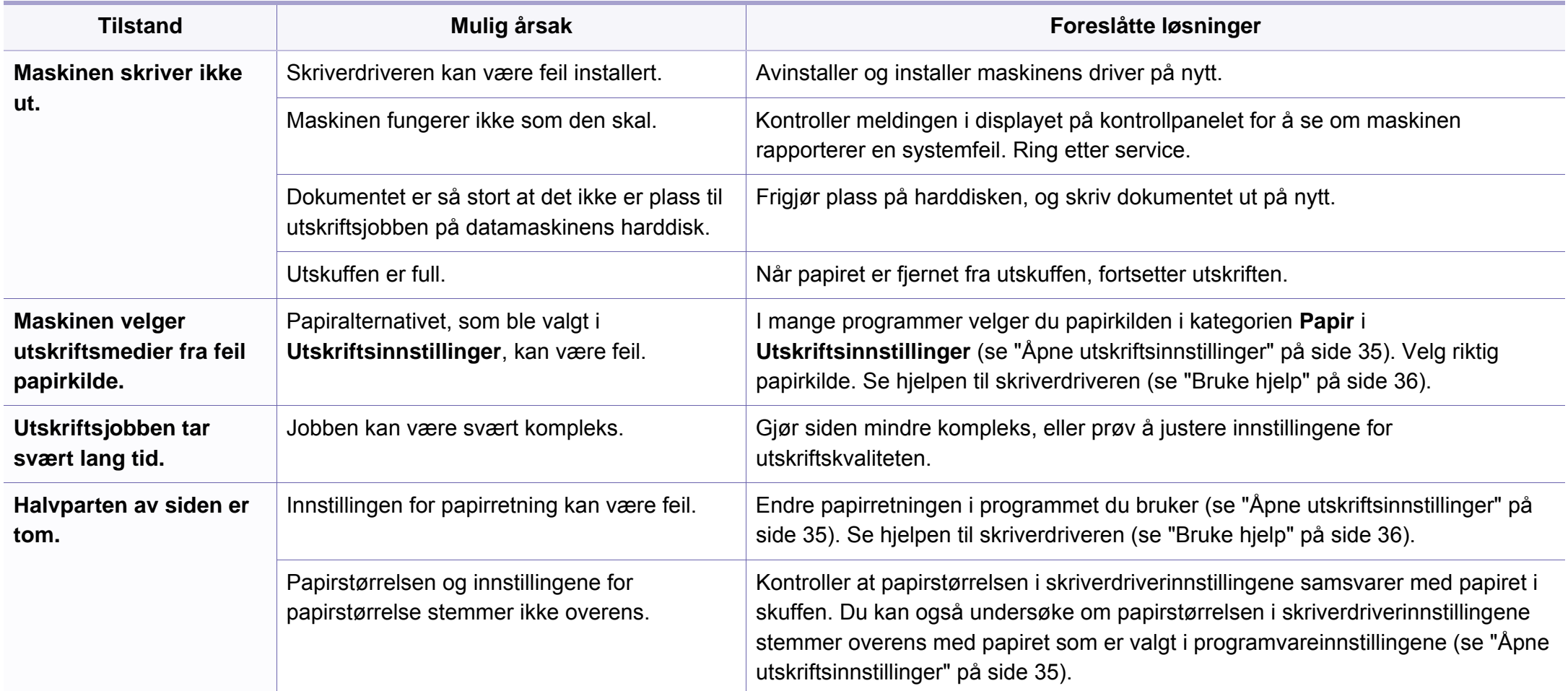
# **Utskriftsproblemer**

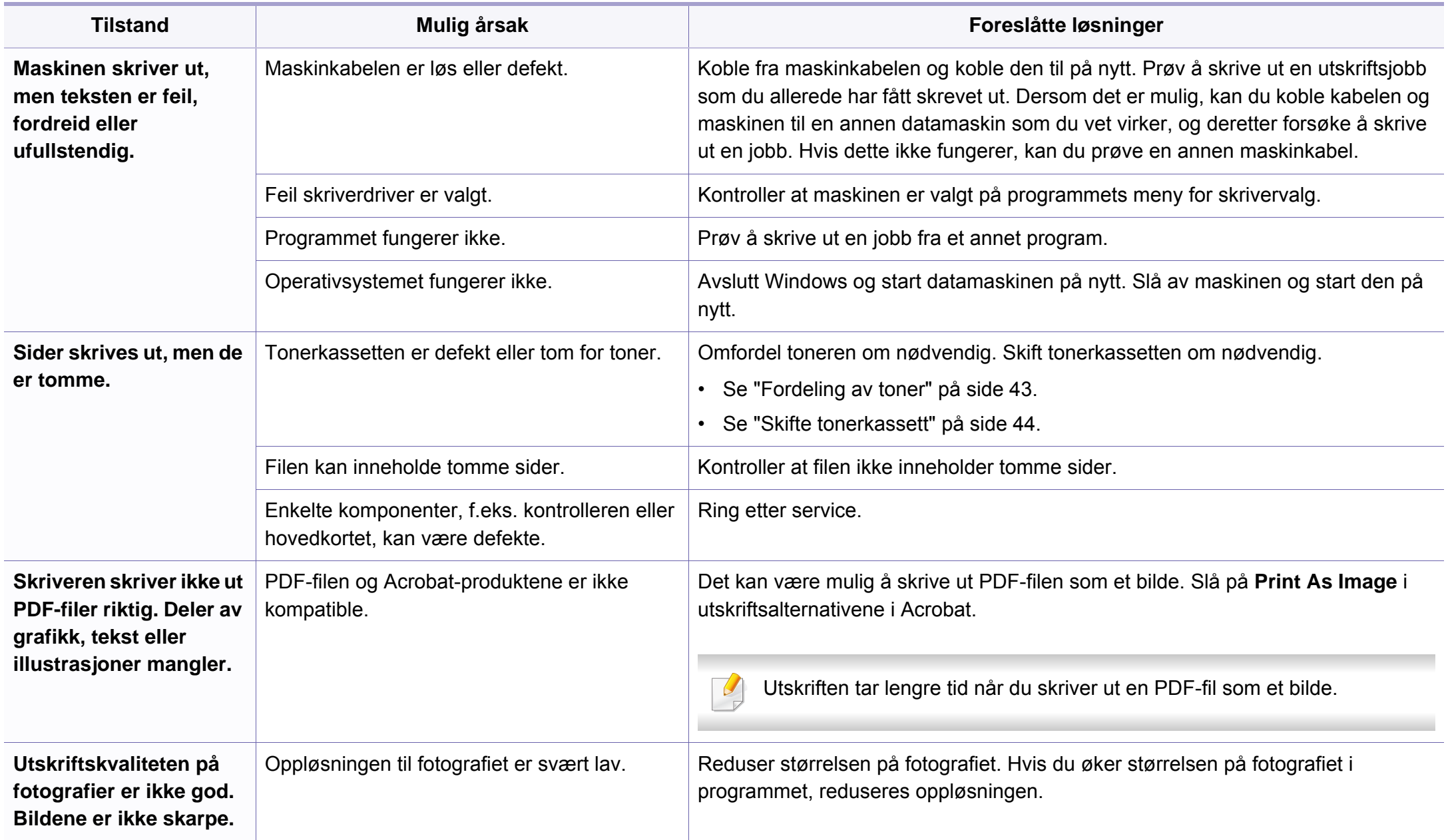

# **Utskriftsproblemer**

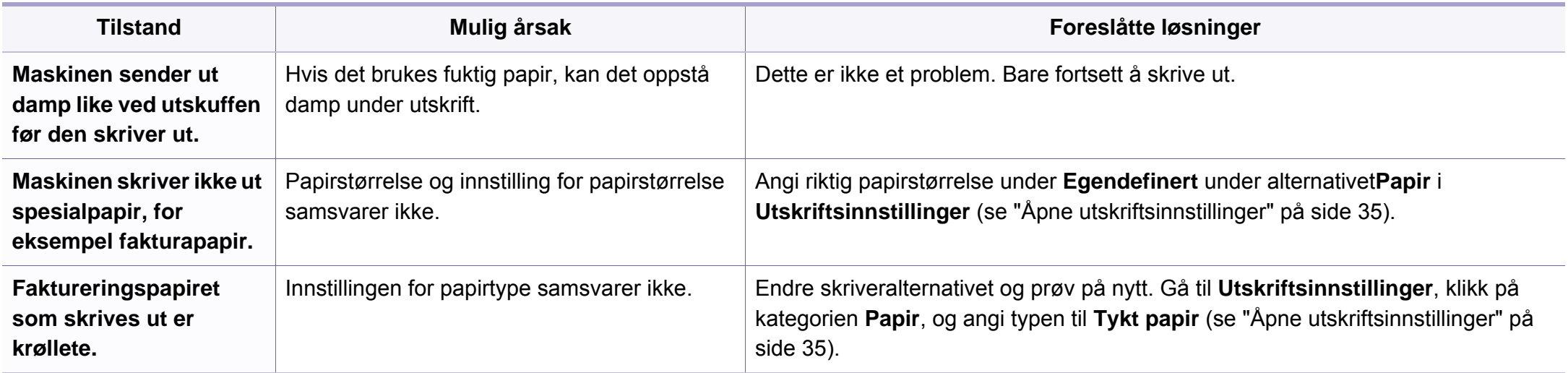

<span id="page-182-0"></span>Hvis maskinen er skitten innvendig eller papir er lagt i på feil måte, kan det føre til redusert utskriftskvalitet. Se oversikten nedenfor for å løse problemet.

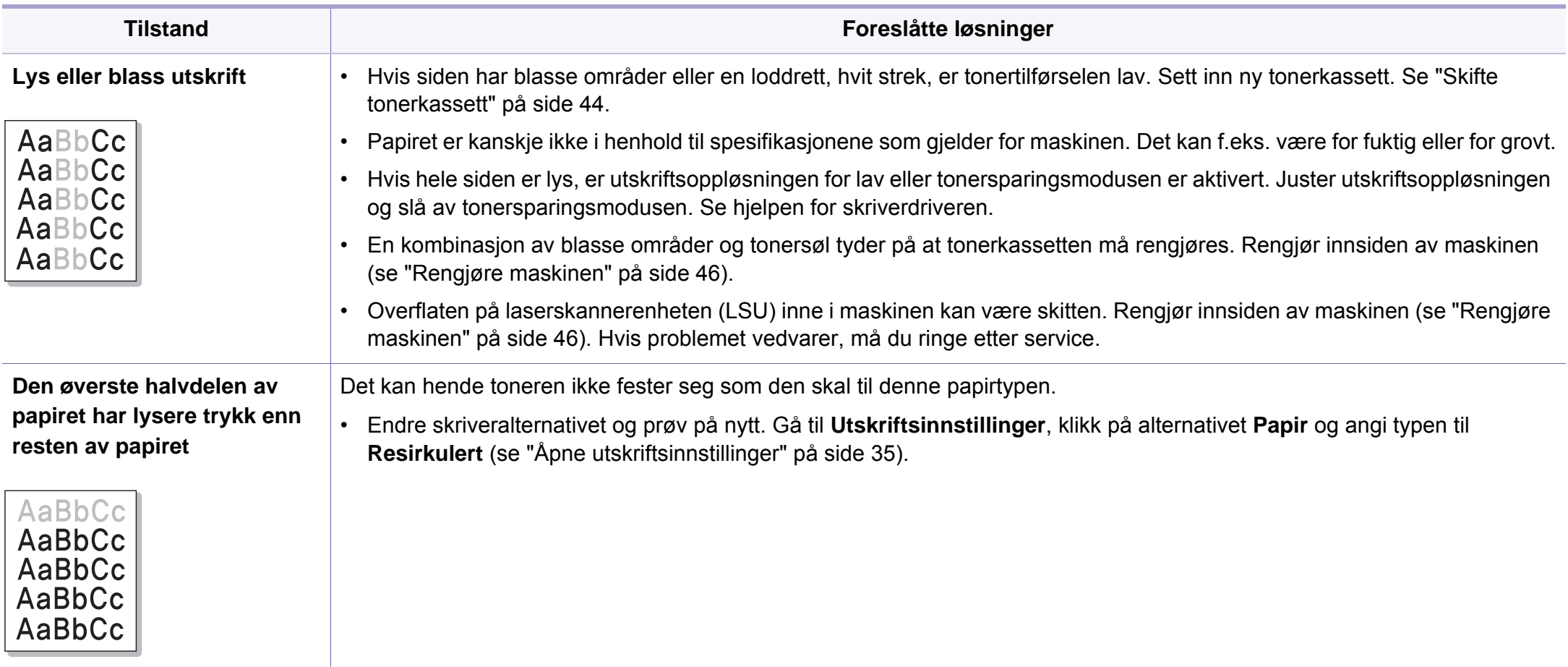

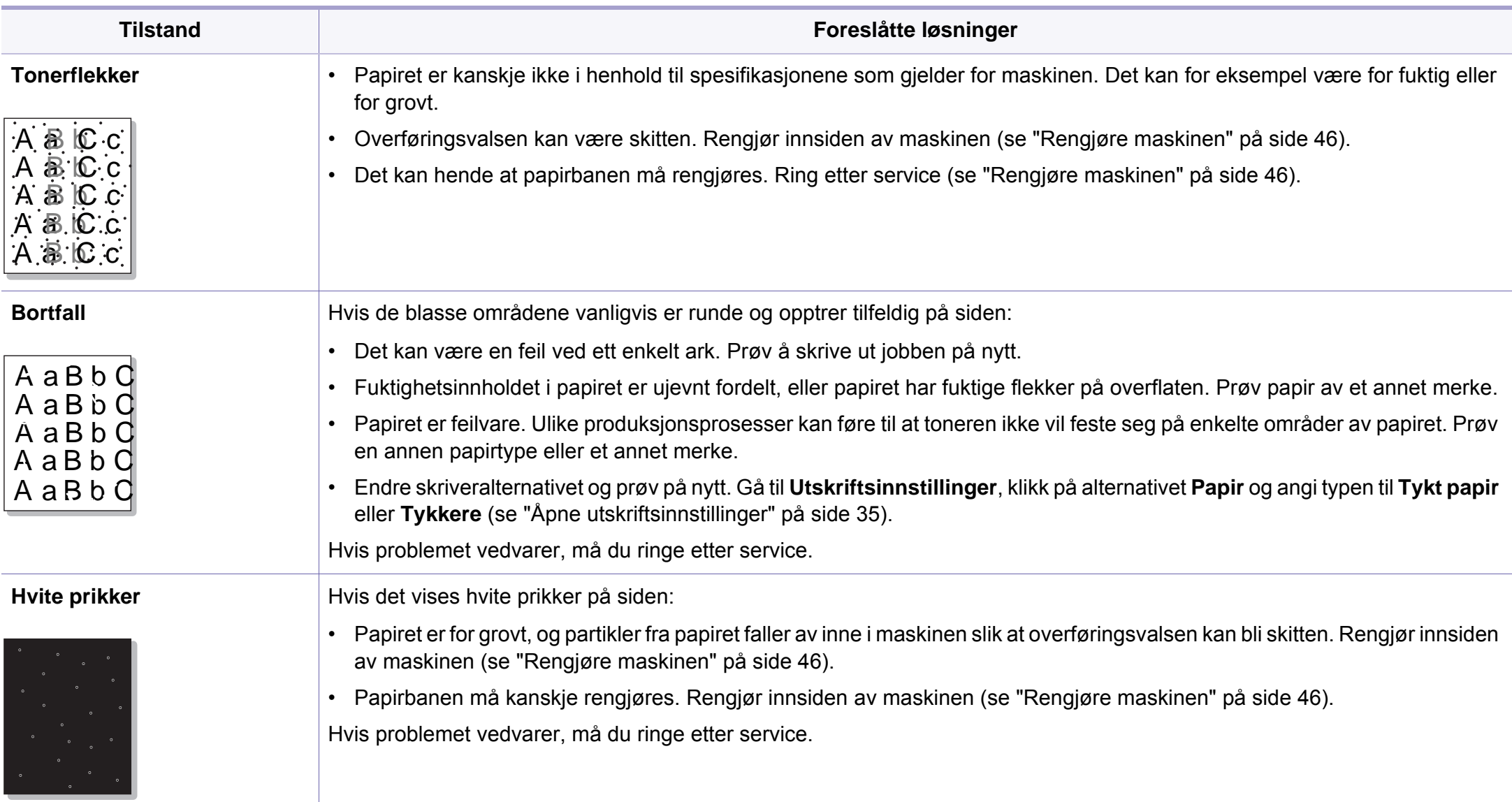

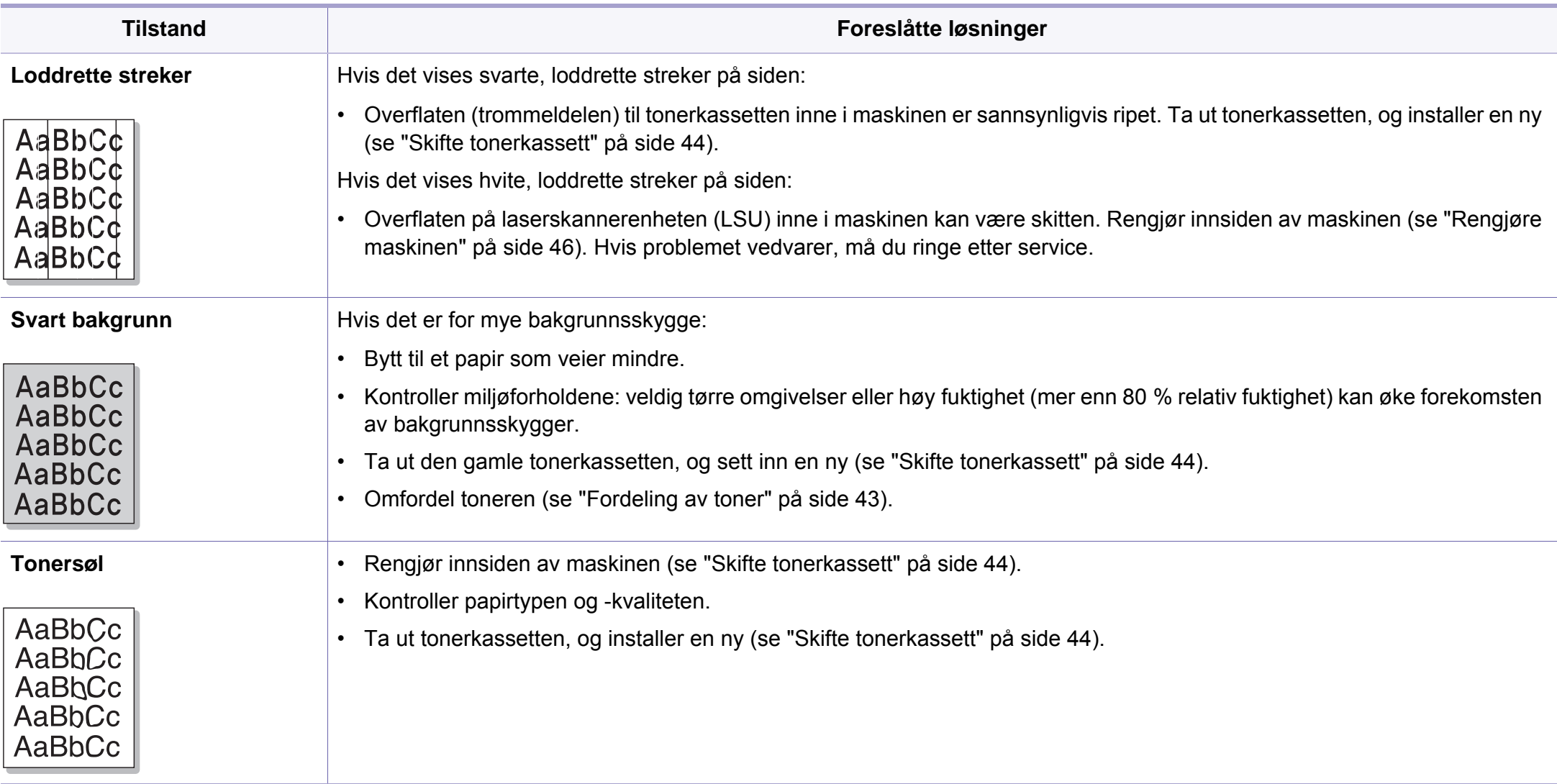

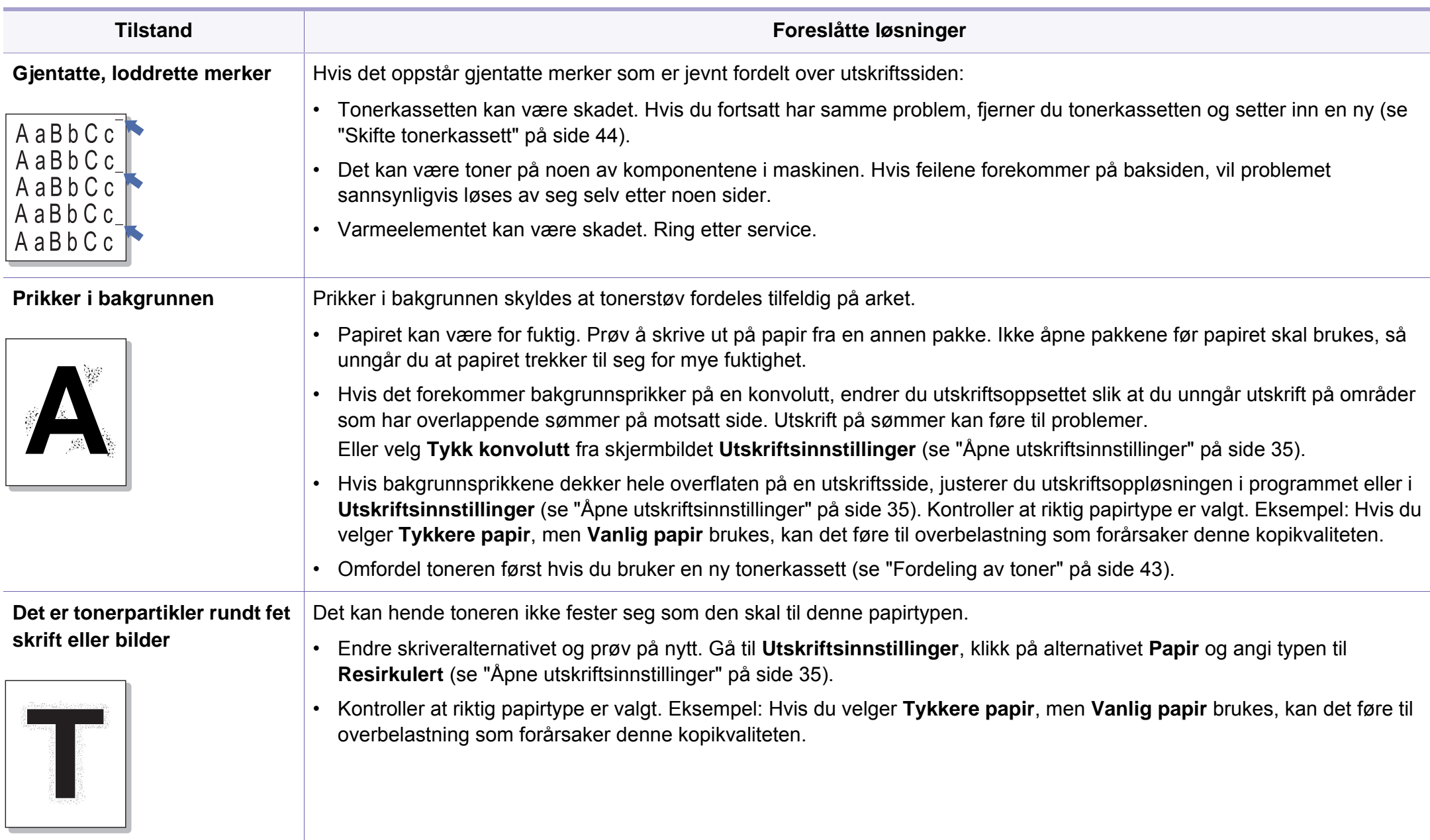

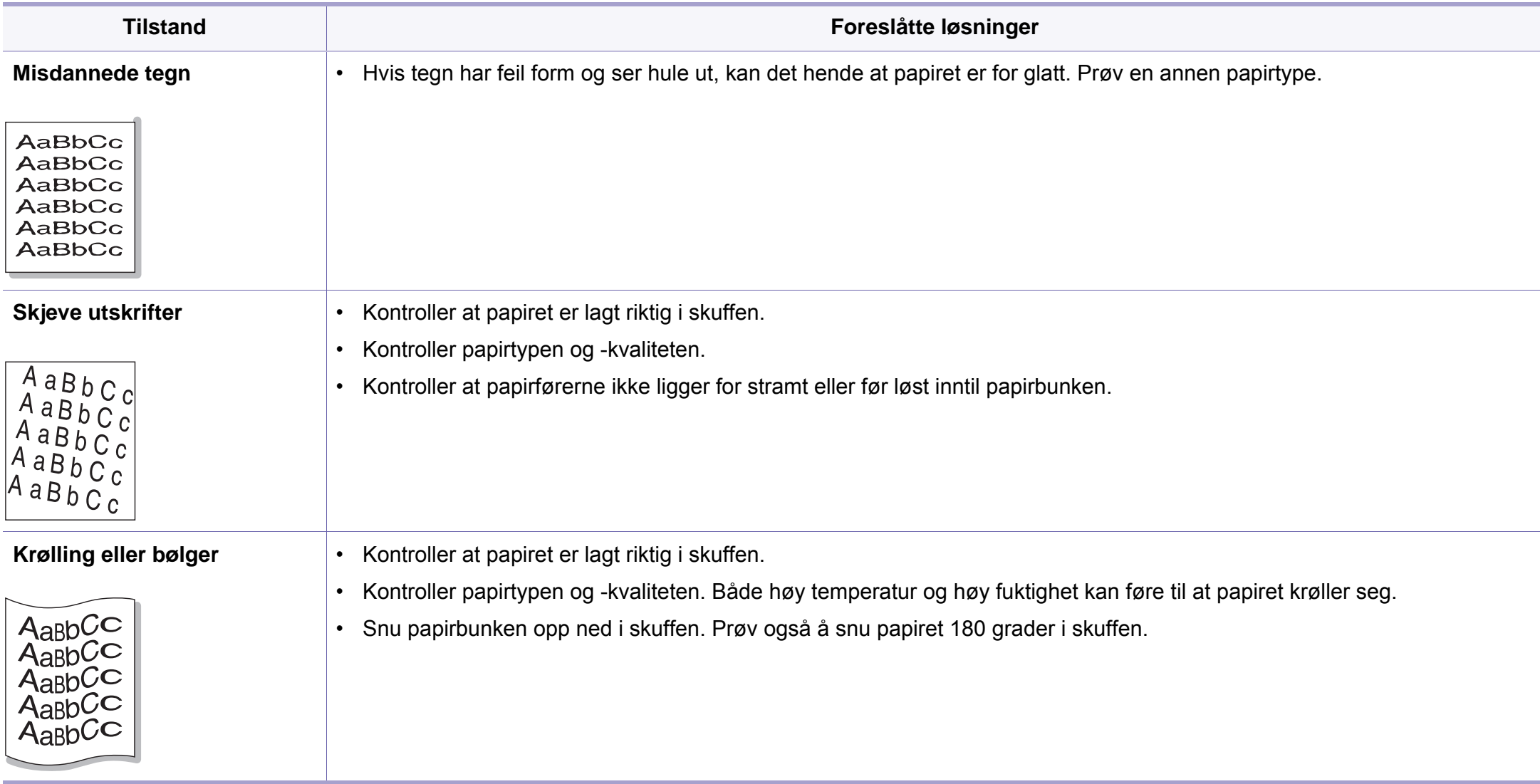

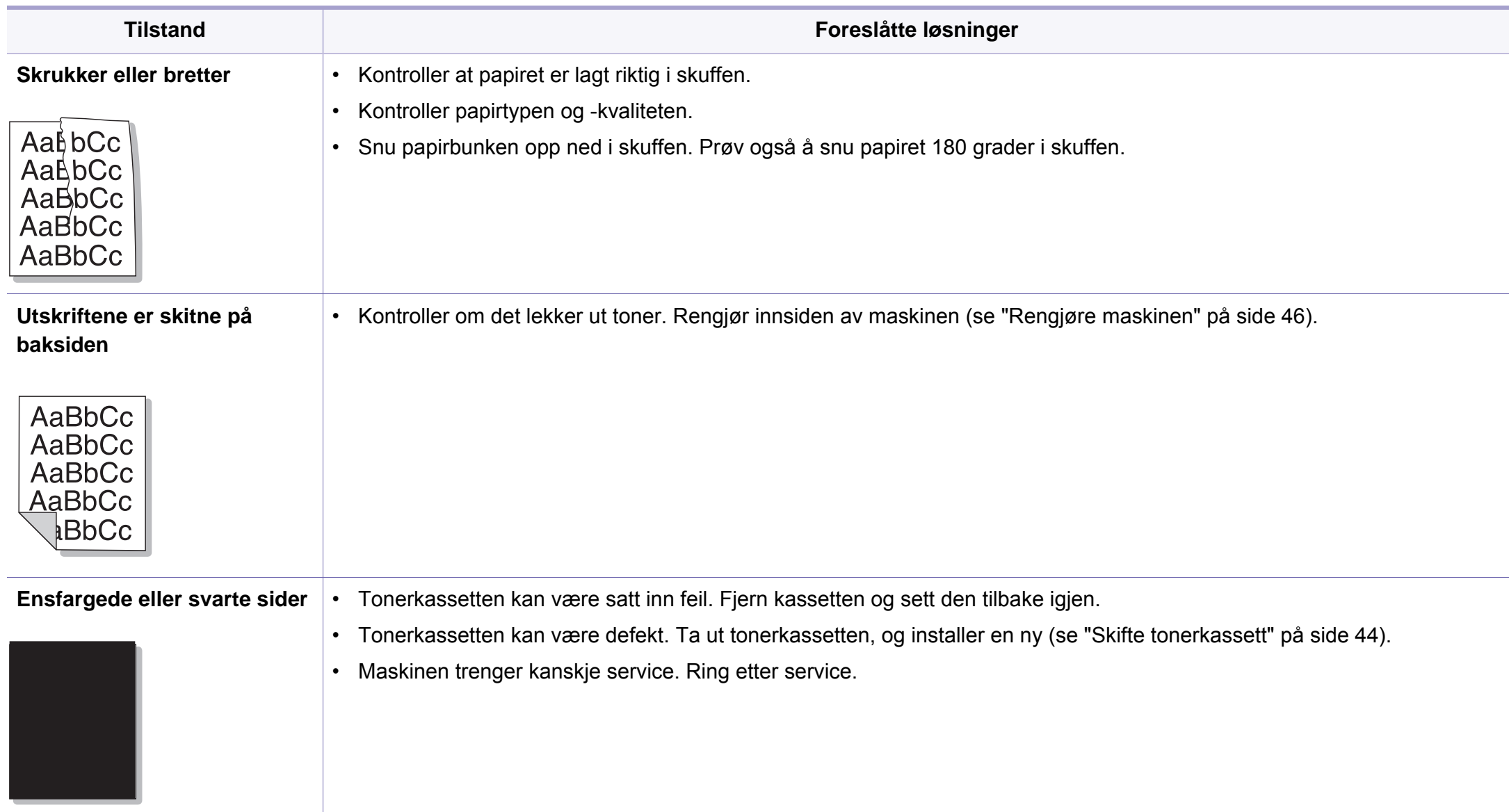

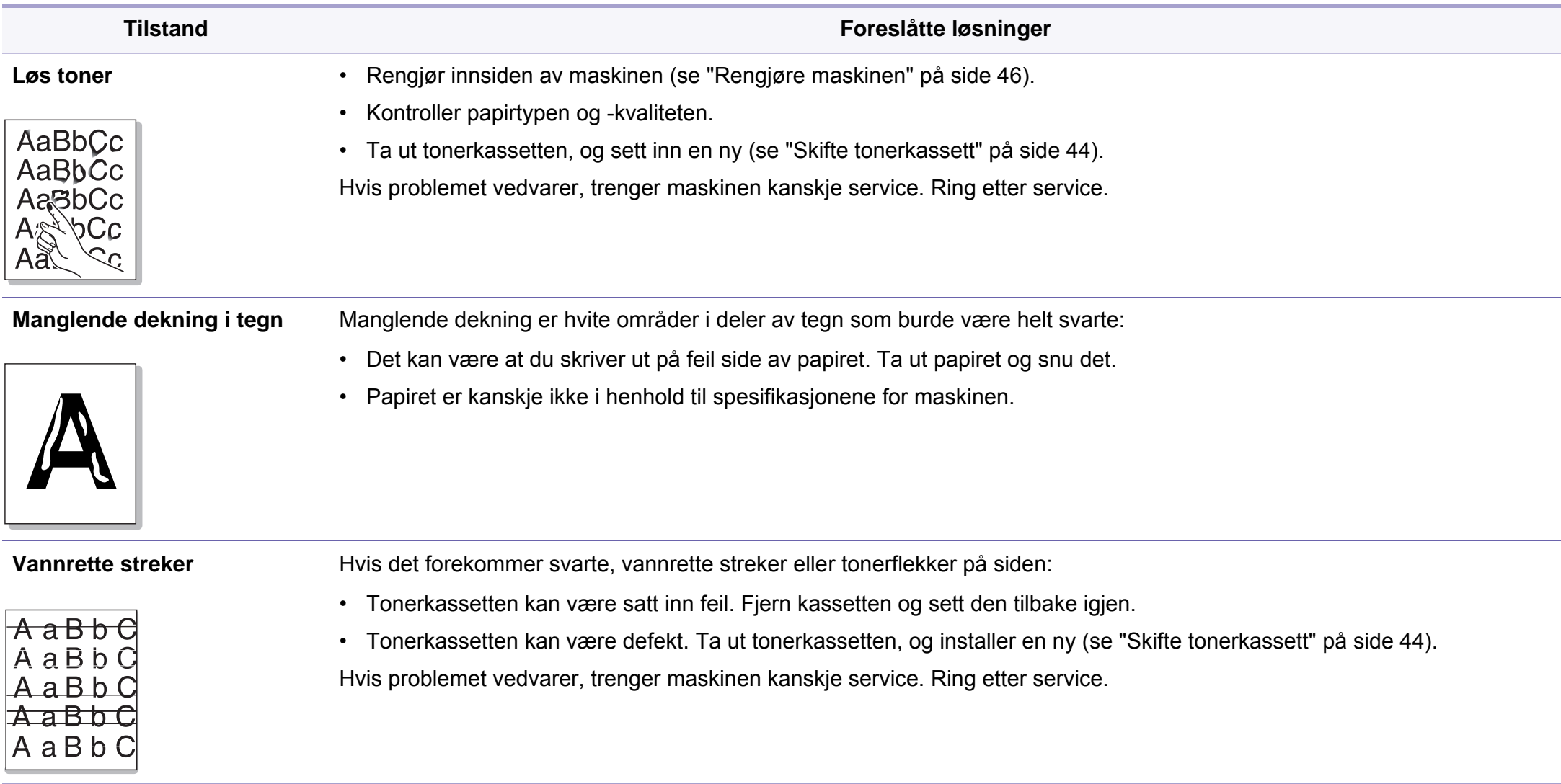

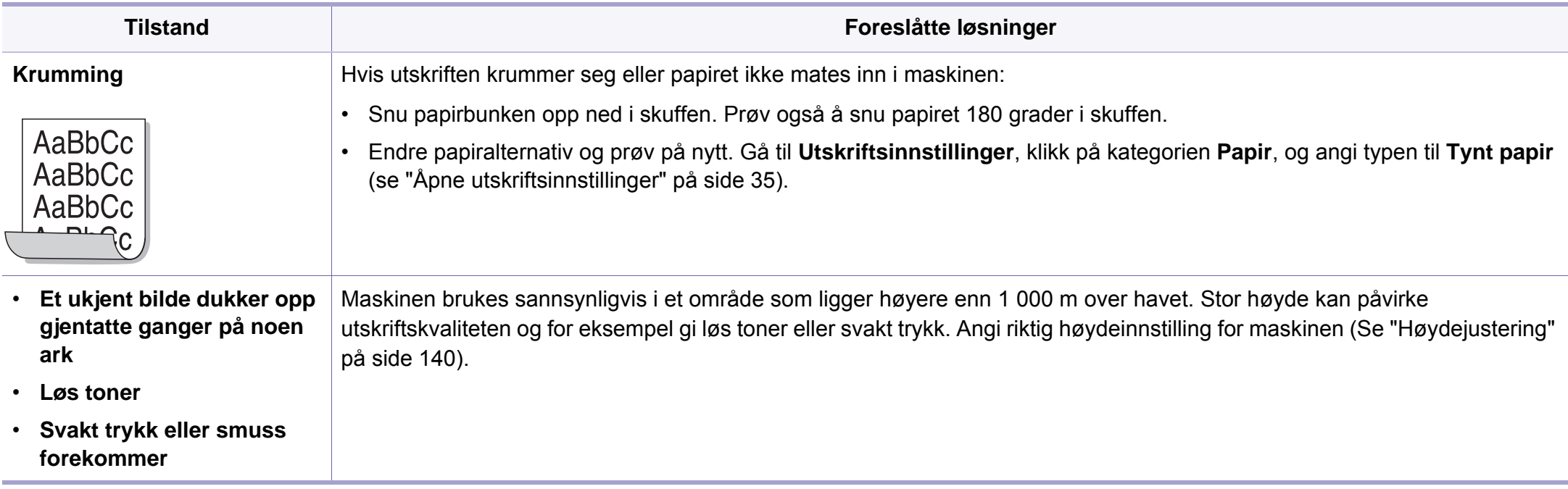

### <span id="page-190-0"></span>**Vanlige Windows-problemer**

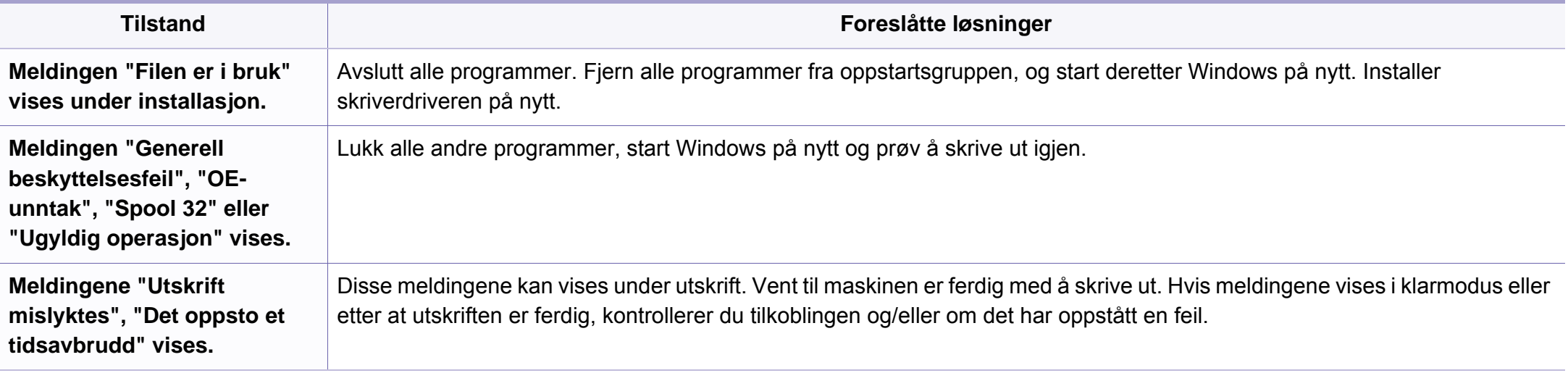

Hvis du vil ha mer informasjon om feilmeldinger i Windows, kan du konsultere brukerhåndboken for Microsoft Windows 2000/XP/2003/Vista som fulgte med datamaskinen.

## <span id="page-191-0"></span>**Vanlige Macintosh-problemer**

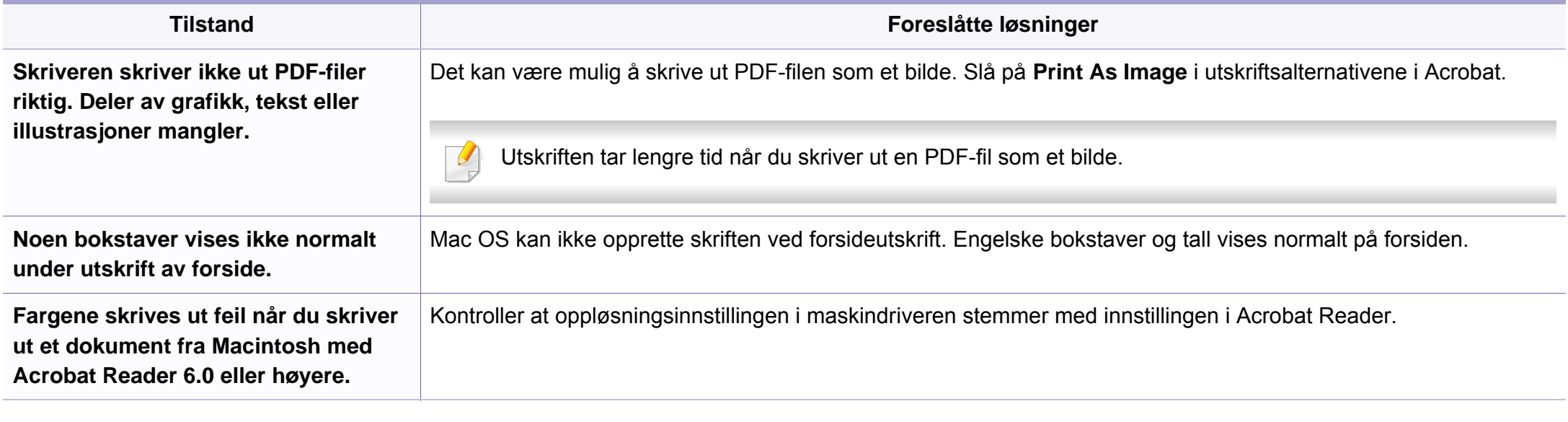

Hvis du vil ha mer informasjon om feilmeldinger i Macintosh, kan du se i brukerhåndboken som fulgte med datamaskinen.

### <span id="page-192-0"></span>**Vanlige Linux-problemer**

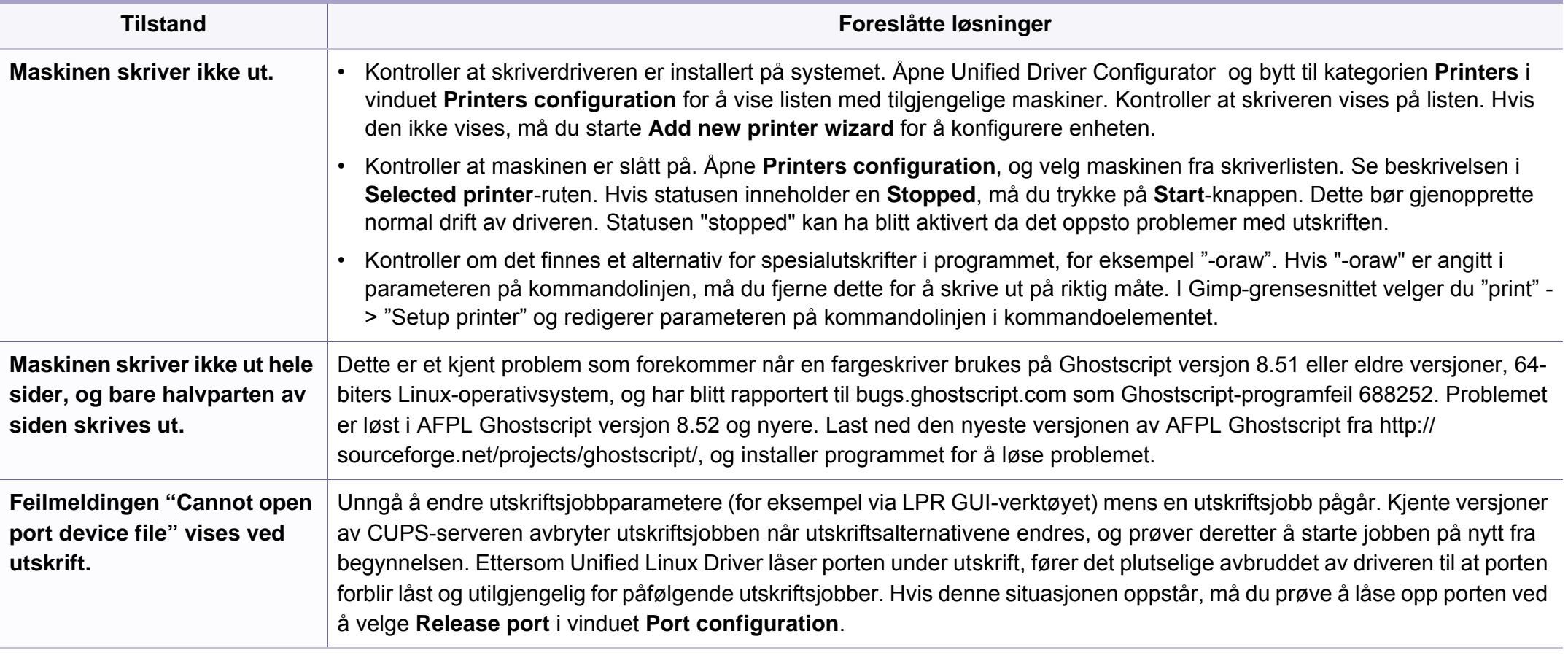

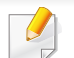

Hvis du vil ha mer informasjon om feilmeldinger i Linux, kan du se i brukerhåndboken som fulgte med datamaskinen.

## <span id="page-193-0"></span>**Vanlige PostScript-problemer**

Disse feilene er PostScript-spesifikke og kan forekomme når det brukes flere skriverspråk.

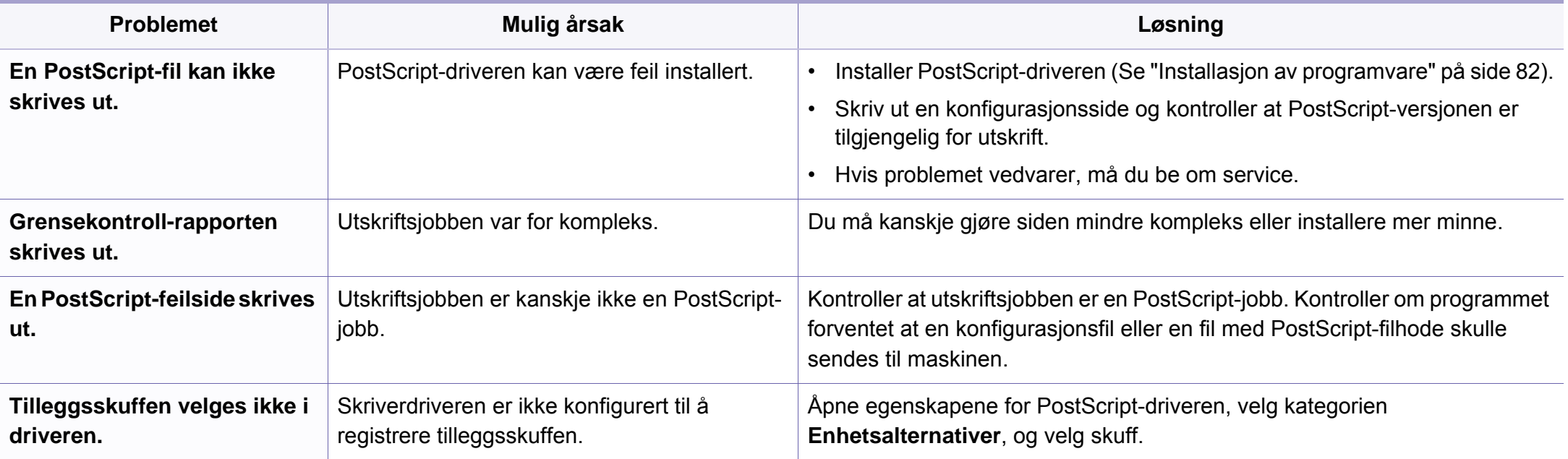

If you have any comments or questions regarding Samsung products, contact the Samsung customer care center.

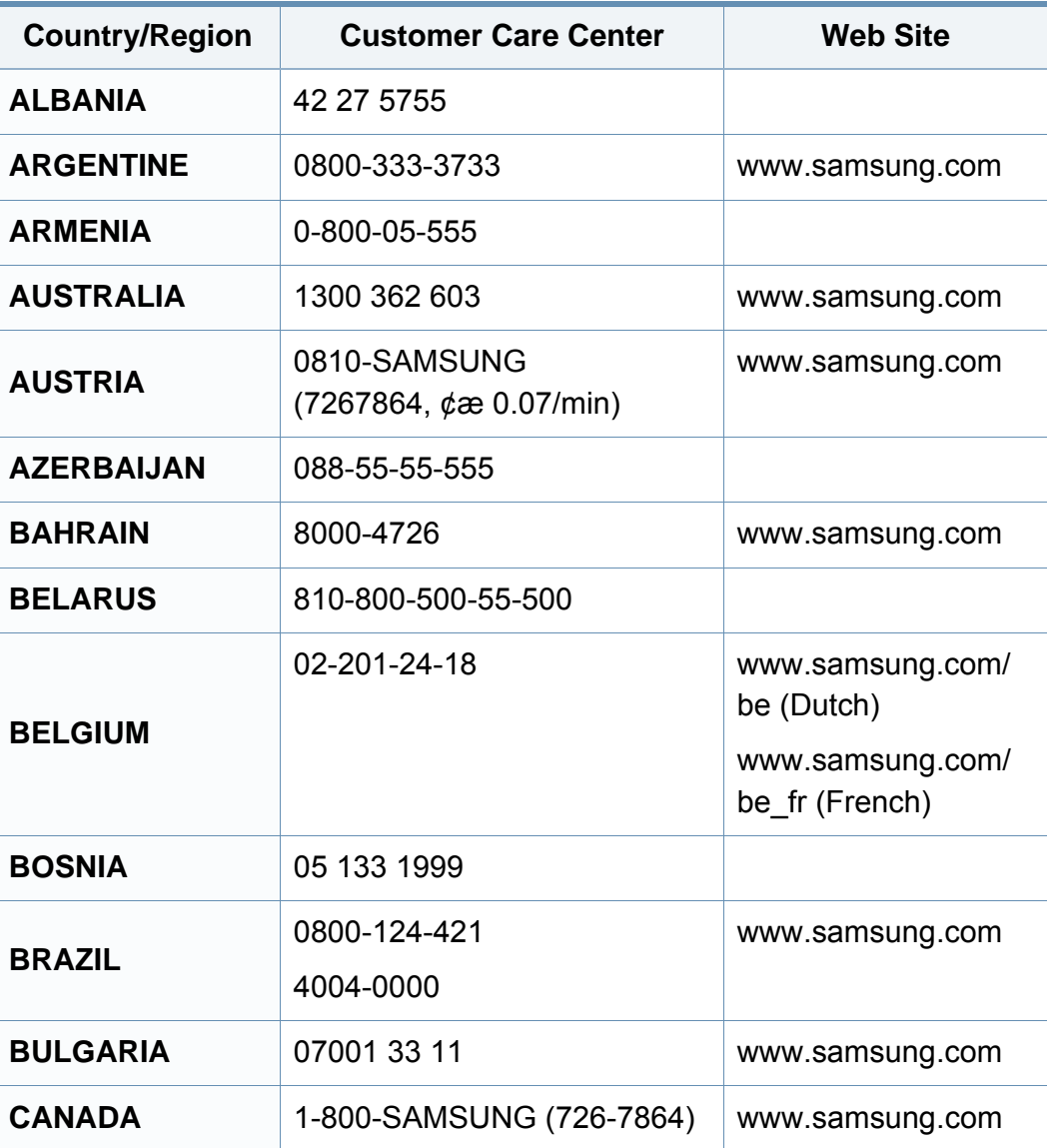

<span id="page-194-0"></span>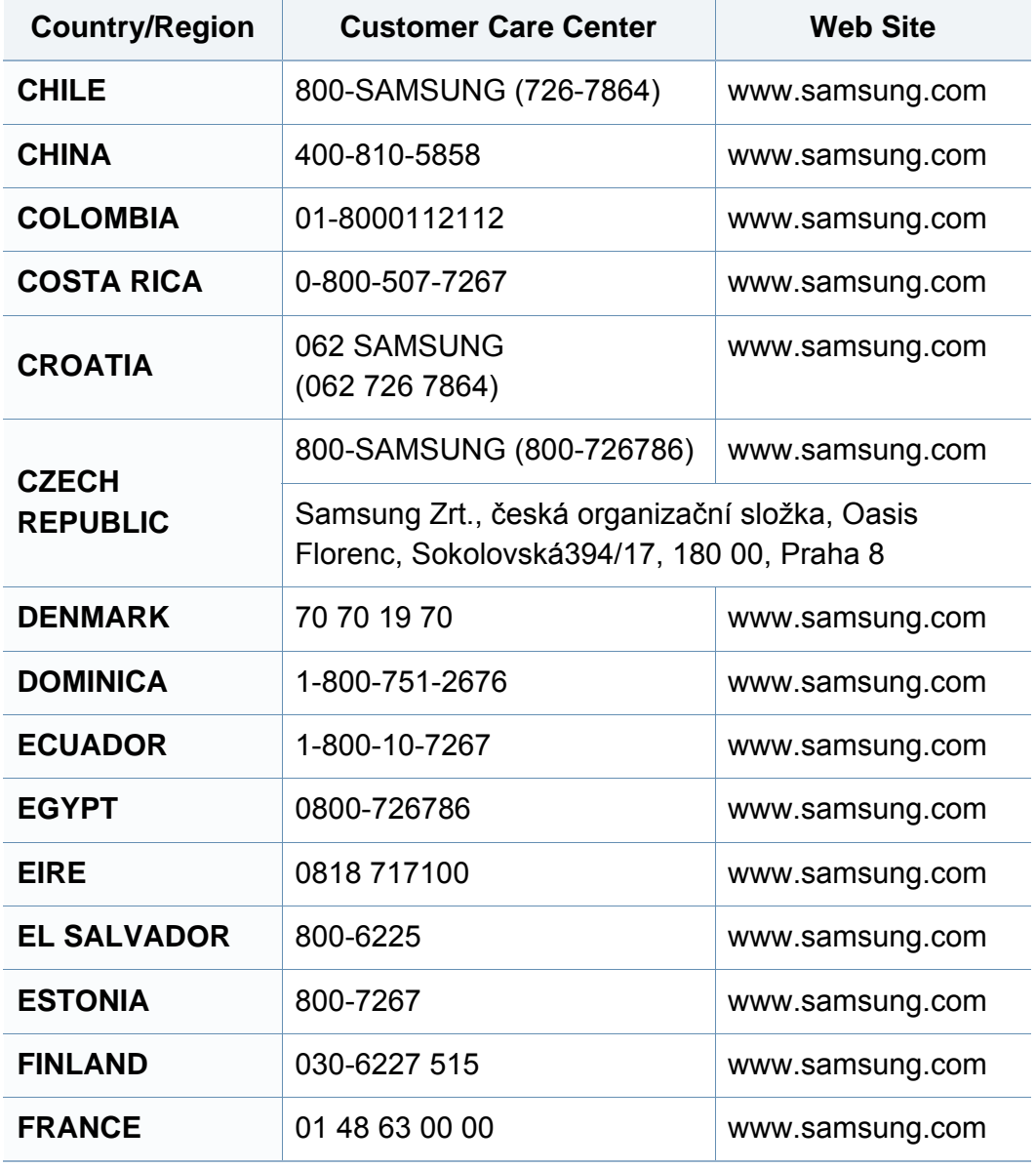

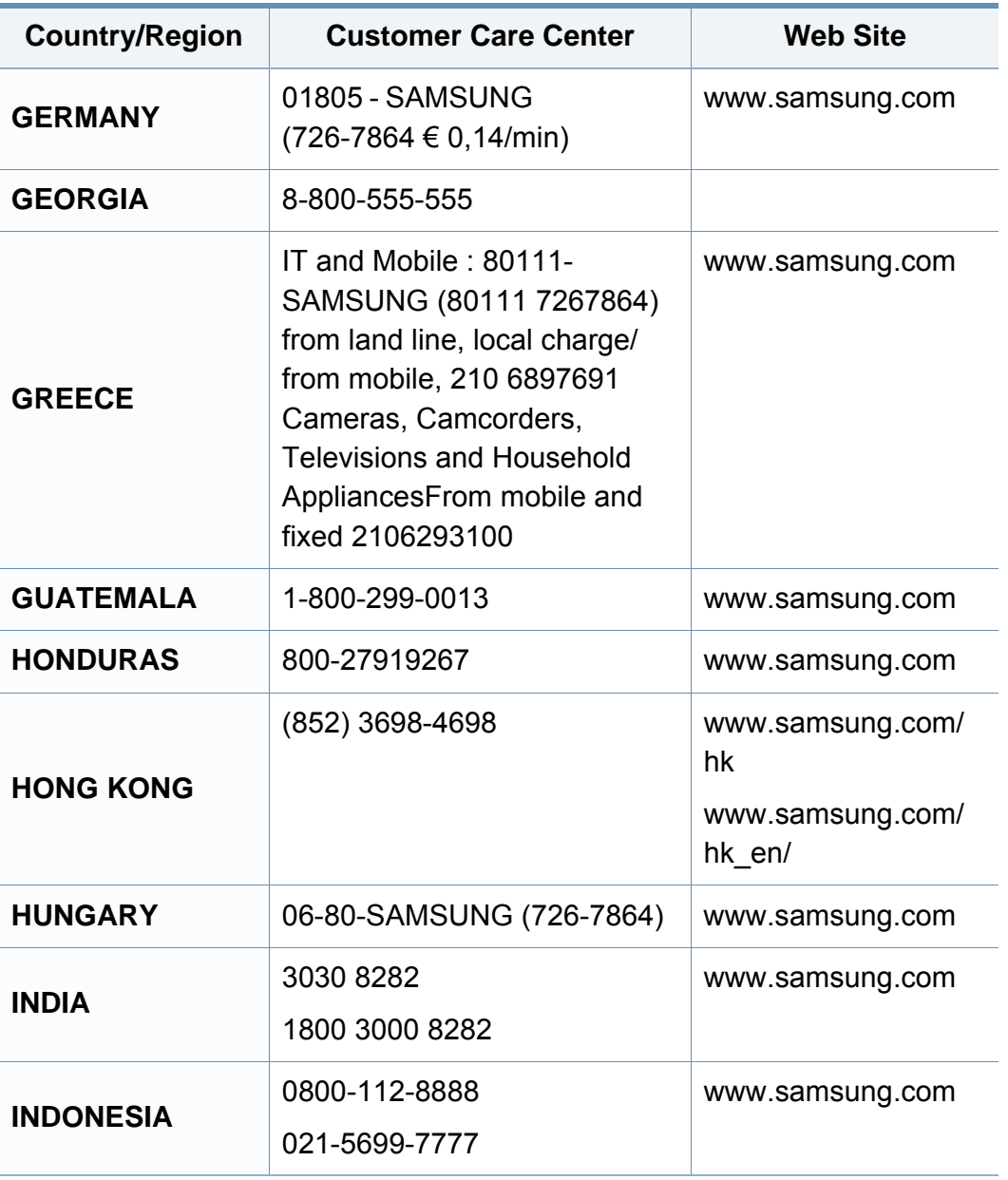

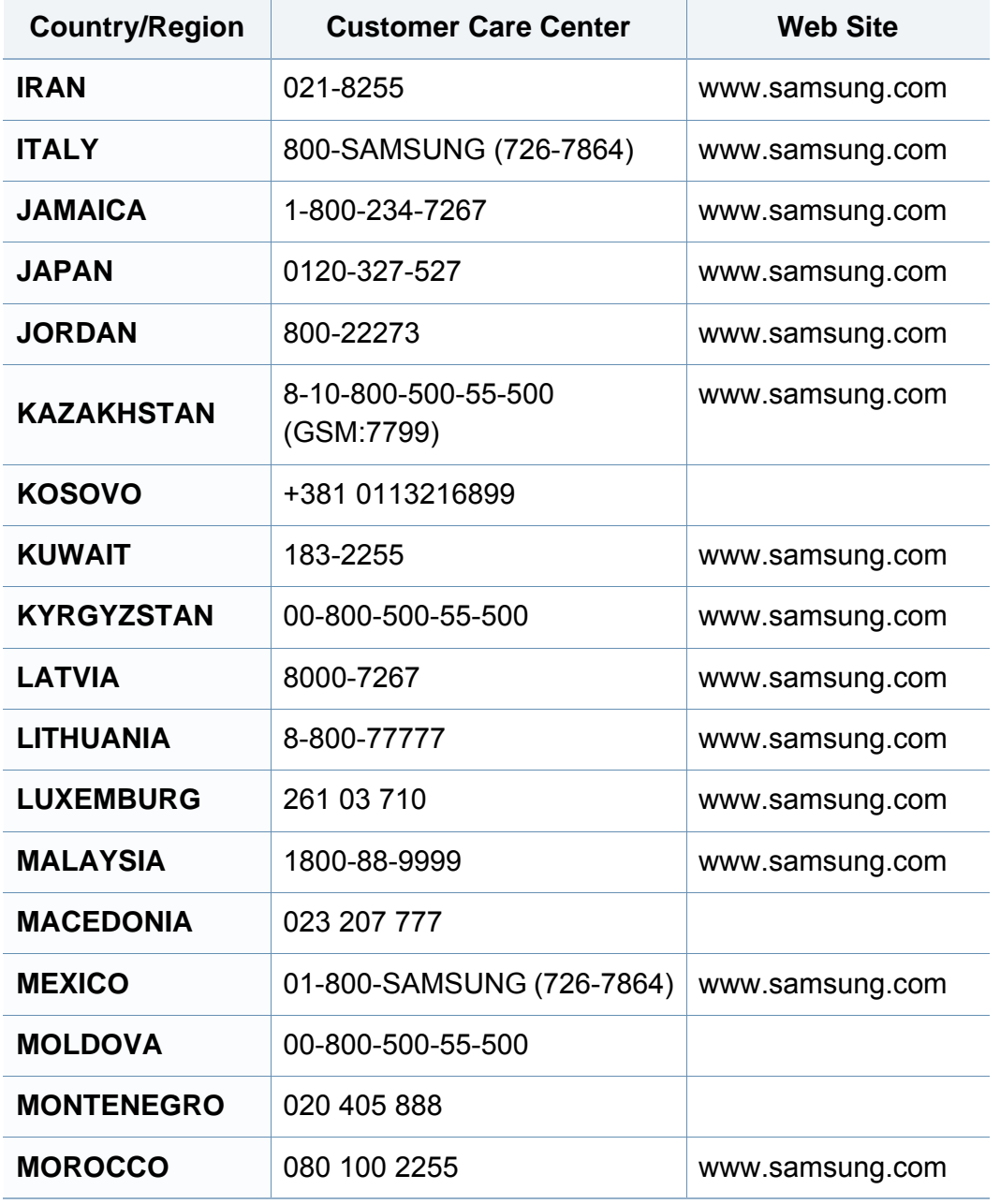

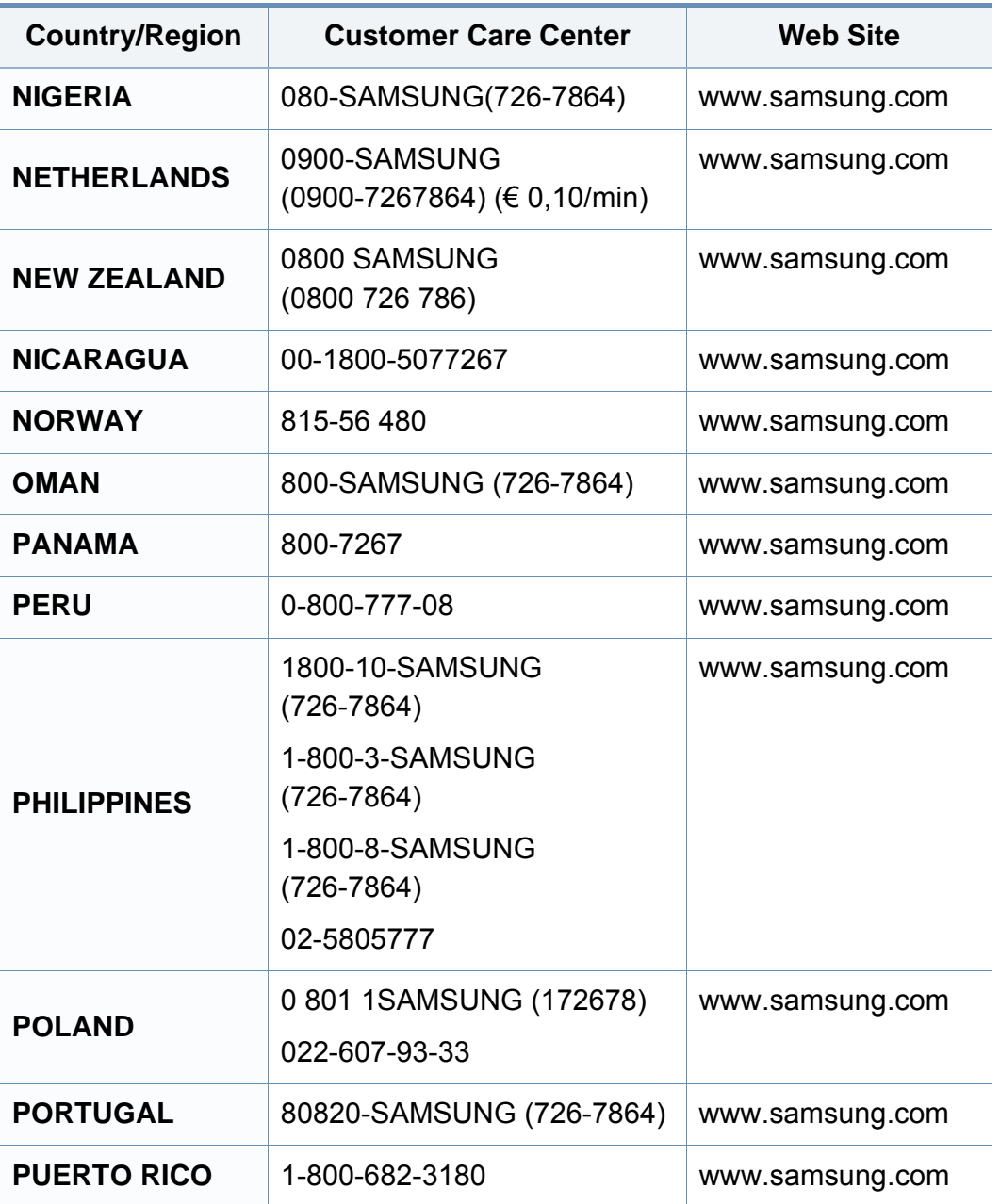

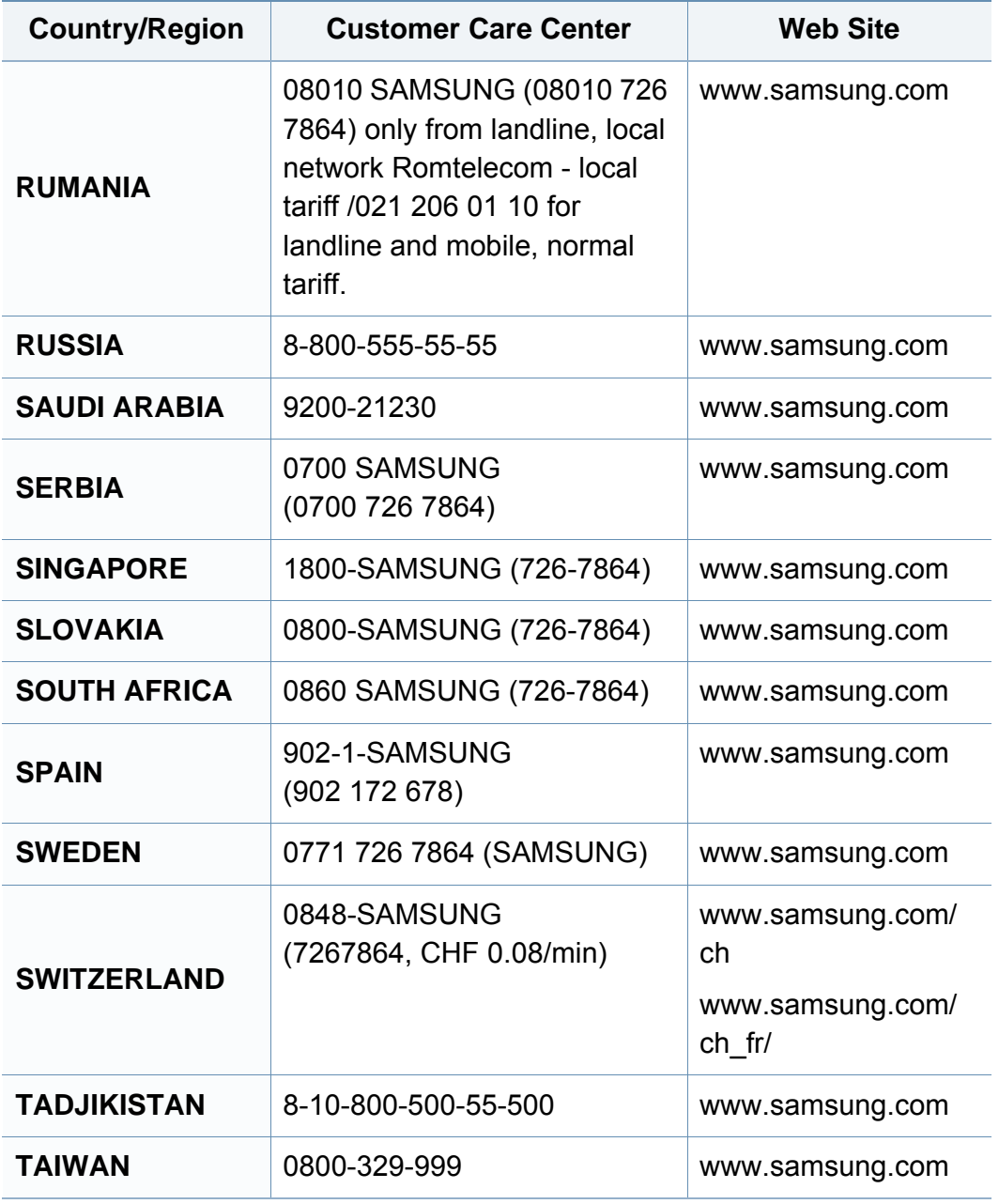

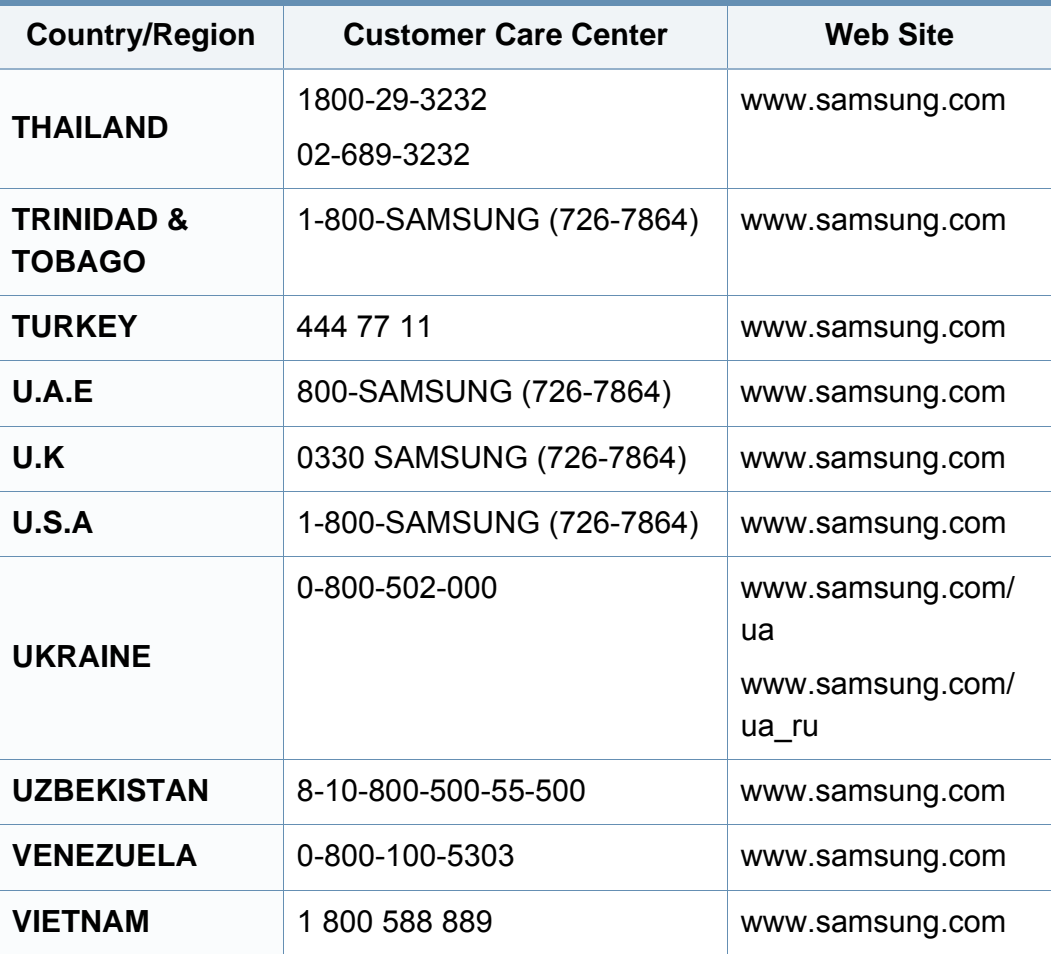

<span id="page-198-0"></span>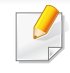

Følgende ordliste hjelper deg å bli bedre kjent med produktet ved at du bedre forstår skriveruttrykk og terminologien som er brukt i denne brukerhåndboken.

# **802.11**

802.11 er et sett med standarder for trådløs nettverkskommunikasjon (WLAN) og er utviklet av IEEE LAN/MAN Standards Committee (IEEE 802).

## **802.11b/g/n**

802.11b/g/n kan dele samme maskinvare og bruker 2,4 GHz-båndet. 802.11b støtter båndbredder på opptil 11 Mbps, 802.11n støtter båndbredder på opptil 150 Mbps. 802.11b/g/n-enheter kan av og til bli påvirket av støy fra mikrobølgeovner, trådløse telefoner og Bluetoothenheter.

## **Tilgangspunkt.**

Et aksesspunkt eller trådløst aksesspunkt (AP eller WAP) er en enhet som kobler sammen trådløse nettverksenheter på et trådløst nettverk (WLAN) og fungerer som en sentral sender og mottaker av WLAN-radiosignaler.

# **ADF**

En automatisk dokumentmater (ADF) er en skanneenhet som automatisk mater en original inn i maskinen, slik at maskinen kan skanne en del av arket med en gang.

## **AppleTalk**

AppleTalk er et opphavsrettbeskyttet protokollsett utviklet av Apple, Inc for datanettverk. Det fulgte med det opprinnelige Macintosh-systemet (1984), men brukes nå mindre av Apple i forhold til TCP/IP-nettverksdrift.

### **Bitdybde**

En datagrafikkterm som beskriver antall biter som brukes til å representere fargen til en enkelt piksel i et punktgrafikkbilde. Større fargedybde gir et bredere spekter av distinkte farger. Ettersom antall biter øker, vil antall mulige farger bli upraktisk stort for et fargekart. 1-bits farge kalles vanligvis monokrom eller svart/hvitt.

#### **BMP**

Et punktgrafikkformat som brukes internt av det grafiske delsystemet i Microsoft Windows (GDI), og brukes generelt om et enkelt grafikkfilformat på den plattformen.

# **BOOTP**

Bootstrap-protokoll. En nettverksprotokoll som brukes av en nettverkskunde til å motta IP-adressen automatisk. Dette skjer som regel under oppstartprosessen for datamaskiner eller operativsystem som kjøres på dem. BOOTP-serverne tildeler hver klient en IP-adresse fra en adressepool. BOOTP gjør det mulig for "diskløse arbeidsstasjoner" å hente en IP-adresse før operativsystemet lastes inn.

# **CCD**

CCD (Charge Coupled Device) er maskinvareenheten som gjør det mulig å skanne. CCD-låsemekanismen brukes også til å holde CCD-modulen for å hindre skader under flytting av maskinen.

## **Sortering**

Sortering er prosessen med å skrive ut ett dokument i flere kopier. Når sortering er valgt, skriver enheten ut et helt sett før tilleggskopiene blir skrevet ut.

## **Kontrollpanel**

Et kontrollpanel er et flatt område, vanligvis loddrett, der kontroll- eller overvåkingsinstrumentene blir vist. De finnes som oftest foran på maskinen.

# **Dekning**

Dette er en utskriftsterm som brukes for måling av tonerbruk ved utskrift. 5 % dekning betyr for eksempel at en A4-side inneholder cirka 5 % bilde eller tekst. Så hvis papiret eller originalen har kompliserte bilder eller mye tekst, vil dekningen være høyere, og tonerbruken vil samtidig være den samme som dekningen.

## **CSV**

Kommaseparert verdi (CSV). CSV er en filformattype som brukes til å utveksle data mellom ulike programmer. Filformatet, slik det brukes i Microsoft Excel, har blitt en standard i bransjen, også på andre plattformer enn Microsofts.

#### **DADF**

Tosidig automatisk dokumentmater (DADF) er en mekanisme som automatisk mater og snur papirarket slik at maskinen kan skanne på begge sider.

#### **Standard**

Den verdien eller innstillingen som gjelder når du pakker ut skriveren av esken eller når den tilbakestilles.

# **DHCP**

En DHCP (Dynamic Host Configuration Protocol) er en klient-servernettverksprotokoll. En DHCP-server leverer konfigurasjonsparametere på forespørsel fra DHCP-klienten/vertsmaskinen, vanligvis informasjon som klienten/vertsmaskinen trenger for å delta i et IP-nettverk. DHCP er også en metode for å tildele IP-adresser til klienter og vertsmaskiner.

## **DIMM**

DIMM (Dual Inline Memory Module) er et lite kretskort med minne. DIMM lagrer alle data i maskinen, for eksempel utskriftsdata og data om mottatte telefakser.

## **DLNA**

DLNA (Digital Living Network Alliance) er en standard som gjør at enheter i et hjemmenettverk kan dele informasjon med hverandre på tvers av nettverket.

# **DNS**

DNS (Domain Name Server) er et system som lagrer informasjon tilknyttet domenenavnene i en distribuert database i nettverk, for eksempel Internett.

## **Matriseskriver**

En matriseskriver er en dataskriver med et skriverhode som går frem og tilbake på siden, og som skriver ved at et blekkfylt bånd blir slått mot papiret, omtrent som en skrivemaskin.

### **DPI**

Punkter per tomme (DPI) er måleenheten for oppløsning som brukes ved utskrift og skanning. Vanligvis gir flere punkter per tomme en høyere oppløsning, mer synbare detaljer i bildet og en større fil.

### **DRPD**

Detektering av karakteristisk ringemønster DRPD, eller "Spesielle ringetoner", er en tjeneste fra telefonoperatøren som gjør det mulig å svare på anrop til flere forskjellige telefonnumre på én enkelt telefonlinje.

## **Duplex**

Dette er en mekanisme som automatisk snur papirarket slik at maskinen kan skrive (eller skanne) på begge sider. En skriver utstyrt med dupleksenhet kan skrive ut på begge sider av papiret under en utskriftssyklus.

# **Driftssyklus**

Driftssyklus er den sidekvantiteten som ikke påvirker skriverytelsen i en måned. Vanligvis har skriveren en oppgitt levetidsbegrensning, for eksempel sider per år. Levetiden betyr en gjennomsnittskapasitet for utskrifter, normalt innenfor garantiperioden. La oss si at skriverens driftssyklus er 48 000 sider per måned på 20 arbeidsdager. Da kan skriveren maksimalt skrive ut 2 400 sider per dag.

### **ECM**

ECM (Error Correction Mode) er en valgfri overføringsmodus som er innebygd i telefakser klasse 1 eller faksmodemer. Den oppdager og retter automatisk feil som kan oppstå under faksoverføringen, på grunn av støy på telefonlinjen.

### **Emulering**

Emulering er en teknikk der en maskin oppnår de samme resultatene som en annen.

En emulator dupliserer funksjonene til ett system med et annet system, slik at det andre systemet virker som det første. Emulering fokuserer på nøyaktig gjengivelse av ytre virkemåte, til forskjell fra simulering der det dreier seg om en abstrakt modell av systemet som blir simulert, ofte med tanke på indre virkemåte.

#### **Ethernet**

Ethernet er en rammebasert datanettverksteknologi for lokale nettverk (LAN). Den definerer ledninger og signaler for det fysiske laget, og grupperer formater og protokoller for MAC (media access control)/ datalenkelaget til OSI-modellen. Ethernet er som regel standardisert som IEEE 802.3. Det er blitt den mest brukte LAN-teknologien fra 90-tallet og fram til i dag.

#### **EtherTalk**

Et protokollsett utviklet av Apple Computer for datanettverk. Det fulgte med det opprinnelige Macintosh-systemet (1984), men brukes nå mindre av Apple i forhold til TCP/IP-nettverksdrift.

#### **FDI**

FDI (Foreign Device Interface) er et kort du kan installere i maskinen hvis du vil bruke en tredjepartsenhet, for eksempel en betalingsautomat eller en kortleser. Med slike enheter kan du ta betalt for bruk av utskriftstjenestene på maskinen.

#### **FTP**

FTP (File Transfer Protocol) er en vanlig brukt protokoll for utveksling av filer over et nettverk som støtter TCP/IP-protokollen (for eksempel Internett eller et intranett).

# **Fikseringsenhet**

Den delen av laserskriveren som smelter toneren på det trykte mediet. Den består av to varme valser. Etter at toneren er overført til papiret, legger fikseringsenheten på varme og trykk slik at toneren blir værende på papiret, og det er derfor papiret er varmt når det kommer ut av laserskriveren.

#### **Gateway**

Dette er en forbindelse mellom datamaskinnettverk eller mellom et datamaskinnettverk og en telefonlinje. Den er veldig mye brukt, ettersom det er en datamaskin eller et nettverk som gir tilgang til en annen datamaskin eller nettverk.

## **Gråtoner**

Nyanser av grått som representerer lyse og mørke deler av et bilde når fargebilder konverteres til gråtoner. Fargene representeres av ulike nyanser av grått.

## **Halvtone**

Dette er en bildetype som simulerer gråtoner ved å variere antall punkter. Områder med mye farge består av et stort antall punkter, mens lysere områder har færre antall punkter.

# **HDD**

En harddisk (HDD) er en fast lagringsenhet som lagrer digitalt kodede data på hurtigroterende plater med magnetiske overflater.

### **IEEE**

IEEE (Institute of Electrical and Electronics Engineers) er en internasjonal ikke-profittbasert organisasjon som skal fremme teknologi relatert til elektrisitet.

### **IEEE 1284**

Parallellportstandarden 1284 ble utviklet av IEEE (Institute of Electrical and Electronics Engineers). Termen "1284-B" viser til en bestemt kontakttype i enden av parallellkabelen som kobler enheten til en skriver, for eksempel.

#### **Intranett**

Dette er et lukket nettverk som bruker internettprotokoller, nettverkskonnektivitet og eventuelt offentlige telekommunikasjonssystem for sikker deling av informasjon eller handlinger mellom de ansatte innenfor en organisasjon. Noen ganger omfatter uttrykket bare den mest synlige tjenesten, det interne nettstedet.

## **IP-adresse**

IP-adressen (Internet Protocol) er et enestående nummer som enheter bruker som identifikasjon og for å kommunisere med hverandre på et nettverk som bruker IP-standarden (Internet Protocol).

## **IPM**

Images per minute (IPM) er en måte å måle hastigheten til en skriver på. Et IPM-tall angir hvor mange enkle ark en skriver kan fullføre i løpet av ett minutt.

## **IPP**

IPP (Internet Printing Protocol) definerer en standardprotokoll for utskrift og for håndtering av utskriftsjobber, mediestørrelse, oppløsning og så videre. IPP kan brukes lokalt eller over Internett til hundrevis av skrivere og støtter også tilgangskontroll, autentisering og kryptering, og er en mye bedre og sikrere utskriftsløsning enn eldre protokoller.

# **IPX/SPX**

IPX/SPX står for Internet Packet Exchange/Sequenced Packet Exchange. Det er en nettverksprotokoll som brukes av Novell NetWareoperativsystemene. IPX og SPX innholder begge tilkoblingstjenester som likner TCP/IP, der IPX-protokollen likner IP og SPX har likheter med TCP. IPX/SPX ble i utgangspunktet utformet for lokalnettverk (LAN), og er en svært effektiv protokoll til dette bruket (ytelsen er ofte bedre enn TCP/IP i et LAN).

#### **ISO**

Den internasjonale organisasjonen for standardisering (ISO) er en organisasjon som arbeider for standarder, og som består av medlemmer fra nasjonale standardiseringsorganer. ISO oppretter globale standarder for industri og handel.

### **ITU-T**

Den internasjonale telekommunikasjonsunionen er en organisasjon som ble etablert for å standardisere og regulere internasjonal radio og telekommunikasjon. Hovedoppgavene er standardisering, tildeling av radiofrekvenser og organisering av internasjonale telefonavtaler mellom ulike land. Bokstaven T i ITU-T står for telekommunikasjon.

# **ITU-T nr. 1**

Standardisert test utgitt av ITU-T for overføring av dokumenter per telefaks.

## **JBIG**

JBIG (Joint Bi-level Image Experts Group) er en

bildekomprimeringsstandard uten tap av nøyaktighet eller kvalitet som ble utformet for komprimering av binære bilder, særlig for faks, men også for andre bilder.

# **JPEG**

JPEG (Joint Photographic Experts Group) er den vanligste brukte standardmetoden for komprimering av fotografier. Det er et vanlig brukt format for lagring og sending av bilder på Internett.

# **LDAP**

LDAP (Lightweight Directory Access Protocol) er en nettverksprotokoll for spørring og endring av katalogtjenester som kjøres på TCP/IP.

## **LED**

Light-emitting diode (LED) er en indikatorlampe som viser statusen til en maskin.

# **MAC-adresse**

MAC-adresse (Media Access Control) er en entydig identifikator tilknyttet et nettverkskort. MAC-adressen er en entydig 48-biters identifikator som vanligvis skrives som 12 heksadesimale tegn gruppert i par (for eksempel 00-00-0c-34-11-4e). Denne adressen er vanligvis hardkodet i nettverkskortet av produsenten, og brukes som hjelp for rutere når de skal prøve å finne maskiner i store nettverk.

### **MFP**

MFP (Multi Function Peripheral) er en kontormaskin som inneholder følgende funksjoner i en fysisk enhet: skriver, kopimaskin, faks og skanner.

#### **MH**

Modifisert Huffman (MH) er en komprimeringsmetode for å redusere mengden data som må overføres mellom faksmaskiner, for å kunne overføre bildet anbefalt av ITU-T T.4. MH er en kodebokbasert RLE-metode som er optimalisert for å effektivt komprimere hvite flater. Ettersom de fleste fakser består av mest hvite felt, minimerer dette overføringstiden for de flest fakser.

#### **MMR**

MMR (Modified Modified READ) er en komprimeringsmetode som anbefales av ITU-T T.6.

## **Modem**

En enhet som modulerer et bæresignal slik at det kan kode digital informasjon, og også demodulerer et slik bæresignal for å dekode overført informasjon.

## **MR**

MR (Modified Read) er en komprimeringsmetode som anbefales av ITU-T T.4. MR koder den første skannede linjen med MH. Den neste linjen blir sammenliknet med den første, så bestemmes forskjellene, og deretter blir forskjellene kodet og sendt.

### **NetWare**

Et nettverksoperativsystem utviklet av Novell, Inc. Det brukte i utgangspunktet felles fleroppgavekjøring for å kjøre ulike tjenester på en PC, og nettverksprotokollene var basert på Xerox XNS-stakken. I dag støtter NetWare TCP/IP i tillegg til IPX/SPX.

## **OPC**

OPC (Organic Photo Conductor) er en mekanisme som lager et virtuelt bilde for utskrift ved hjelp av en laserstråle som sendes fra en laserskriver. Den er normalt grønn- eller gråfarget og sylinderformet.

En bildeenhet inneholder en trommel som sakte sliter ned overflaten gjennom bruk i skriveren, og den bør skiftes ut ved behov fordi den blir slitt gjennom kontakt med kassettfremkallerbørsten, rengjøringsmekanismen og papir.

### **Originaler**

Det første eksemplaret av noe, for eksempel et dokument, bilde eller tekst, som blir kopiert, reprodusert eller omgjort til å produsere andre eksemplarer, men som selv ikke er kopiert fra noe annet.

#### **OSI**

OSI (Open Systems Interconnection) er en modell utviklet av ISO (International Organization for Standardization) for kommunikasjon. OSI tilbyr en standard, modulær tilnærming til nettverksdesign som deler opp de nødvendige settene med komplekse funksjoner i håndterbare funksjonelle lag. Lagene er fra øverst til nederst, Applikasjon, Presentasjon, Sesjon, Transport, Nettverk, Datalink og Fysisk.

#### **PABX**

PABX er et automatisk telefonsentralsystem innenfor en bedrift.

# **PCL**

PCL (Printer Command Language) er et sidebeskrivelsesspråk (PDL) utviklet av HP som en skriverprotokoll, og som har blitt en bransjestandard. Den ble først utviklet for tidlige blekkskrivere, men har siden kommet i forskjellige utgaver for termiske skrivere, matriseskrivere og sideskrivere.

## **PDF**

PDF (Portable Document Format) er et opphavsrettbeskyttet filformat utviklet av Adobe Systems for å gjengi todimensjonale dokumenter i et format som er uavhengig av enhet og oppløsning.

## **PostScript**

PostScript (PS) er et språk for programmering og beskrivelser av sider, og brukes primært brukes til DTP og elektroniske utgivelser. Det kjøres gjennom et tolkeprogram for å generere et bilde.

### **Skriverdriver**

Et program som brukes til å sende kommandoer og overføre data fra datamaskinen til skriveren.

#### **Utskriftsmedier**

Medier (f.eks. papir, konvolutter, etiketter og transparenter) som kan brukes i en skriver, skanner, faks eller kopimaskin.

## **PPM**

Sider per minutt (PPM) er en metode for å måle hvor raskt en skriver virker, det vil si hvor mange sider den kan produsere på ett minutt.

### **PRN-fil**

Et grensesnitt for en enhetsdriver. Dette gjør at programvaren kan samhandle med enhetsdriveren ved hjelp av standard systemoppkall for inndata/utdata, noe som forenkler mange oppgaver.

#### **Protokoll**

Dette er en konvensjon eller standard som kontrollerer eller muliggjør oppkobling, kommunikasjon og dataoverføring mellom to dataendepunkter.

#### **PS**

Se PostScript.

### **PSTN**

PSTN (Public-Switched Telephone Network) er nettverket av de offentlige svitsjede telefonnettene, som betyr at telefonsamtalen vanligvis rutes gjennom en sentral.

# **RADIUS**

RADIUS (Remote Authentication Dial In User Service) er en protokoll for autentisering og overvåking av fjernbrukere. RADIUS gjør det mulig med sentralisert administrasjon av autentiseringsdata som brukernavn og passord ved bruk av et AAO-konsept (autentisering, autorisasjon og overvåking) for å administrere nettverkstilgang.

## **Oppløsning**

Skarpheten til et bilde målt i dpi (punkter per tomme). Jo høyere dpi, desto større oppløsning.

## **SMB**

SMB (Server Message Block) er en nettverksprotokoll som mest brukes til å dele filer, skrivere, serielle porter og til diverse kommunikasjon mellom noder i et nettverk. Den har også en funksjon for godkjenning av prosesser.

## **SMTP**

SMTP (Simple Mail Transfer Protocol) er standarden for e-postoverføring på Internett. SMTP er en relativt enkel, tekstbasert protokoll, der en eller flere mottakere av meldingen blir oppgitt, og så blir meldingsteksten overført. Det er en klient/server-protokoll der klienten sender en epostmelding til serveren.

## **SSID**

SSID (Service Set Identifier) er navnet på et trådløst nettverk (WLAN). Alle trådløse enheter på et WLAN bruker samme SSID for å kommunisere med hverandre. En SSID kan ha en maks. lengde på 32 tegn, og det skilles mellom store og små bokstaver.

#### **Nettverksmaske**

Delnettverksmasken brukes sammen med nettverksadressen for å bestemme hvilken del av adressen som er nettverksadressen og hvilken del som er vertsadressen.

## **TCP/IP**

TCP (Transmission Control Protocol) og IP (Internet Protocol) er settet med kommunikasjonsprotokoller som iverksetter protokollstakkområdet, der Internett og de fleste kommersielle nettverk kjøres.

## **TCR**

TCR (Transmission Confirmation Report) inneholder detaljer for hver overføring, for eksempel jobbstatus, overføringsresultat og antall sider som er sendt. Du kan angi at denne rapporten skal skrives ut etter hver jobb eller bare etter mislykkede overføringer.

# **TIFF**

TIFF (Tagged Image File Format) er et punktgrafikkbildeformat med variabel oppløsning. TIFF beskriver bildedata som normalt kommer fra skannere. TIFF-bilder bruker koder (tags). Dette er nøkkelord som definerer egenskapene til bildet og som er inkludert i filen. Dette fleksible og plattformuavhengige formatet kan brukes for bilder som er behandlet med bildebehandlingsprogrammer.

#### **Tonerkassett**

En slags flaske med toner i en maskin, f.eks. en skriver. Toner er et pulver som brukes i laserskrivere og kopimaskiner, og som danner teksten og bildene på papiret som skrives ut. Toneren kan fikseres gjennom en kombinasjon av varme/trykk fra fikseringsenheten slik at fibrene bindes til papiret.

### **TWAIN**

En bransjestandard for skannere og programvare. Ved å bruke en TWAINkompatibel skanner med et TWAIN-kompatibelt program kan en skanning iverksettes innenfra programmet. Det er et bildefangst-API for operativsystemene Microsoft Windows og Apple Macintosh.

# **UNC-bane**

UNC (Uniform Naming Convention) er en standardmåte å få tilgang til delte nettverksressurser i Windows NT og andre Microsoft-produkter. Formatet til en UNC-bane er: \\<servernavn>\<delt\_navn>\<katalog>

## **URL**

URL (Uniform Resource Locator) er den globale adressen til dokumenter og ressurser på Internett. Den første delen angir hvilken protokoll som brukes, den andre delen angir IP-adressen eller domenenavnet der ressursen finnes.

## **USB**

USB (Universal serial bus) er en standard som ble utviklet av USB Implementers Forum, Inc., for å koble datamaskiner og annet utstyr. Til forskjell fra parallellporten så er USB utformet for å koble USB-porten på en enkelt datamaskin til flere andre enheter samtidig.

### **Vannmerke**

Et vannmerke er et bilde eller mønster som vises på papir når du holder opp papiret mot lyset. Vannmerker ble først tatt i bruk i Bologna i 1282, og de har siden blitt brukt av papirprodusenter for å identifisere produkter. Vannmerker er også brukt på frimerker, pengesedler og andre offentlige dokumenter for å motvirke forfalskninger.

# **WEP**

WEP (Wired Equivalent Privacy) er en sikkerhetsprotokoll spesifisert i IEEE 802.11 for å gi samme sikkerhetsnivå som på et kablet LAN. WEP brukes til å kryptere data før de overføres med radiosignaler, slik at de er beskyttet fra et endepunkt til et annet.

### **WIA**

WIA (Windows Imaging Architecture) er en bildearkitektur som ble introdusert i Windows Me og Windows XP. Du kan starte en skanning fra disse operativsystemene hvis du bruker en WIA-kompatibel skanner.

## **WPA**

WPA (Wi-Fi Protected Access) er et sett med systemer for å sikre trådløse nettverk (Wi-Fi) og ble laget for å forbedre sikkerheten i forhold til WEP.

## **WPA-PSK**

WPA-PSK (WPA Pre-Shared Key) er en spesiell WPA-modus beregnet på små bedrifter og hjemmenettverk. En delt nøkkel eller et passord er konfigurert i det trådløse aksesspunktet (WAP) og på bærbare eller stasjonære datamaskiner. WPA-PSK genererer en unik nøkkel for hver økt mellom en trådløs klient og det tilhørende aksesspunktet, for mer avansert sikkerhet.

## **WPS**

Wi-Fi Protected Setup (WPS) er en standard for etablering av et trådløst hjemmenettverk. Hvis det trådløse tilgangspunktet støtter WPS, kan du enkelt konfigurere den trådløse nettverkstilkoblingen uten datamaskin.

## **XPS**

XPS (XML Paper Specification) er en spesifikasjon for et PDL (Page Description Language), og et nytt dokumentformat. Dette er utviklet av Microsoft. Det er en XML-basert spesifikasjon, basert på en ny utskriftsbane, og et vektorbasert enhetsuavhengig dokumentformat.

# **Stikkordregister**

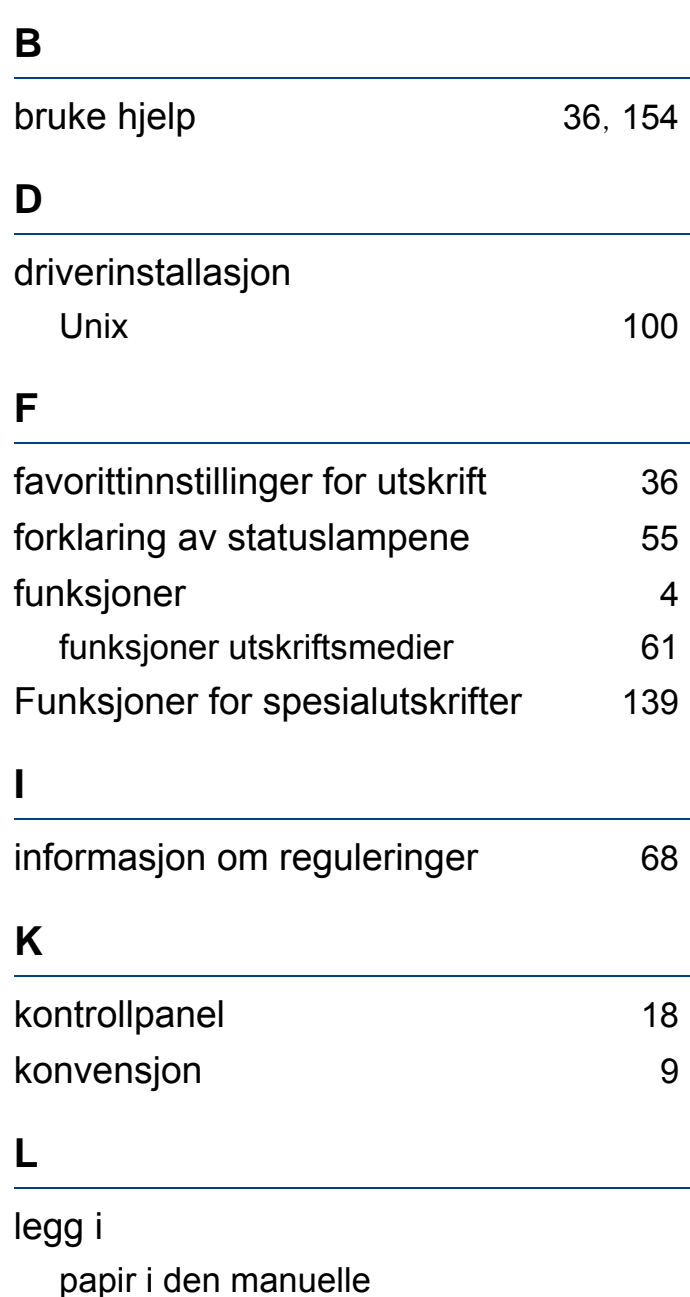

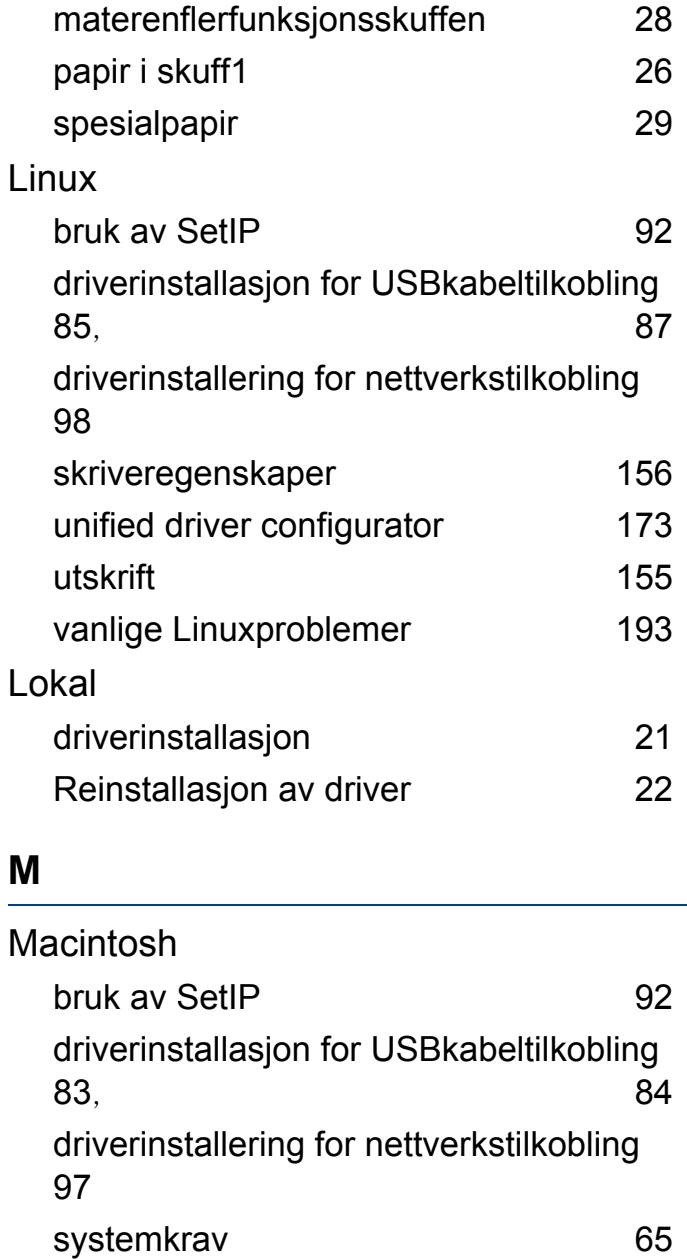

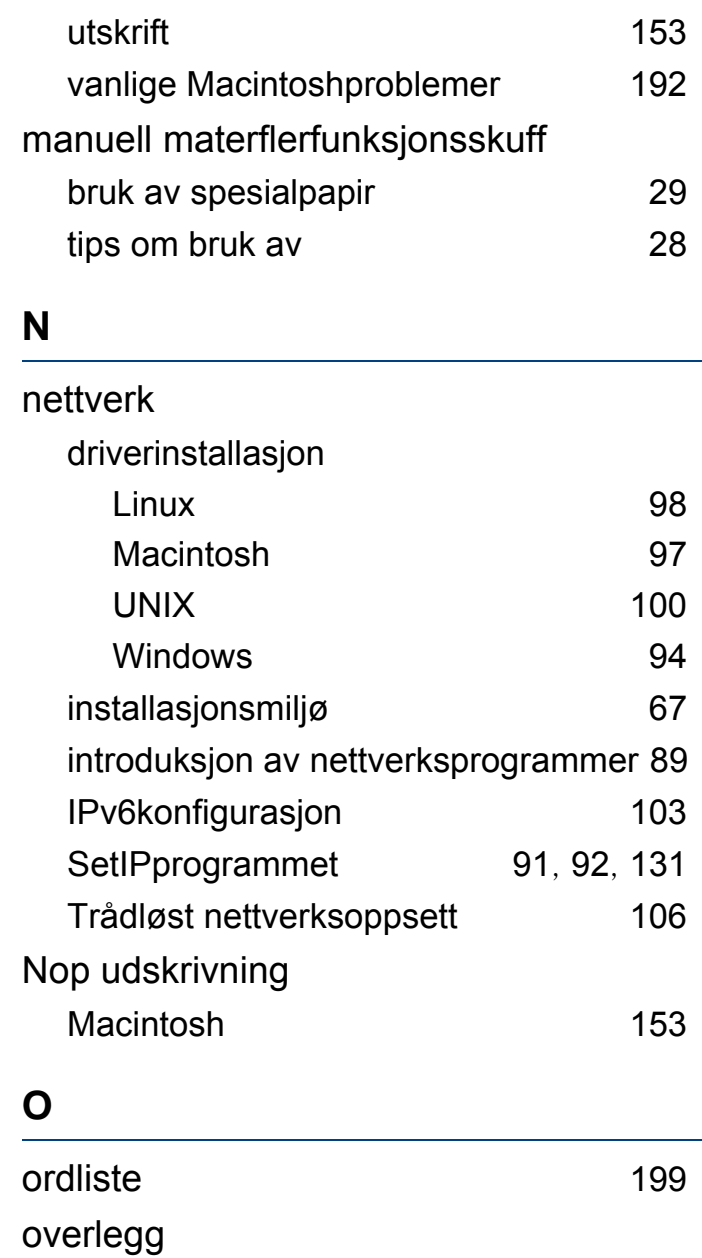

# **Stikkordregister**

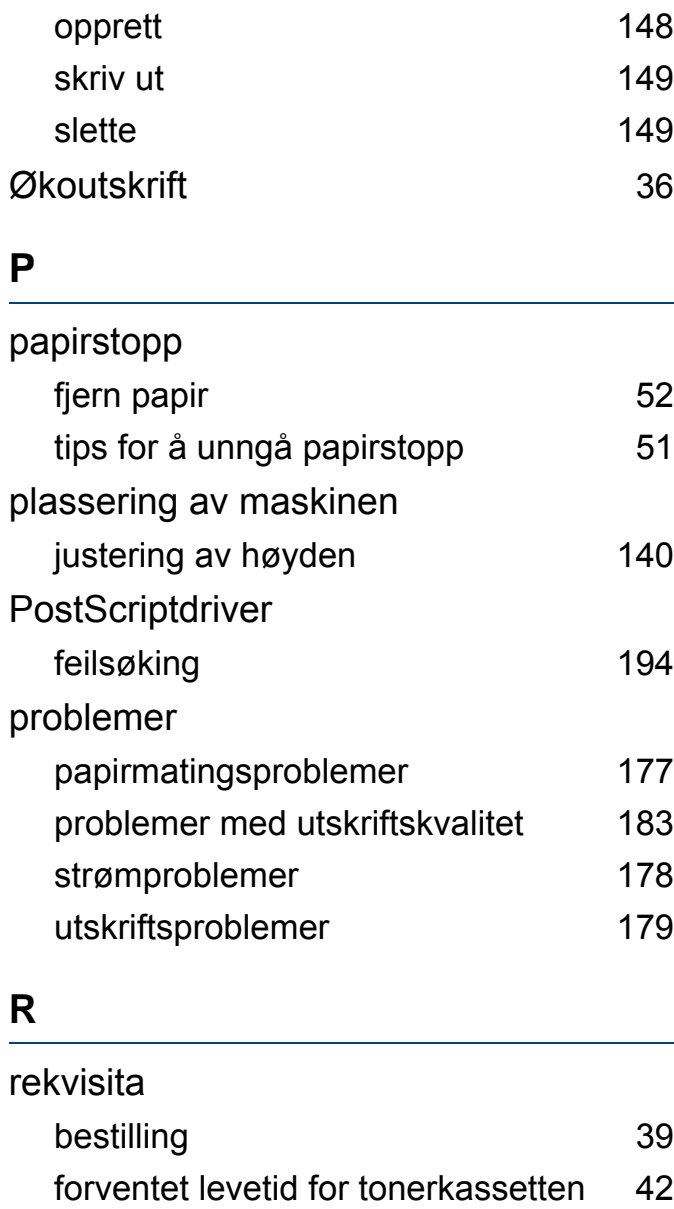

tilgjengelig rekvisita [39](#page-38-0)

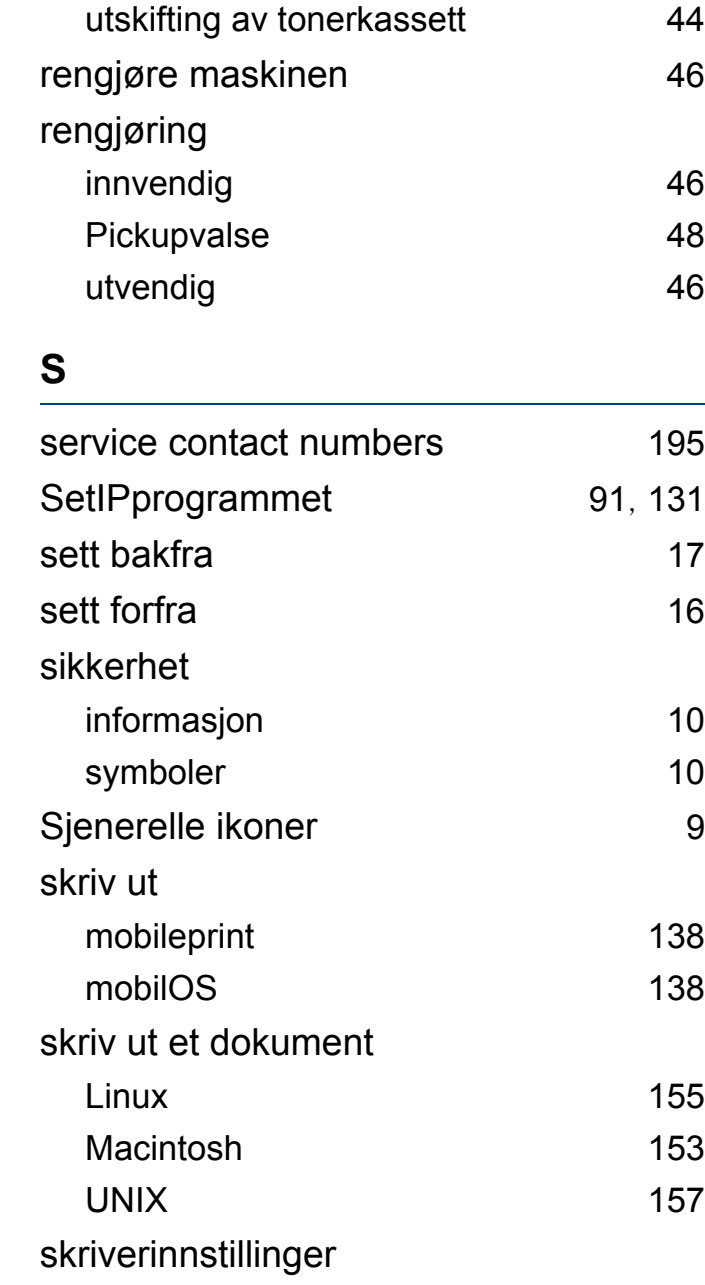

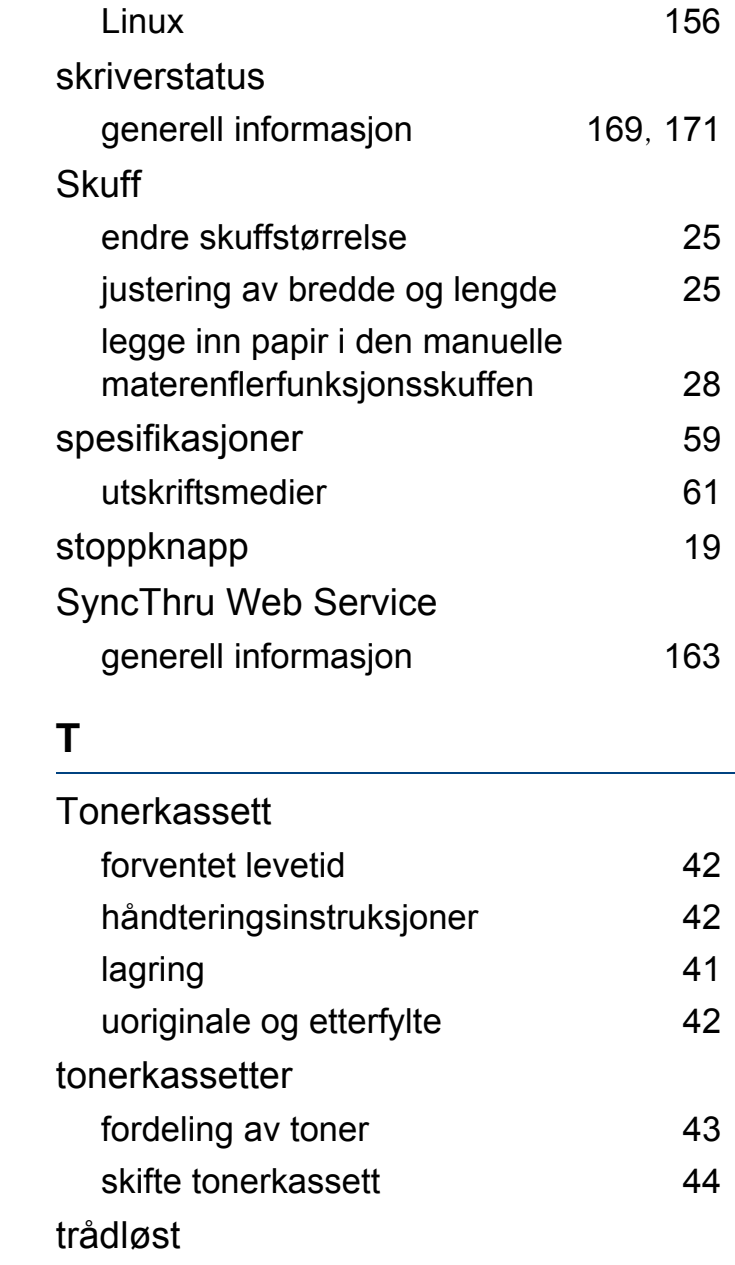

# **Stikkordregister**

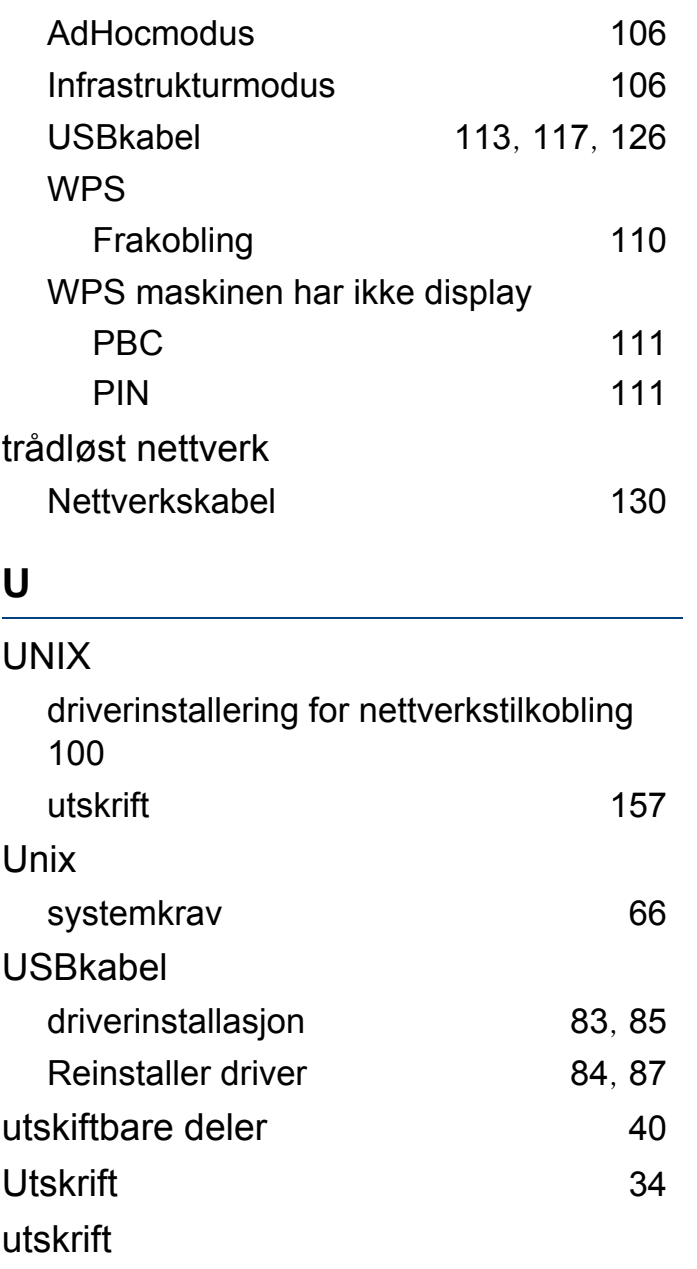

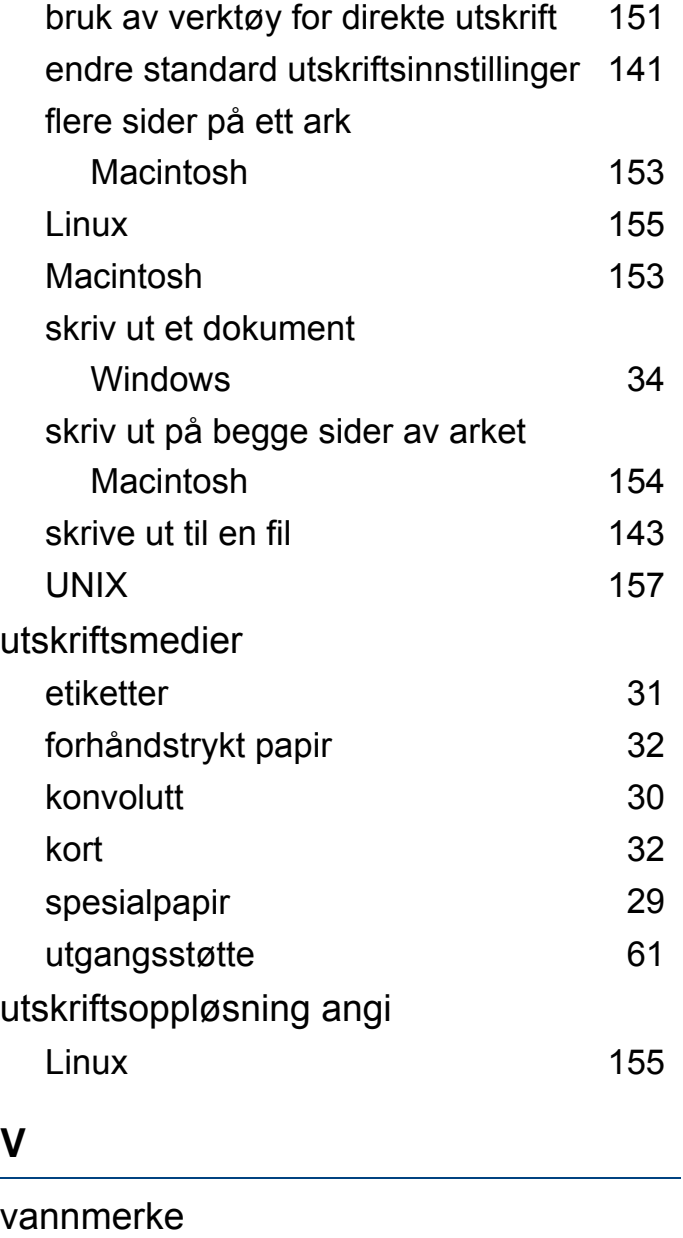

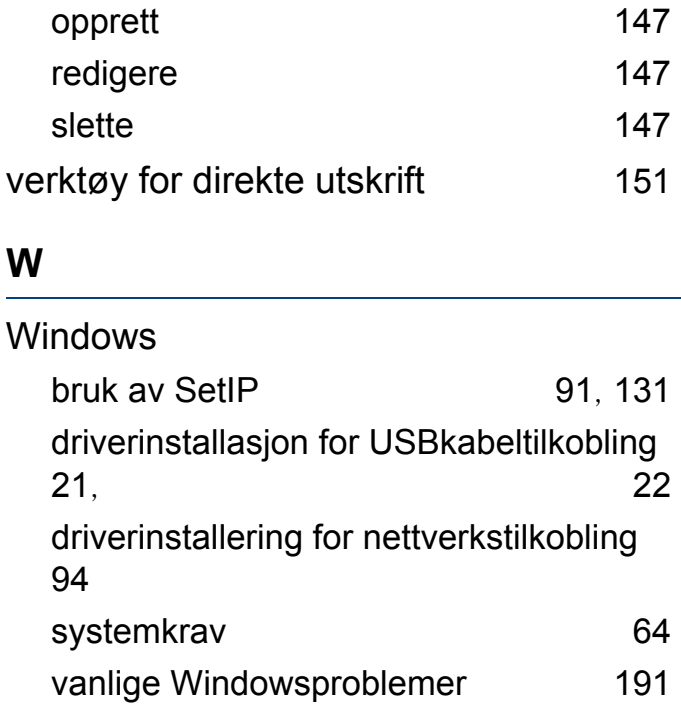